# **보조사업자 통합본 e나라도움 사용자 매뉴얼**

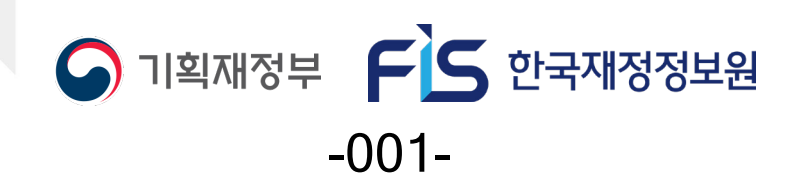

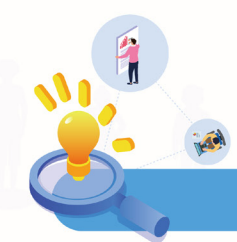

# e나라도움  $1<sup>1</sup>$  $2<sup>2</sup>$ 2) OTP 등록 및 인증서 등록 방법(OTP사고신고회복 포함) ------------------------------73 1) [지정형, 기관자체공모선정] 사업등록 방법(예치형) ----------------------------------124 2) [지정형. 기관자체공모선정] 사업등록 방법(비예치형)--------------------------------139 3) 사업수행 중 사업정보(예산집행계획, 재원조달계획 등)변경 방법 ----------------------155 4) 사업수행 중 사업포기 방법 -------5) [지정형, 기관자체공모선정] 사업일괄등록 방법(비예치형 포함) ------------------------168 6) 예산사용현황 확인 방법 ----

# $-002-$

### **202**3**년 e나라도움 사용자매뉴얼**

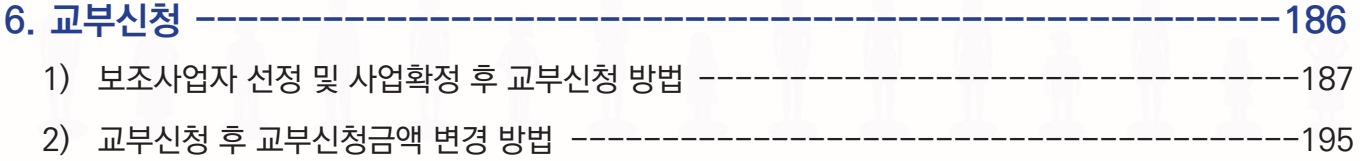

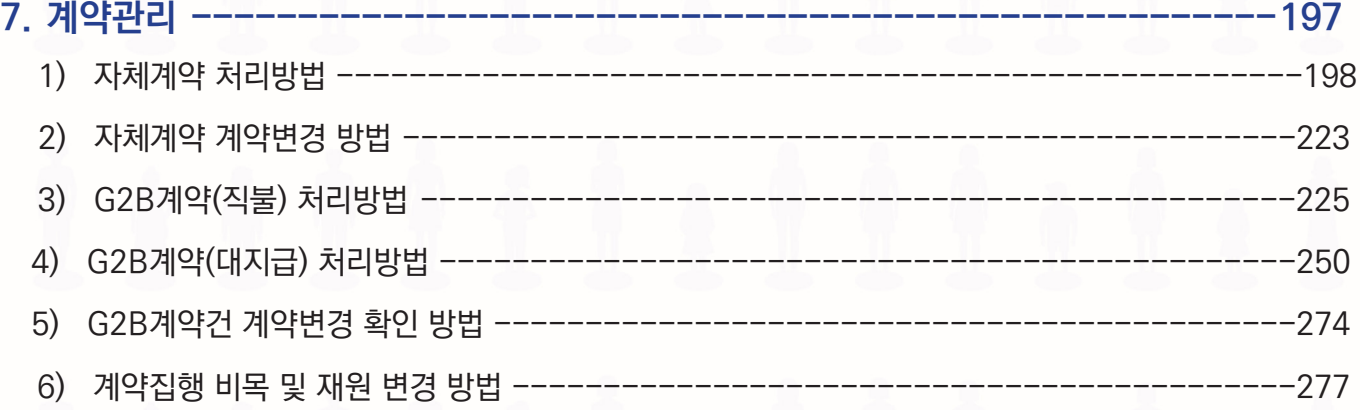

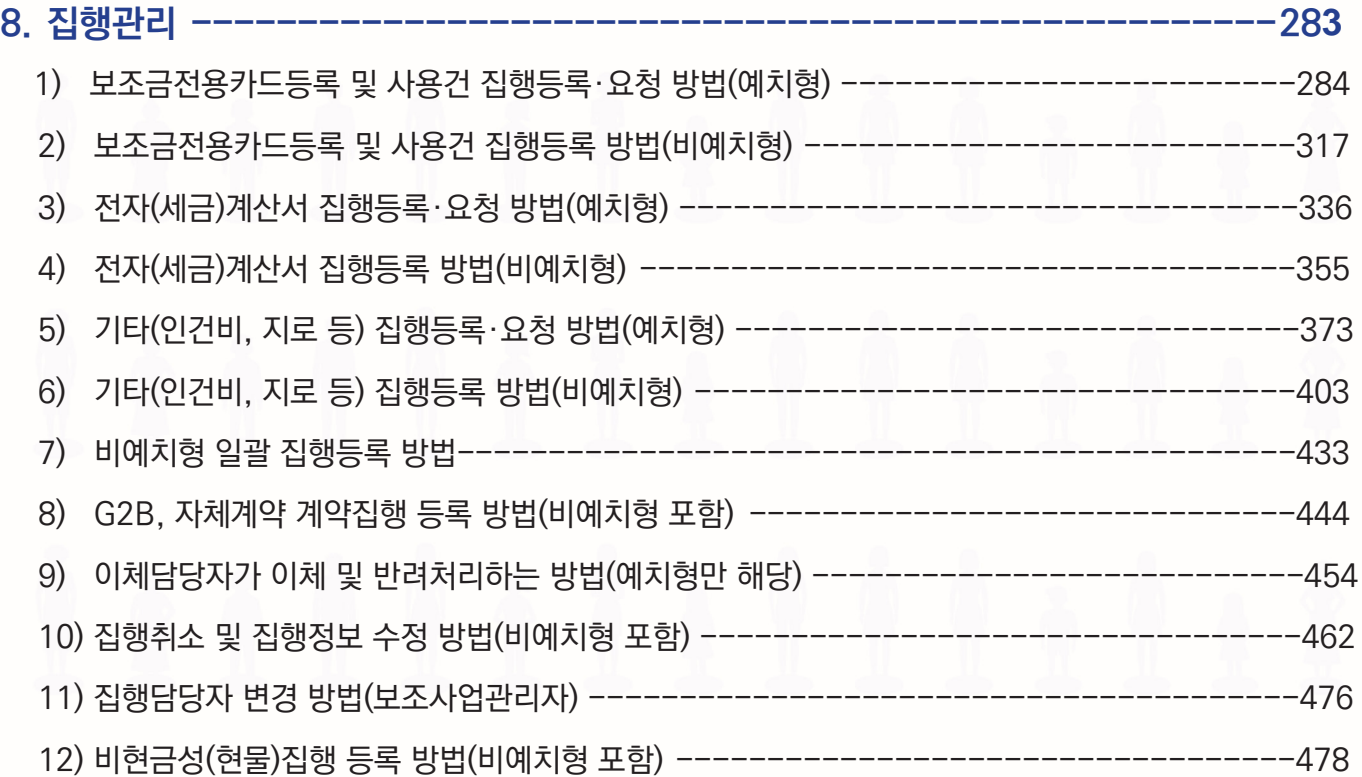

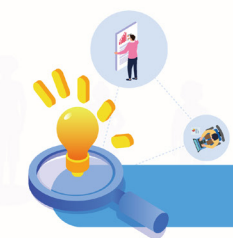

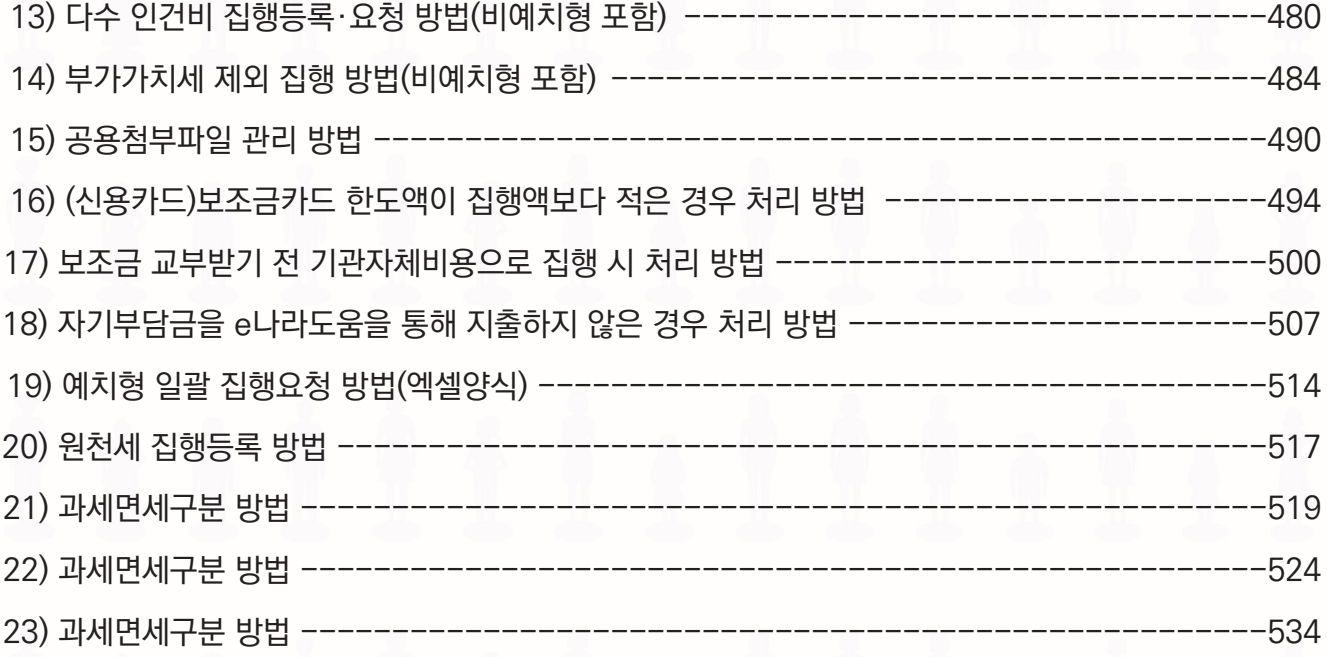

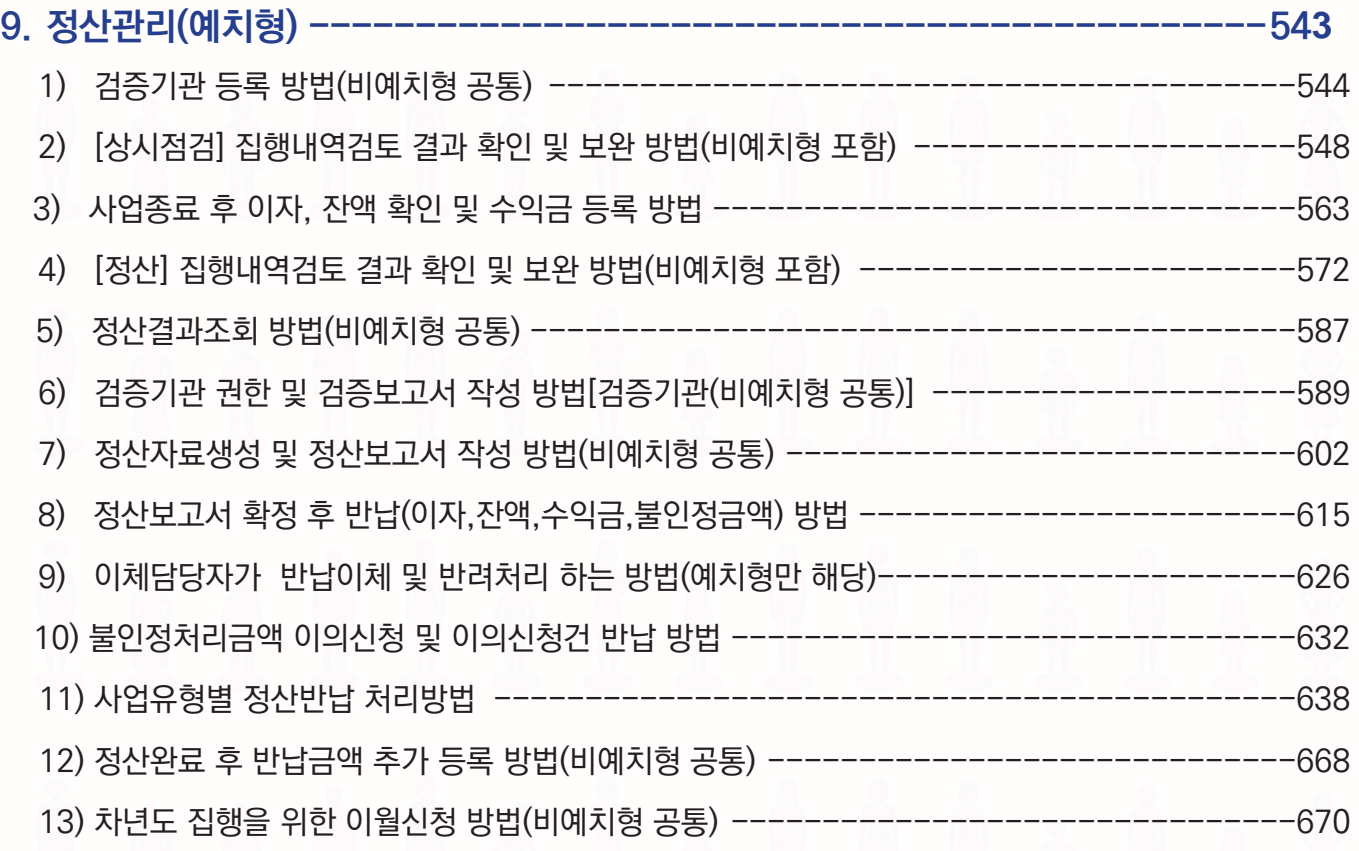

# -004-

#### **202**3**년 e나라도움 사용자매뉴얼** ٦

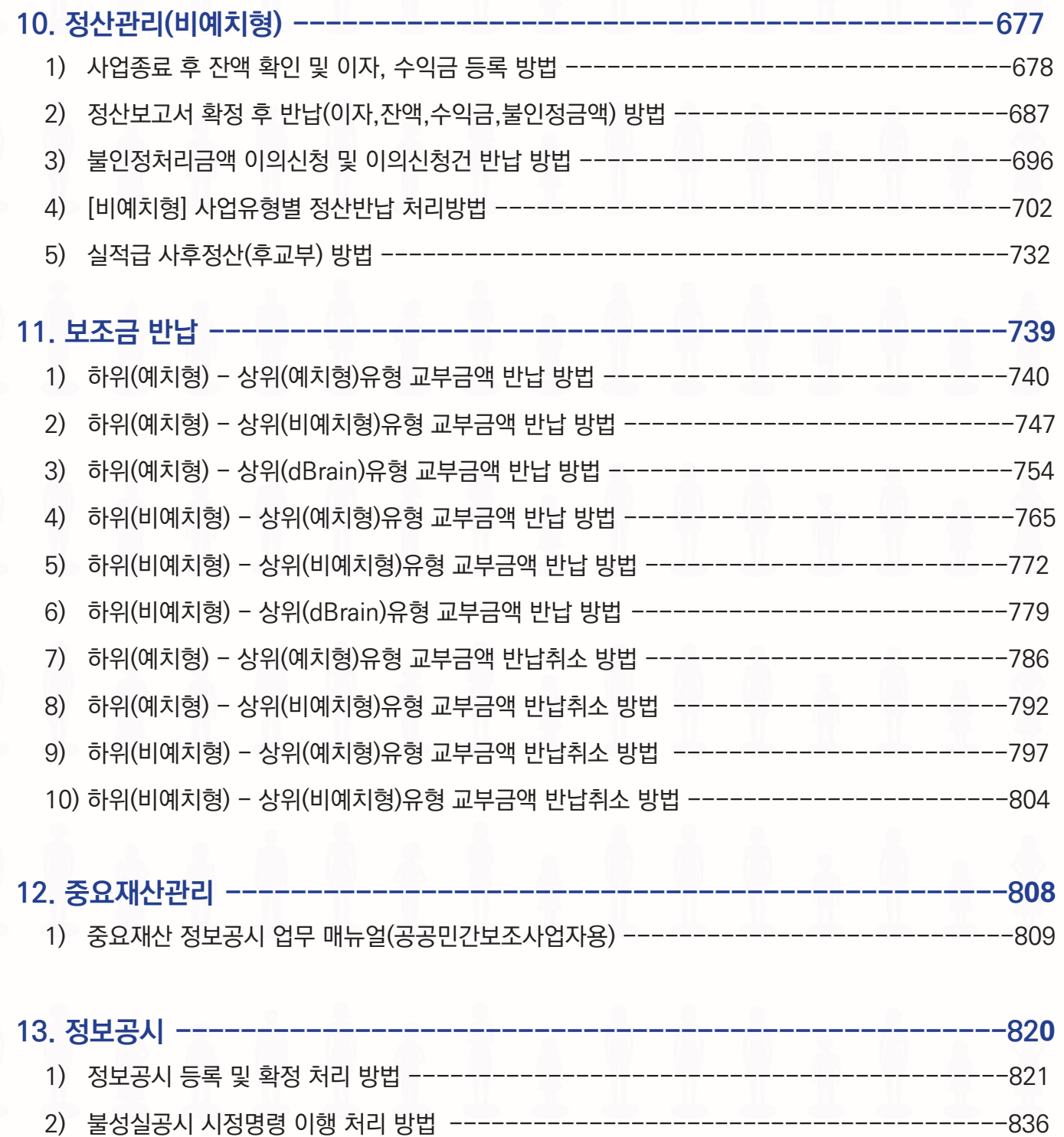

# $\frac{1}{\sqrt{2}}$ **개인정보** 취급자 **개인정보보호** 교육  $\hat{k}$

S.

Ř

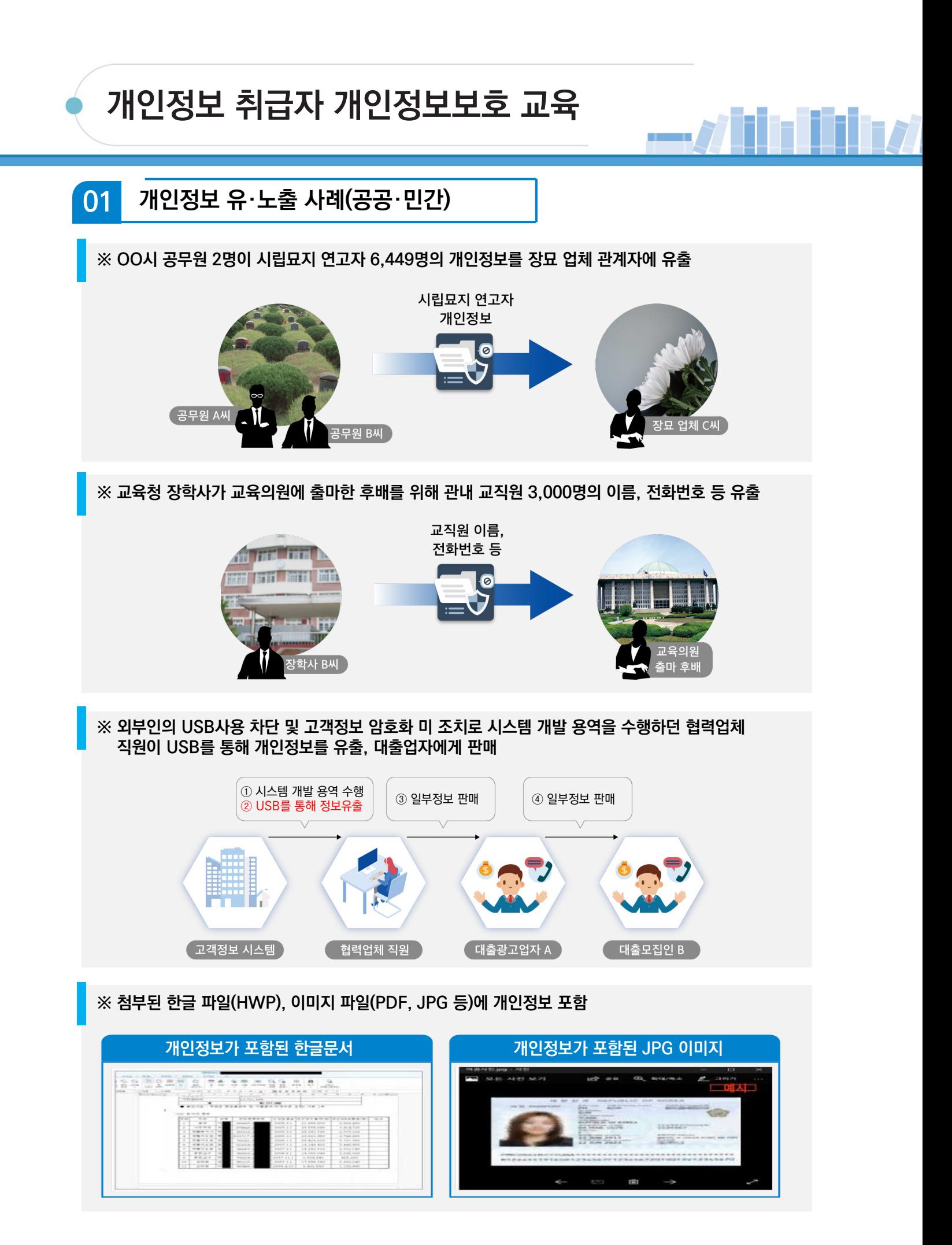

-007-

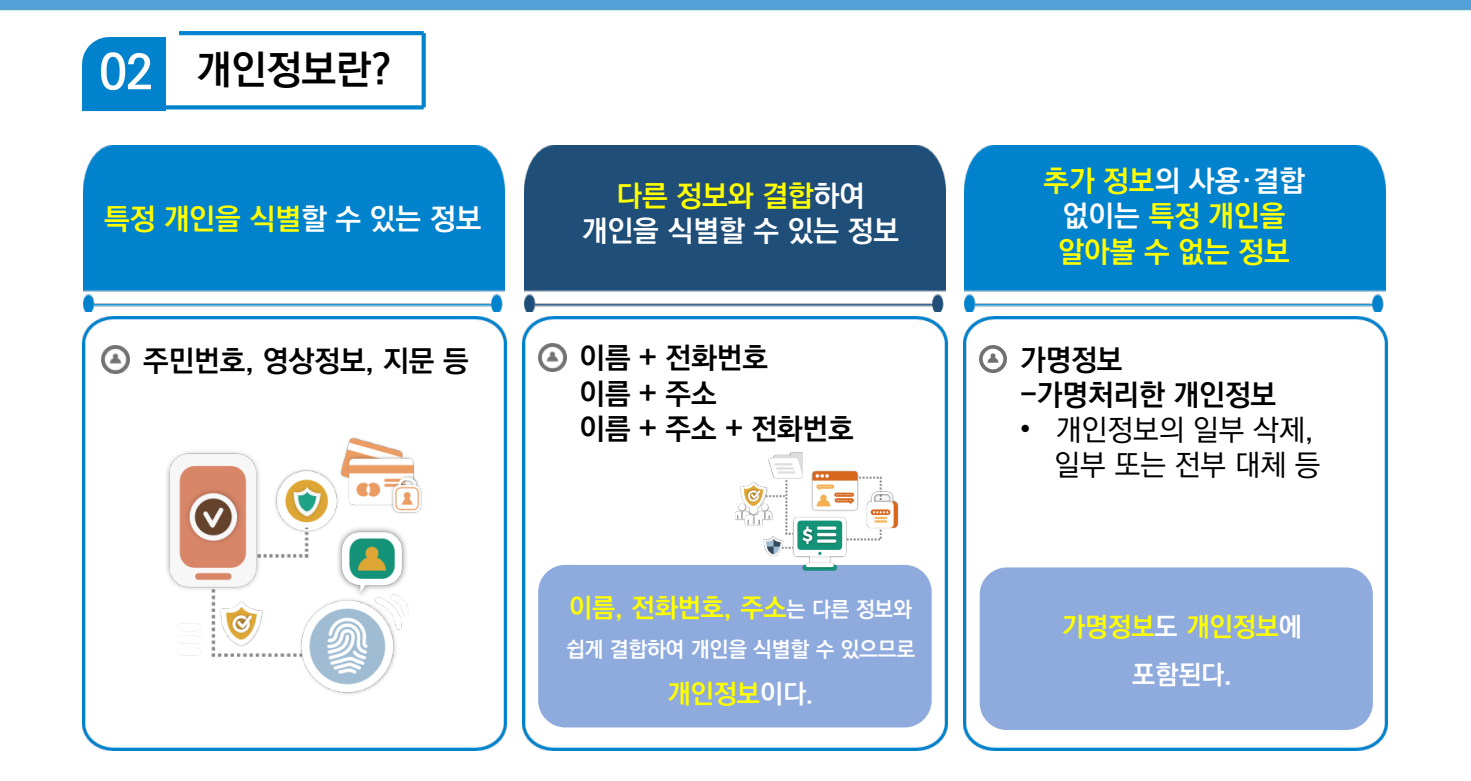

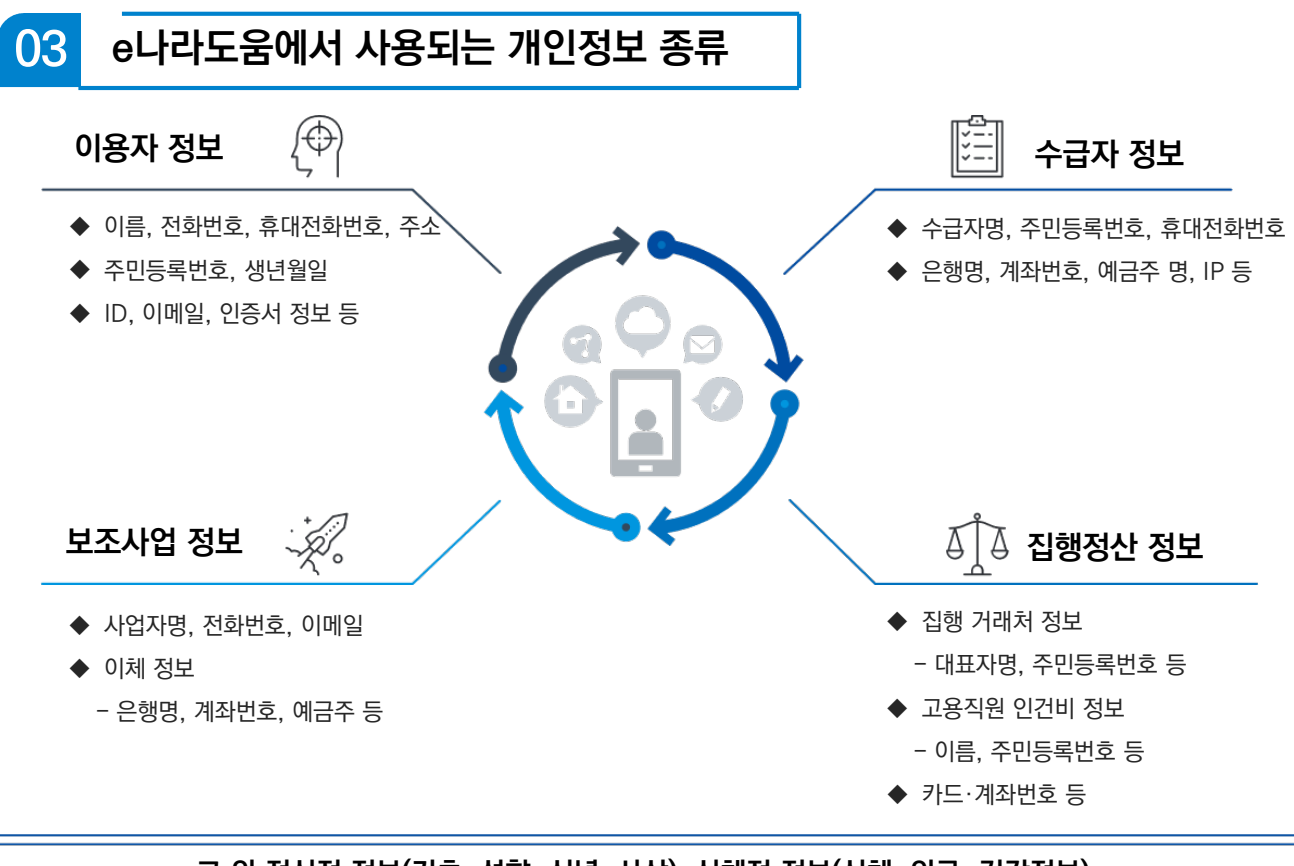

**그 외 정신정 정보(기초, 성향, 신념, 사상), 신체적 정보(신체, 의료, 건강정보), 사회적 정보(교육, 근로, 자격), 재산적 정보(부동산, 주식)등도 개인정보에 포함!**

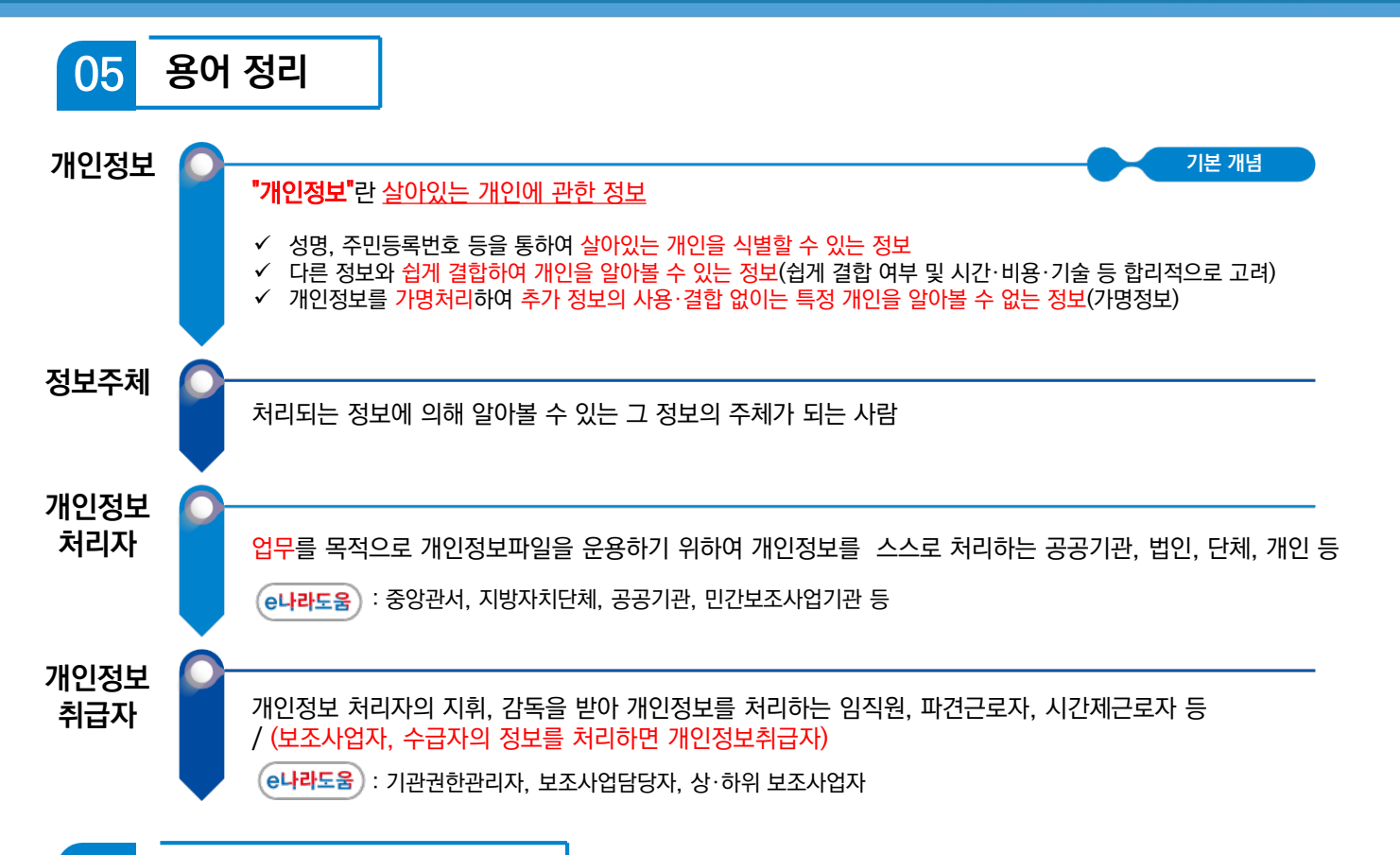

### **개인정보 주요 노출 원인** 06

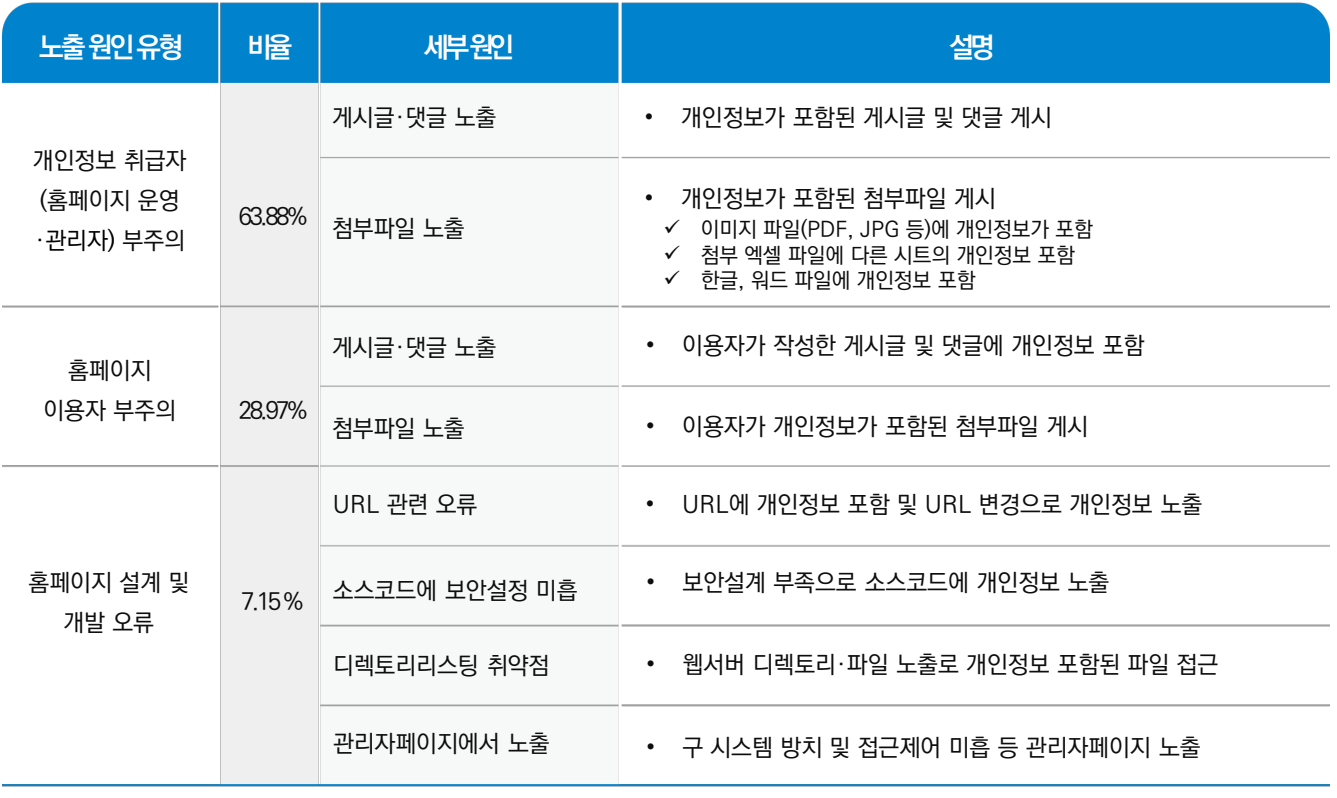

출처: 개인정보보호종합포털, 2020년 전문교육\_홈페이지 개인정보 유·노출 사고사례 및 대응방안 교육(공개용), 2020.10.16.

#### **개인정보 처리 단계별 체크 리스트** 06

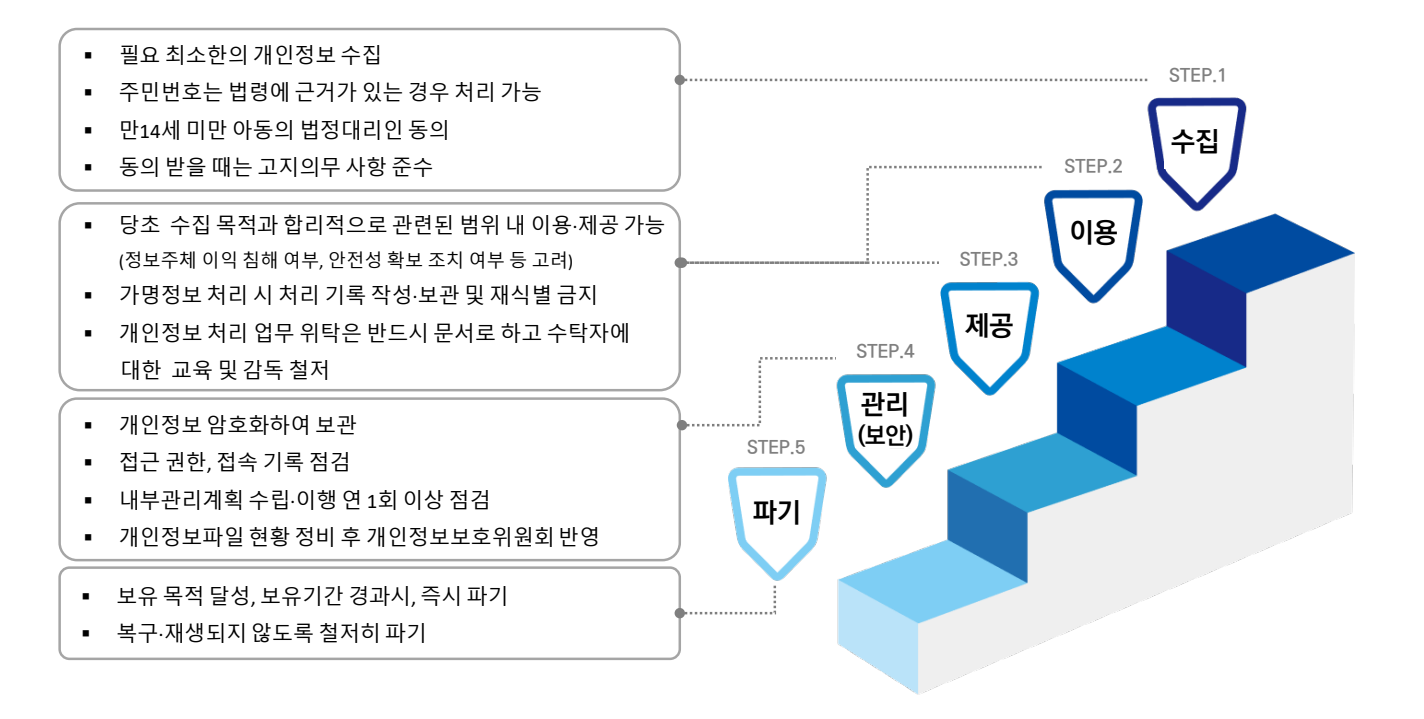

#### **슬기로운 개인정보보호 생활** 07

#### 개인정보 수집 최소화 하기

불가피하게 개인정보를 수집하는 경우에도 필요 최소한의 개인정보만을 수집

### 개인정보 즉시 파기(삭제) 하기

목적을 달성한 개인정보나 보유기간이 경과한 개인정보는 즉시 파기

### 인사이동 등 업무 변경시 접근권한 즉시 변경 또는 말소하기

전보 또는 퇴직 등 인사이동이 발생하여 개인정보취급자가 변경 되었을 경우 즉시(5일 이내) 접근 권한을 변경 또는 말소

### PC에 백신 설치 및 주기적 패치 등 보호조치 하기

PC에 보안프로그램 설치 및 실시간 감시기능 실행 최신버전의 OS와 소프트웨어 사용 및 주기적 보안 업데이트(패치) 실시

### P2P 공유폴더에 개인정보 저장하지 않기

P2P서비스로 제공하는 자신의 공유폴더에 개인정보 포함된 파일 저장하지 않기

#### 개인정보가 포함된 결재문서 상신 시 보안 설정하기

TH

개인정보가 포함된 붙임파일 비밀번호 설정 등

### 게시판에 글 작성시 개인정보 노출하지 않기

게시글 및 댓글 작성 시 개인정보 포함 여부 반드시 확인 첨부파일내 숨겨져 있는 내용까지 개인정보 포함 여부 확인

### 개인정보가 포함된 문서 책상에 방치하지 않기

개인정보가 포함된 서류, ISB 등을 잠금 장치가 있는 안전한 장소에 보관

### PC내 개인정보가 포함된 파일 비밀번호 설정하기

한컴오피스 : 다른 이름으로 저장 → 도구 → 문서암호 → 설정 엑셀 : 다른 이름으로 저장 → 도구 → 일반옵션 → 확인

### 출처가 불분명한 메일이나 게시글은 열람하지 않기

신뢰할 수 없는 메일이나 게시글 열람을 주의하고 포함된 링크도 열지 않기

**개인정보 주요 사이트**

08

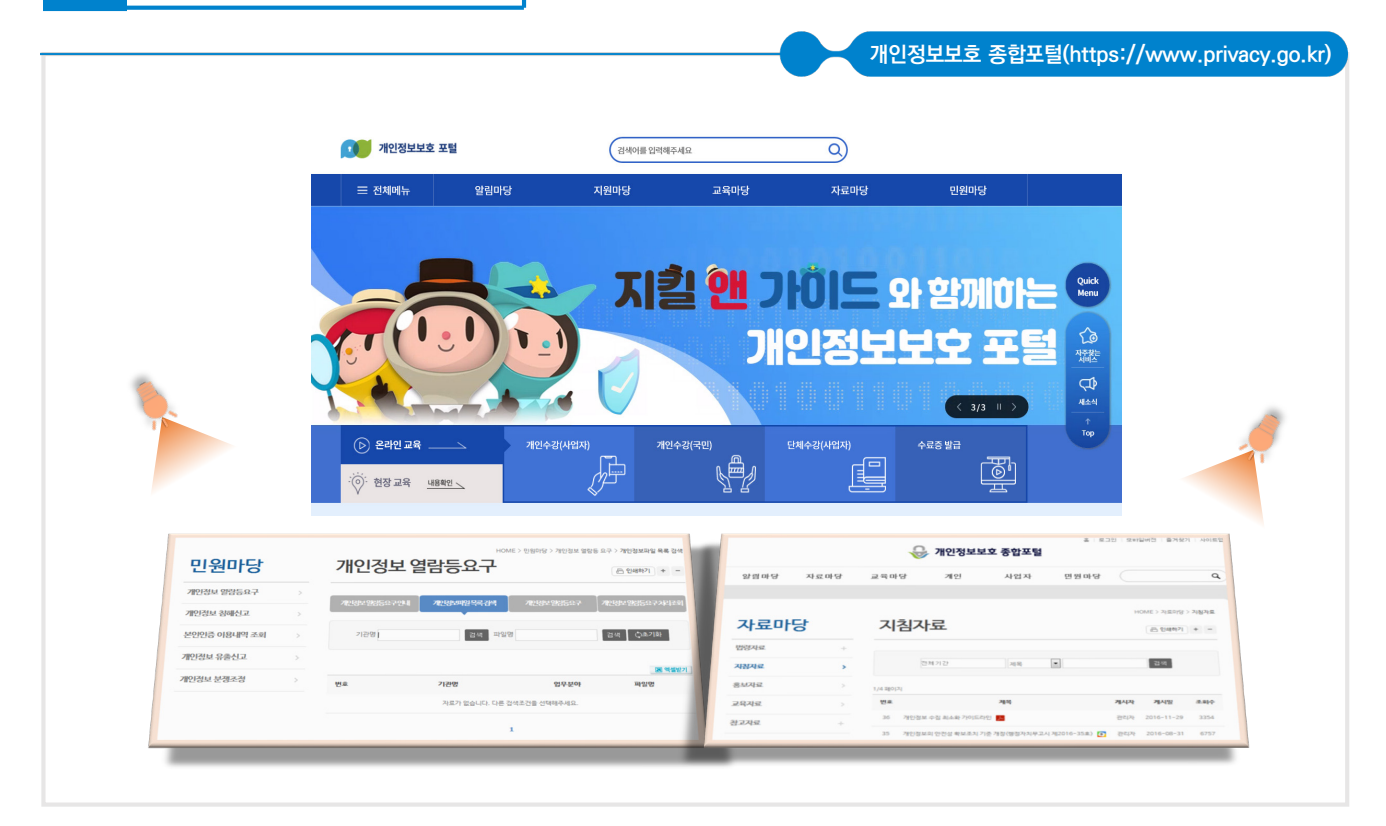

#### 09 **개인정보보호 관련 지원사항 안내**

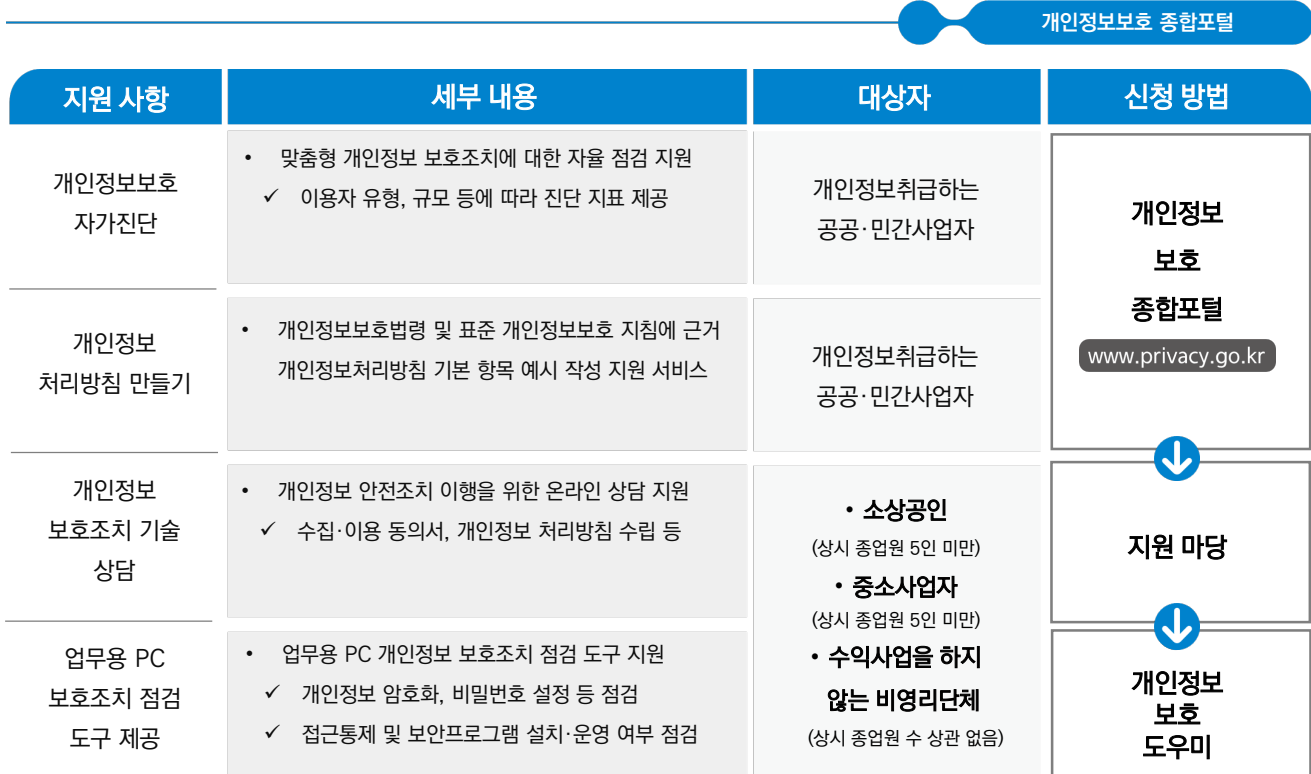

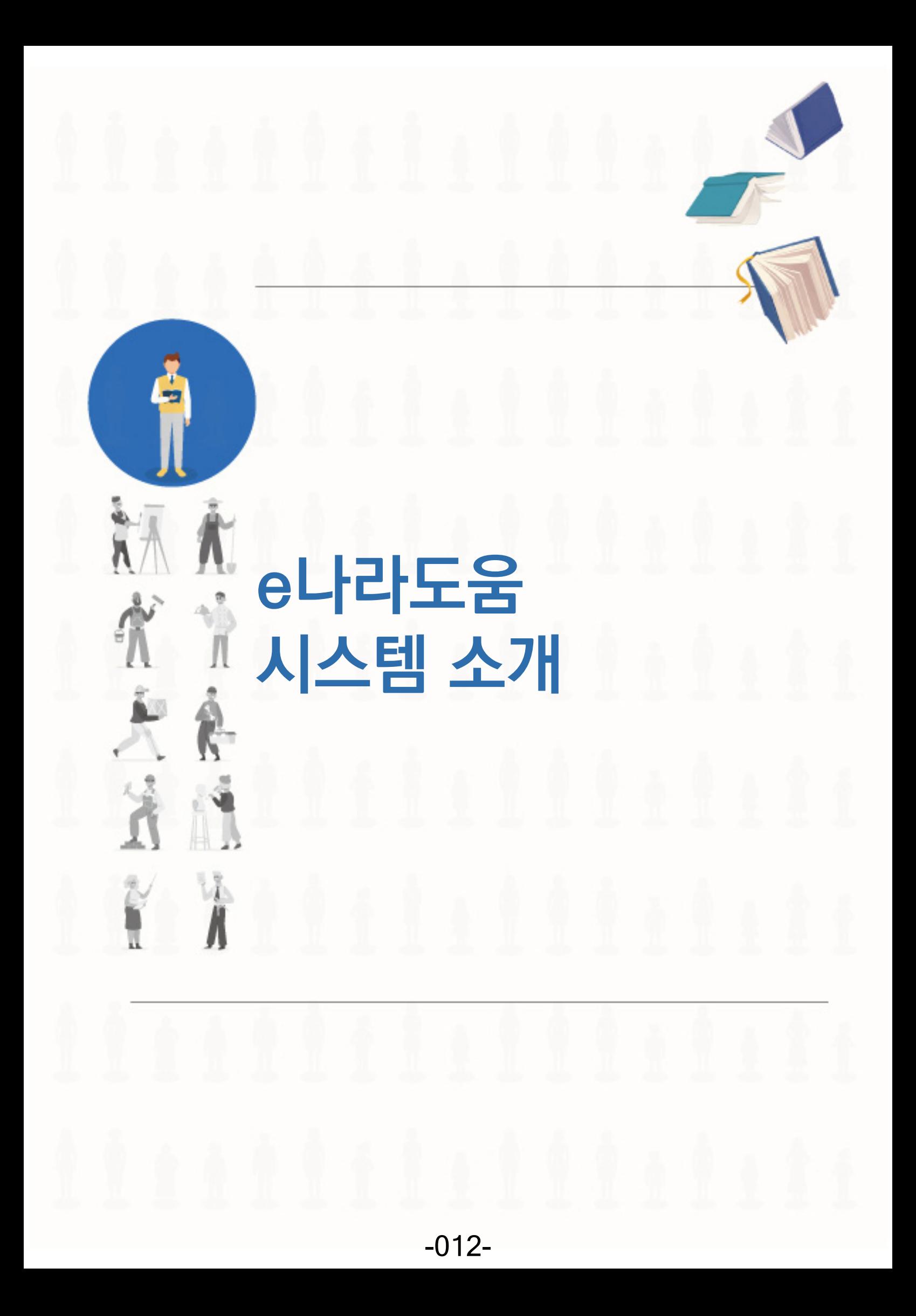

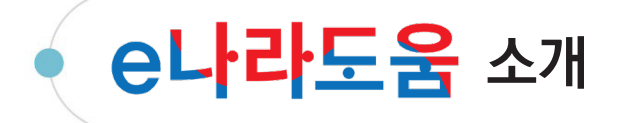

**1. 구 축 목 적**

**국고보조금 전 처리 과정을 시스템으로 관리하여 보조사업을 원할하게 수행하고 보조금의 부정수급을 방지(보조금 법 제26조의 2)**

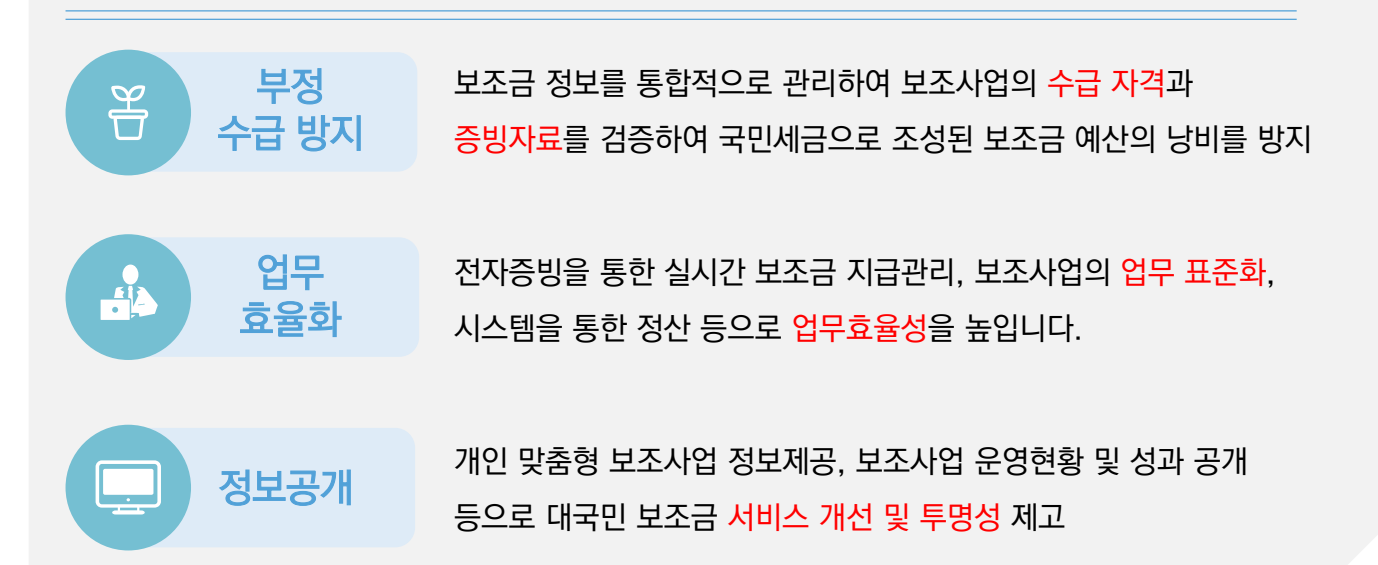

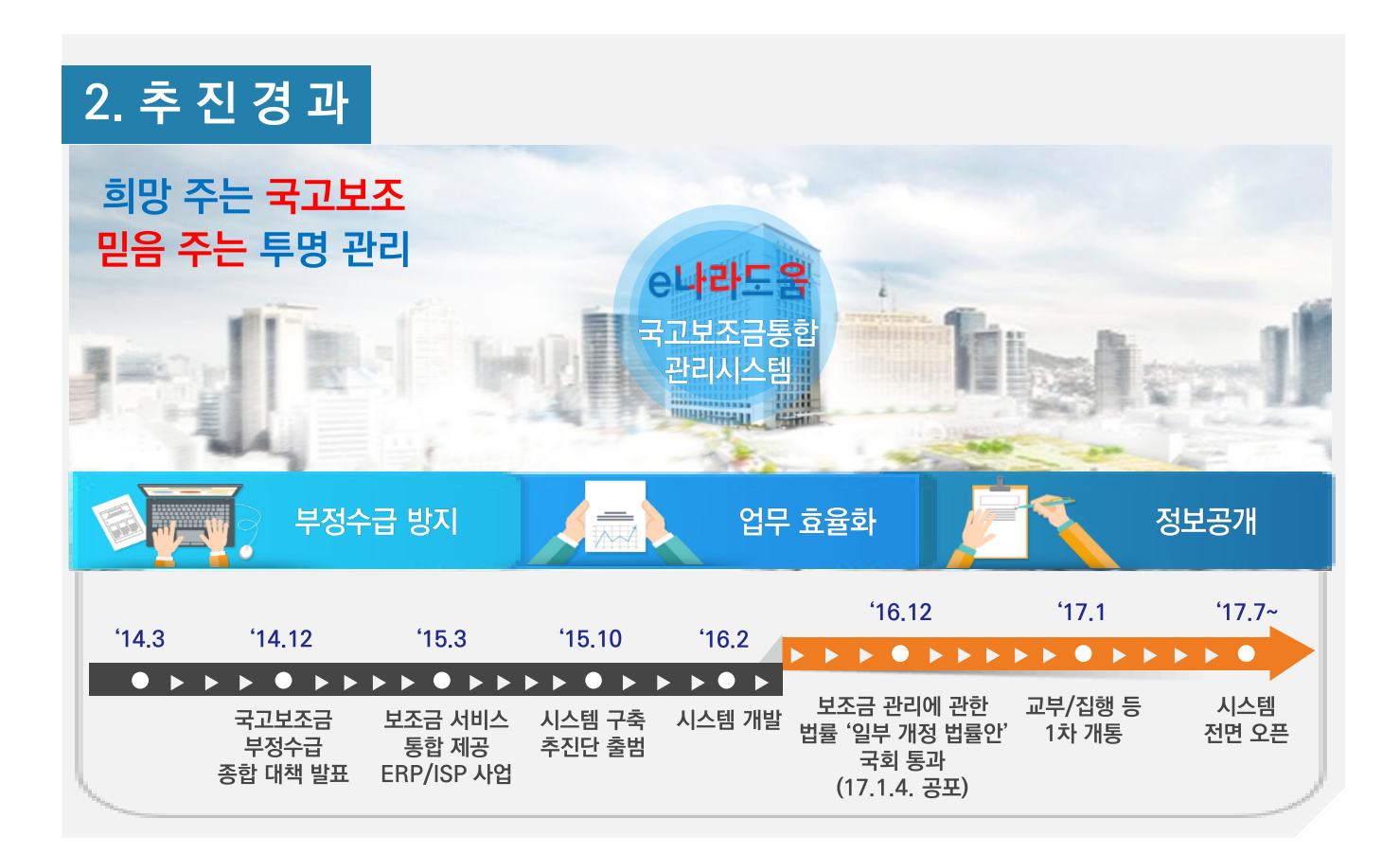

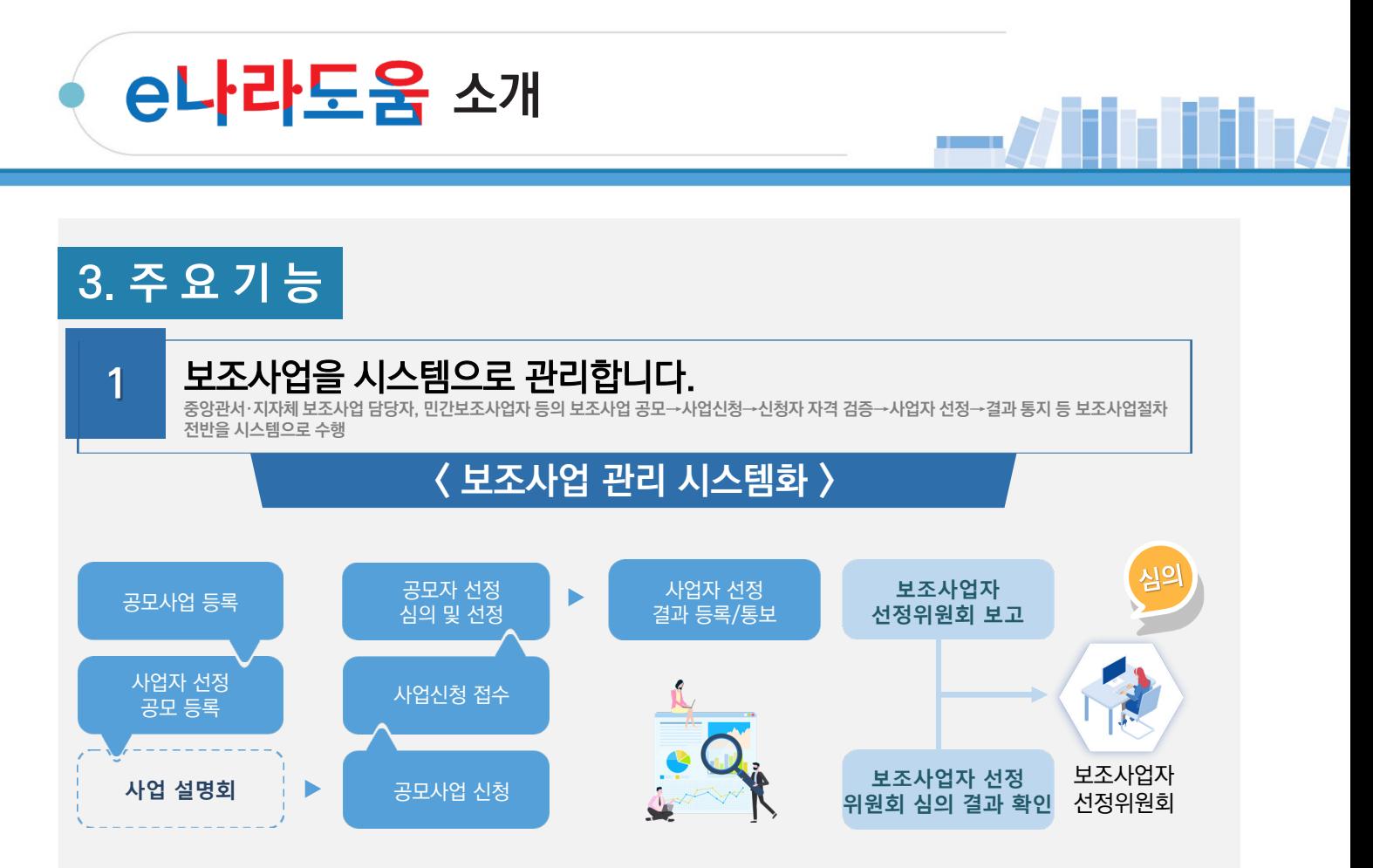

- $\checkmark$  사업 신청자는 신청 시 개인 정보 수집 · 활용에 동의
- 보조사업자 선정 시 수급 자격 및 중복 신청 검증을 통해 부적격자 적발

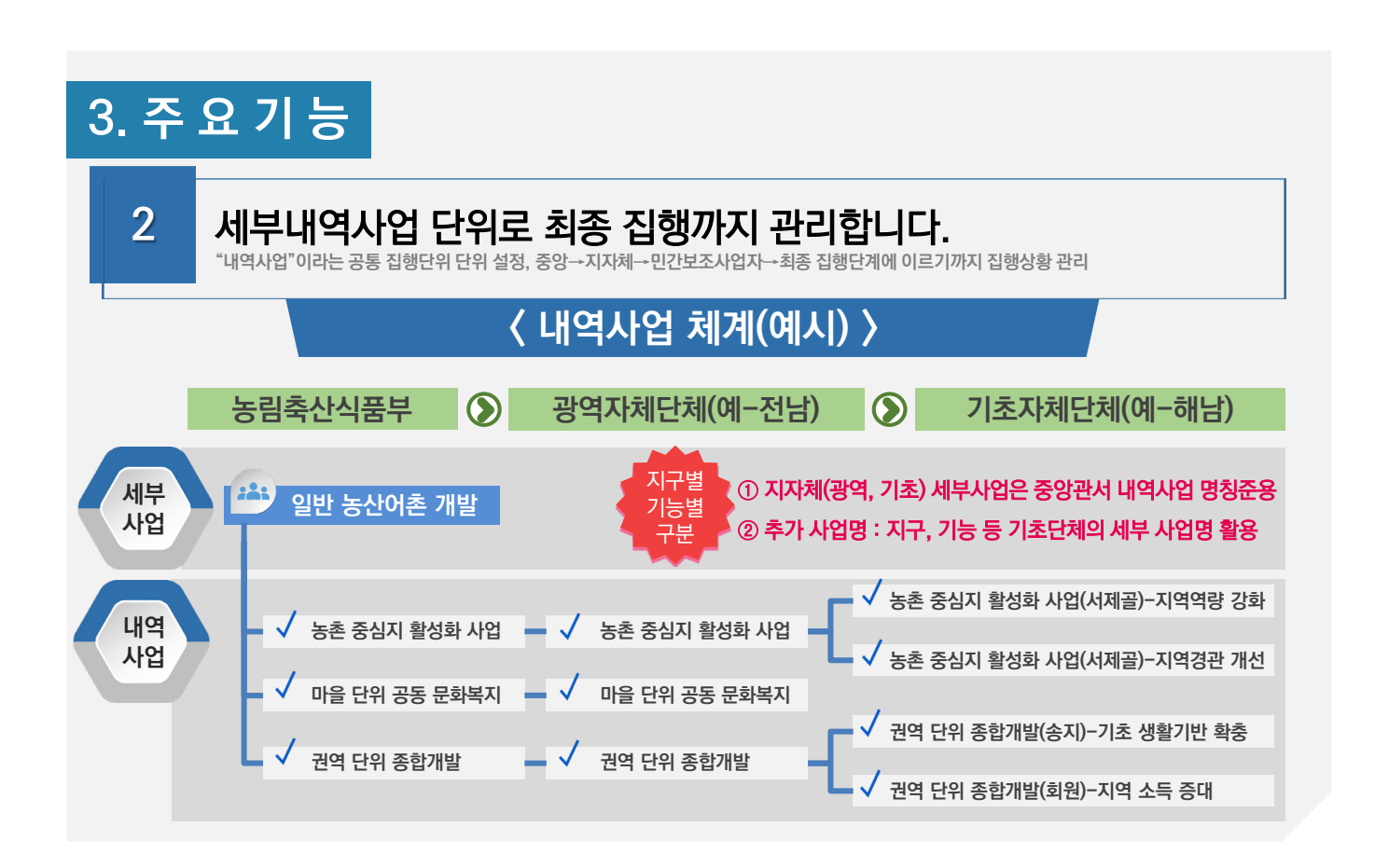

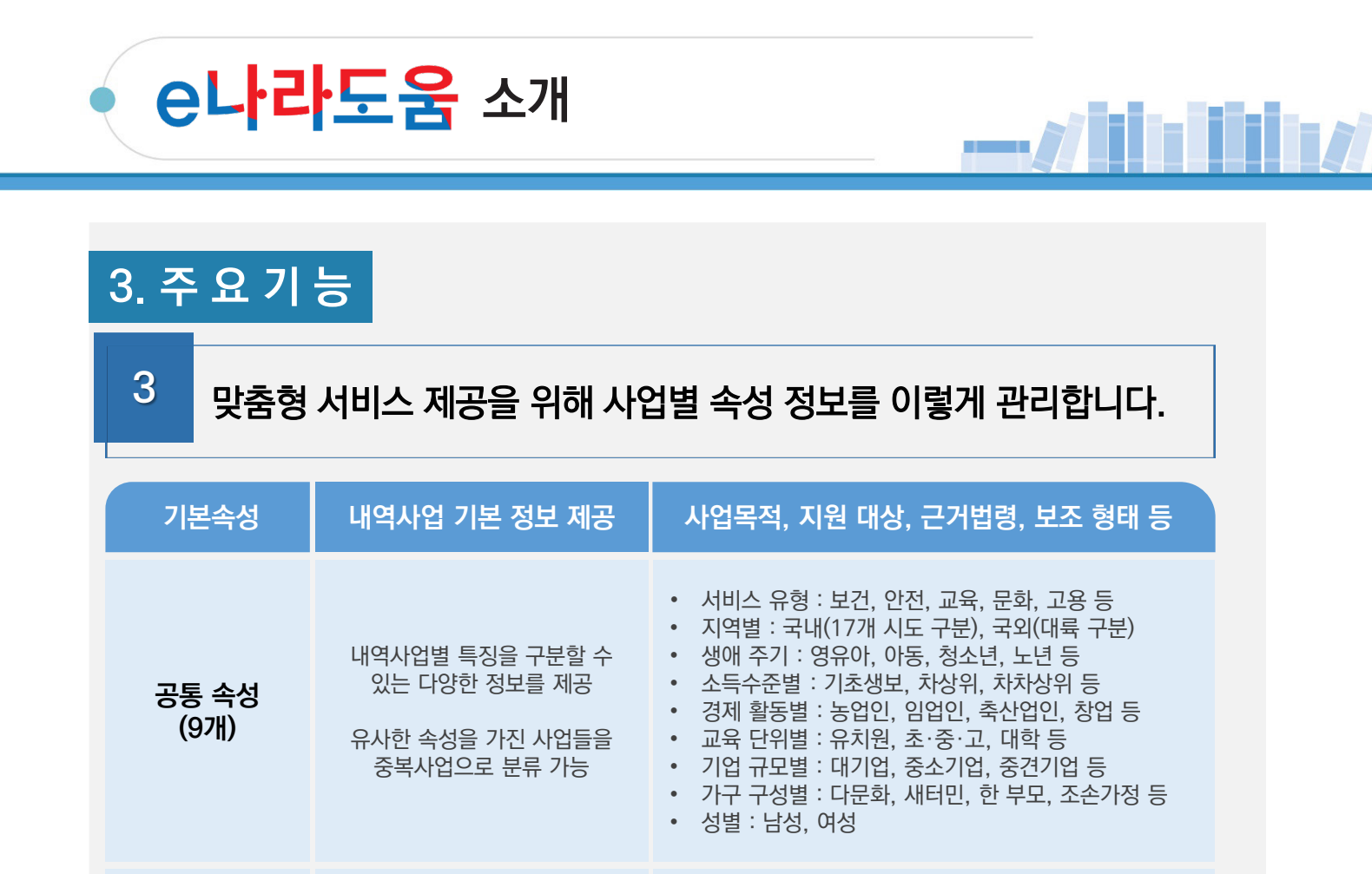

내역사업별 특수성을 고려 • 사업 관리에 대한 주무부처 특수성 고려

**개별 속성**

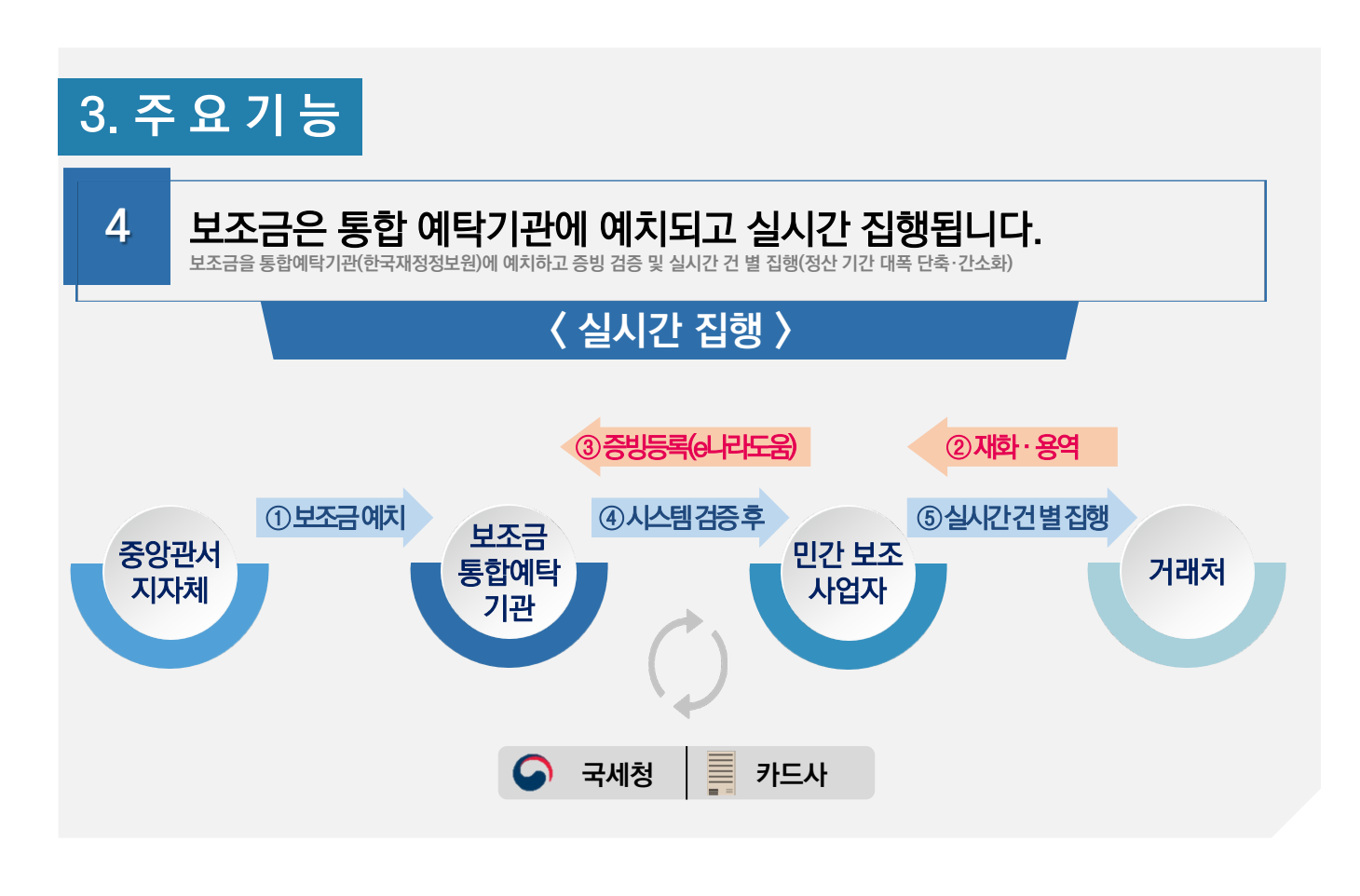

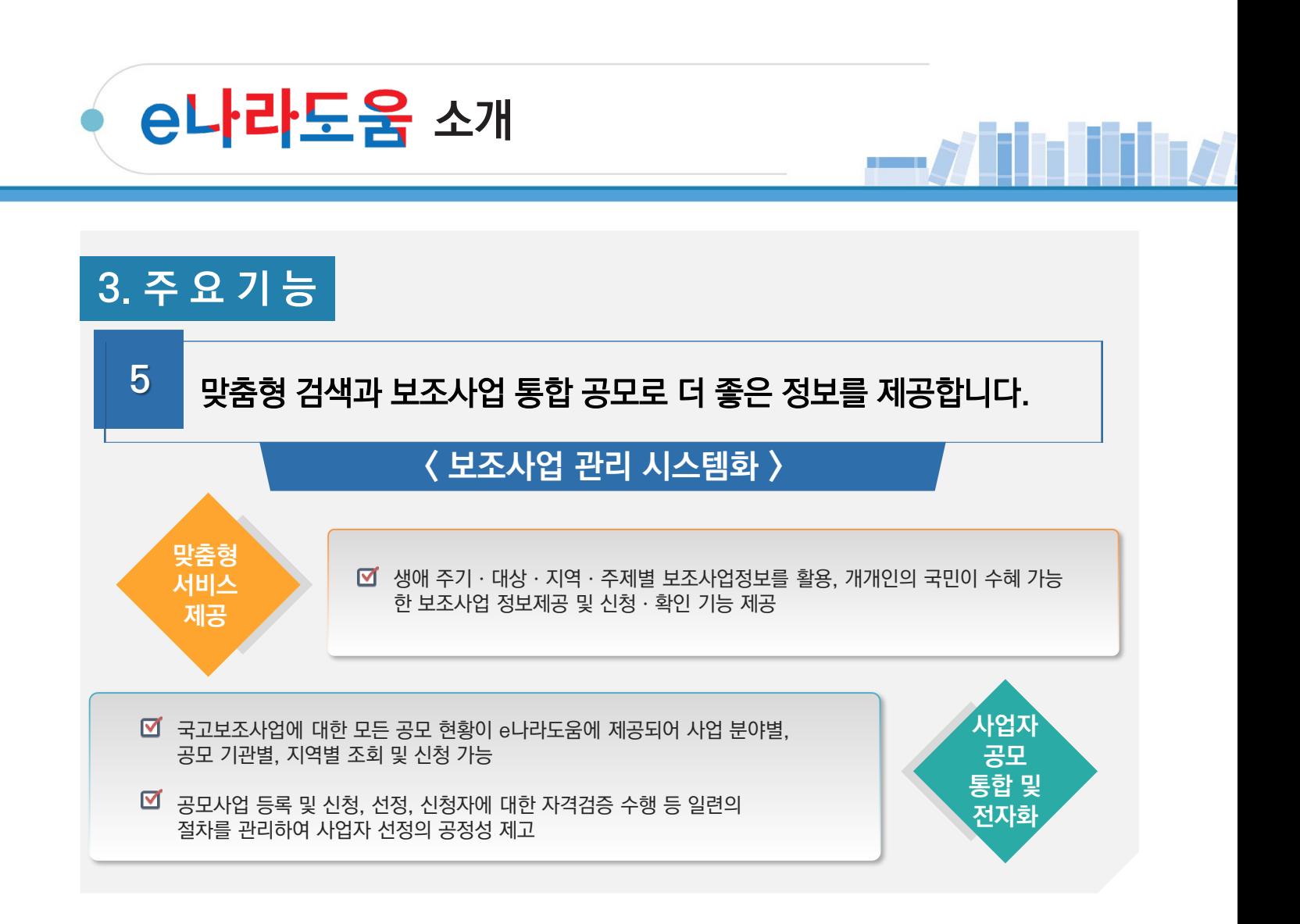

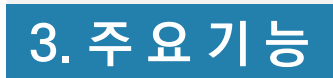

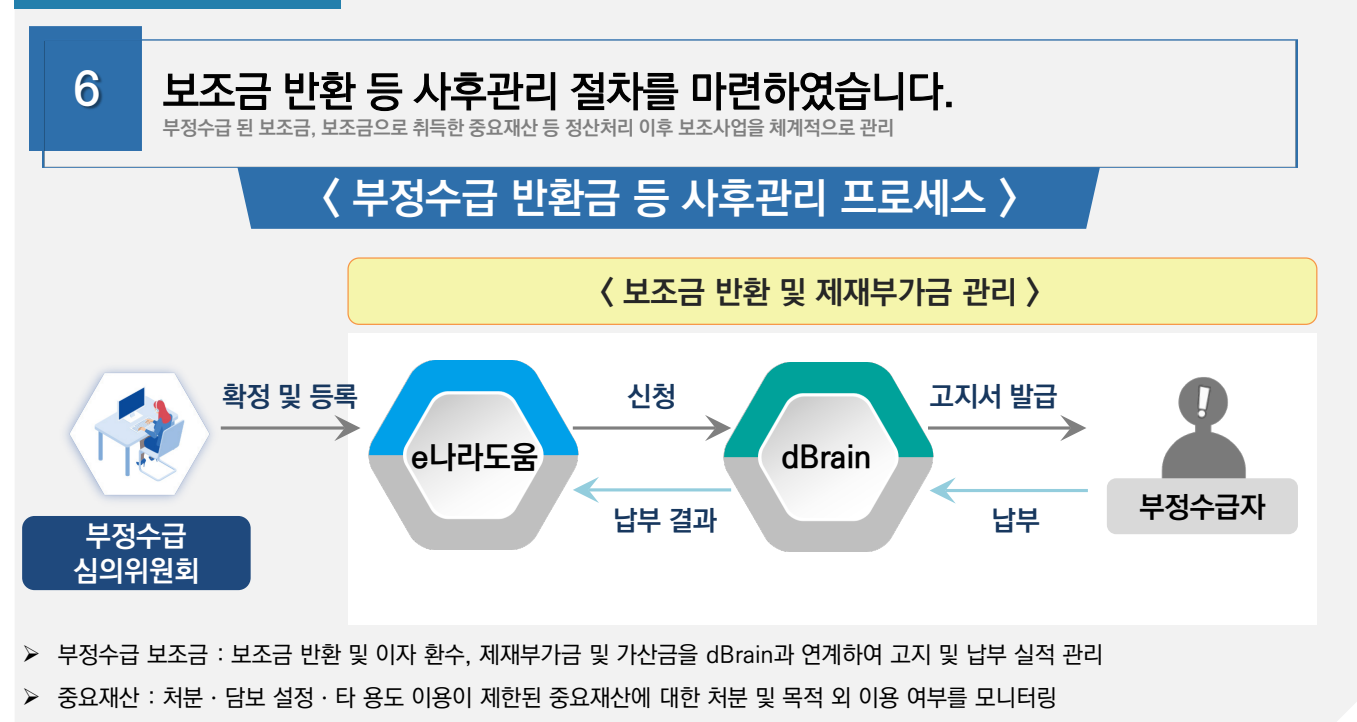

-016-

# **승나라도움** 소개

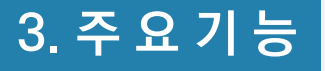

**7** 보조사업 단계별로 촘촘하게 검증하여 부정수급을 방지합니다.

### 신청 단계에서 검증합니다.

• 보조사업별로 속성정보를 활용하여 중복사업을 검증하고, 무자격자의 보조금 수급을 방지하기 위한 수혜 자격을 검증함

### 집행 단계에서 검증합니다.

• 국세청·금융기관 등과 연계하여 거래증빙 검증(전자세금계산서·신용카드 등)을 통해 부정 의심 거래를 관리함

### 사후 단계에서 한 번 더 검증합니다.

• 대법원, 국세청 등과 연계한 정보를 활용하여 보조금으로 취득한 중요재산의 관리여부 등 부정징후 모니터링으로 검증함

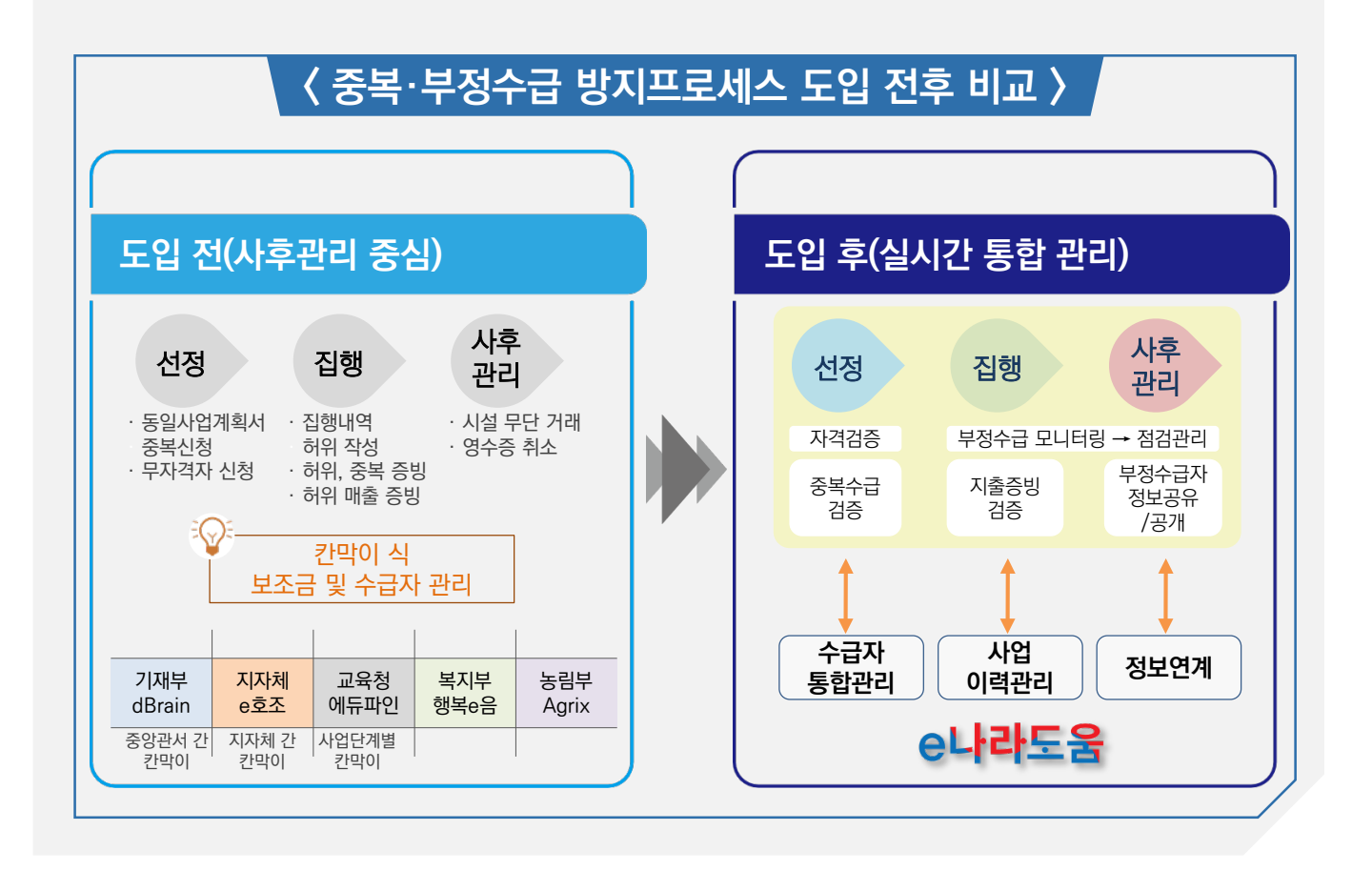

# **e나라도움 전체 업무흐름도**

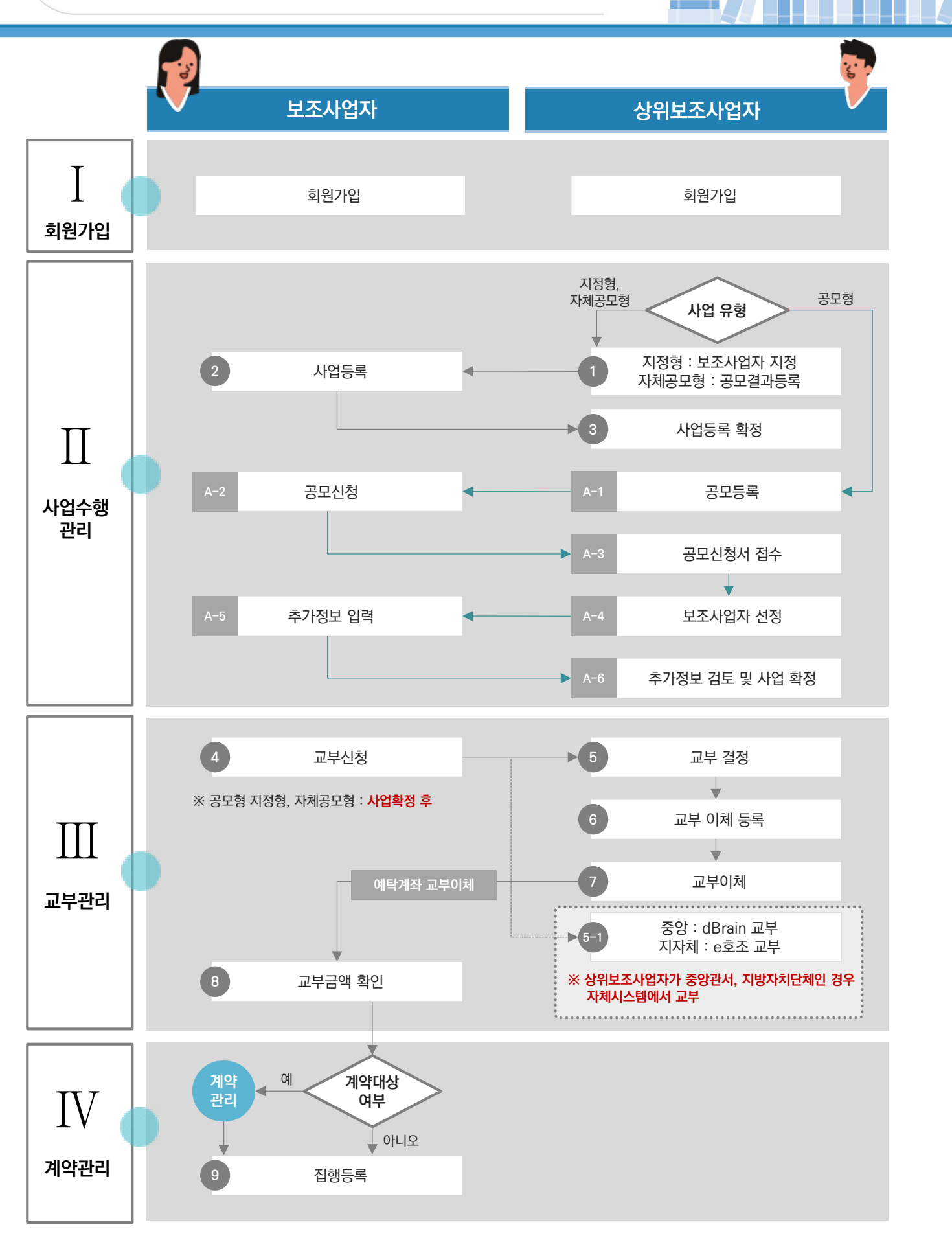

# **e나라도움 전체 업무흐름도**

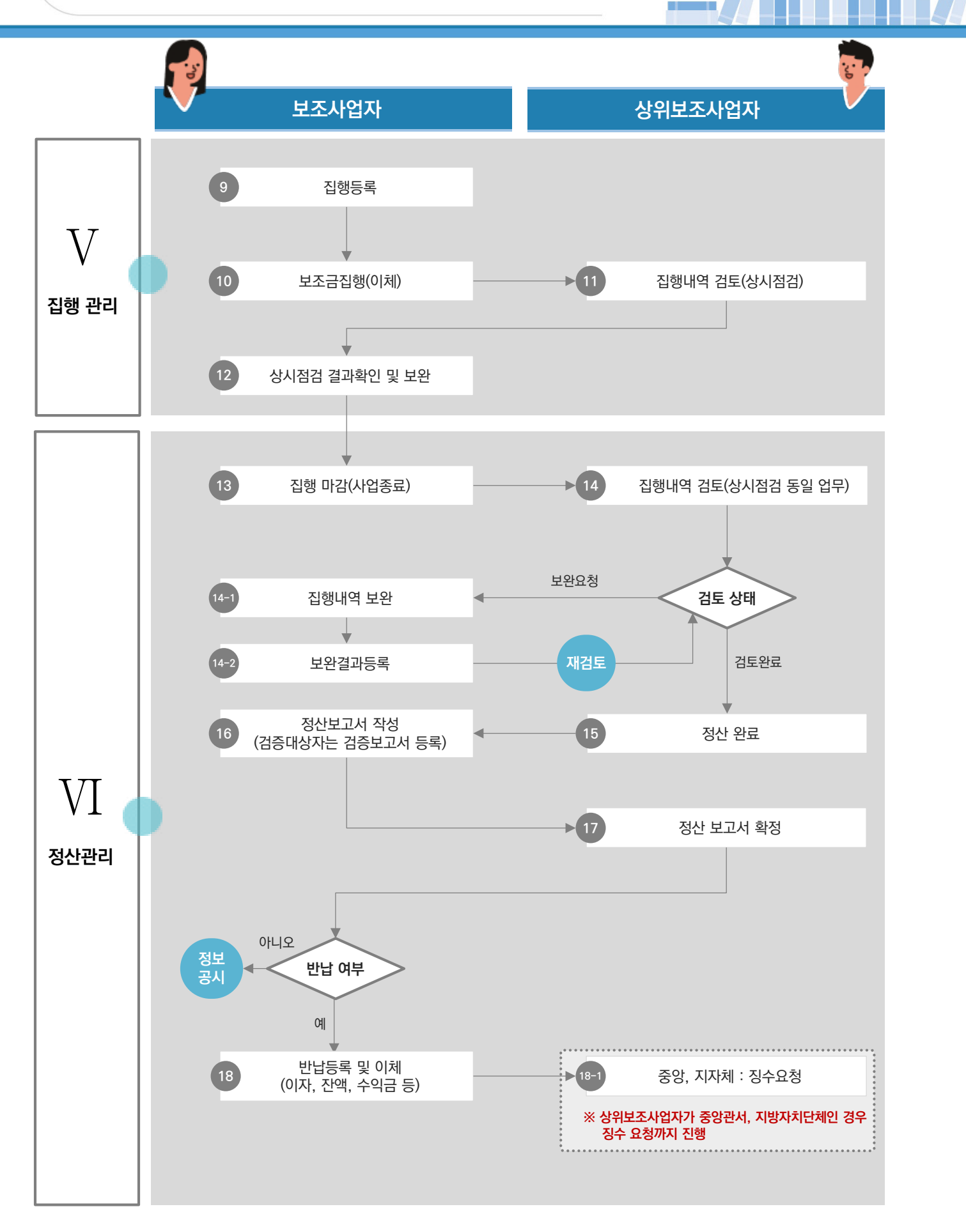

-019-

# **e나라도움 전체 업무흐름도**

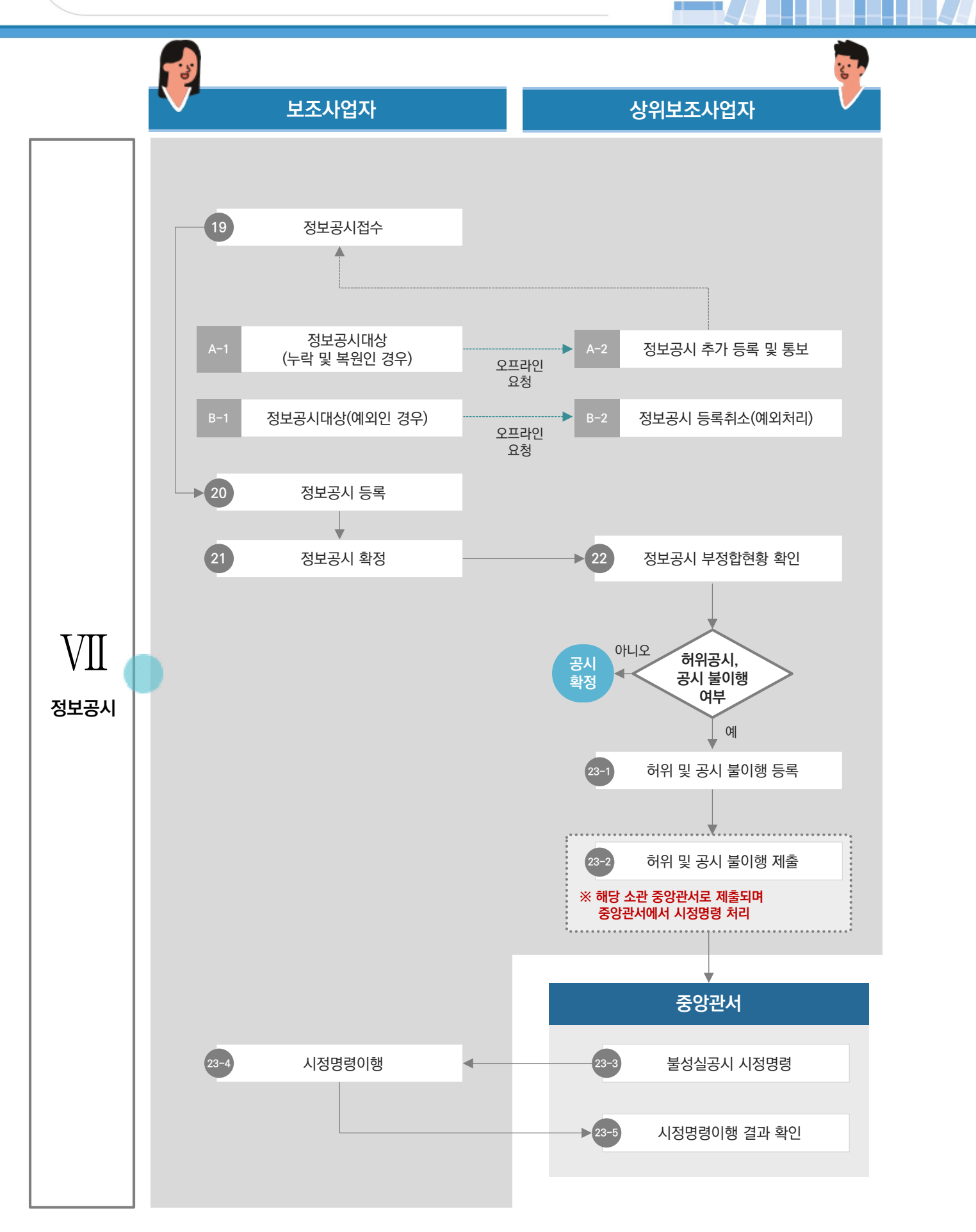

-020-

# Ⅰ **사용자등록 및 권한관리**

e나라도움

u<mark>g</mark>방통<br>- e나라도움

- 1) 사용자등록 및 권한요청 방법
- 2) 이중인증 등록 및 로그인 방법
- 3) 기관권한관리자 업무 처리 방법
- 4) 장기미사용자 권한복구방법

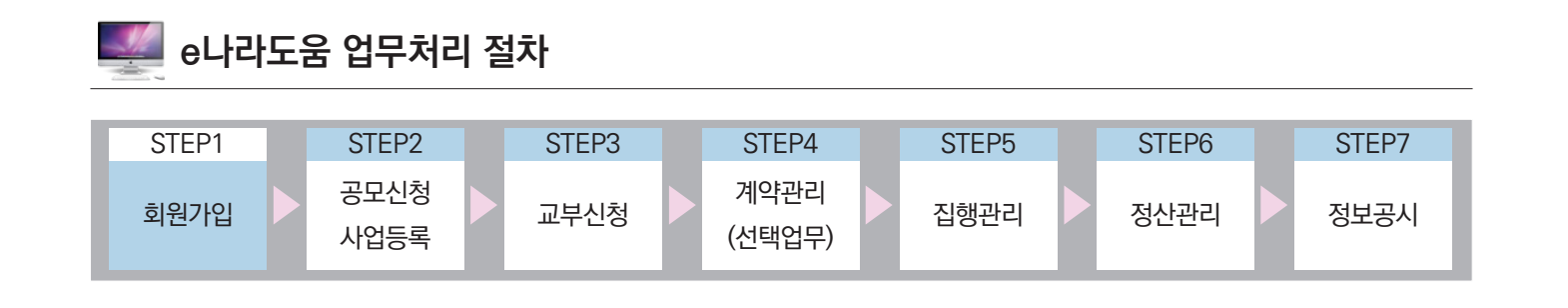

### Ⅰ **e나라도움 이용자등록**

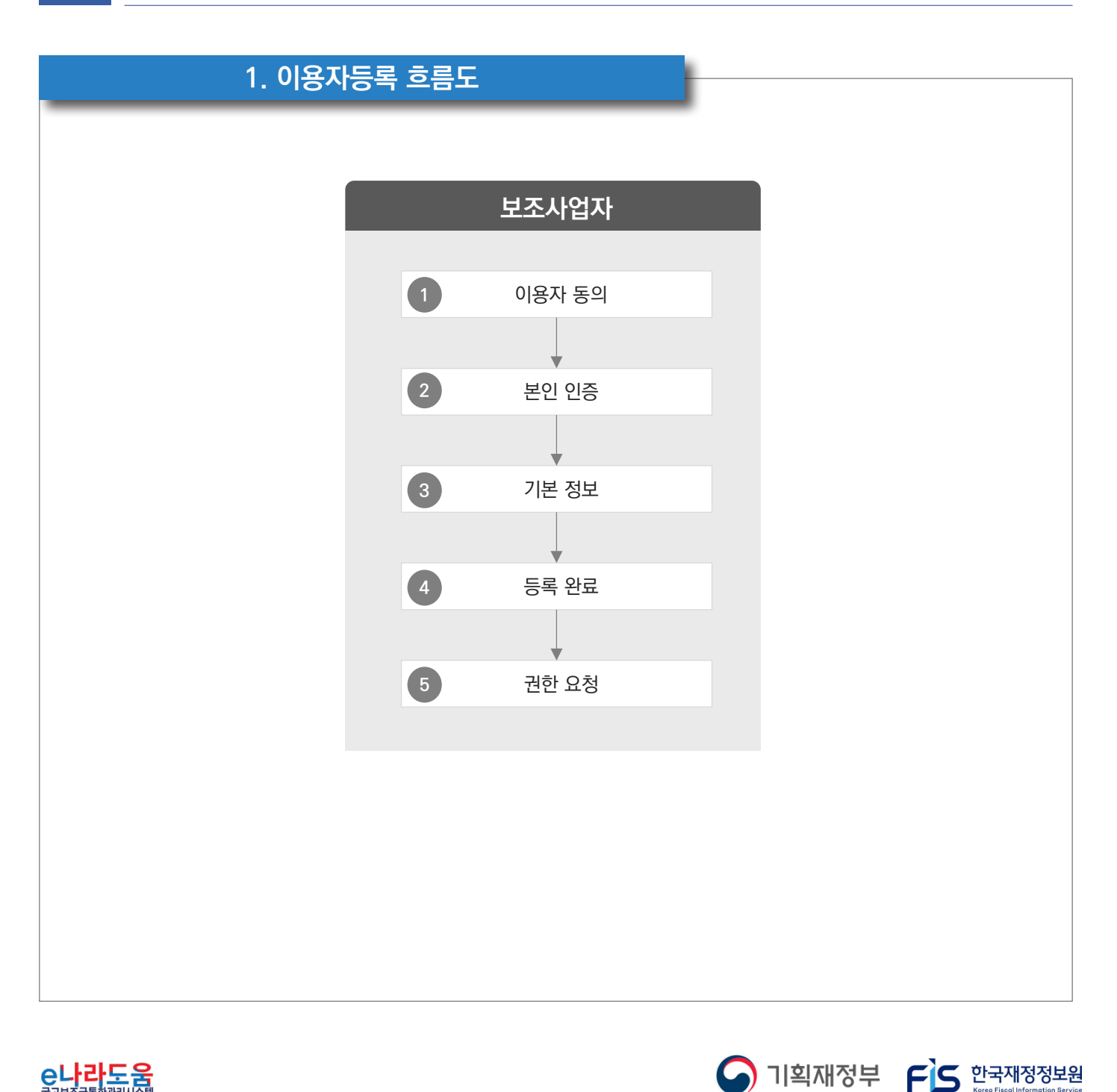

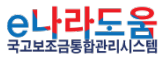

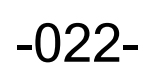

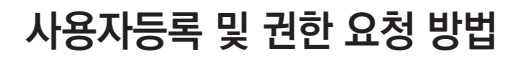

### **2. e나라도움 업무처리 방법**

**1) 이용자등록**

### **경로 : e나라도움 대민홈페이지**

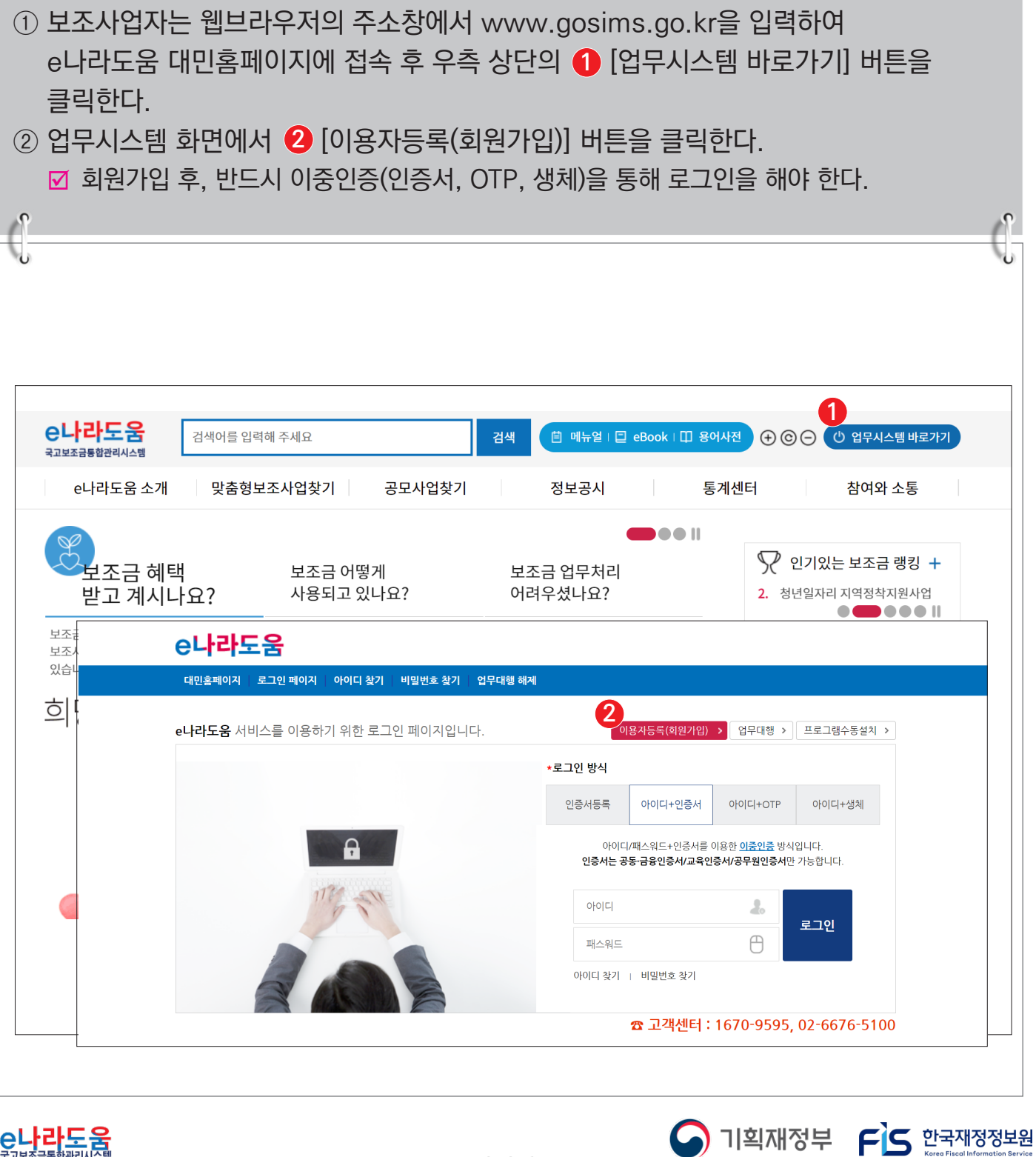

<mark>C나라도움</mark>

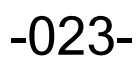

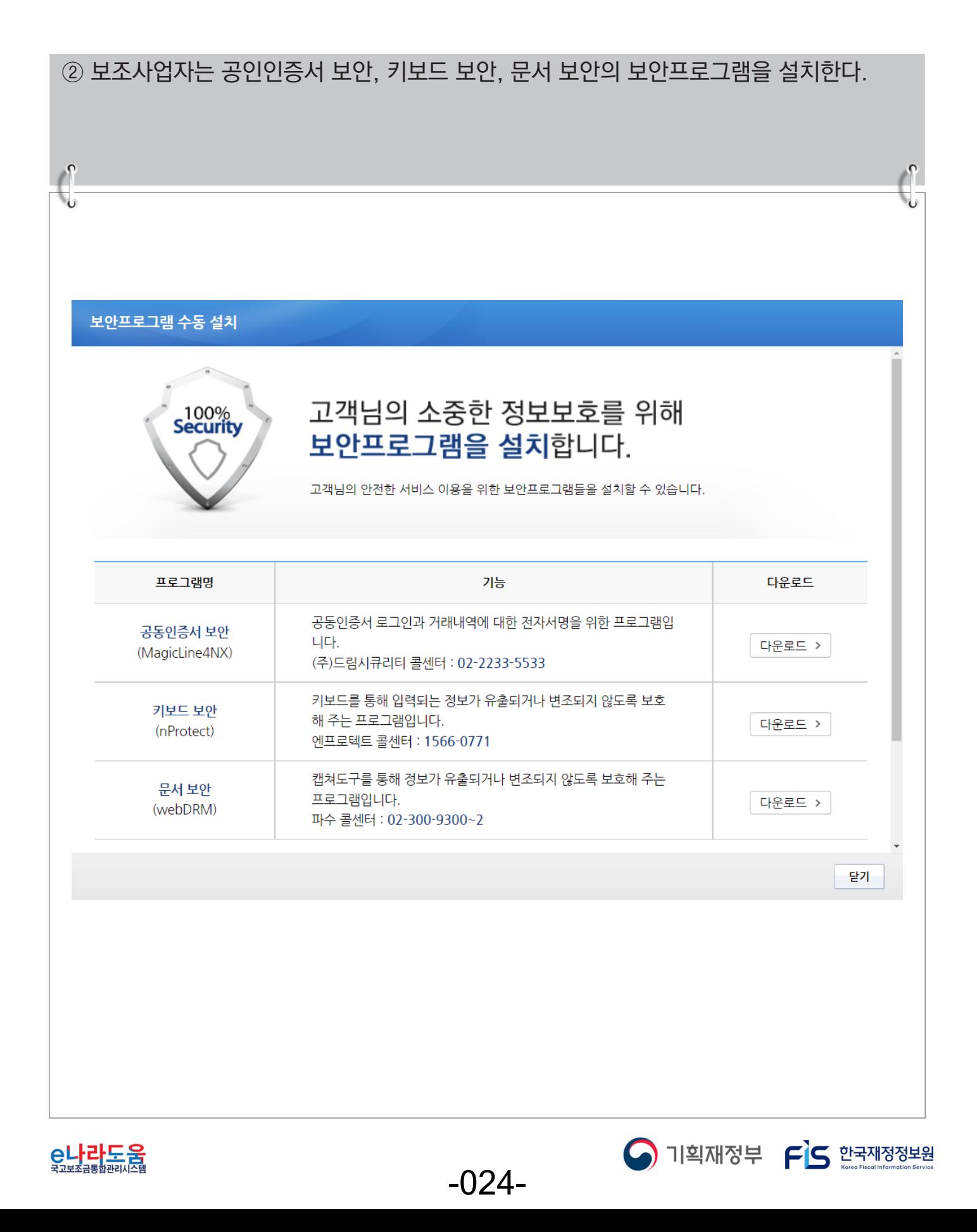

### **[STEP 1. 이용자 동의]**

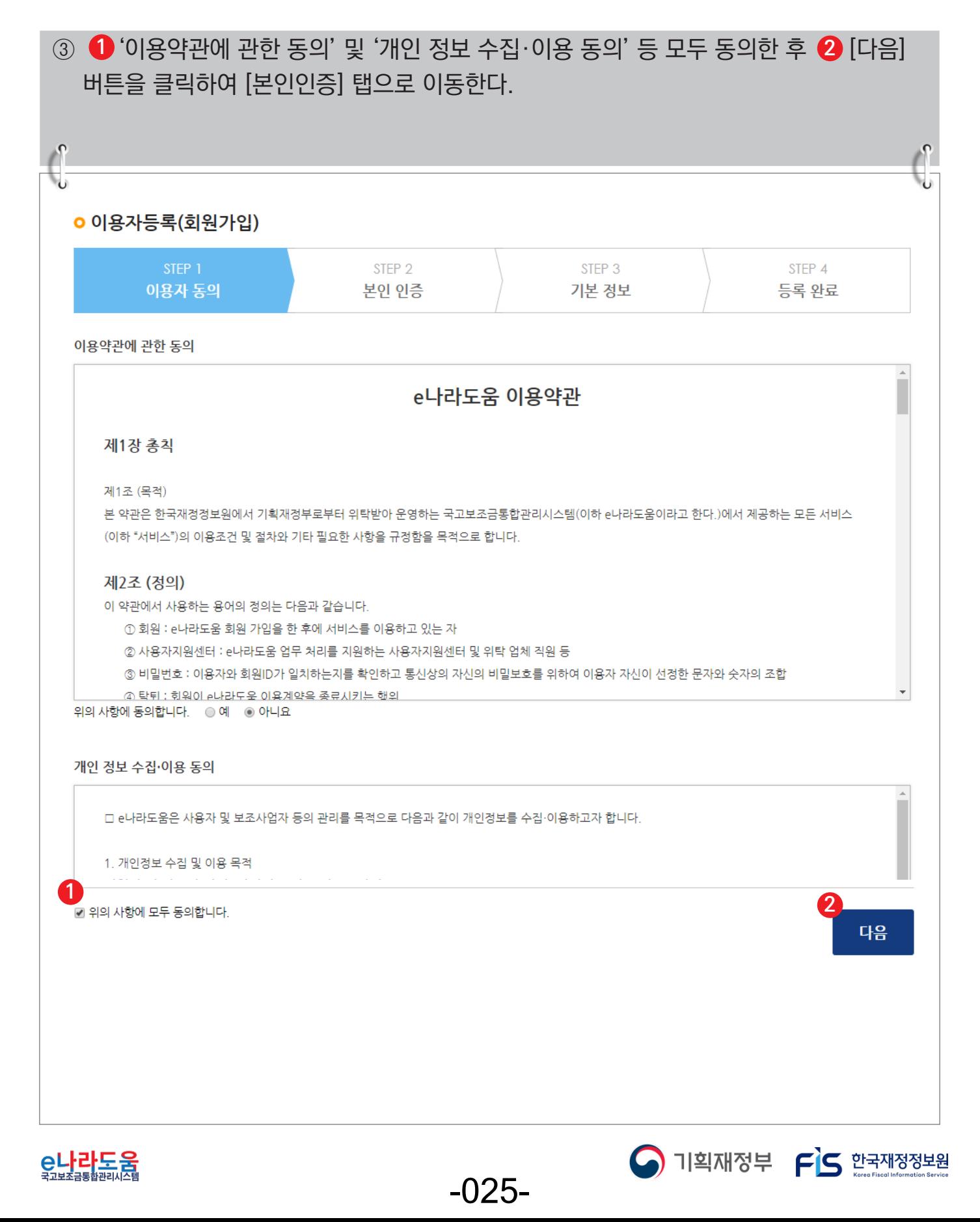

## **[STEP 2. 본인 인증]**

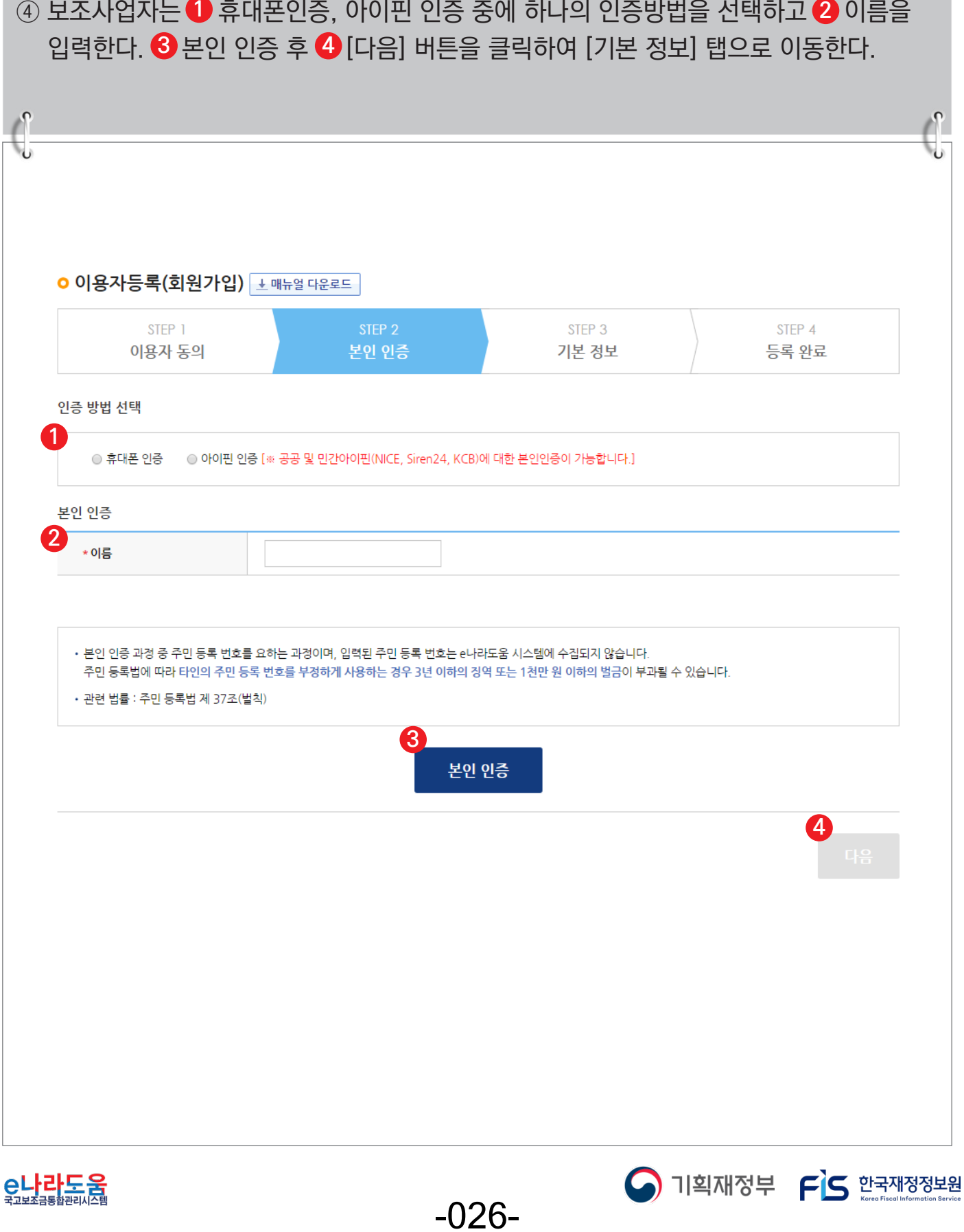

### **[STEP 3. 기본 정보]**

⑤ 사용자 정보 등록 항목의 ① 사용 조직 구분을 이용자의 기관 유형에 맞게 선택한다. ■ 사용 조직 구분에서 해당기관이 공공기관 및 단체인 경우 '공공기관 및 단체'를 선택하고 ■ 민간기관인 경우 '민간사업자(사업자등록증이 있는 경우)'를 선택한다. ■ 사업자등록증이 아닌 고유번호증만 갖고 있는 경우 '민간사업자(사업자등록증이 있는 경우)' 를 선택한다. ⑥ 소속기관 및 소속부서(기관코드)를 선택하고 사용자 아이디, 비밀번호 등 입력항목을 **2** 모두 입력하고 [다음] 버튼을 클릭하여 회원가입을 완료한다. **☑** 만약, 소속기관이 조회되지 않는 경우 소속기관 정보 등록을 생략하고 ❸ [다음] 버튼을

클릭한다. 그리고 회원가입 완료 후 로그인하여 [공통관리》 사용자권한》 사용자등록관리》 사용자정보관리》 조직 탭]으로 이동해서 소속기관을 등록한다.

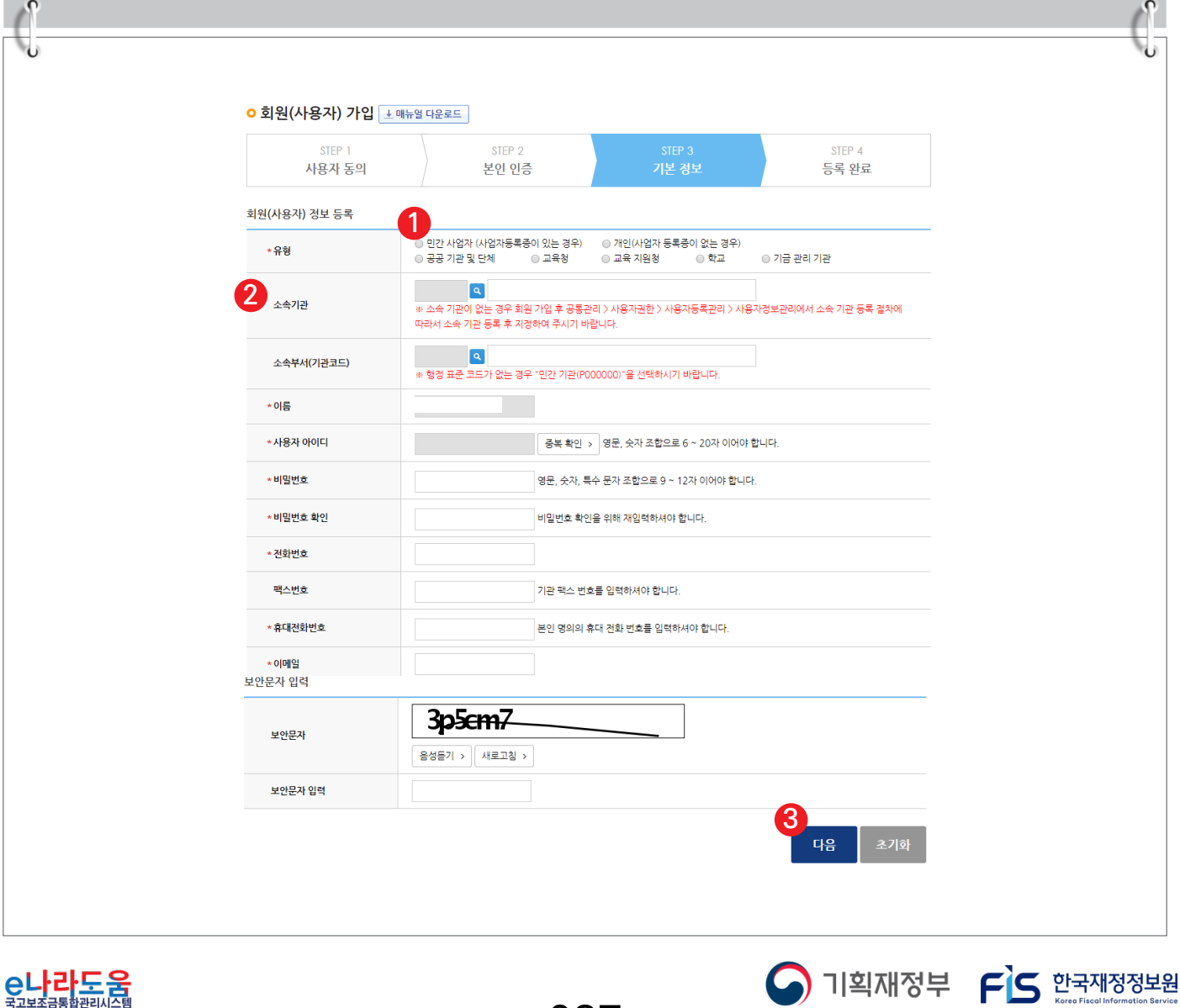

-027-

### **[STEP 4. 등록 완료]**

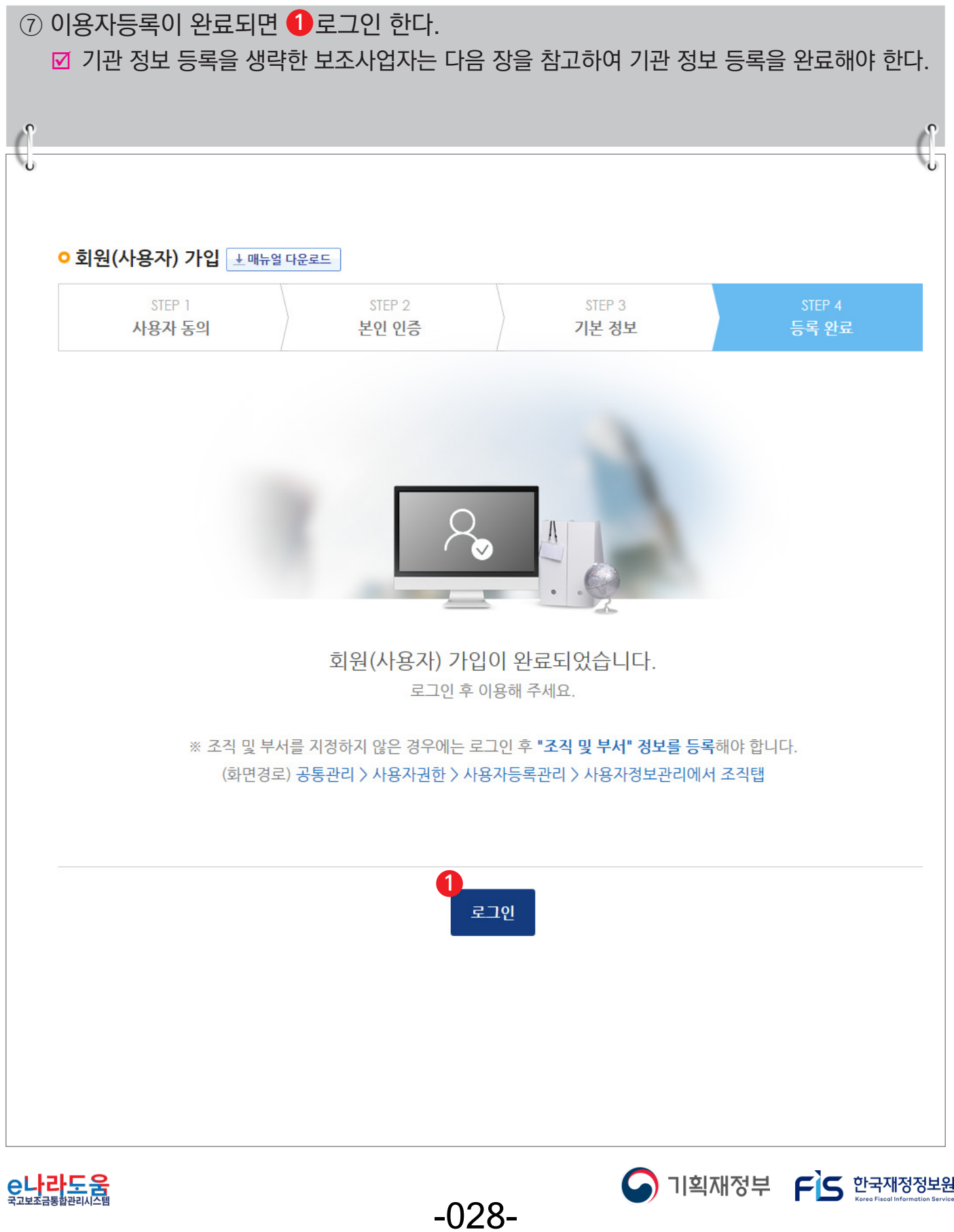

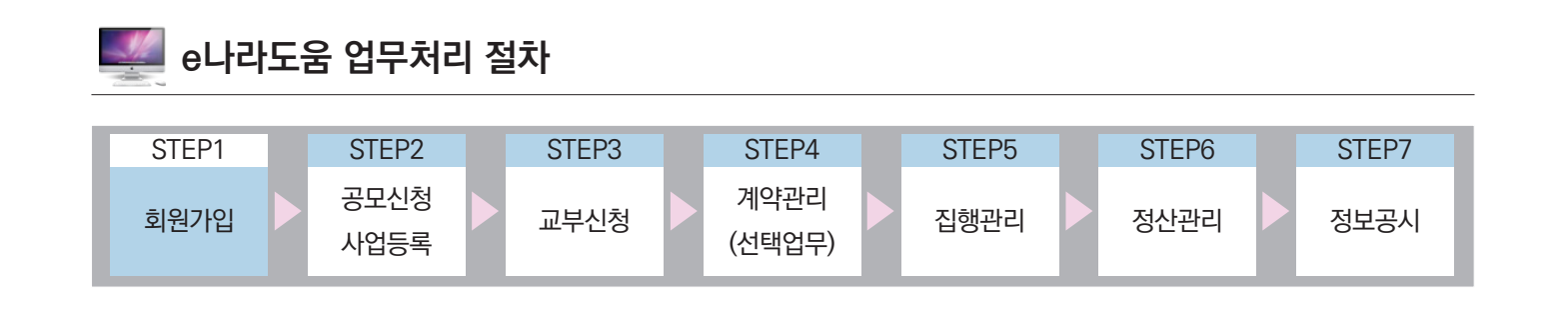

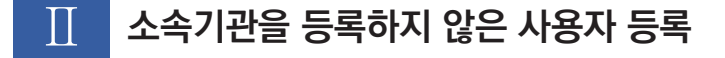

**1. e나라도움 업무처리 방법**

**[사용자정보 탭]**

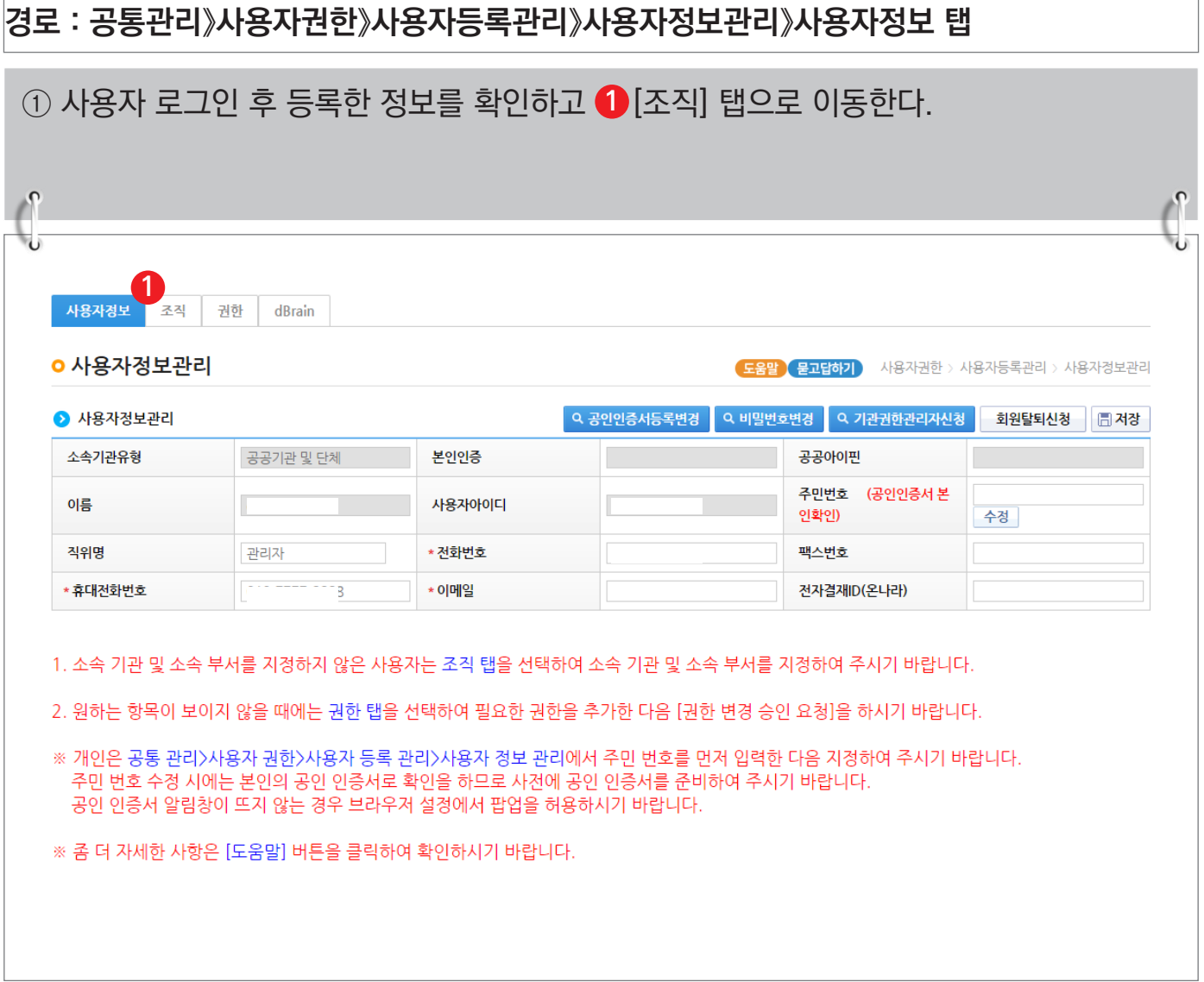

-029-

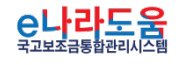

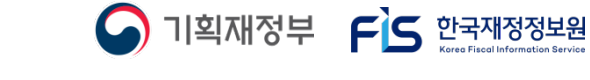

### **[조직 탭]**

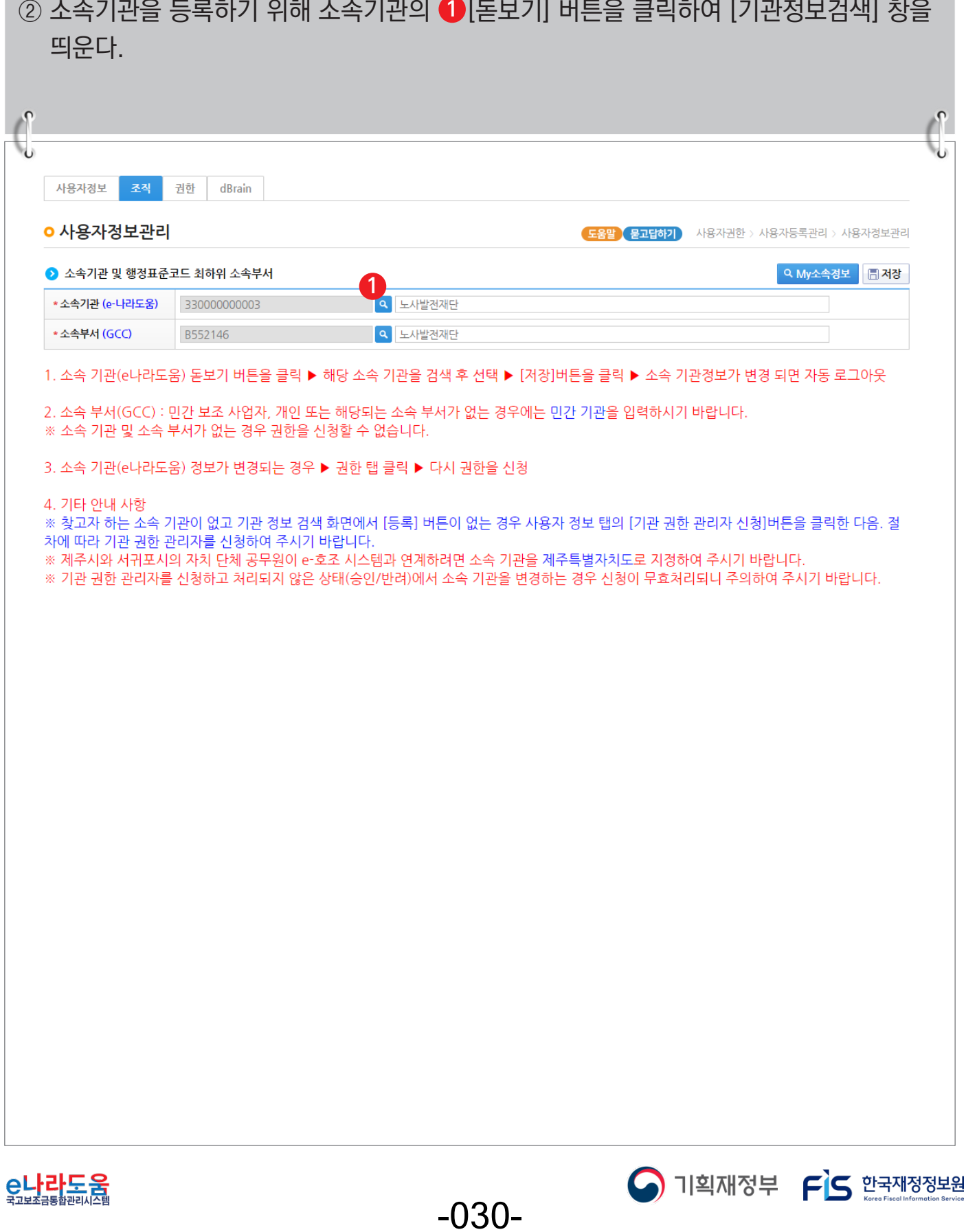

### **[기관정보검색(팝업창)]**

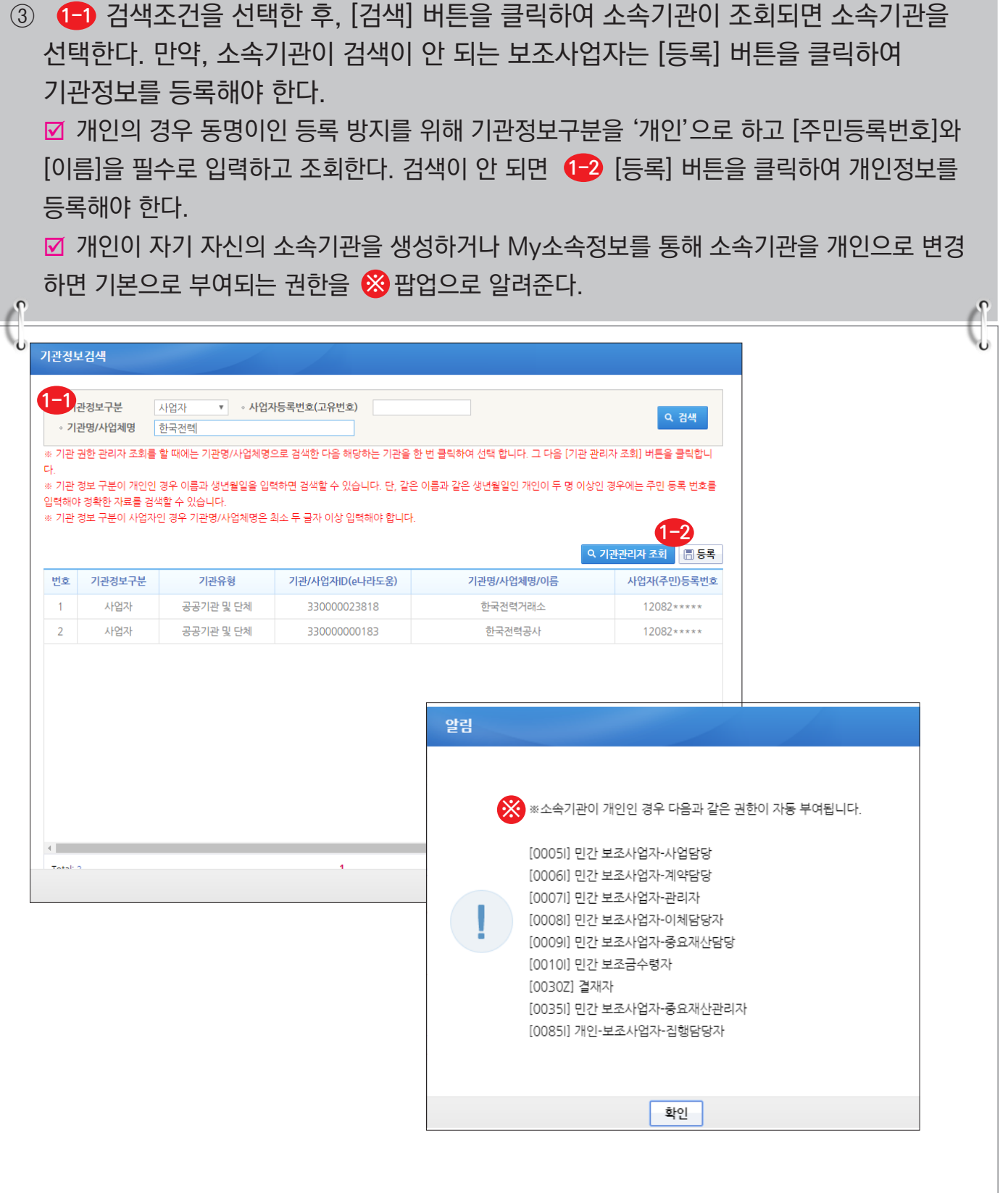

<mark>C나라도움</mark>

-031-

**A** 기획재정부 FLS 한국재정정보원

# **[기관정보등록(팝업창)]**

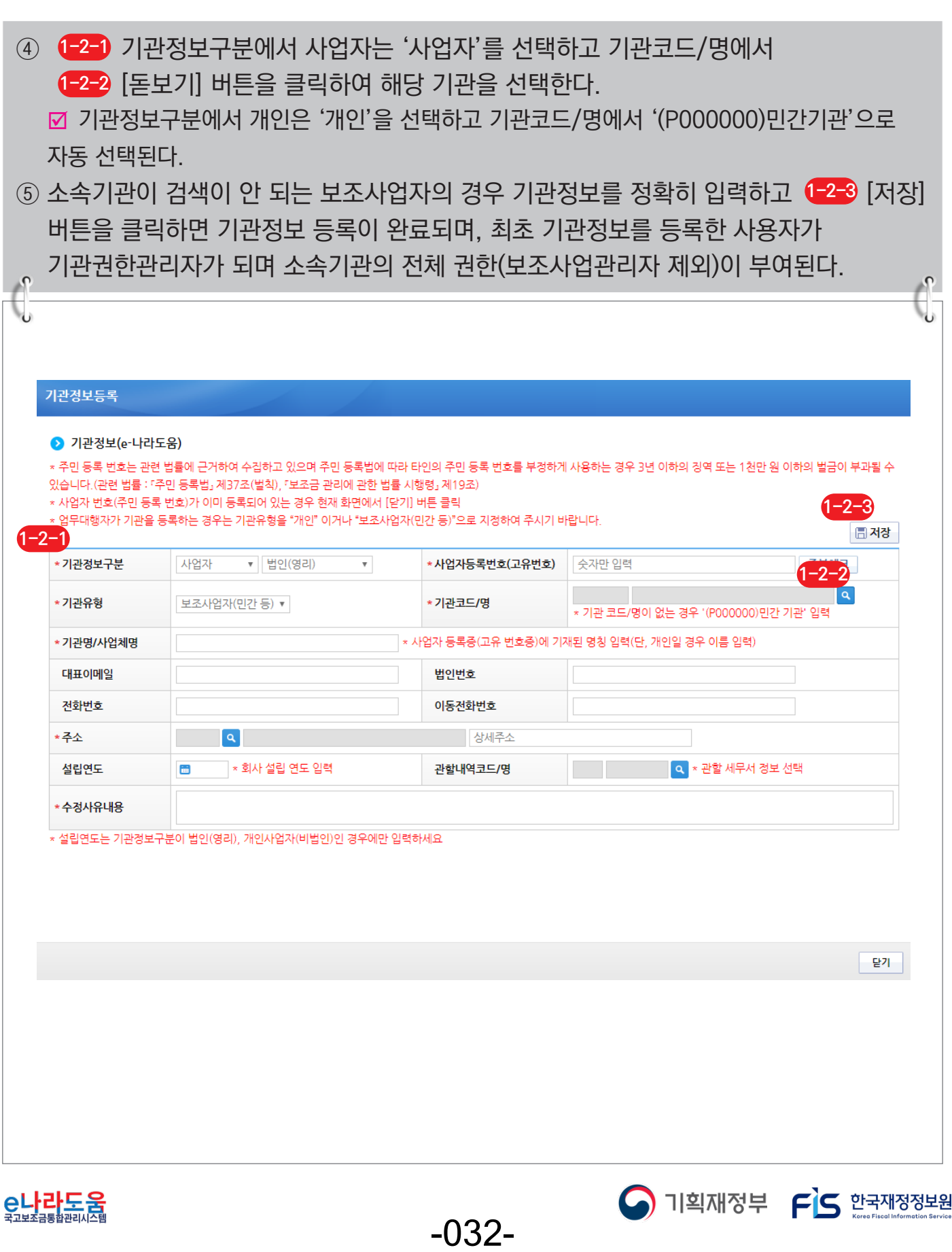

### **[기관코드검색(팝업창)]**

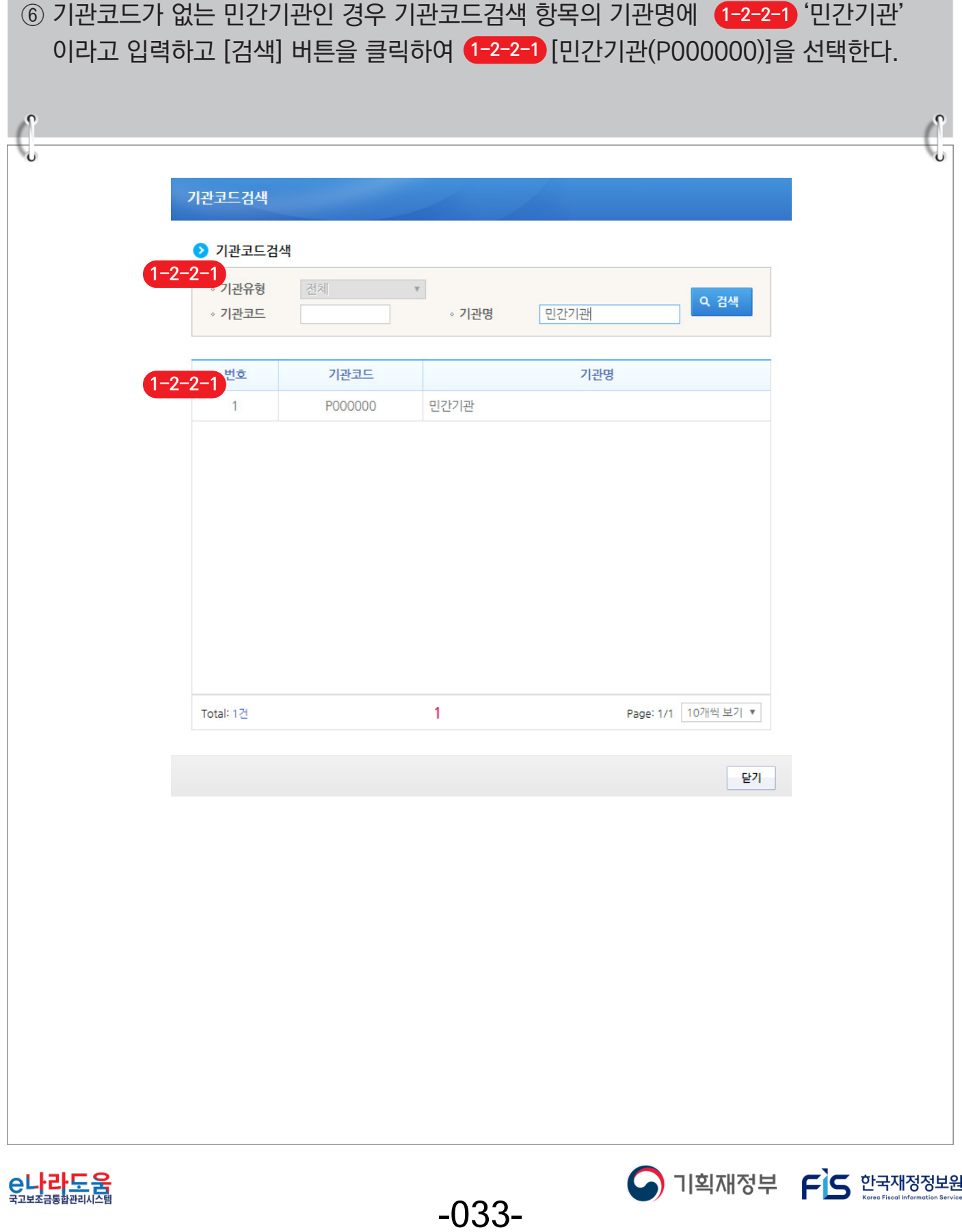

⑦ 보조사업자는 소속부서를 선택하기 위해 [돋보기] 버튼을 클릭하여 [기관코드검색] **2** 창을 띄워 소속부서를 검색하여 소속부서를 선택하고 ❸[저장] 버튼을 클릭하고 [권한] 탭으로 이동한다.

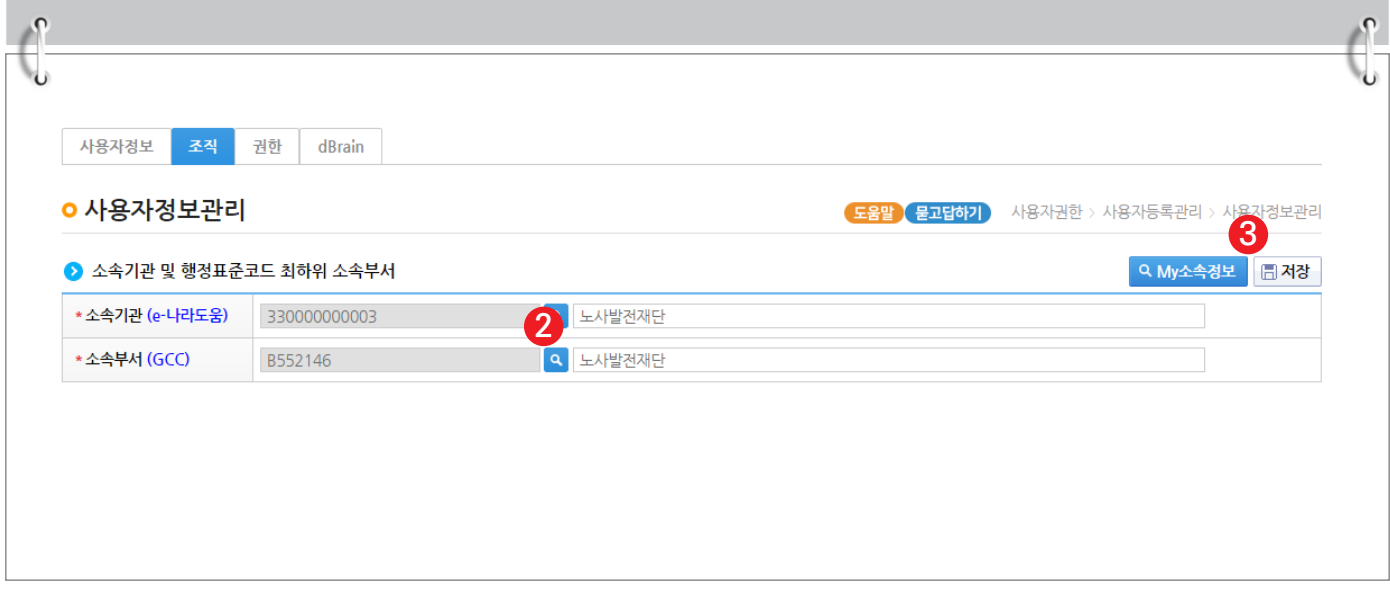

### **[기관코드검색(팝업창)]**

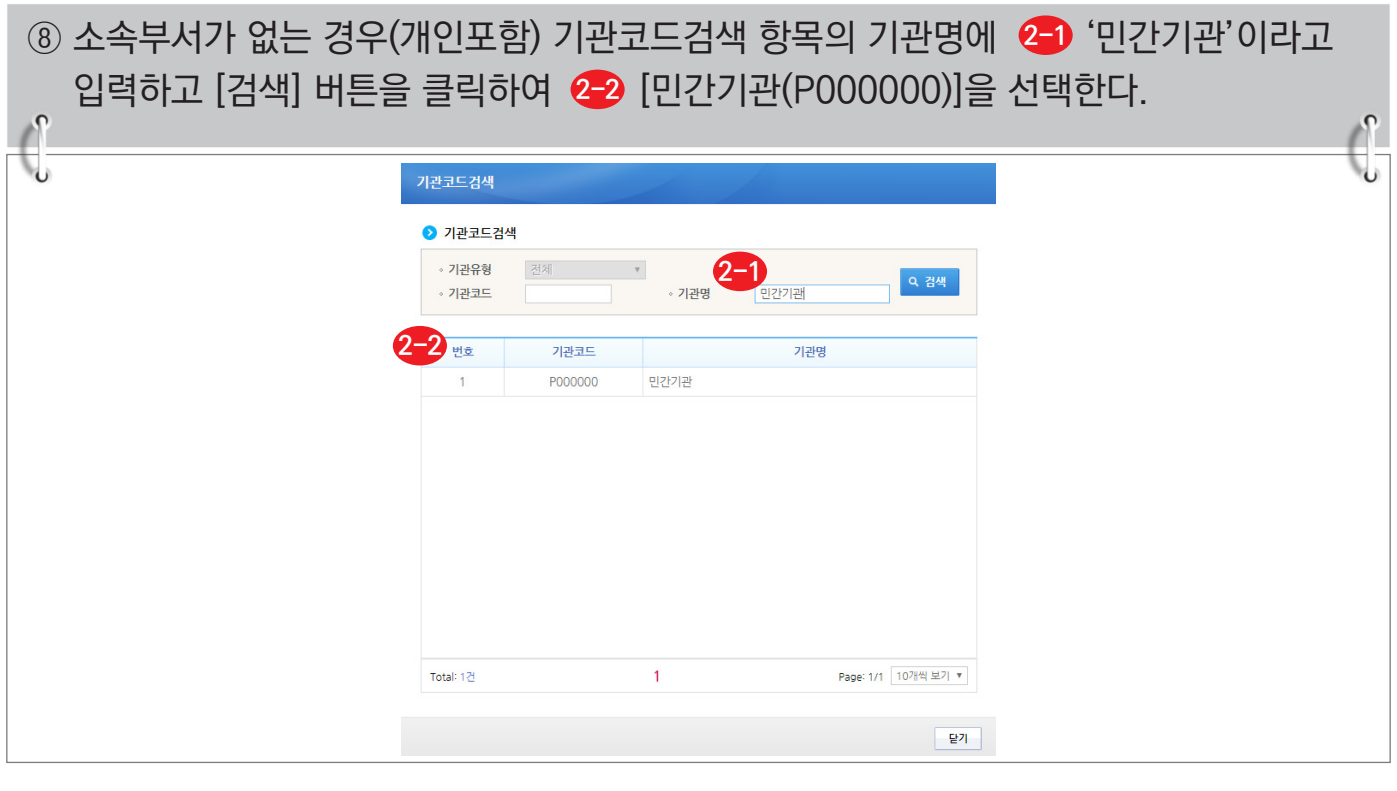

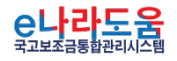

S 기획재정부 FLS 한국재정정보원

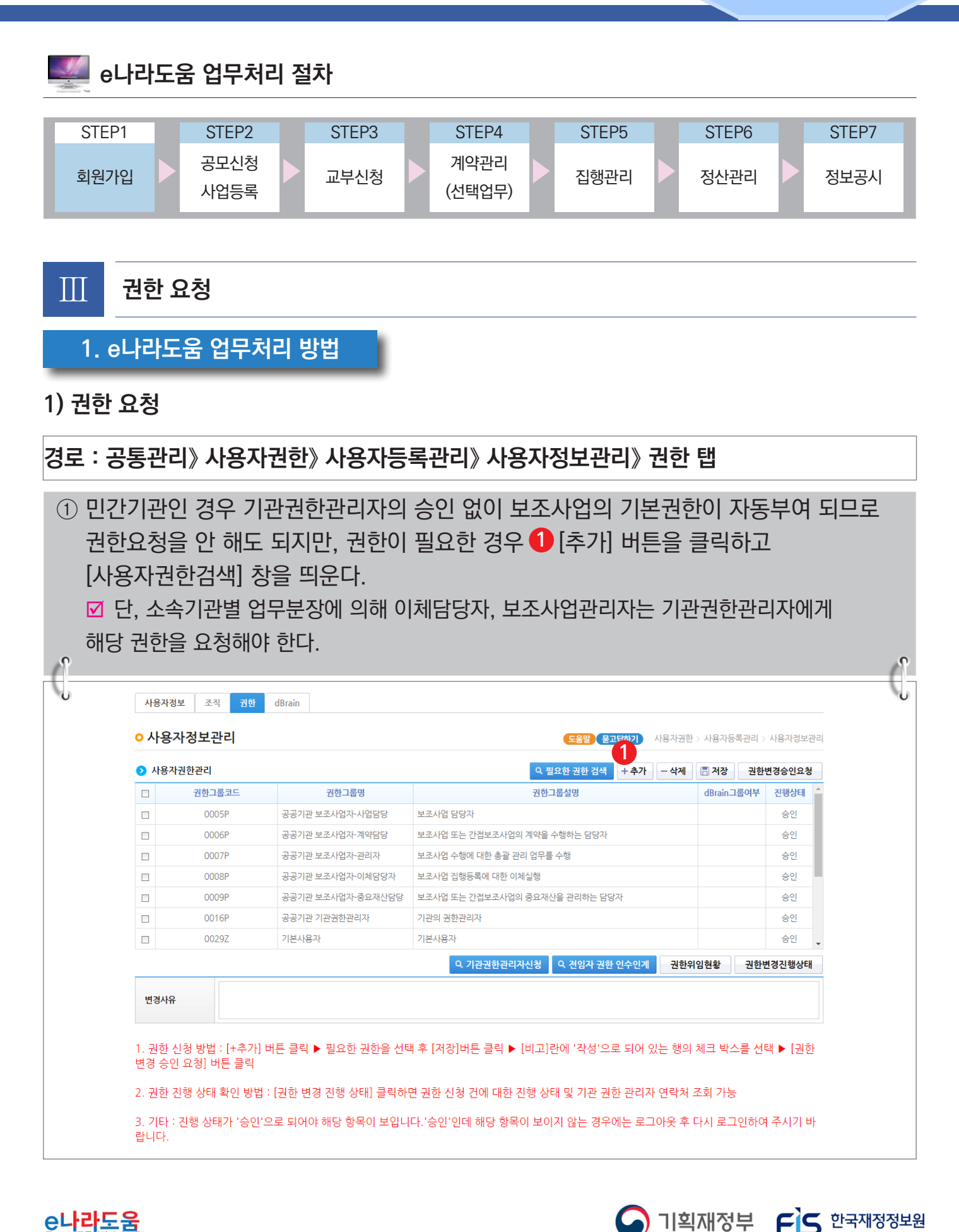

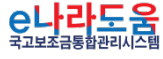

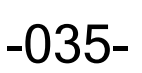

### **[사용자권한검색(팝업창)]**

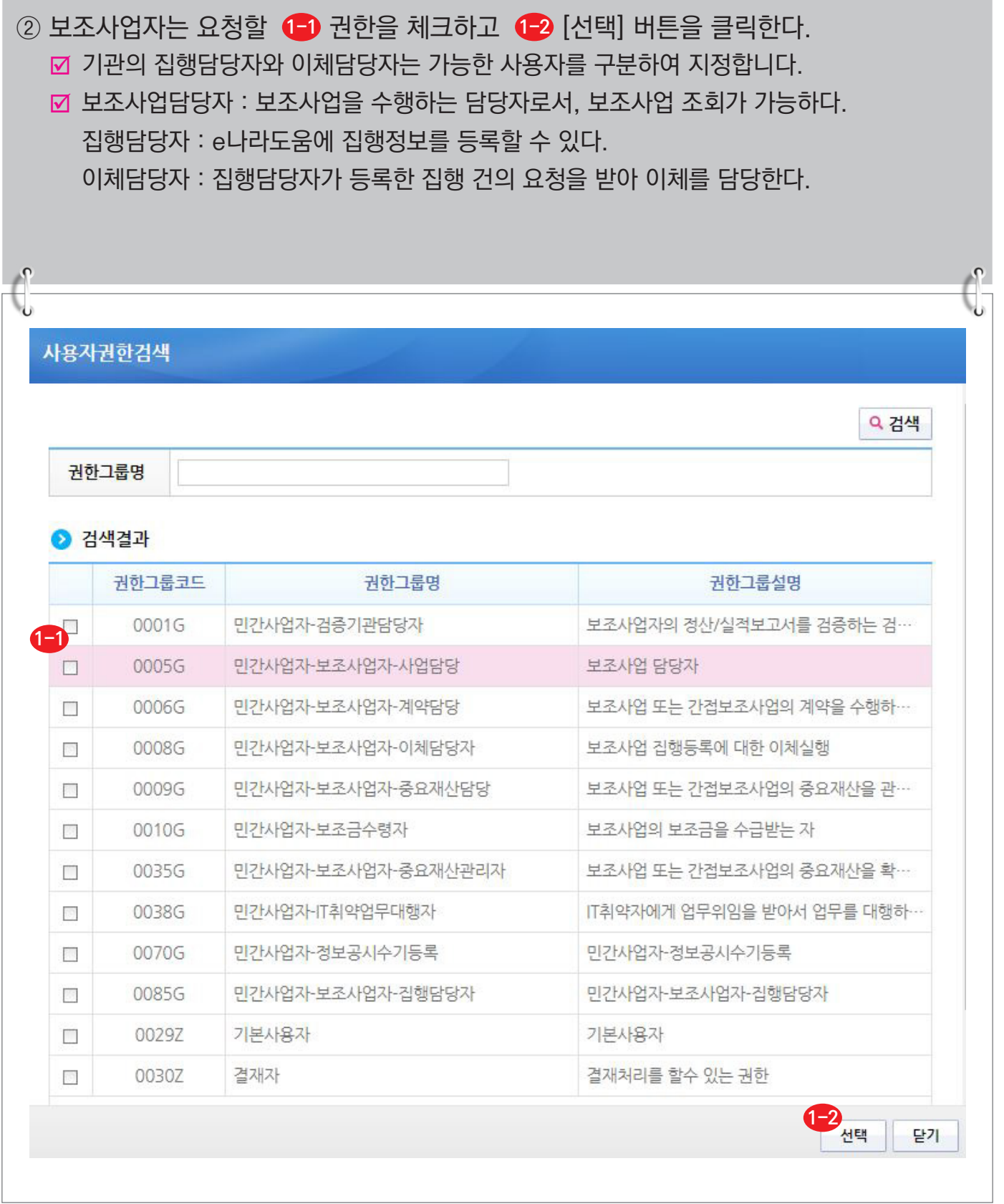

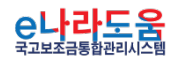

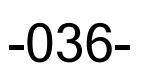

**A** 기획재정부 FLS 한국재정정보원
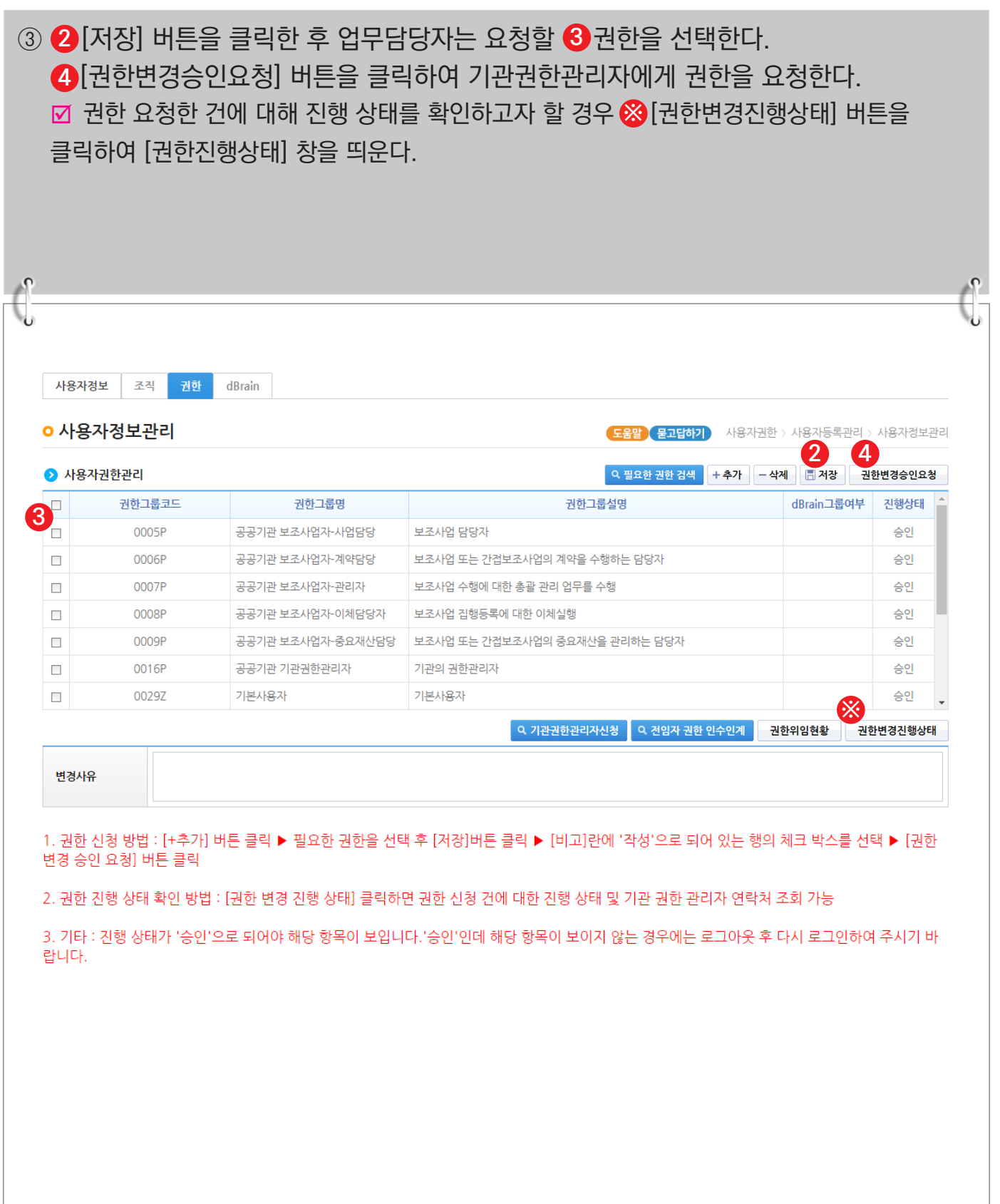

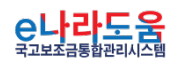

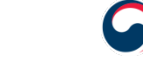

-037-

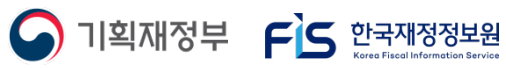

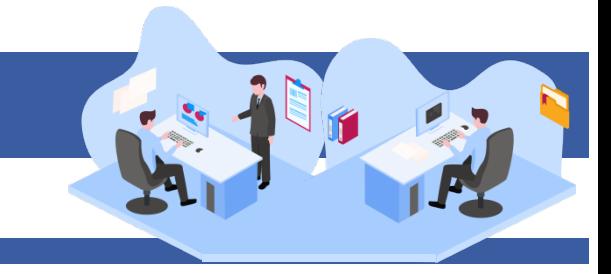

## **[권한진행상태(팝업창)] (※기관권한관리자 정보 확인)**

④ [권한진행상태] 창에서 승인여부를 확인할 수 있으며, 기관권한관리자의 정보를 확인할 수 있다.

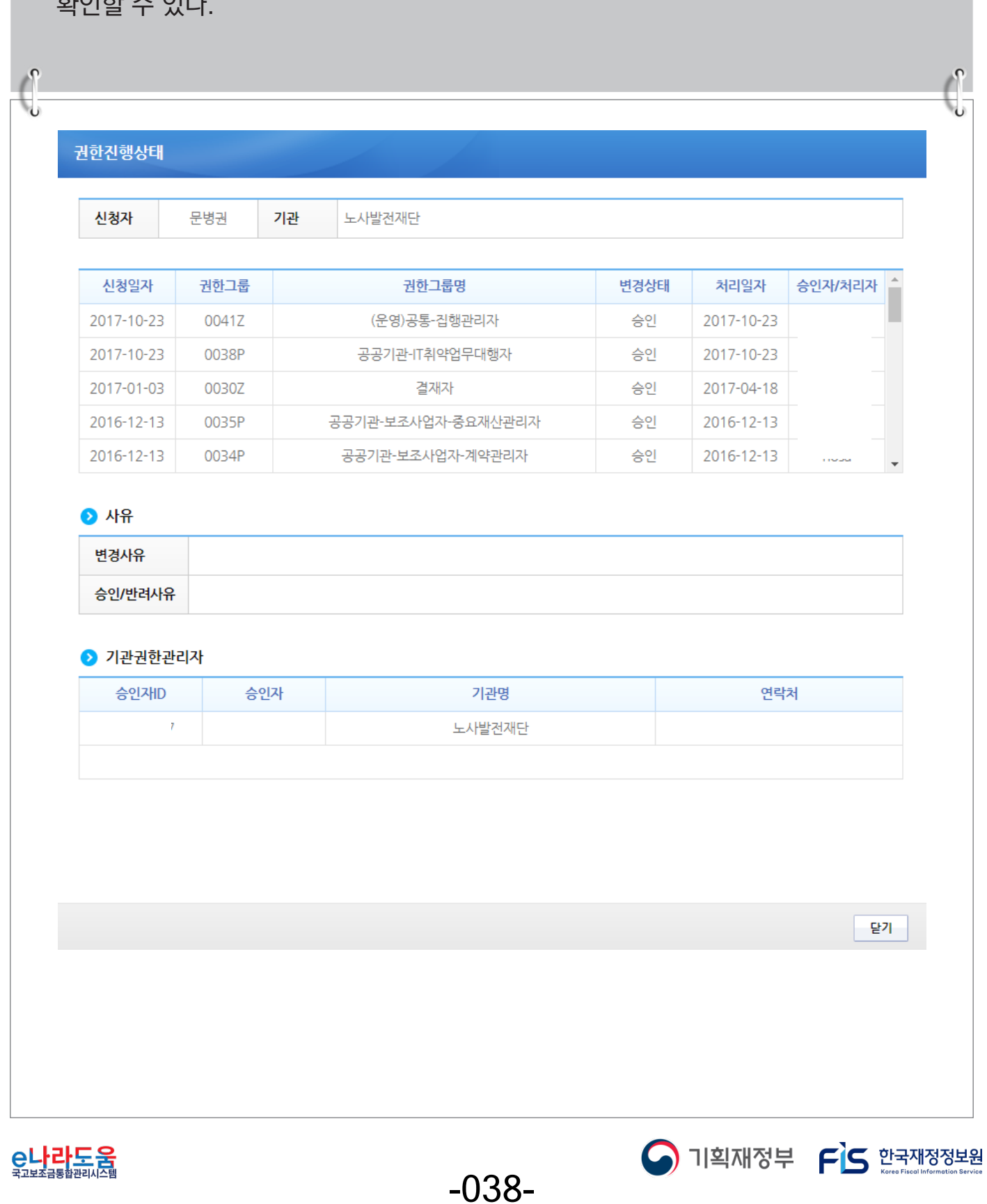

#### **2) 사용자권한인수인계관리**

#### **경로 : 공통관리 》 사용자권한 》 사용자등록관리 》 사용자정보관리 》 사용자권한인수인계관리** ① [추가] 버튼을 클릭하여 인수자를 추가한다. **1** ② ② [돋보기] 버튼을 클릭하여 ②-1기관정보사용자검색 팝업창에서 인계자를 선택한다. ③ <mark>3</mark> 인수사유를 작성하고, 인계자퇴사처리를 선택한다. ④ 인계자권한 항목에서 인수받을 권한을 선택한다. **4** ⑤ [신청] 버튼을 클릭하여 권한을 신청한다. **5**  $\int_0^1$ **2-1** .<br>사용자연 ◇사용자권한인수인계관리 사용자권한 > 사용자등록관리 > 사용자권한인수인계관리 - 소속기관 Q 조회 ○ 신청현황 회수 □ 순번 신청일자 인계자ID 인계자명 계자퇴사신청여부 신청구분 처리일자  $1, 2, 3, 4, 5, 6, 7, 8, 9, 10$ **12** 5<br>-은필수입력 항목입니다. | <del>1</del> 추가 | 신청 ○ 권한 인수인계 신청 **2** 인수자 이름 \* 인수자 ID ∗ 인계자 이름 .<br>∗인계자 ID 8<br>\*<sup>인수사유</sup> \* 인계자 퇴사처리  $\bigcirc$ 예 ●아니오 ○ 인계자권한 **4** 진행상태 권한그룹코드 권한그룹명 권한그룹설명 비고 ...<br>※ 본인이 가지고 있는 권한과 dBrain권한은 비활성화 처리 됩니다. ※ 기관권한관리자 권한은 공통관리>사용자등록관리>사용자정보관리>사용자정보탭>기관권한관리자 신청화면에서 신청 바랍니다. ※ 기관사업책임자는 업무 총괄 권한으로 사용자가 직접 신청할 수 없습니다. 기관권한관리자에게 요청하여 부여 받으시기 바랍니다. ※ 권한 승인 후 인계자의 권한은 자동 삭제되오니, 인수인계 기능을 신중히 사용 바랍니다 <mark>은나라도움</mark> O 기획재정부 FS 한국재정정보원

-039-

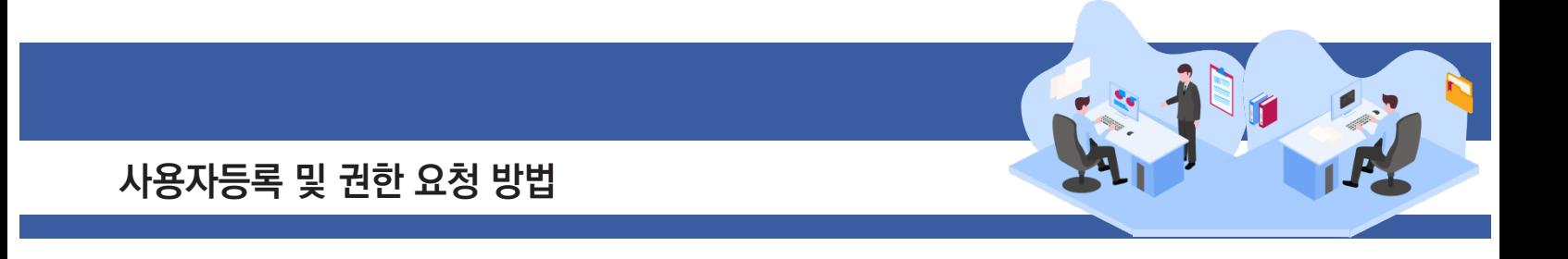

#### **3) 기관권한관리자 권한승인(※기관권한관리자용)**

**경로 : 공통관리》사용자권한》사용자권한관리》기관권한승인관리**

① 기관권한관리자는 권한 요청한 사용자를 선택한 후, 승인 처리할 권한을 선택한다. **1 2** '저장/승인/반려사유'항목을 입력한다. **3**

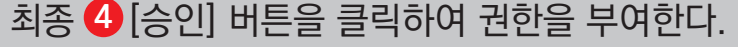

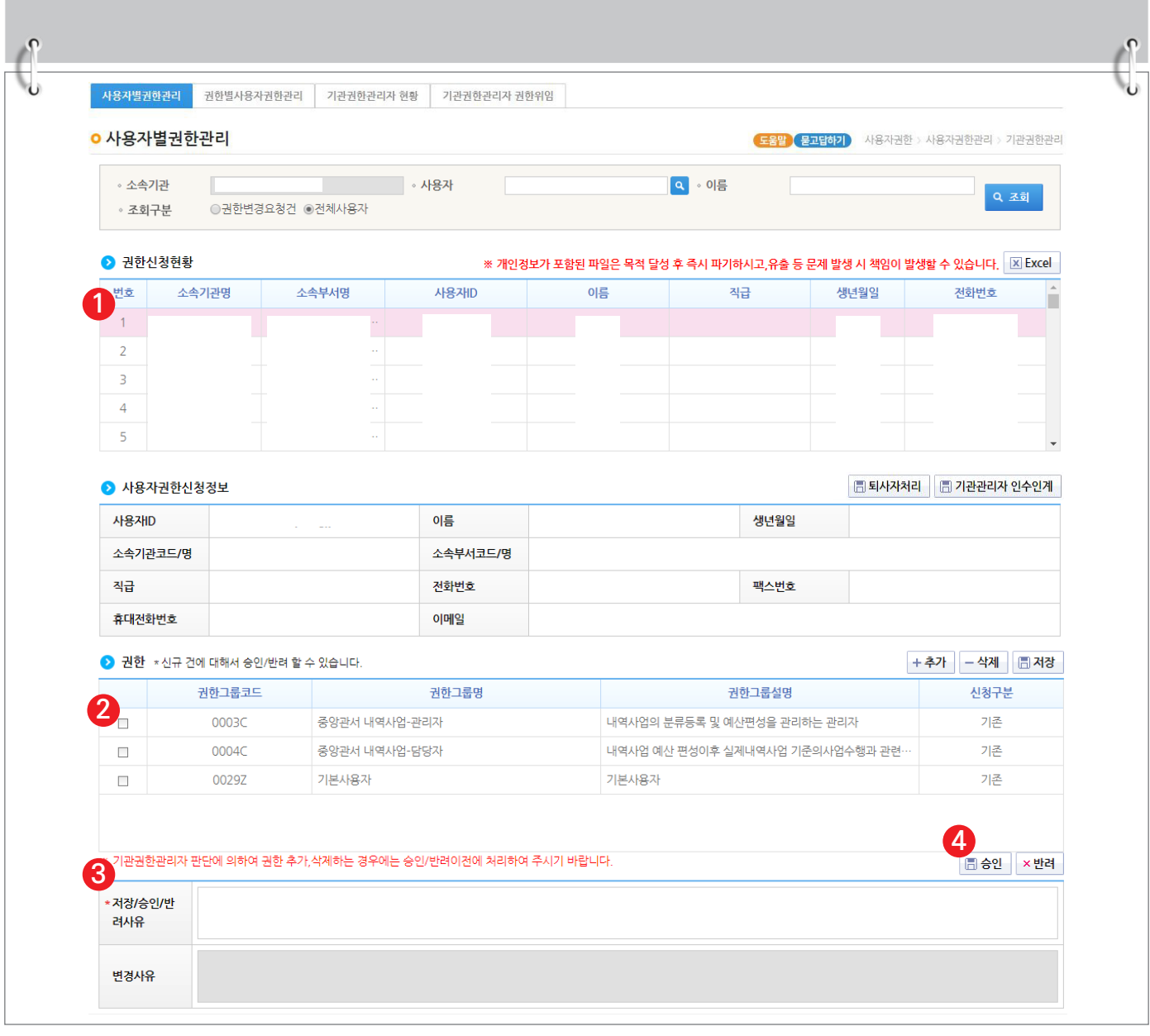

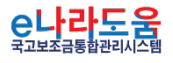

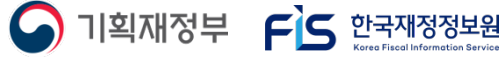

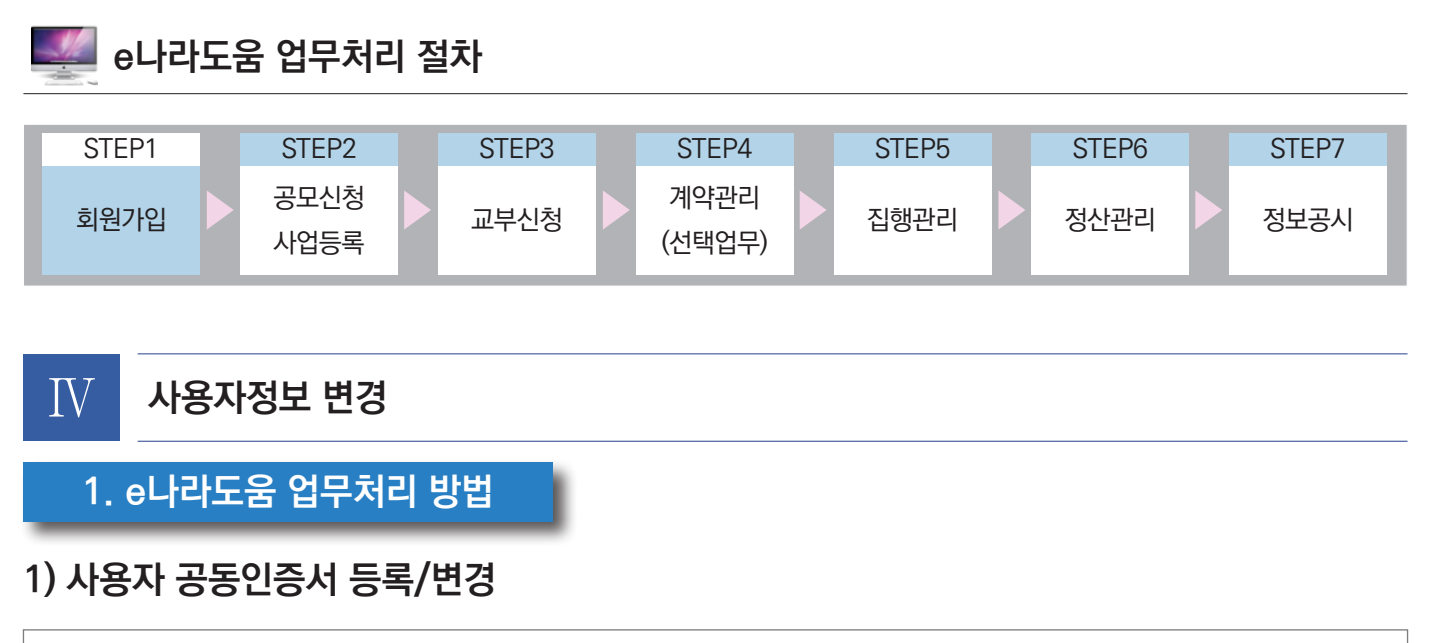

#### **경로 : 공통관리》사용자권한》사용자등록관리》사용자정보관리》사용자정보 탭**

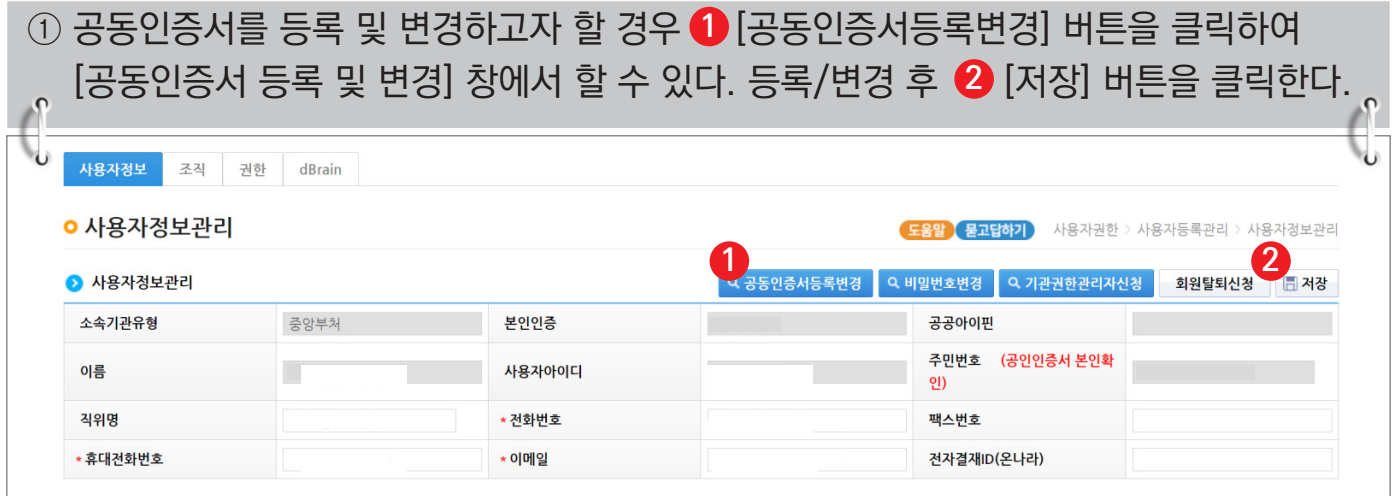

#### **[공동인증서 등록 및 변경(팝업창)]**

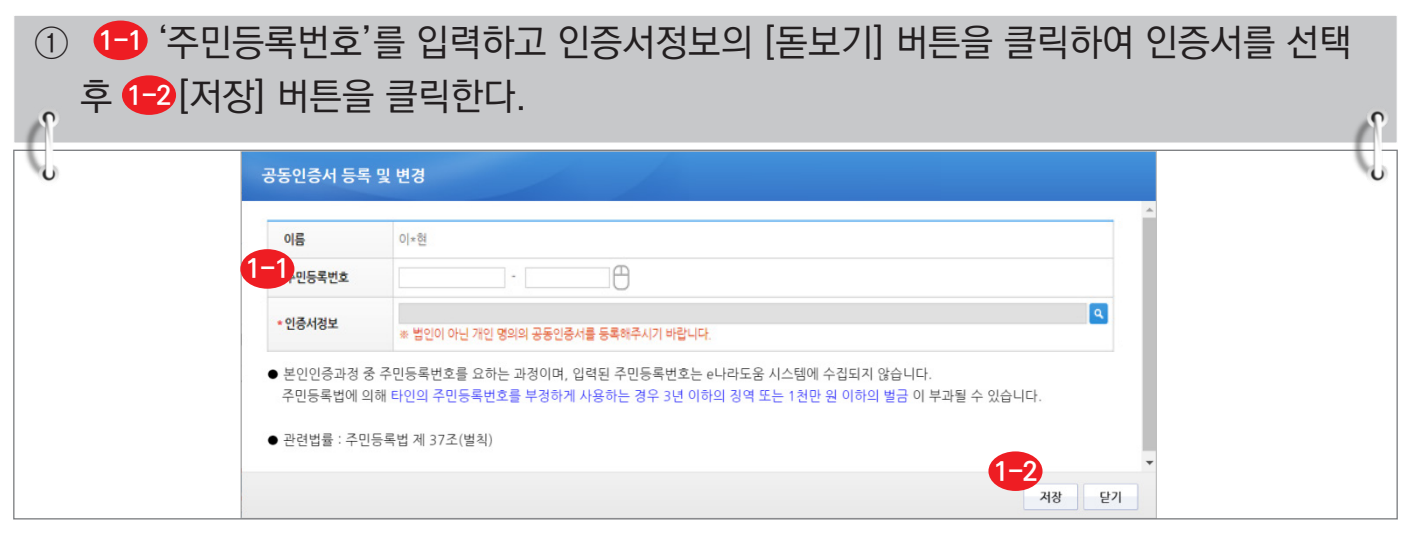

 $-041-$ 

S 기획재정부 FLS 한국재정정보원

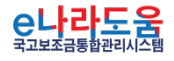

## **2) 사용자 비밀번호 변경**

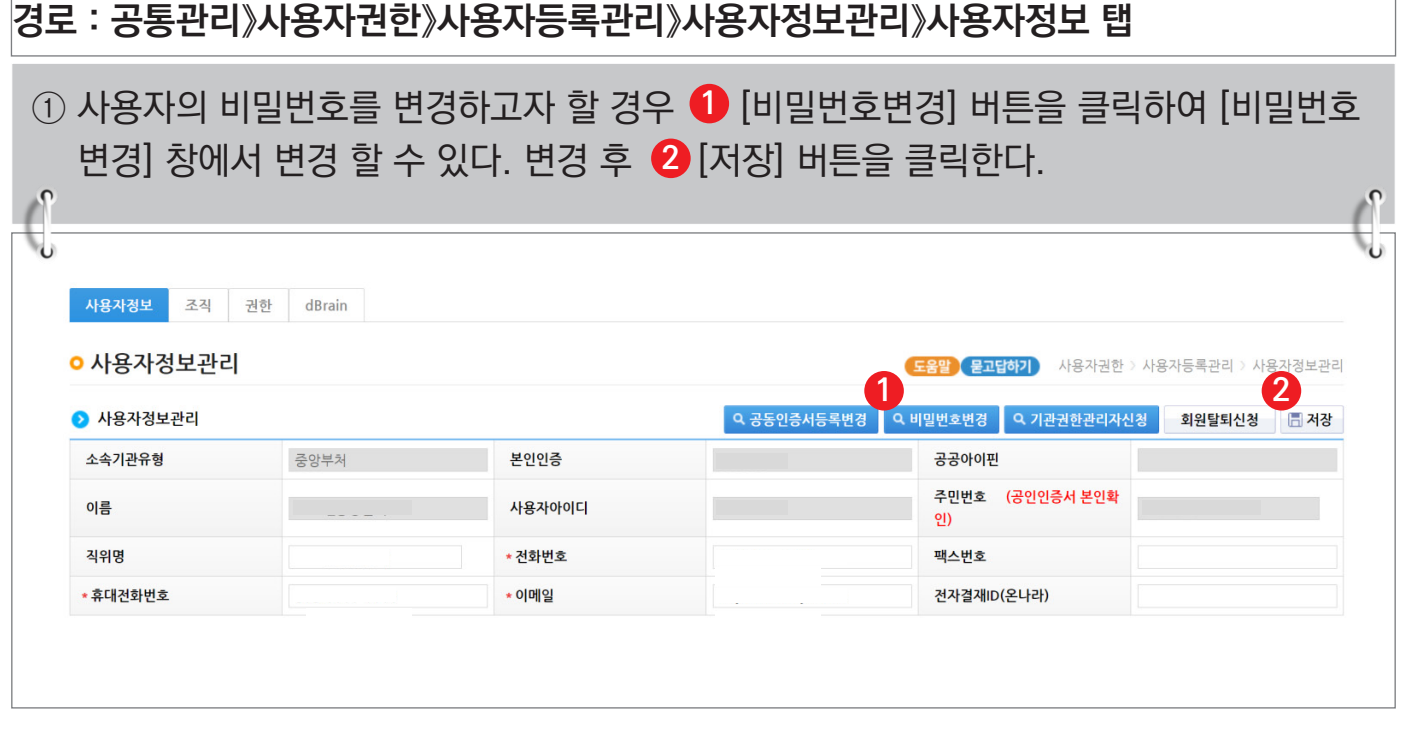

## **[비밀번호 변경(팝업창)]**

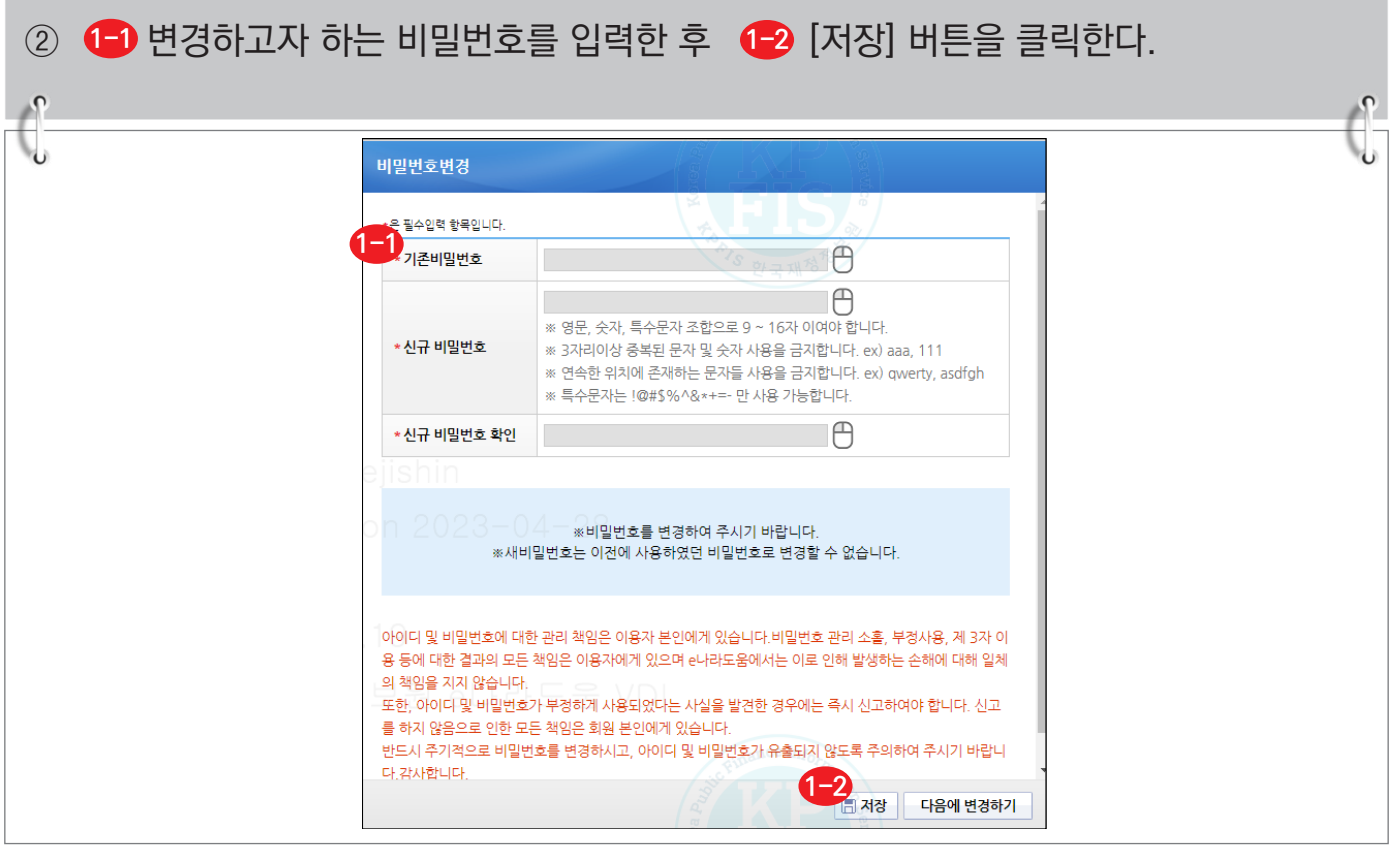

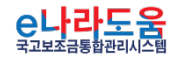

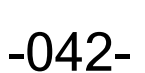

S 기획재정부 FLS 한국재정정보원

## **이중인증 등록 및 로그인 방법**

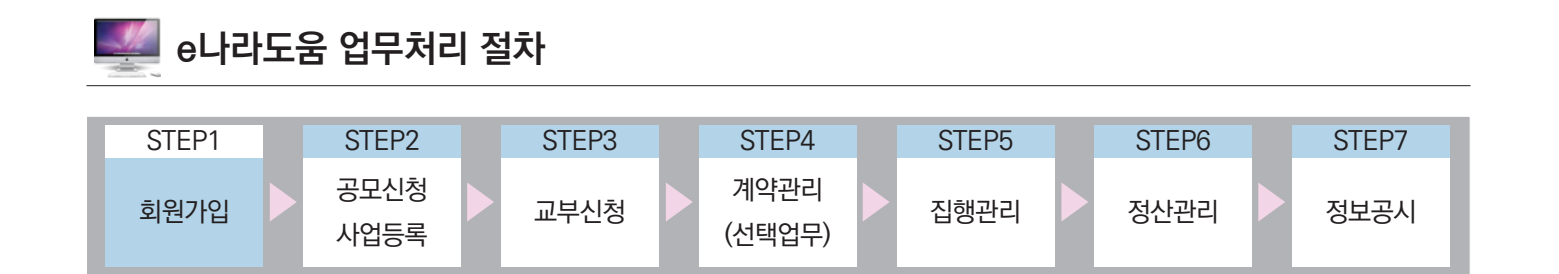

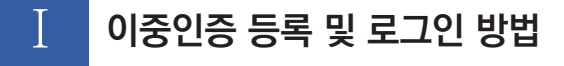

**1. "아이디+인증서" 등록 및 로그인** 

**경로 : e나라도움 》 로그인**

#### **1) 인증서등록**

- ① 사용자는 [인증서등록] 버튼을 클릭하고 아아디와 비밀번호를 입력하여 [로그인] 버튼 **1** 을 클릭한다.
	- 반드시 이중인증을 해야만 로그인이 가능하다.

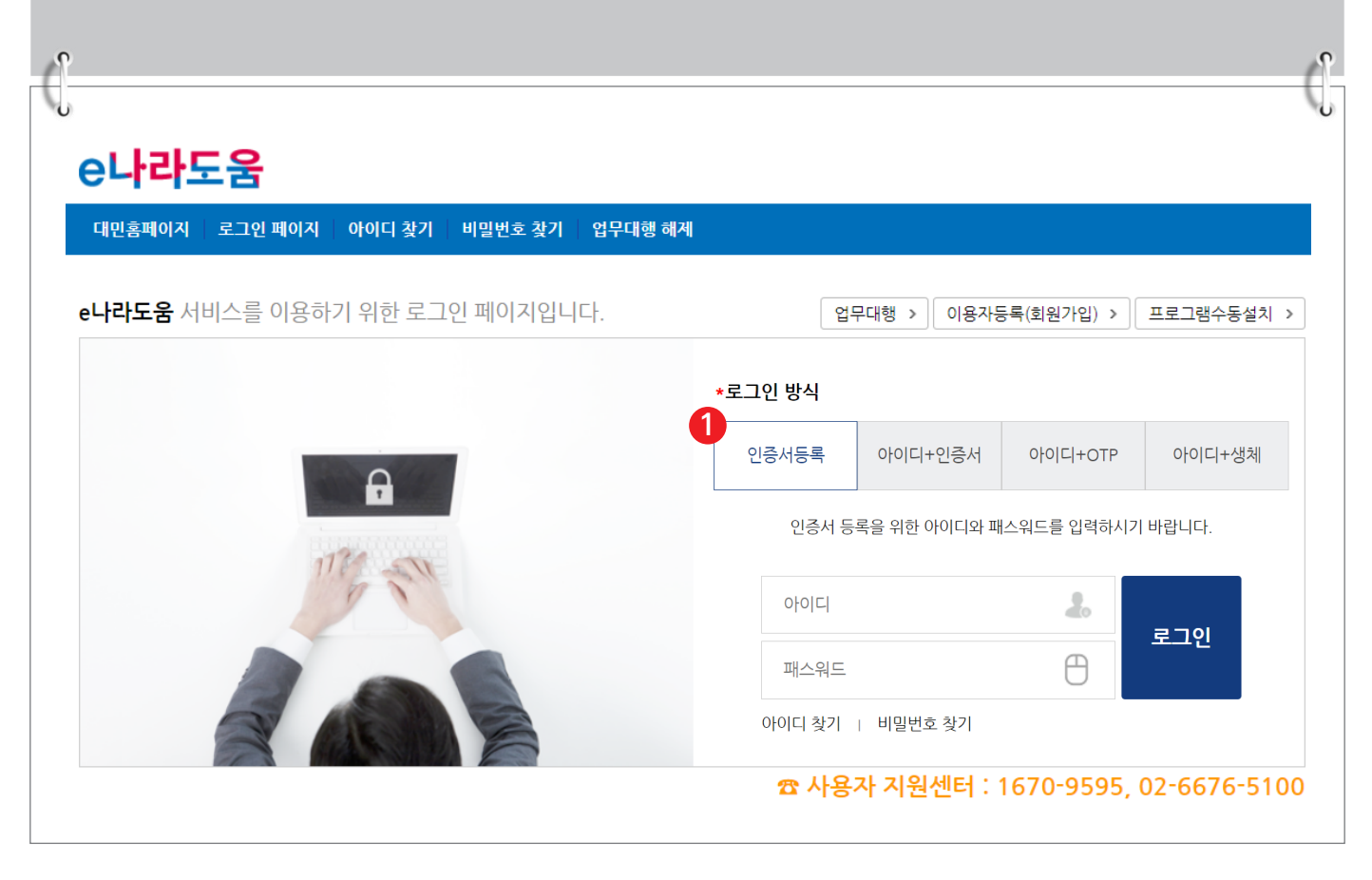

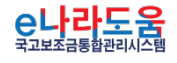

O 기획재정부 FLS 합국재정정보원

## **이중인증 등록 및 로그인 방법**

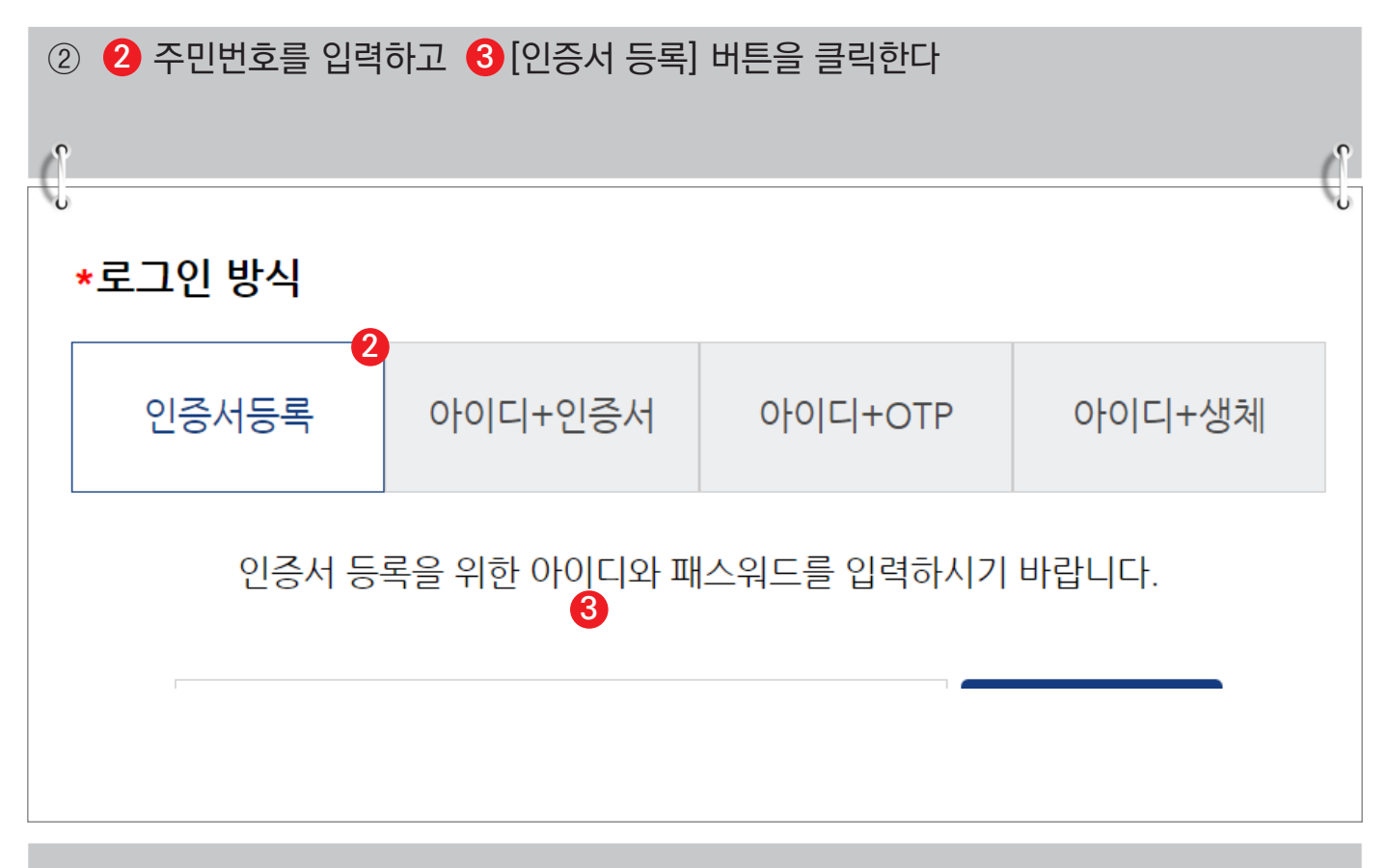

③ 등록할 인증서를 선택하고 비밀번호를 입력하여 [확인] 버튼을 클릭하여 인증서를 **4** 등록한다  $\sqrt{2}$  $\mathbb{C}$ V 4<br>4 인증서 선택창 브라우저 인증서 사용 안내 국고보조금통합관리시스템 插 브라우저에 인증서가 저장되어 있지 않을 경우 인증서 저장 위치 선택 7 브라우저 인증서 사용방법 아래의 절차대로 인증서를 선택해야 합니다.  $\overline{\phantom{a}}$  $\frac{1}{\Phi}$  $\boxed{\oplus}$ 個  $\bigoplus$  [공동인증서 가져오기] 버튼 선택 **HPLOT** 하듬딜스크 보안토큰 휴대전화 스마트인증 ● 하드디스크에 있는 인증서 파일 선택 파일 종류: \*.pfx, \*.p12, 파일 2개 사용할 인증서 선택 (signCert.der/signPri.key)<br>선택 방법: drag & drop 또는 열기버튼 이용 소유자명 용도 발급기관 만료일 ● 브라우저에 인증서 저장 체크 또는 체크 해제 인증서 정보가 없습니다. ※ 하드디스크, 이동식디스크에 있는 공동인증서를 사용하시려면<br>[하드디스크/이동식] 버튼을 선택하여 주시기 바랍니다. 인증서 비밀번호 입력 Q 브라우저로 공동인증서 가져오기 브라우저인증서는 브라우저 캐시를 삭제하면 인증서 비밀번호 입력 지워짐 비밀번호를 입력하시오 ✔ 자세한 사항은 [브라우저 인증서 사용방법] 선택 확인 취소 인증서 보기

 $-044-$ 

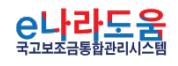

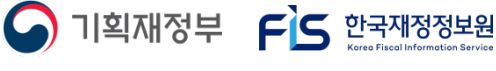

#### **2) "아이디+인증서" 로그인**

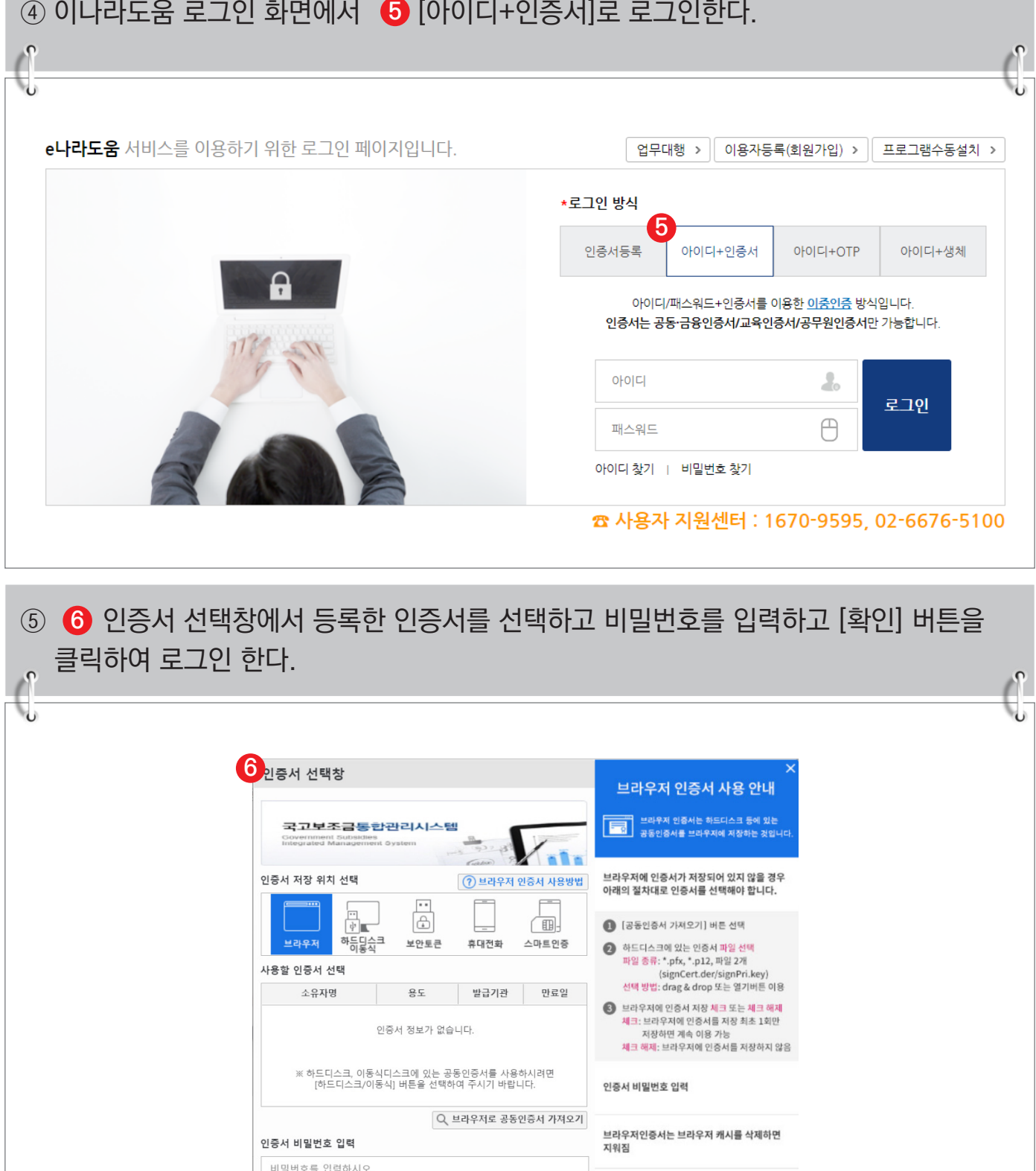

취소

인증서 보기

확인

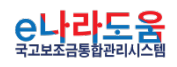

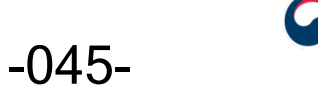

✔ 자세한 사항은 [브라우저 인증서 사용방법] 선택

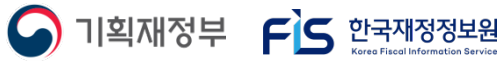

## **이중인증 등록 및 로그인 방법**

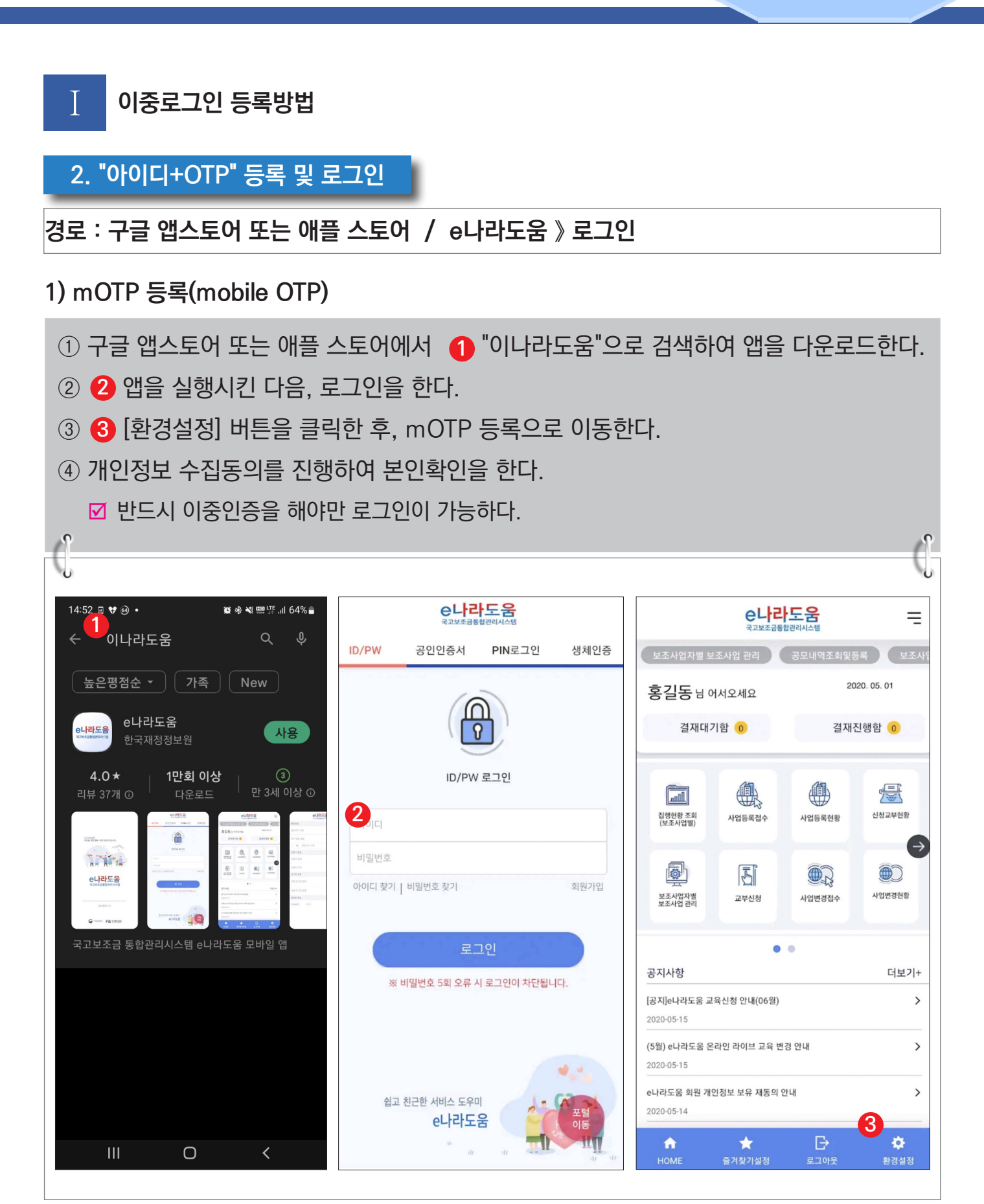

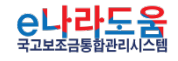

-046-

 $\bigcap$  기획재정부  $\bigcap$  한국재정정보원

#### **2) "아이디+OTP" 로그인**

⑤ 이나라도움 로그인 화면에서 ❹ [아이디+OTP]에 아이디와 비밀번호를 넣고 로그인을 한다. ⑥ 화면에 뜬 QR코드를 핸드폰 사진앱 또는 QR코드앱으로 인식하면 핸드폰에 링크가 뜨는 데, 이를 터치하면 6자리의 OTP 번호가 뜬다. ⑦ 핸드폰에 뜬 6자리의 OTP 번호를 로그인 화면에 입력하고 [확인] 버튼을 클릭하여 로그 인 한다. e나라도움 대민홈페이지 로그인 페이지 아이디 찾기 비밀번호 찾기 업무대행 해제 e나라도움 서비스를 이용하기 위한 로그인 페이지입니다. 업무대행 >  $\boxed{0|8$ 자등록(회원가입) >  $\boxed{12}$ 프로그램수동설치 > \*로그인 방식 **4**<br>**P OHOLE** 아이디+인증서 인증서등록 아이디+생체 아이디/패스워드+mOTP(일회용 비밀번호) 이용한 이중인증 방식입니다. OFOIL  $\lambda$ 로그인  $\bigoplus$ 패스워드 아이디 찾기 | 비밀번호 찾기 e나라도움 mOTP를 처음 이용하시나요? mOTP 등록방법 안내 ☎ 사용자 지원센터 : 1670-9595, 02-6676-5100

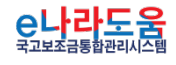

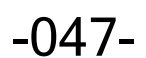

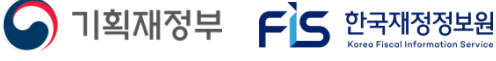

### **이중인증 등록 및 로그인 방법**

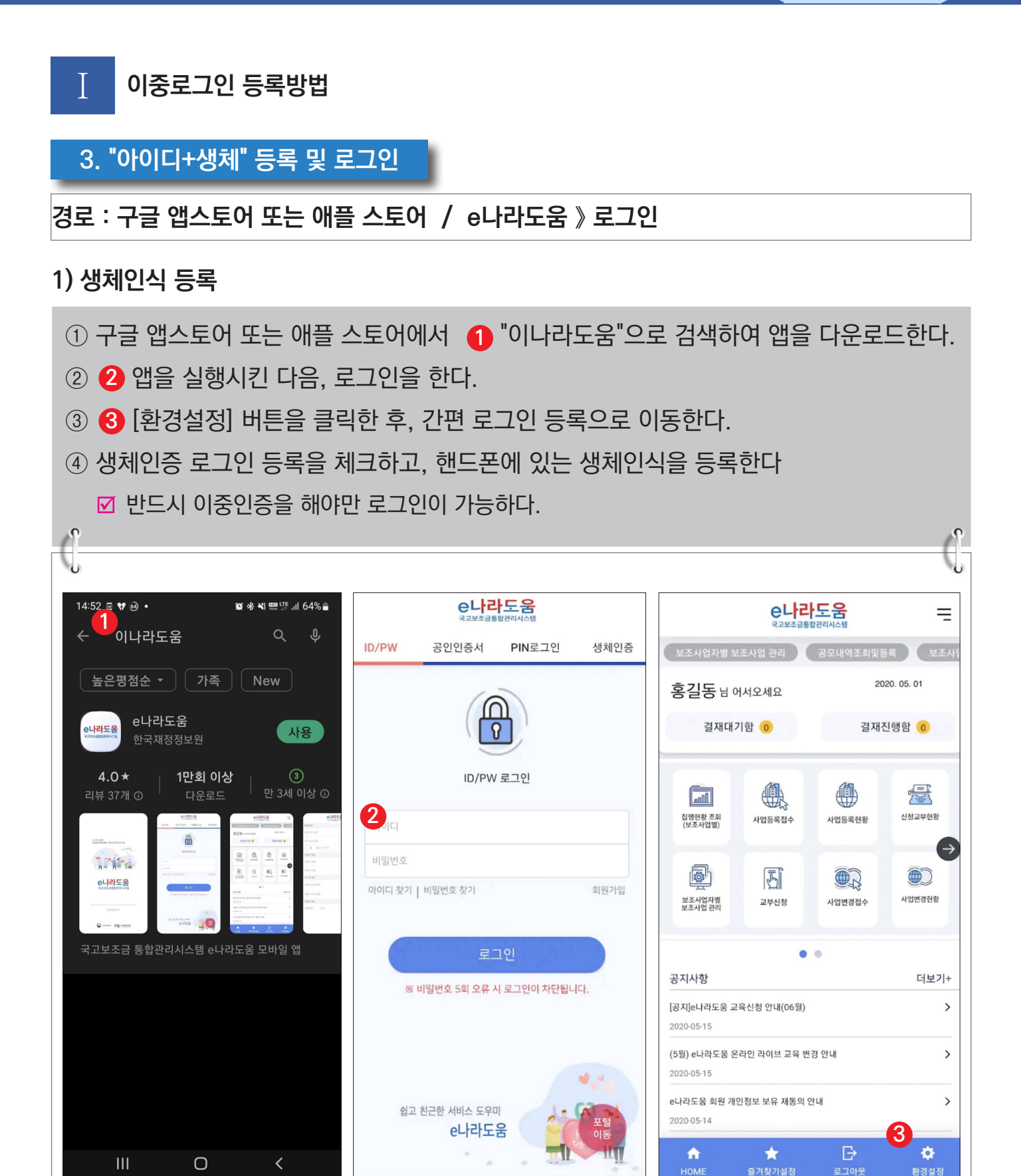

-048-

O 기획재정부 FS 한국재정정보원

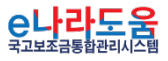

## **2) "아이디+생체" 로그인**

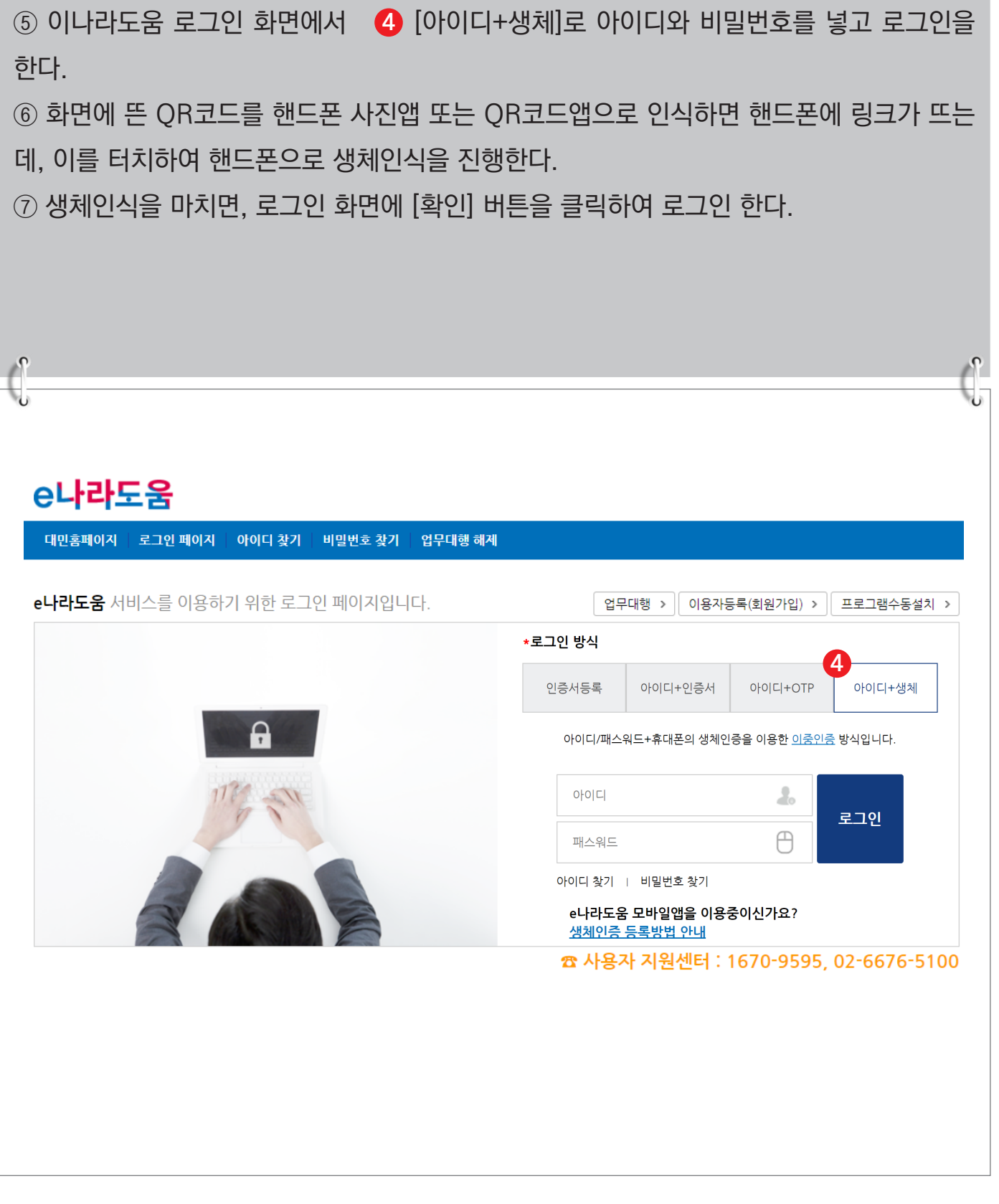

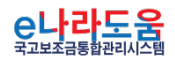

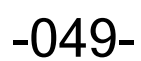

**A** 기획재정부 FLS 한국재정정보원

## **기관권한관리자 업무 처리 방법**

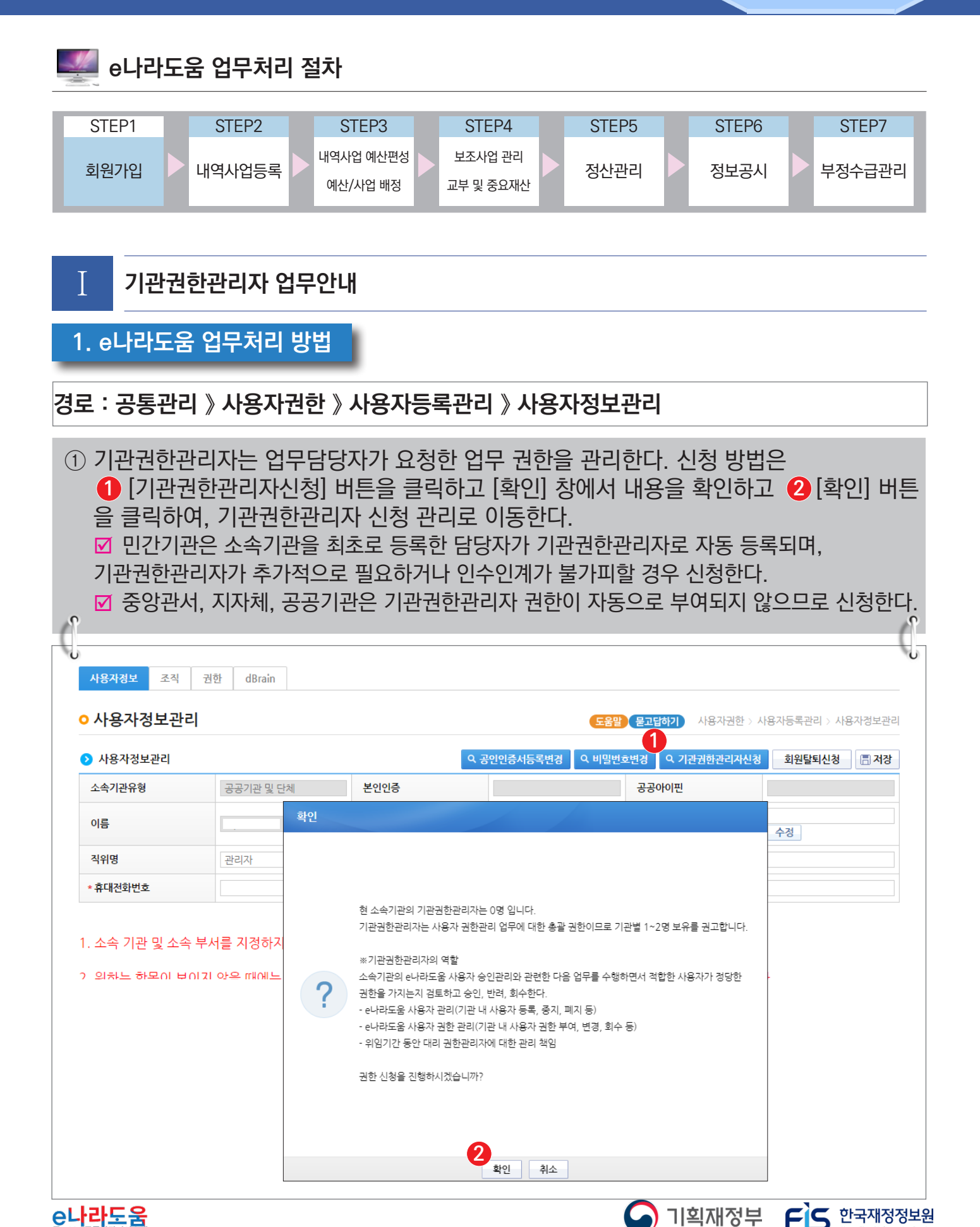

<mark>은나라도움</mark>

-050-

## **기관권한관리자 업무 처리 방법**

#### **기관권한관리자신청**

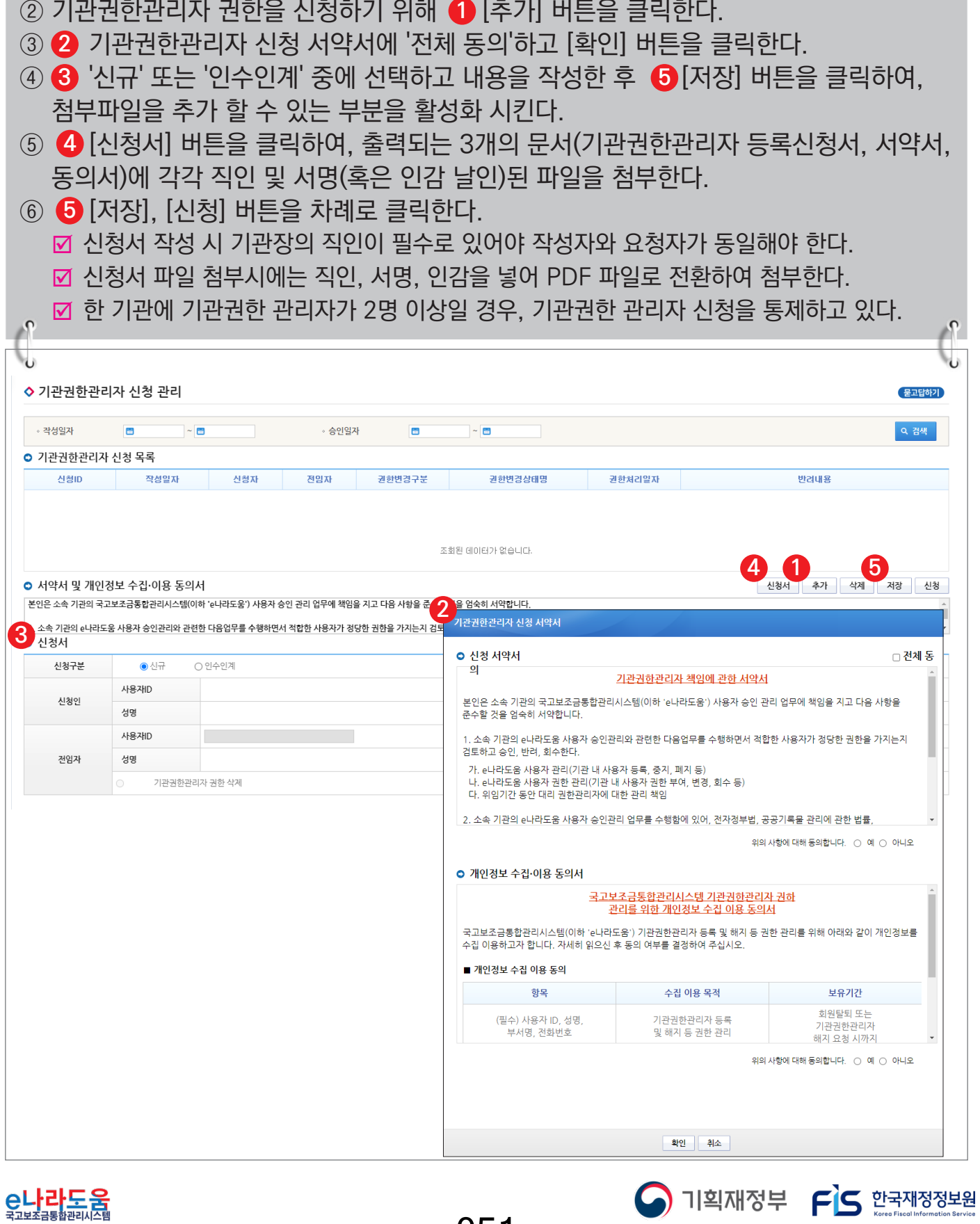

-051-

#### **2) 기관권한관리자 권한관리**

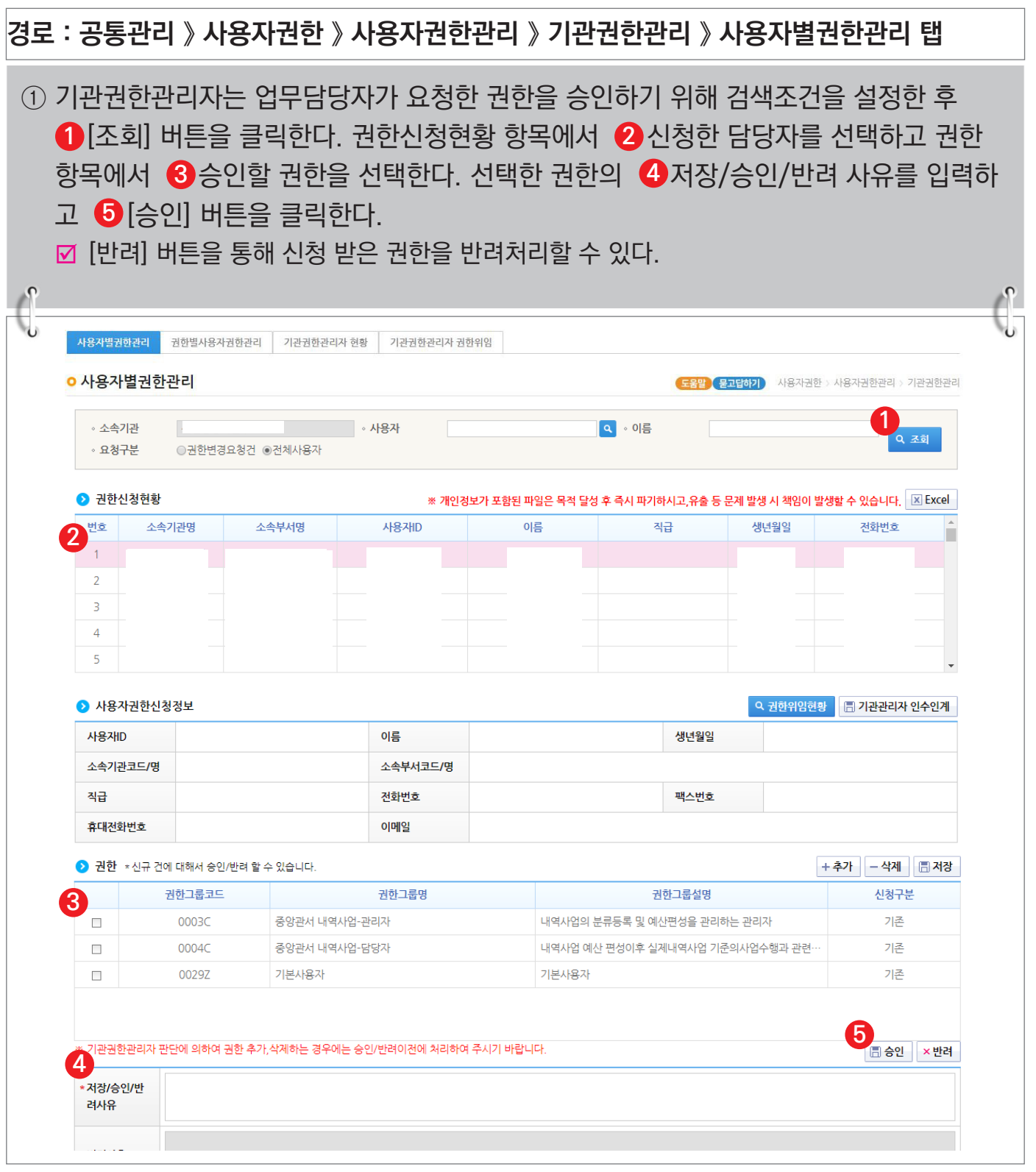

-052-

S 한국재정보원

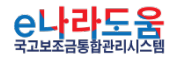

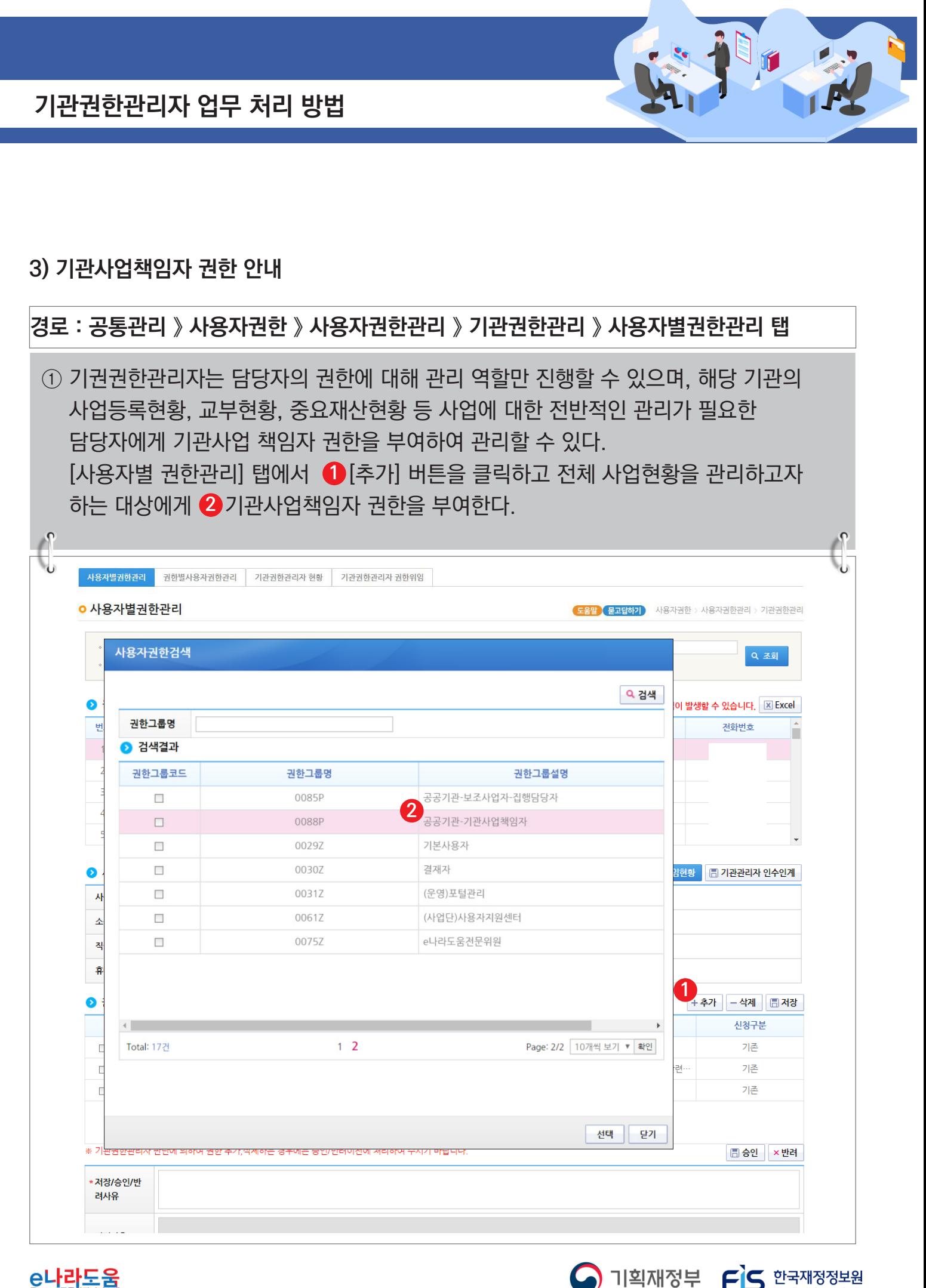

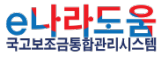

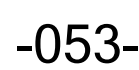

#### **4) 기관권한관리자 권한삭제**

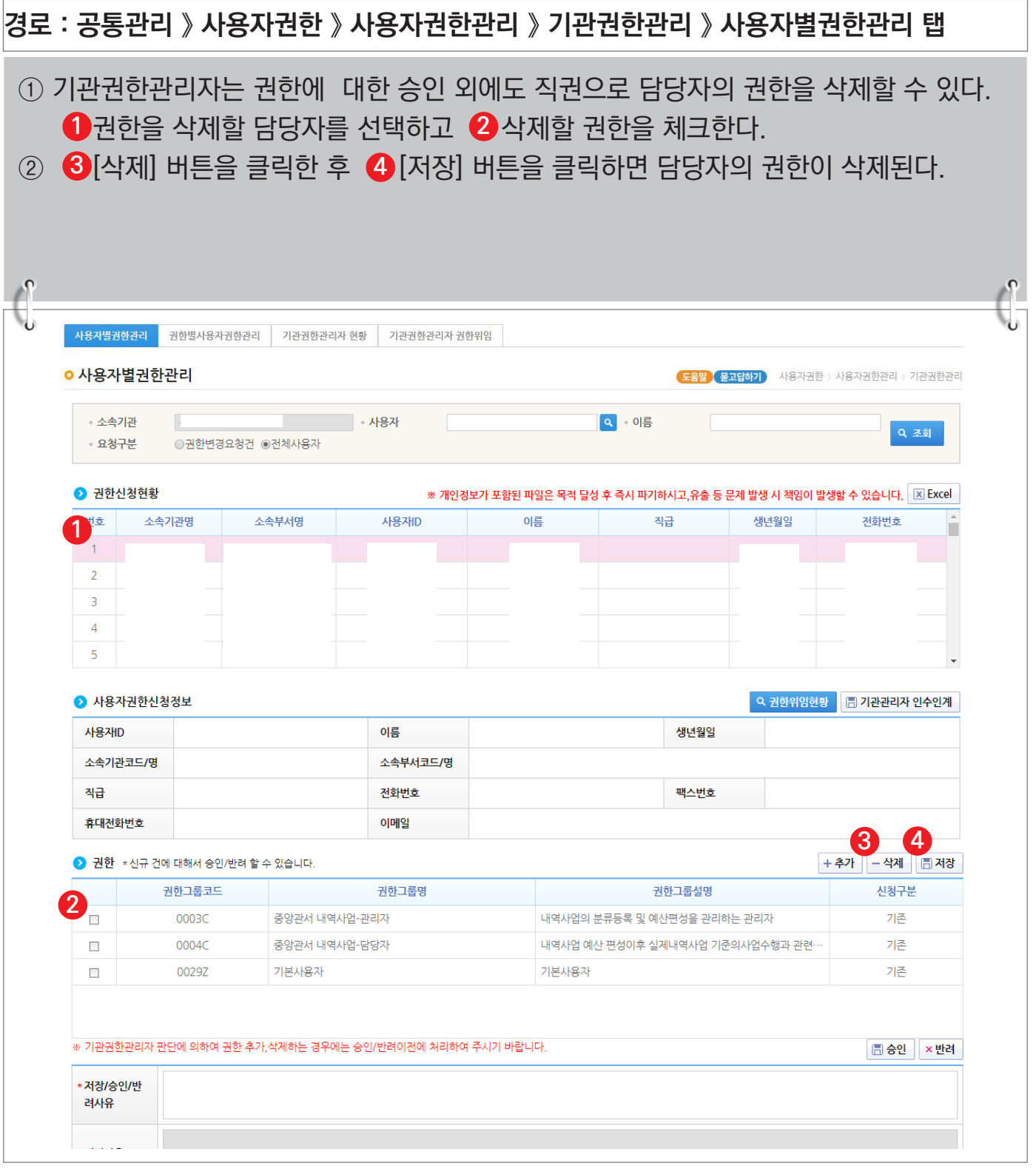

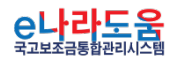

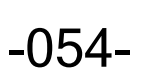

S 한국재정보원

#### **5) 기관권한관리자 인수인계**

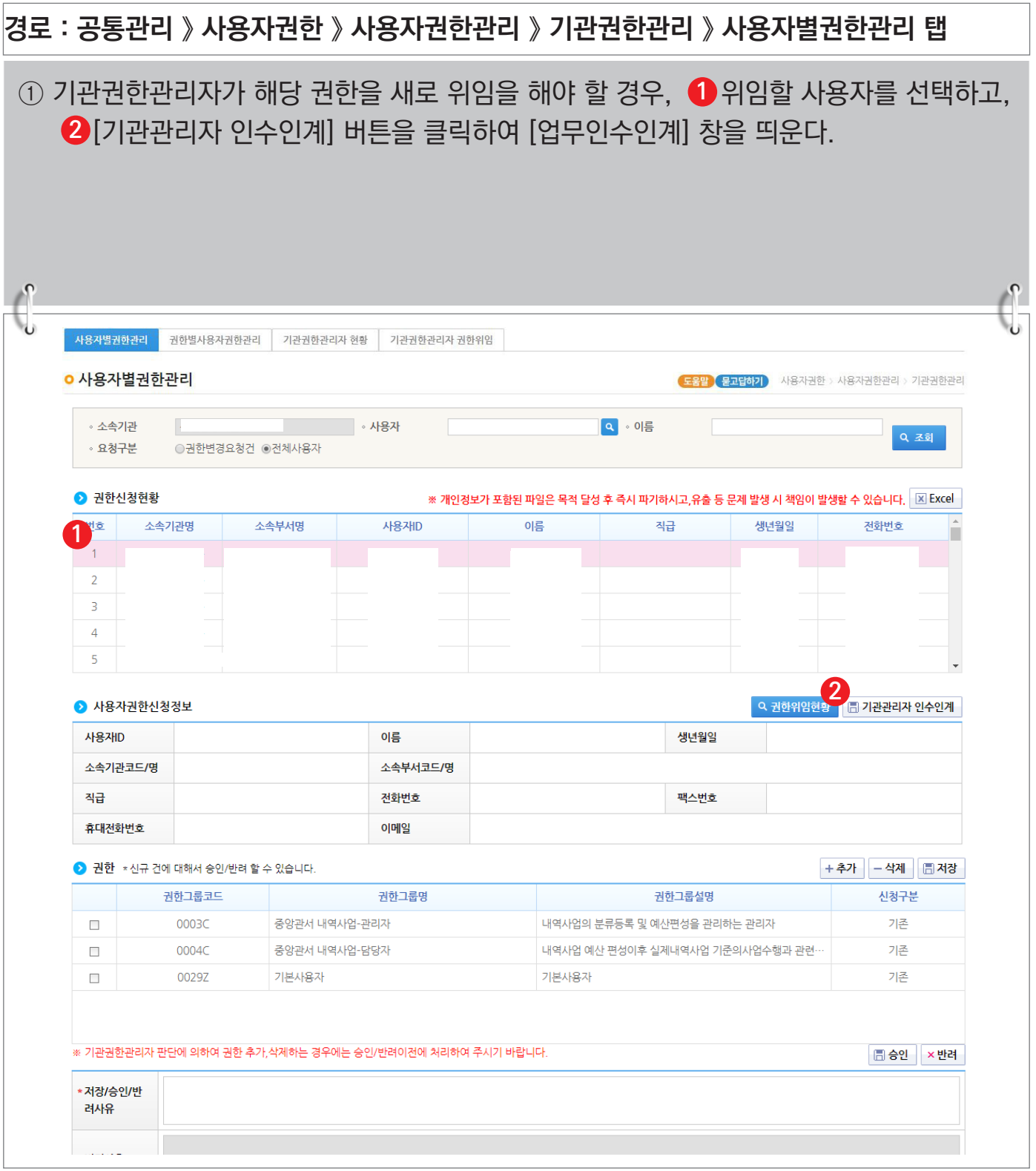

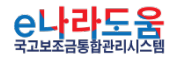

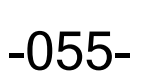

S 한국재정보원

## **[업무인수인계(팝업창)]**

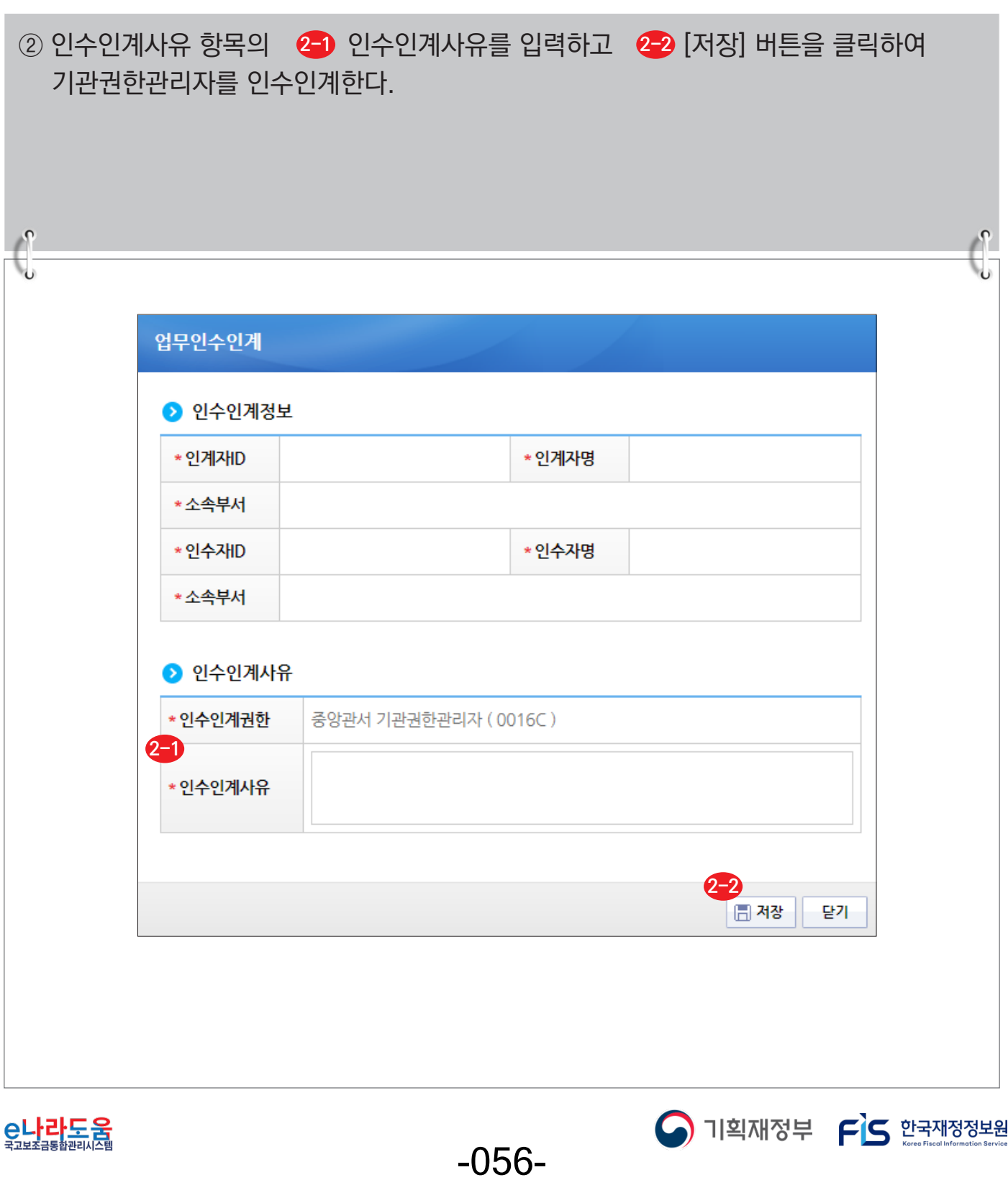

## **6) 기관권한관리자 권한위임**

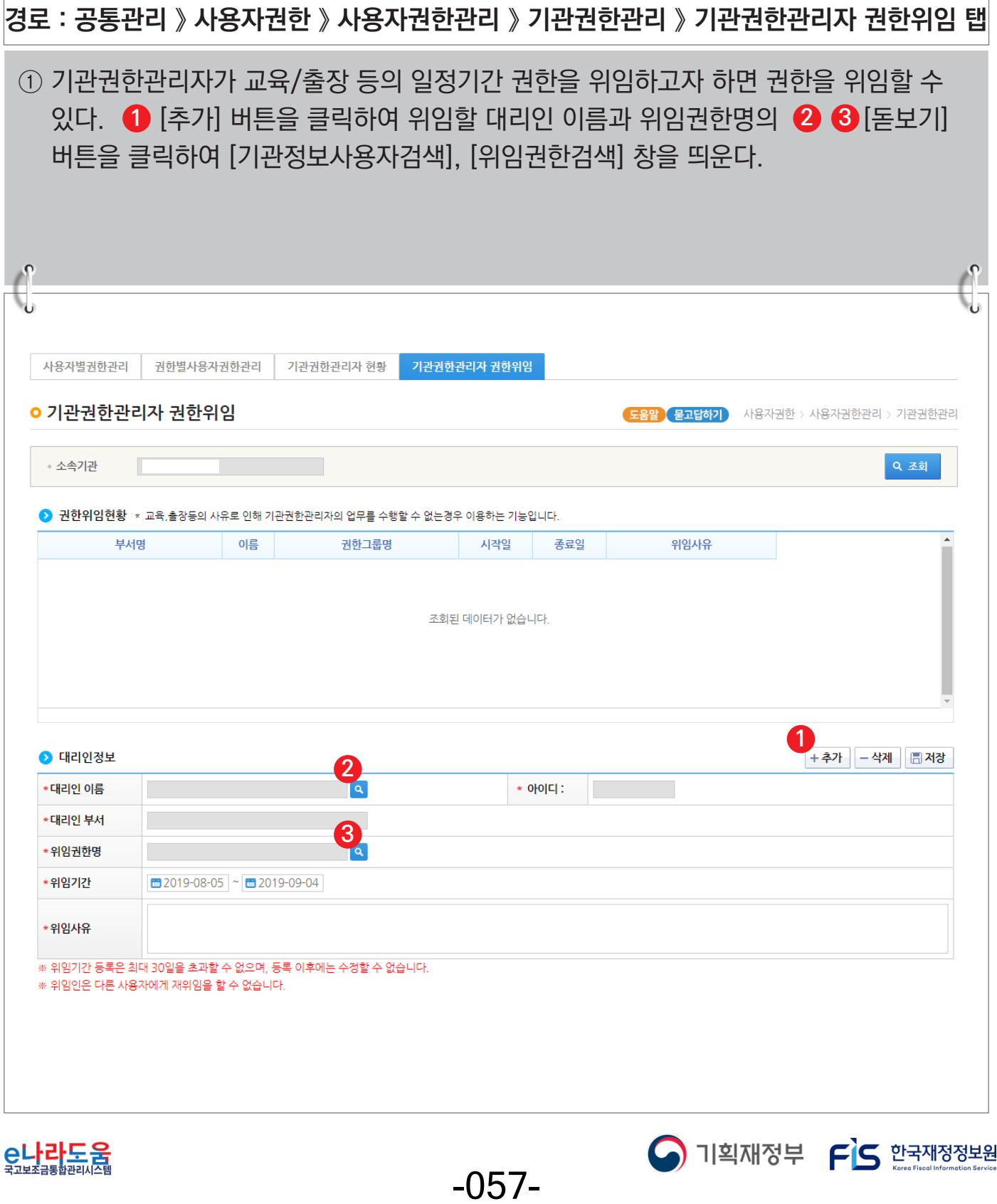

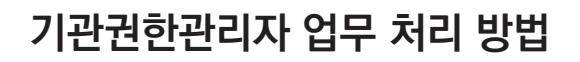

#### **[기관정보사용자검색(팝업창)]**

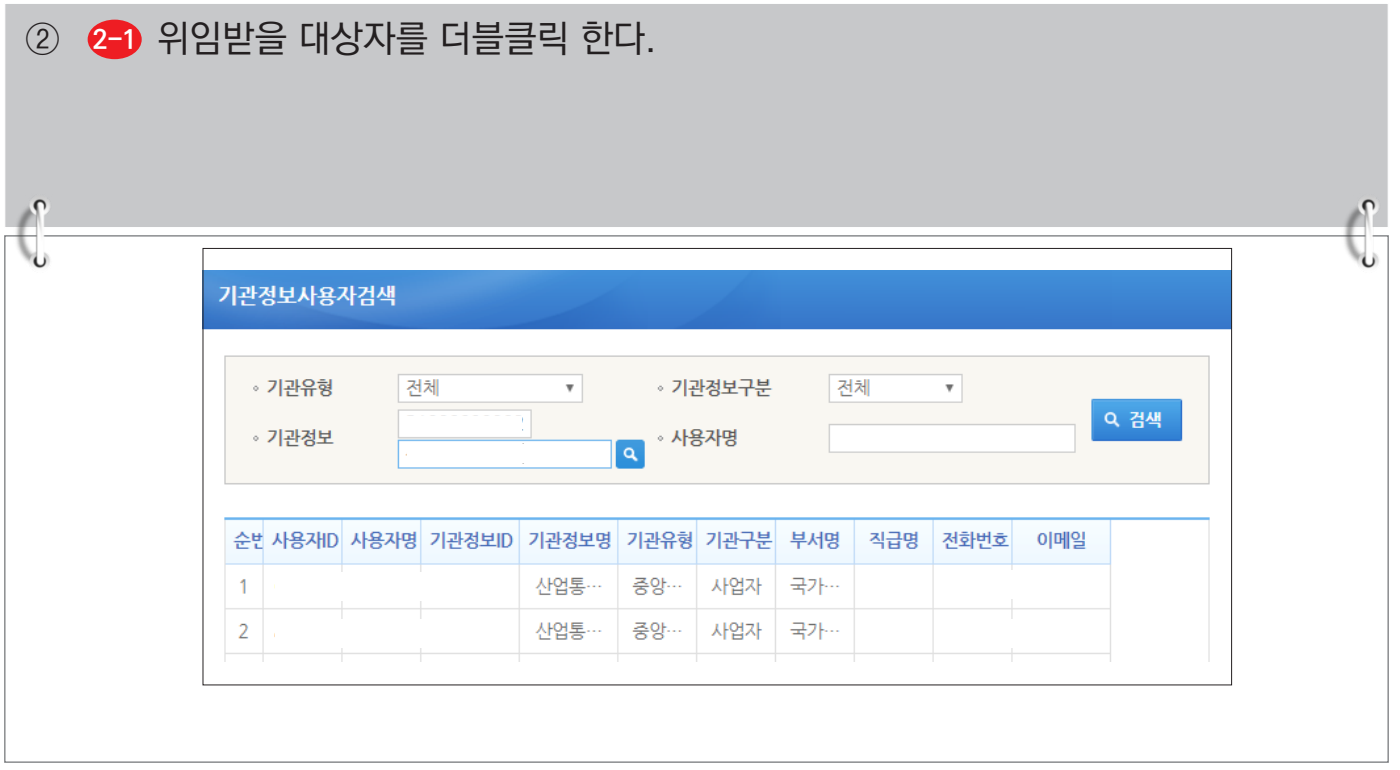

## **[위임권한검색(팝업창)]**

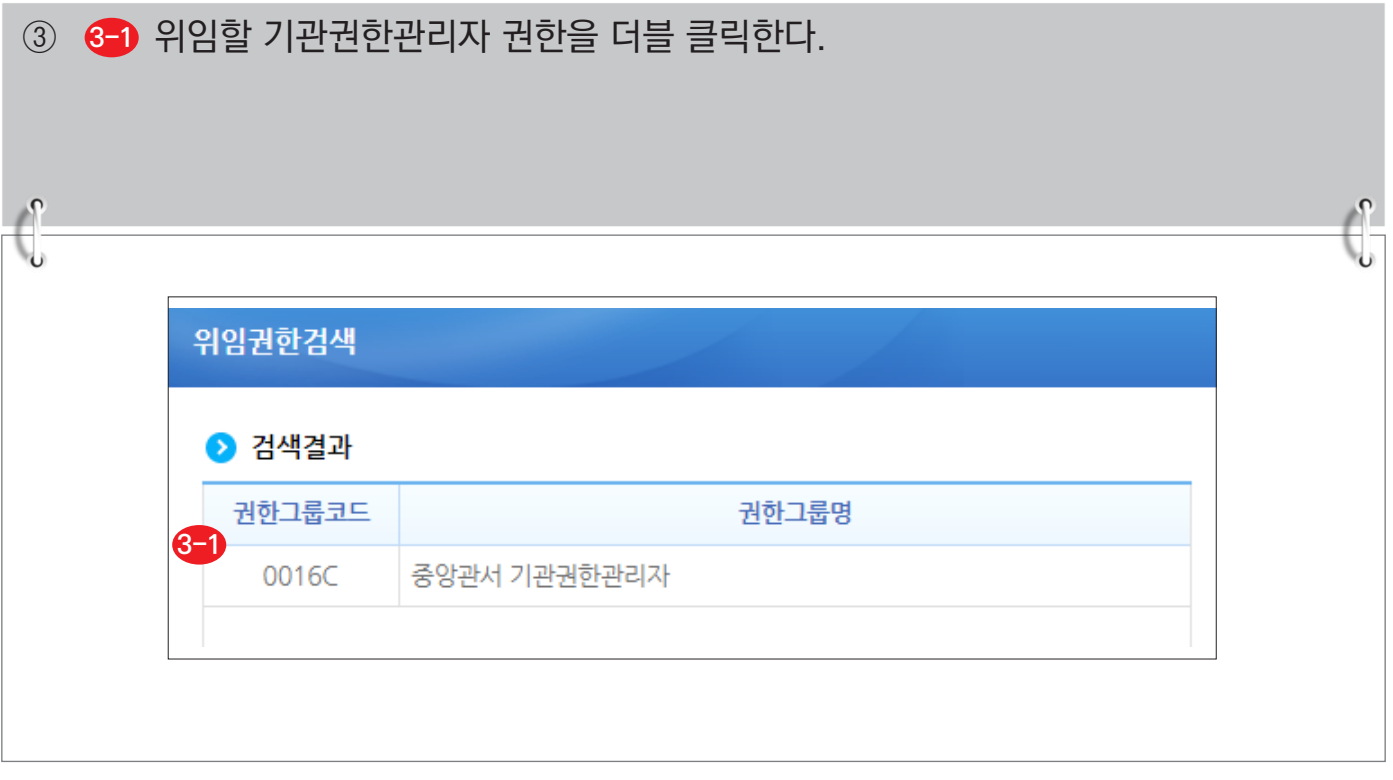

<mark>C나라도움</mark>

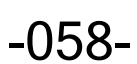

S 기획재정부 FLS 한국재정정보원

## **기관권한관리자 업무 처리 방법**

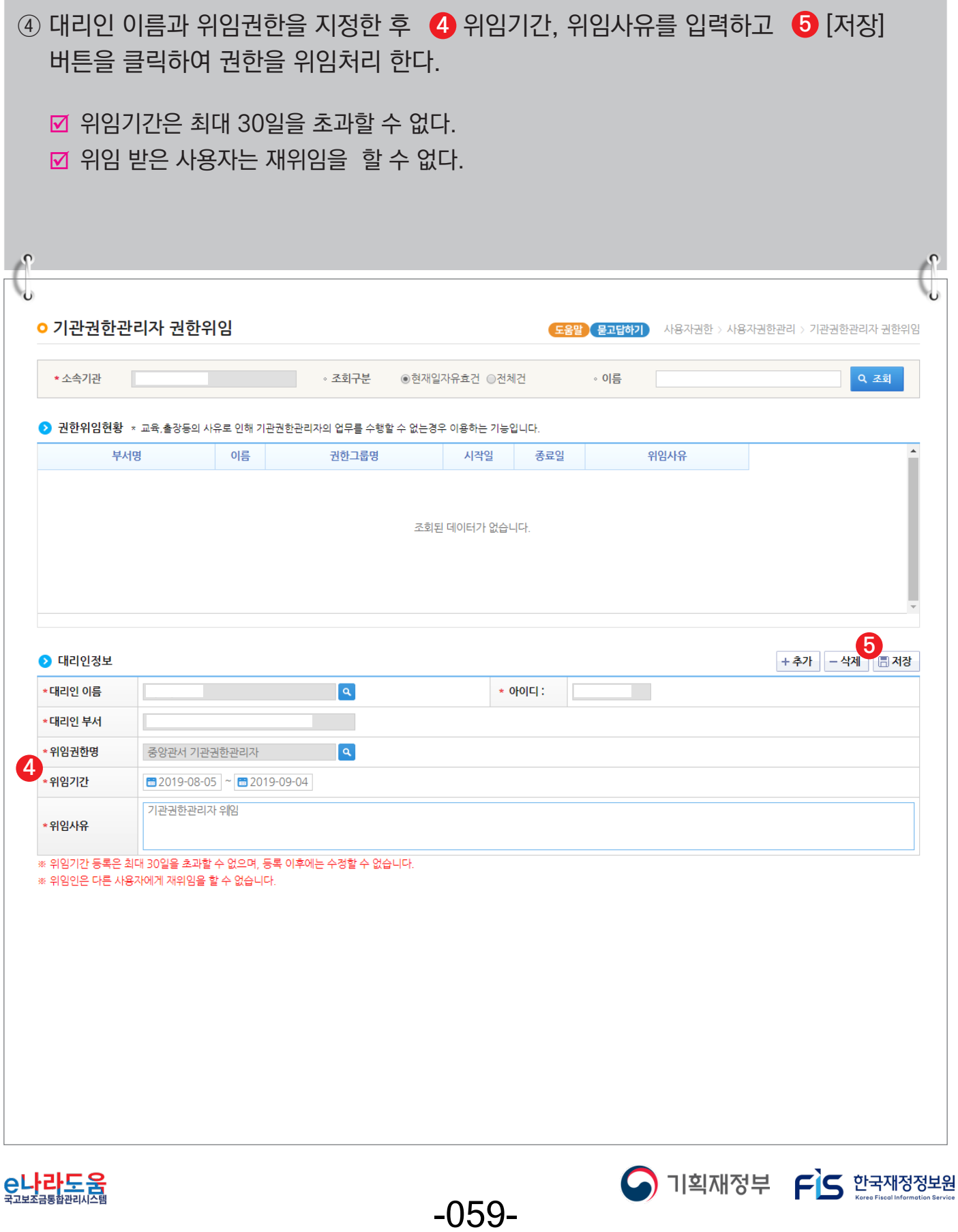

#### **7) 퇴사자 처리**

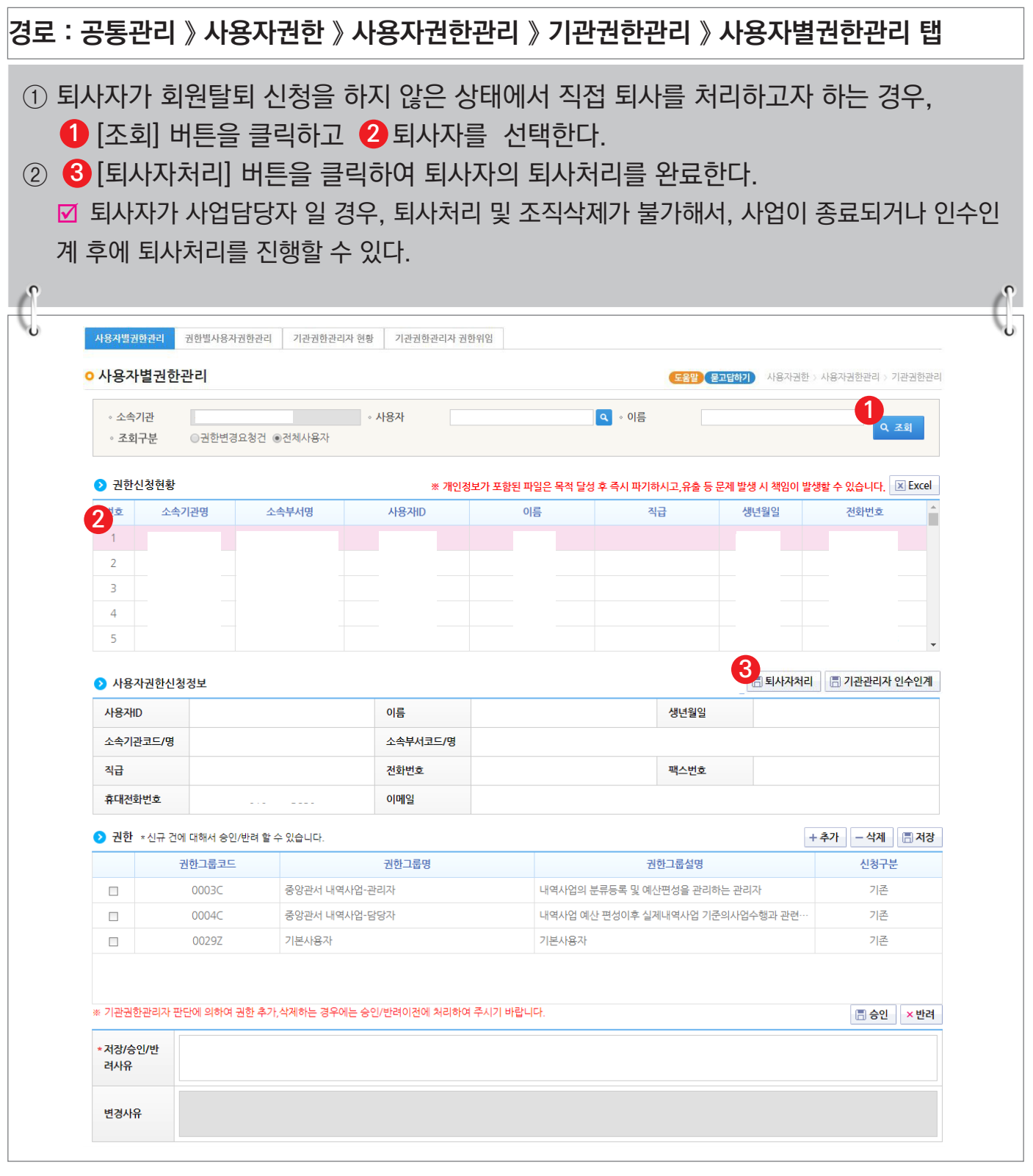

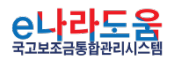

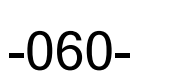

**S** 기획재정부 FS 한국재정정보원

## **장기미사용자 권한복구 방법**

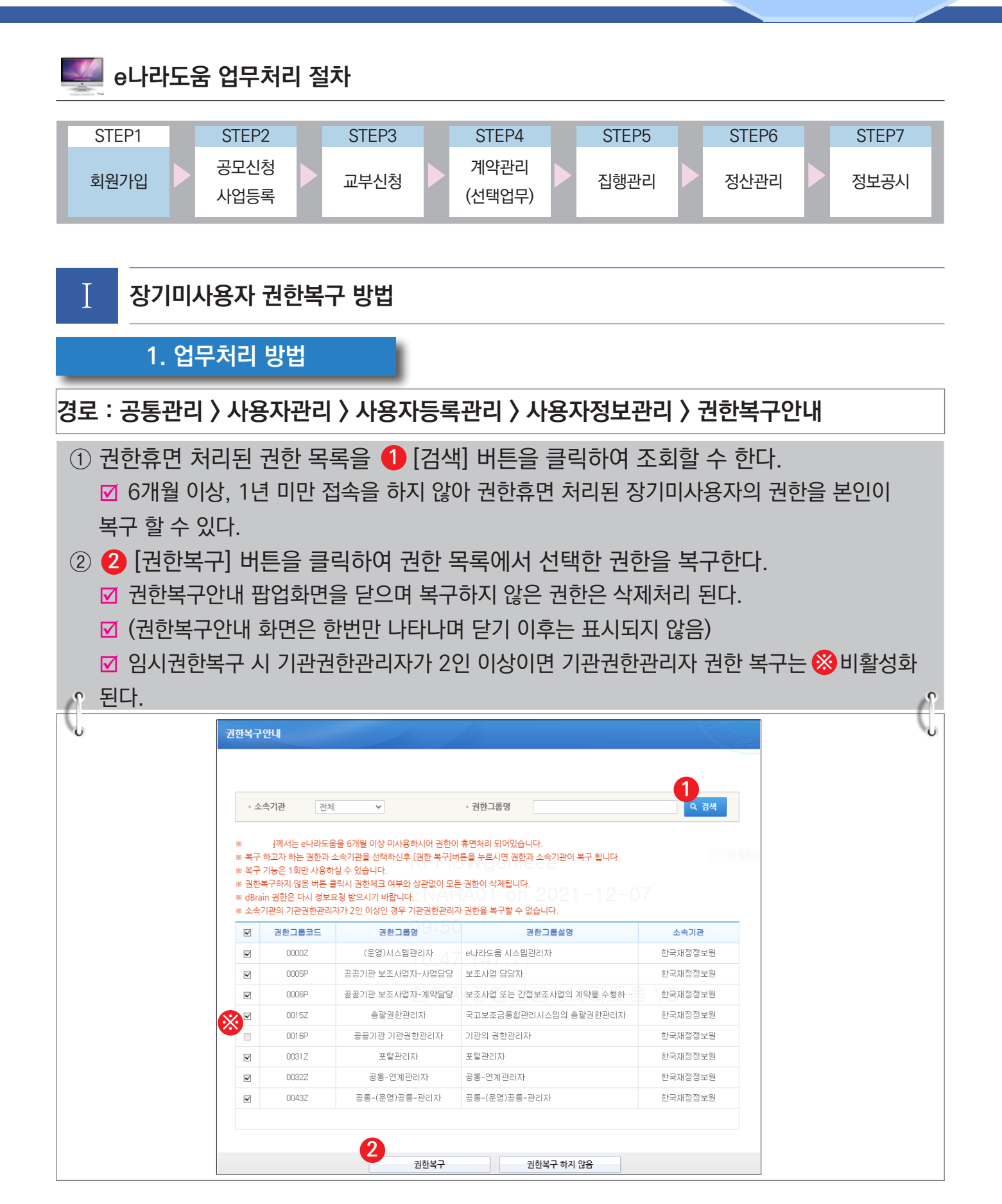

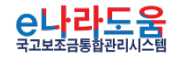

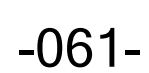

 $\bigcap$  기획재정부  $\bigcap$  한국재정정보원

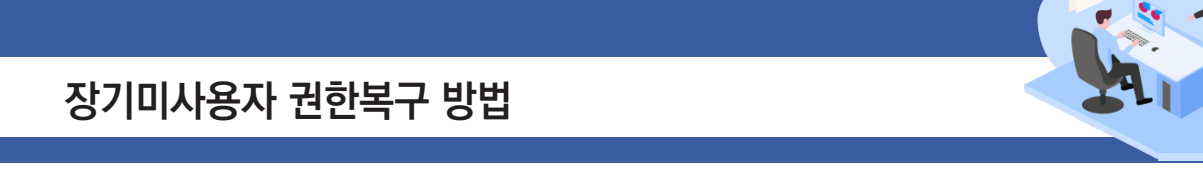

## **[권한복구] 버튼에 대한 알림창**

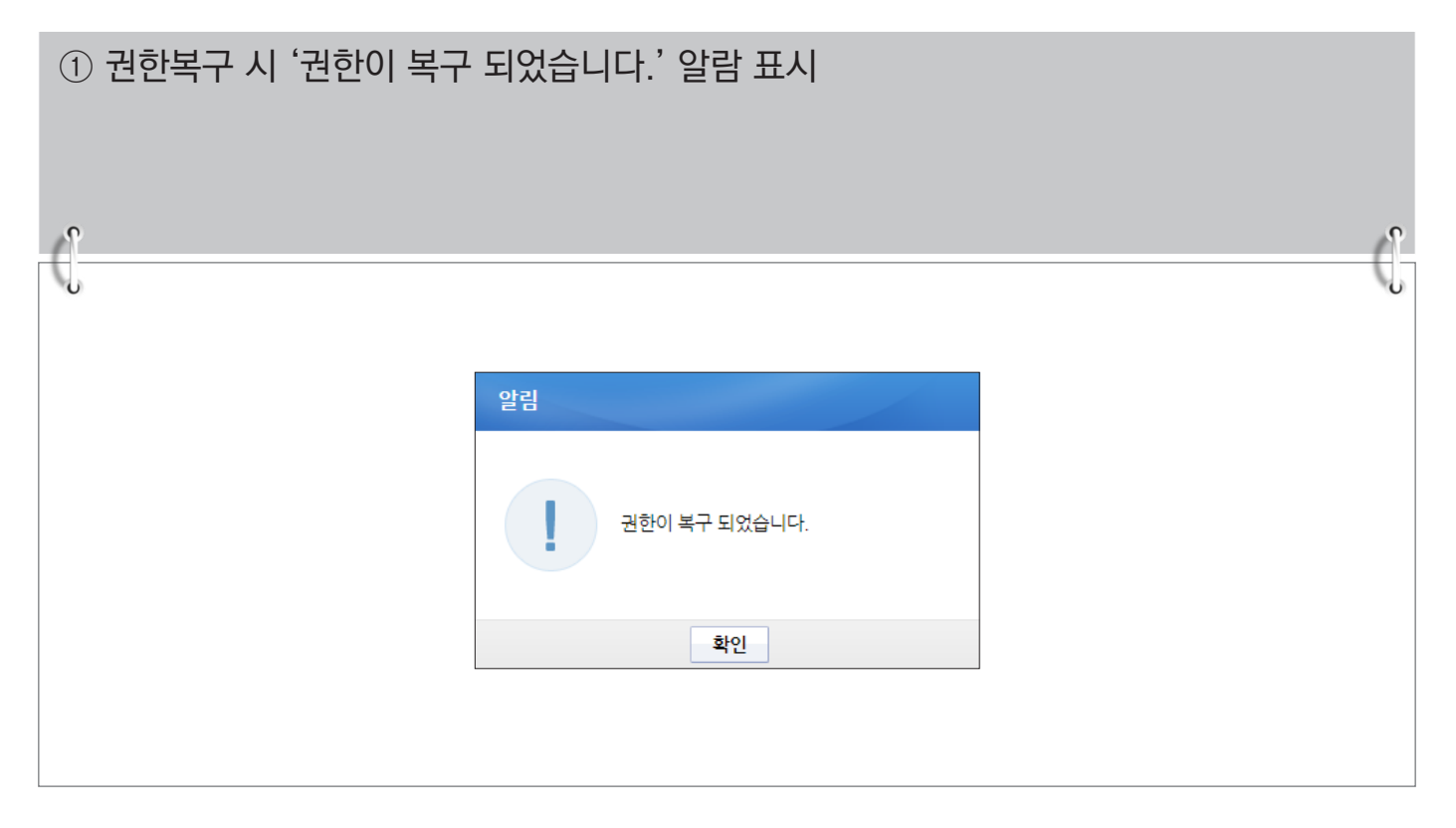

## **[닫기] 버튼에 대한 알림창**

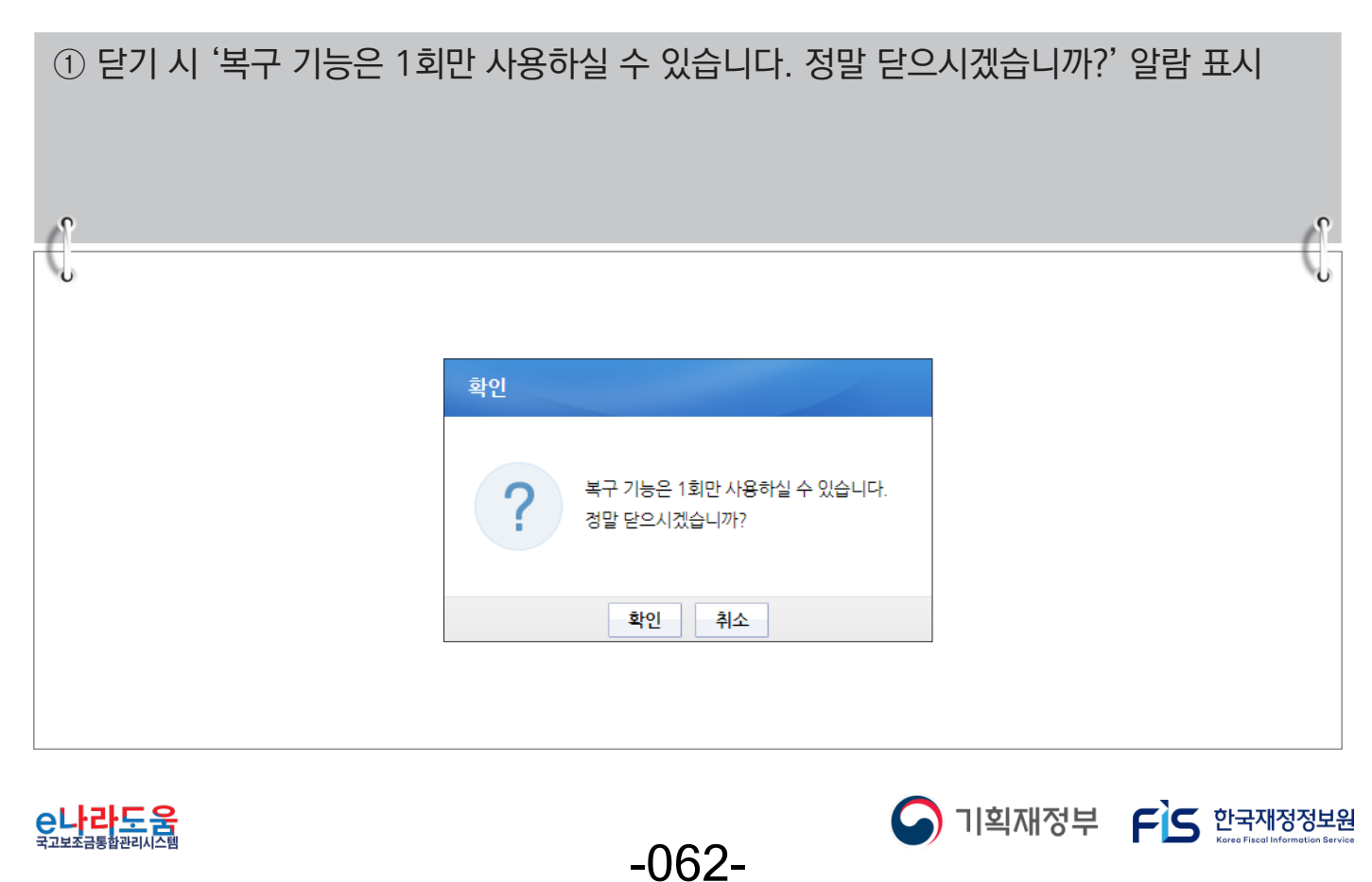

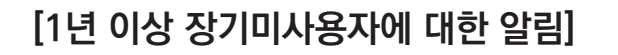

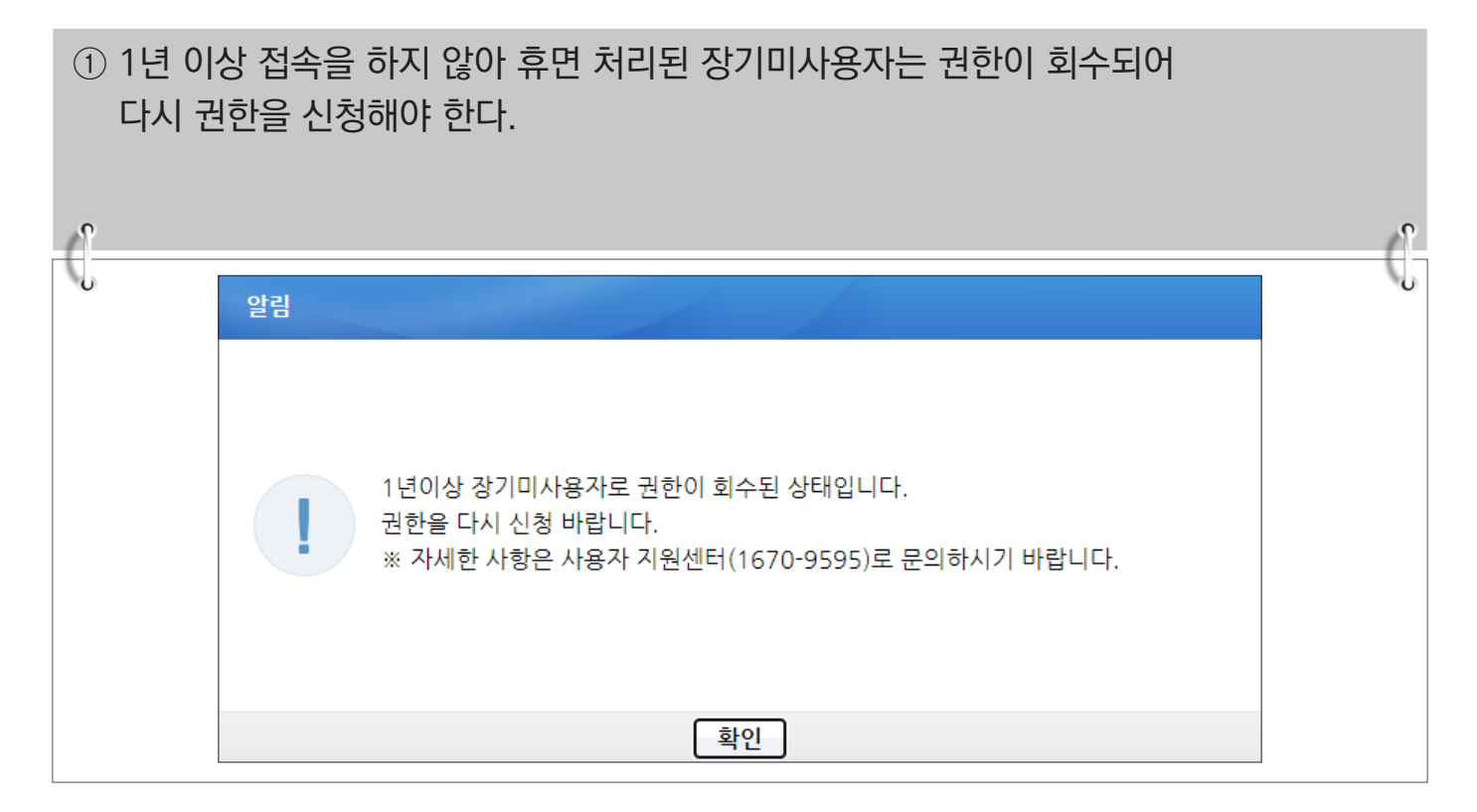

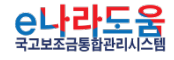

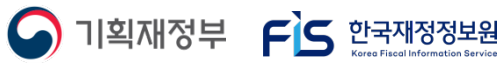

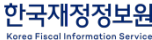

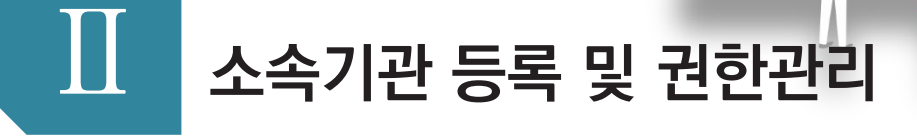

e나라도움

<sub>신통방통</sub><br>- e나라도움

1) 다수의 소속기관 등록 방법

2) 권한실태점검 요청 관리 방법

## **다수의 소속기관 등록 방법**

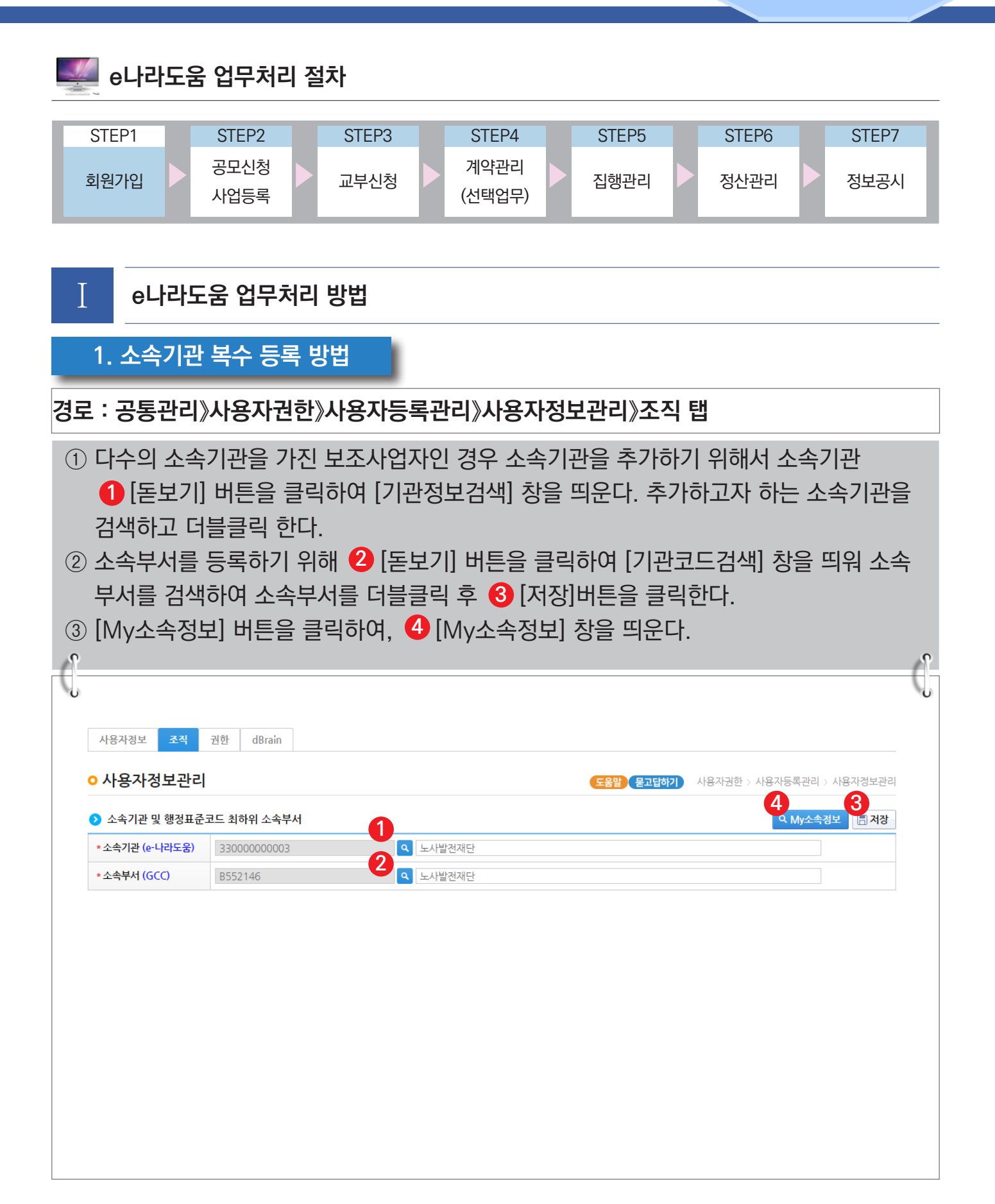

$$
\underbrace{\mathop{\text{e}}\limits_{\text{H}_2\text{H}_2\text
$$

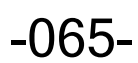

 $\bigcap$  기획재정부  $\bigcap$  한국재정정보원

## **다수의 소속기관 등록 방법**

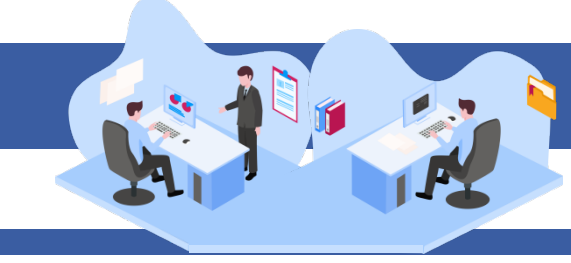

## **[My소속정보(팝업창)]**

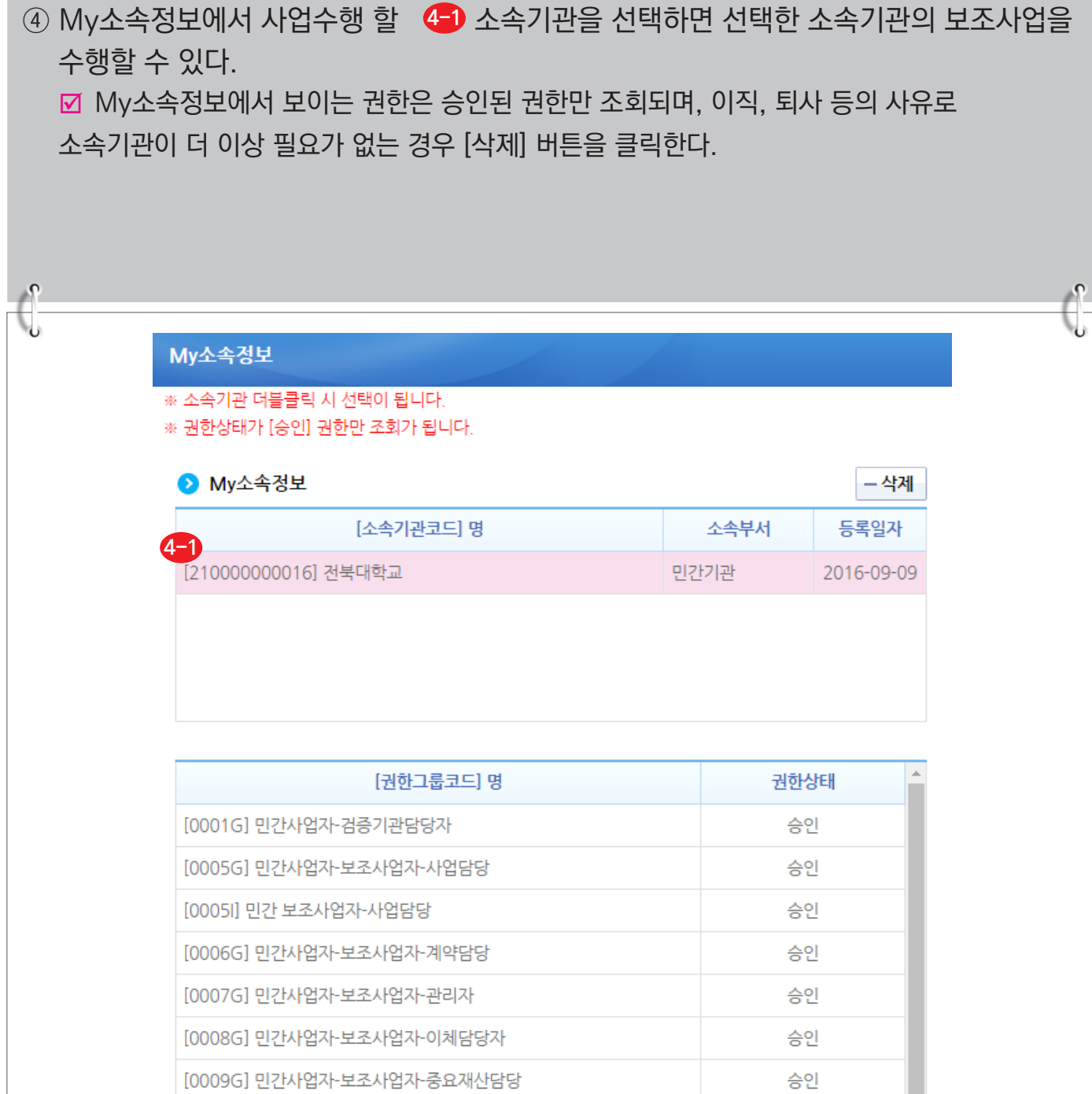

-066-

닫기

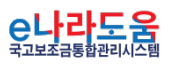

[0010G] 민간사업자-보조금수령자

[0016G] 민간사업자-기관권한관리자

승인

승인

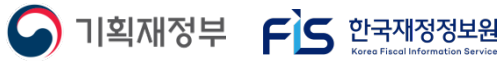

## **권한실태점검 관리**

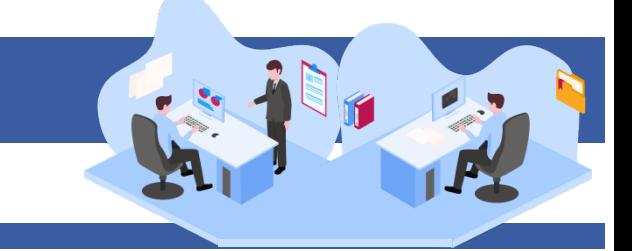

### **1) 권한실태점검 관리**

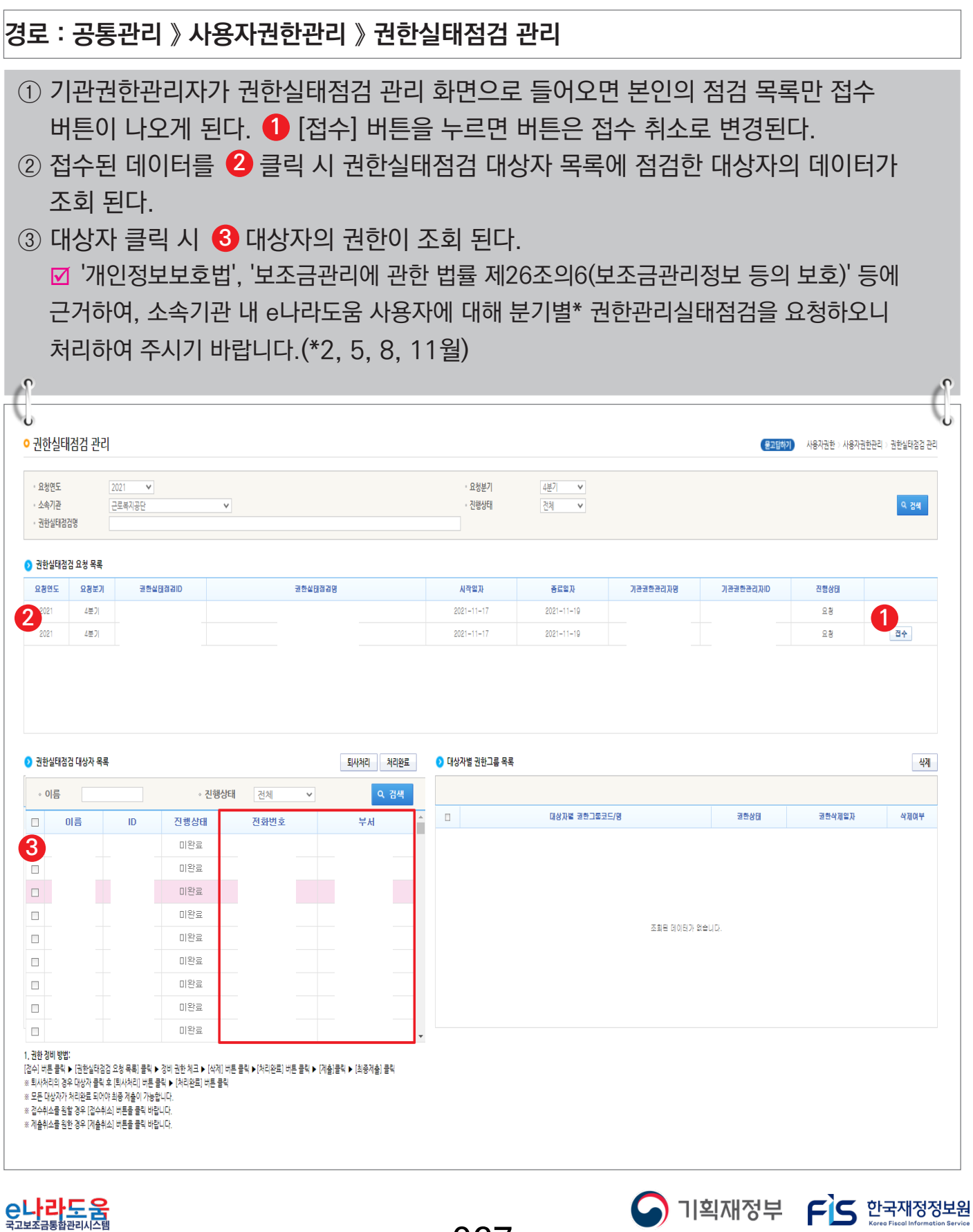

-067-

## **권한실태점검 관리**

## **1) 권한실태점검 관리**

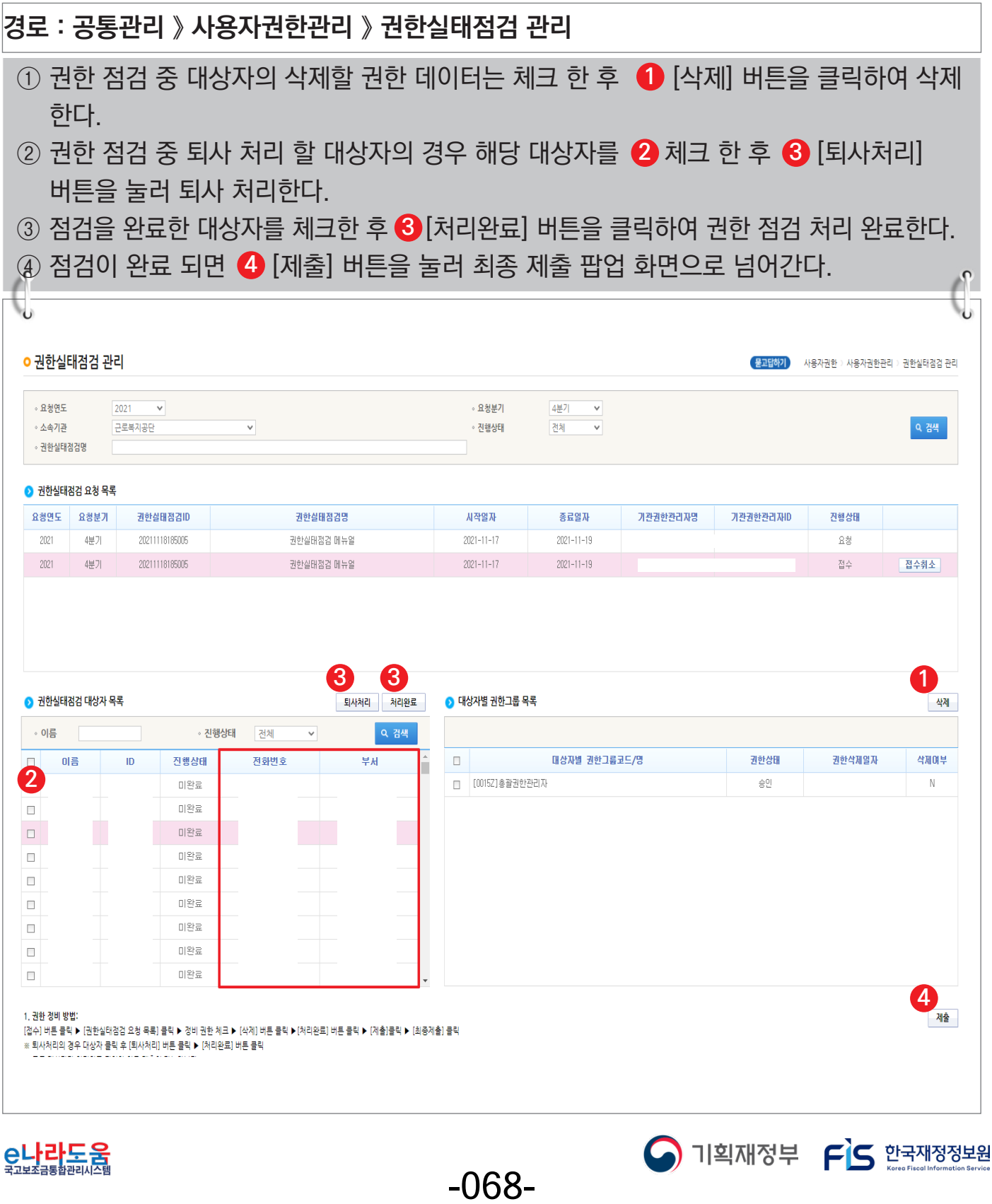

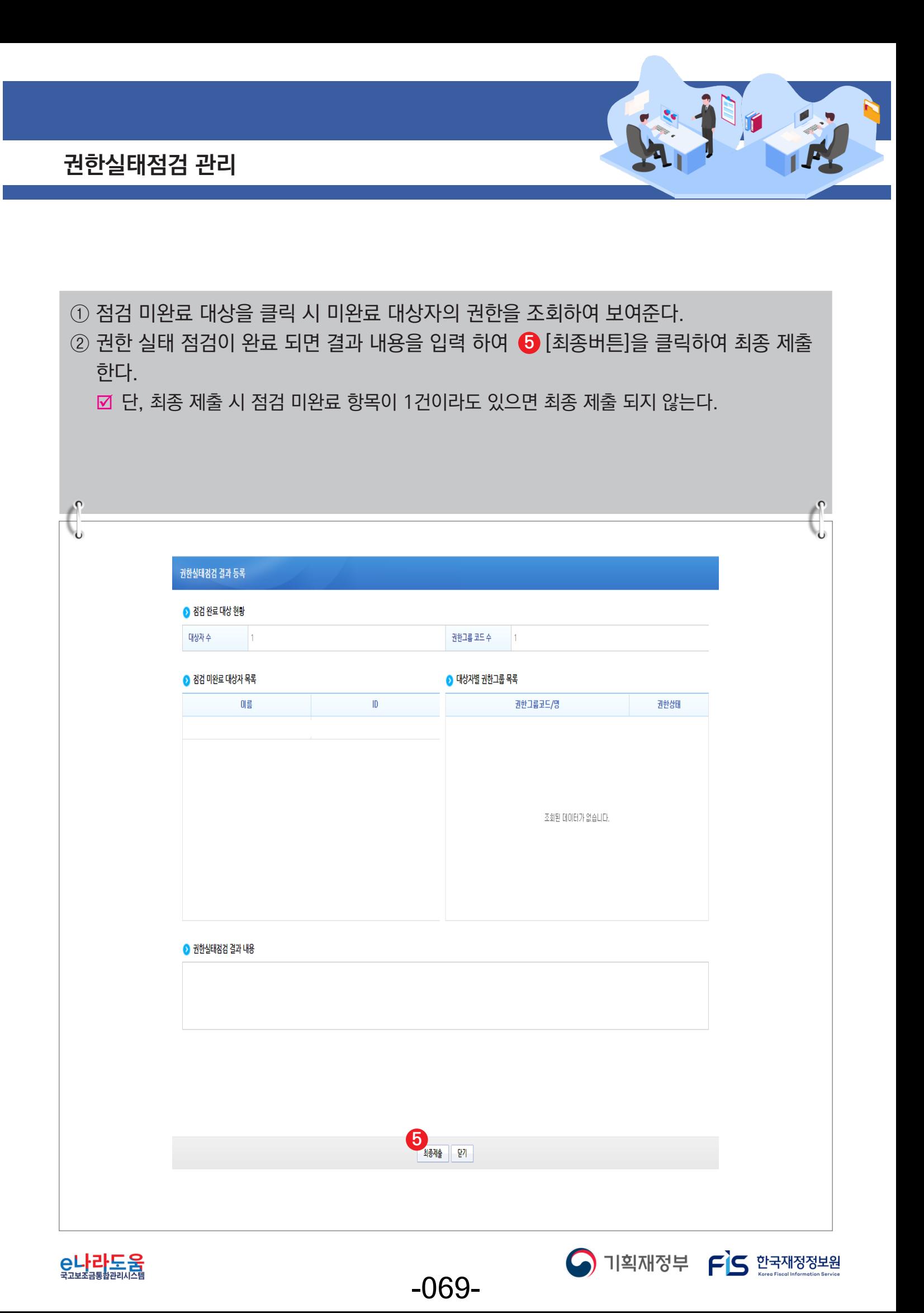

# Ⅲ **펌뱅킹, 인증서 및 OTP등록**

1) 펌뱅킹이용신청 및 이체비밀번호 등록방법

2) OTP 등록 및 인증서 등록 방법(OTP사고신고회복 포함)

e나라도움

<sub>塔</sub>방통<br><mark>e나라도움</mark>

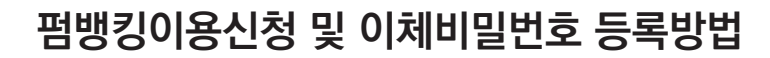

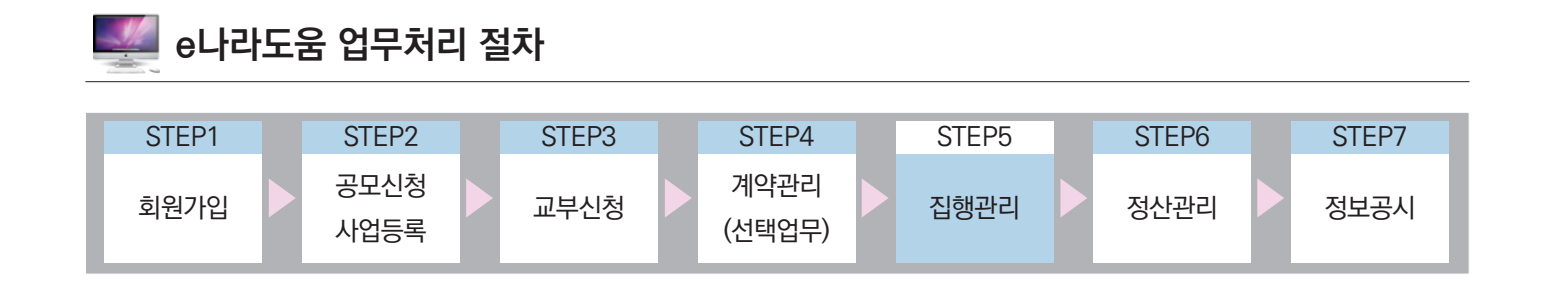

#### Ⅰ **펌뱅킹 및 이체비밀번호 등록**

**1. e나라도움 업무처리 방법**

**1) 펌뱅킹이용신청**

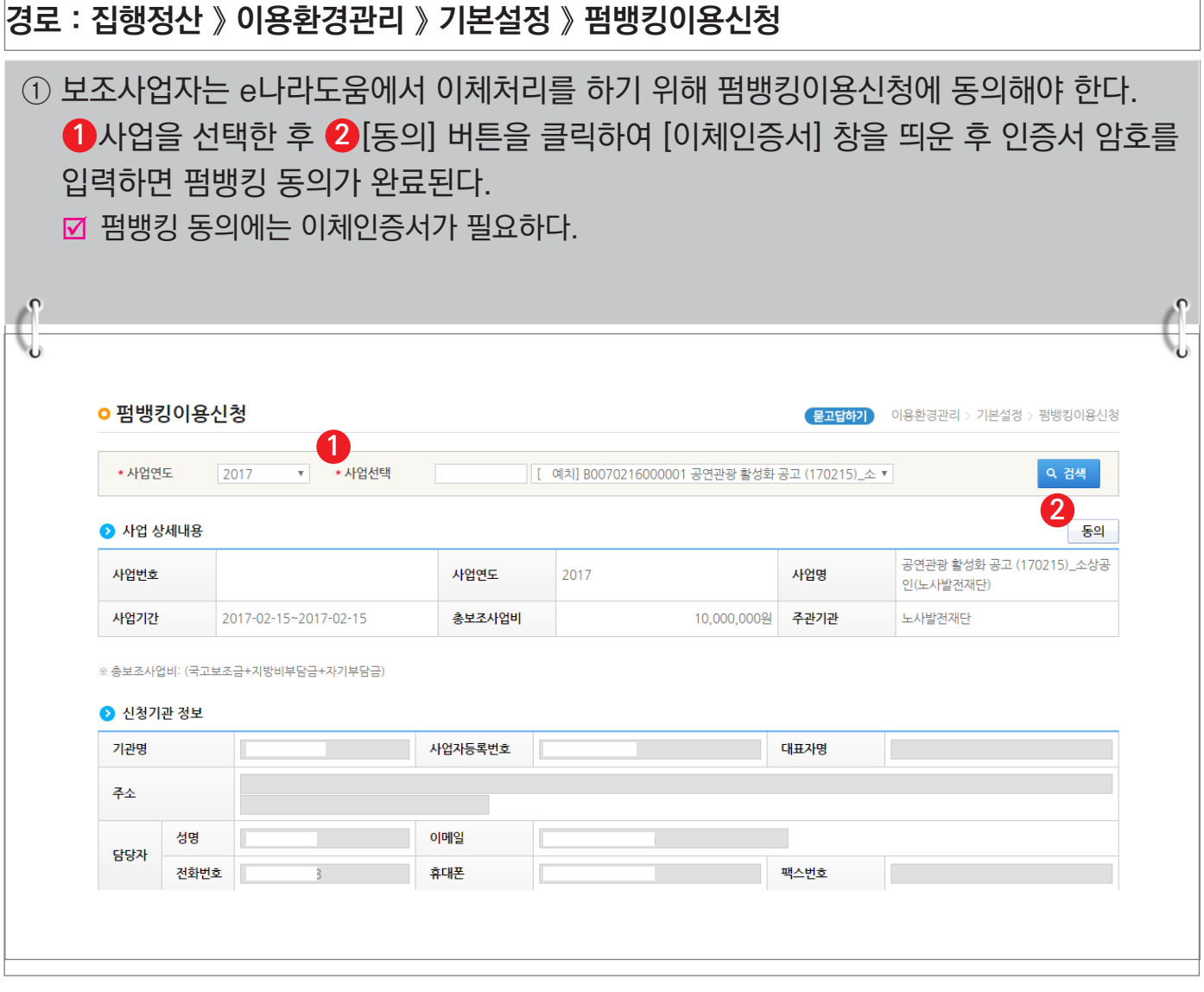

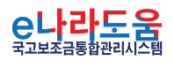

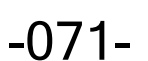

S 기획재정부 FLS 한국재정정보원

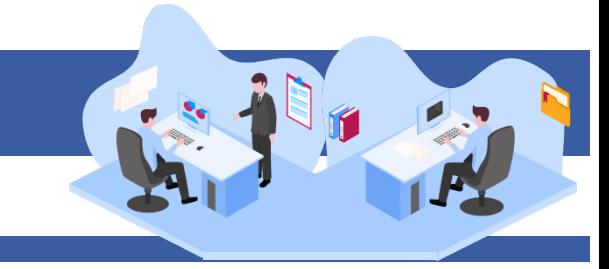

S 기획재정부 FLS 합국재정정보원

## **펌뱅킹이용신청 및 이체비밀번호 등록방법**

#### **2) 최초 이체 비밀번호 등록 경로 : 집행정산 》 이용환경관리 》 기본설정 》 이체비밀번호관리** ① 이체담당자는 e나라도움을 통한 은행거래 이체를 위해 【】 이체비밀번호를 입력하고 **②** [저장] 버튼을 클릭한다.  $\hat{C}$  $\mathbf{r}$ **ㅇ 이체비밀번호관리 도움말 물고답하기** 이용환경관리 > 기본설정 > 이체비밀번호관리 **2** ● 이체비밀번호 **同저장** 초기화 **1** \*새로운 이체비밀번호 \*새로운 이체비밀번호 확인 ※ 이체비밀번호는 대소문자를 구분합니다. ※ 이체비밀번호는 8~16자의 영문,숫자,특수문자를 혼용하여 입력해주세요. ※ 이체비밀번호 등록/변경 시 이체인증서(기관인증서) 서명이 필요합니다. ※ 초기화 후 비밀번호는 사용자ID 입니다 - (ID가 16자리수를 초과하는 경우 ID의 16자리까지가 초기비밀번호 입니다)

#### **3) 이체비밀번호 변경 및 초기화**

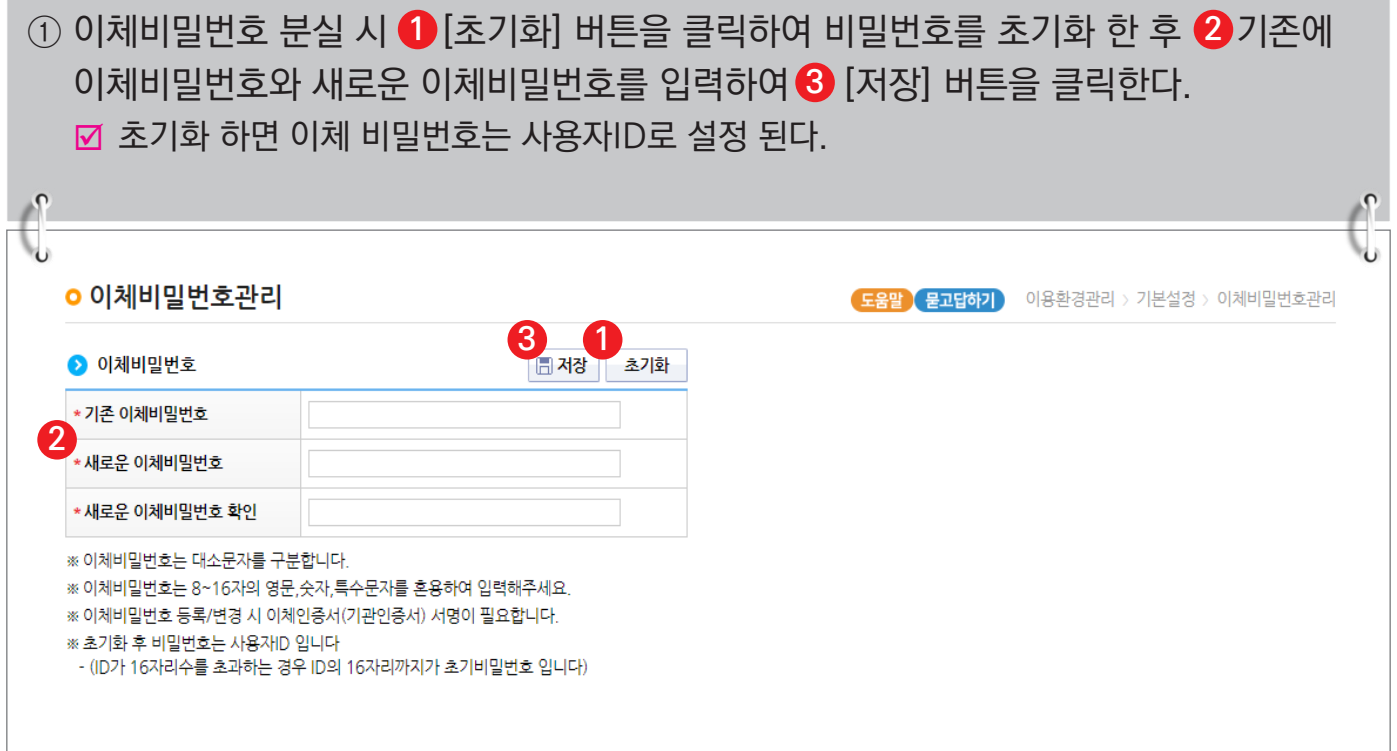

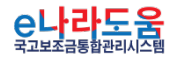
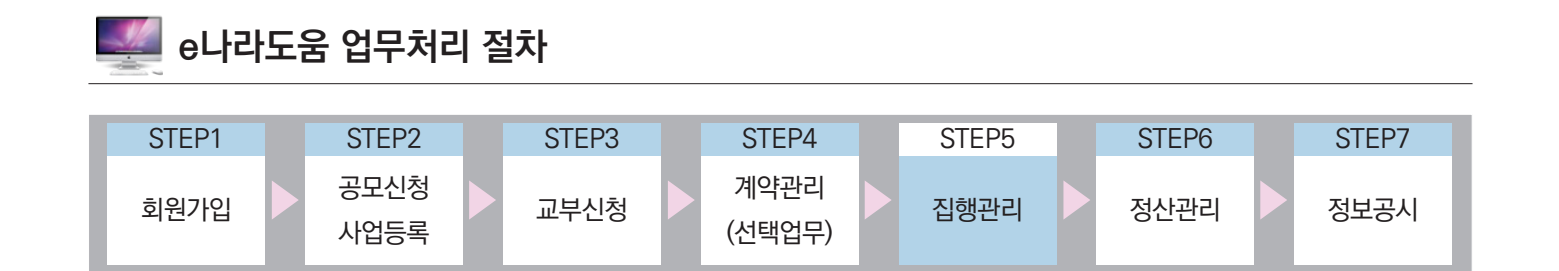

### Ⅰ **OTP 및 이체인증서 등록**

**1. e나라도움 업무처리 방법**

**1) OTP등록 및 사용자 등록**

#### **경로 : 집행정산 》 이용환경관리 》 기본설정 》 OTP관리**

① 보조사업관리자 및 이체담당자(권한필요)는 e나라도움을 통한 은행 이체거래를 위해서 OTP 등록과 OTP 사용자 등록을 해야 한다. OTP 등록은 [신규등록] 버튼을 클릭하면 **1**  $\bullet$  OTP 등록정보 항목이 활성화되어 정보를 입력할 수 있다. 정보 입력 후  $\bullet$   $\bullet$  [OTP 이용등록] 버튼을 클릭하여 OTP를 등록하고 [OTP 사용자 등록] 탭으로 이동한다. ■ OTP는 기존에 갖고 있는 OTP 또는 신규 발급 받은 OTP를 등록한다. ■ [OTP 시간보정] 버튼은 OTP시간과 금융기관의 시간을 맞추는 버튼으로 시간이 안 맞을 경우 시간보정을 해야 한다.  $\left(\right)$ 

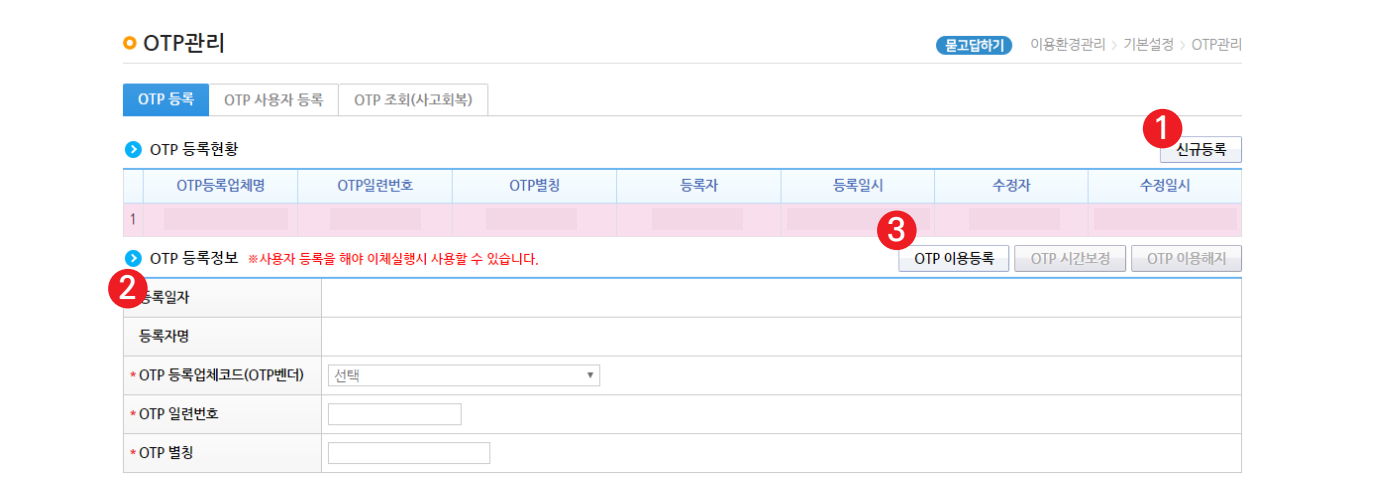

-073-

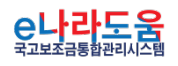

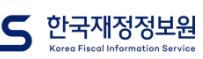

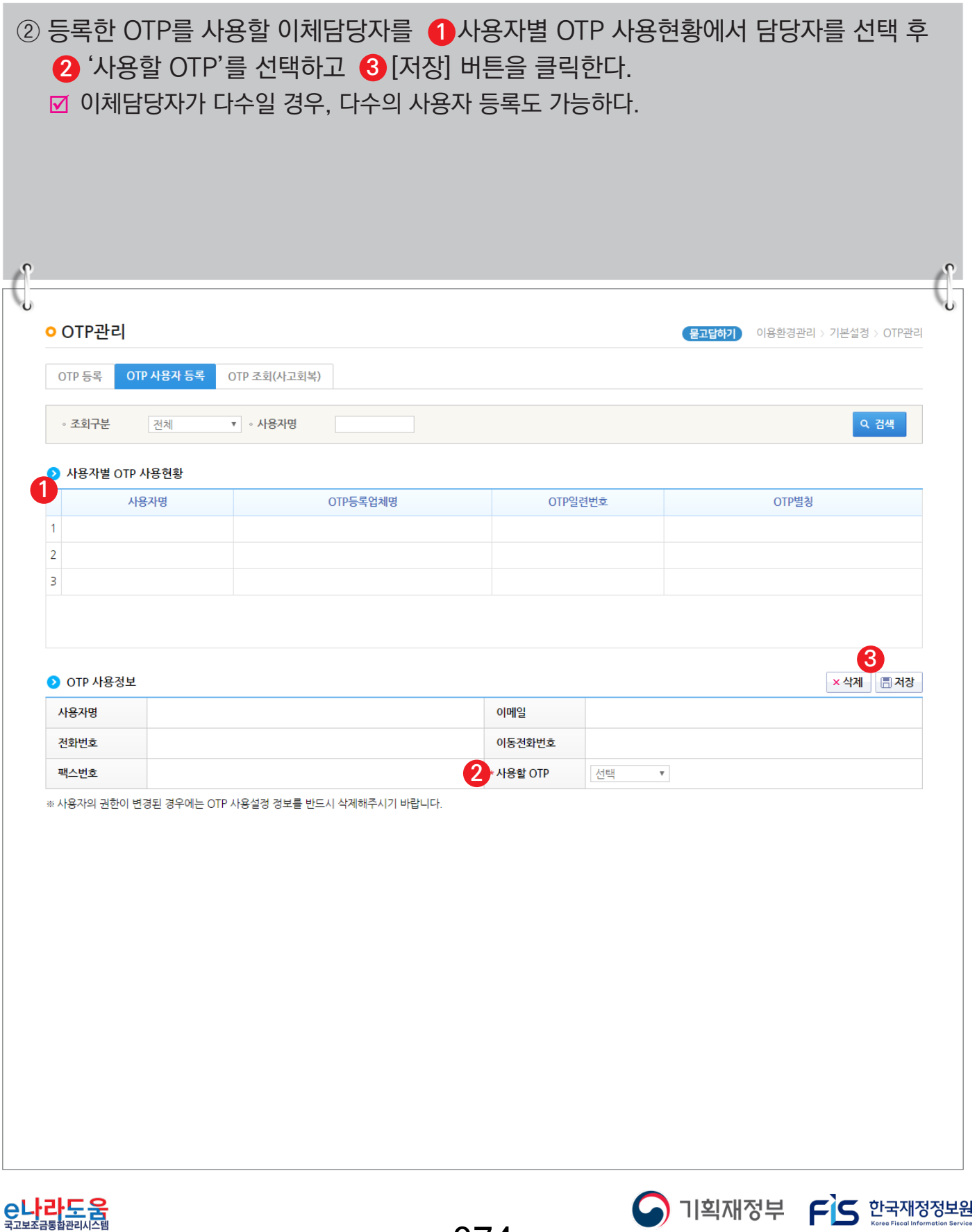

<mark>C나라도움</mark>

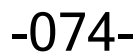

#### **2) 이체인증서 및 사용자 등록**

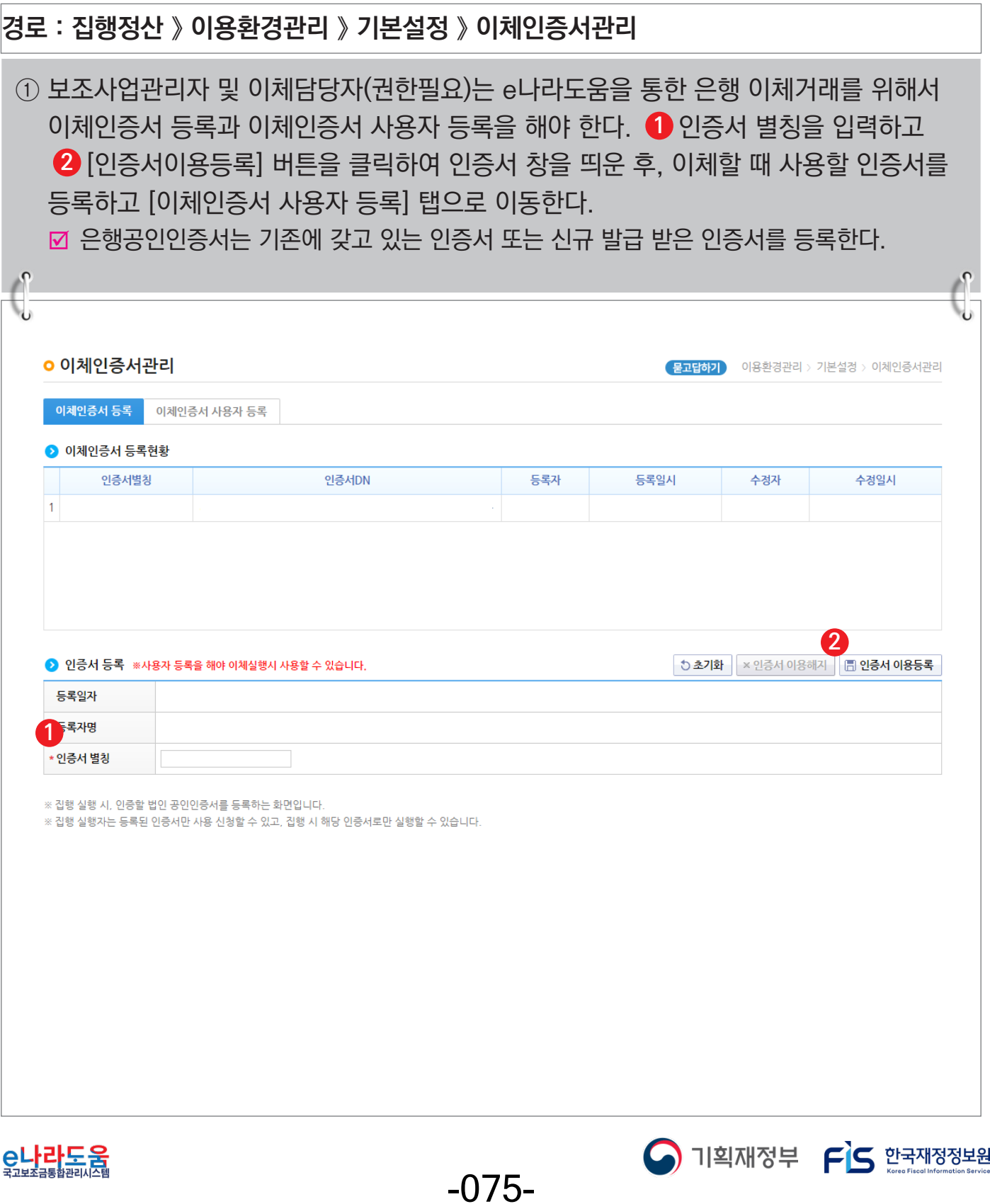

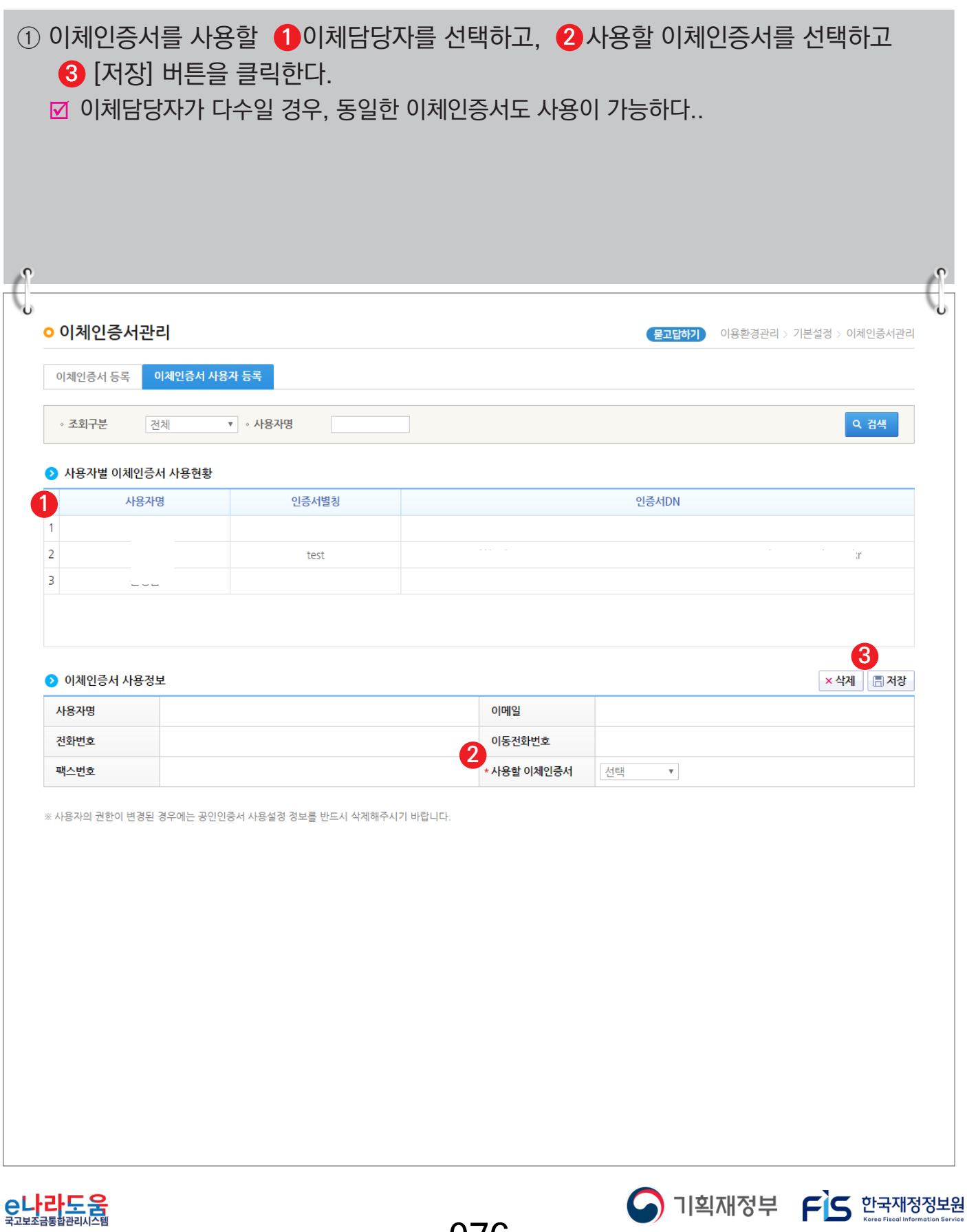

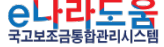

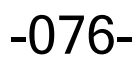

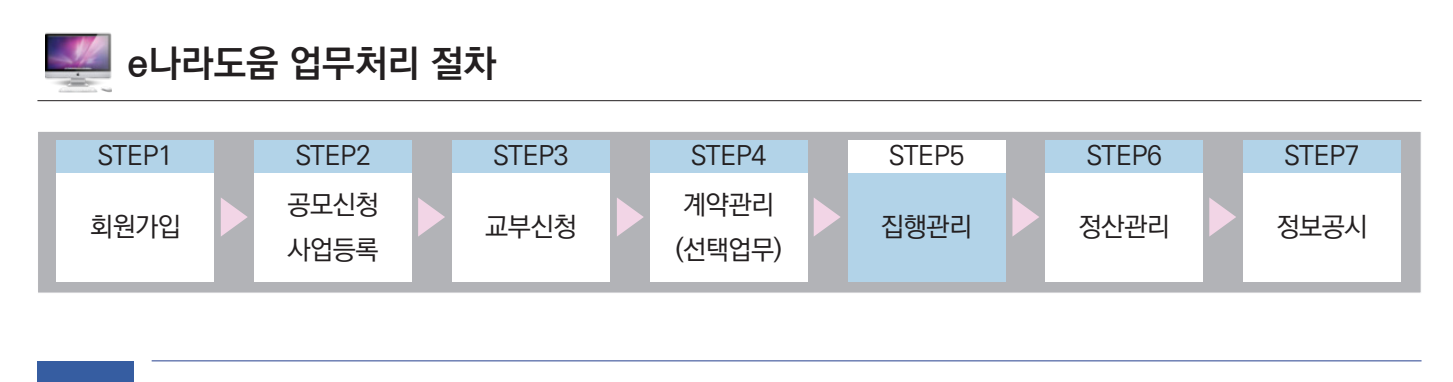

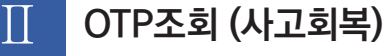

**1. e나라도움 업무처리 방법**

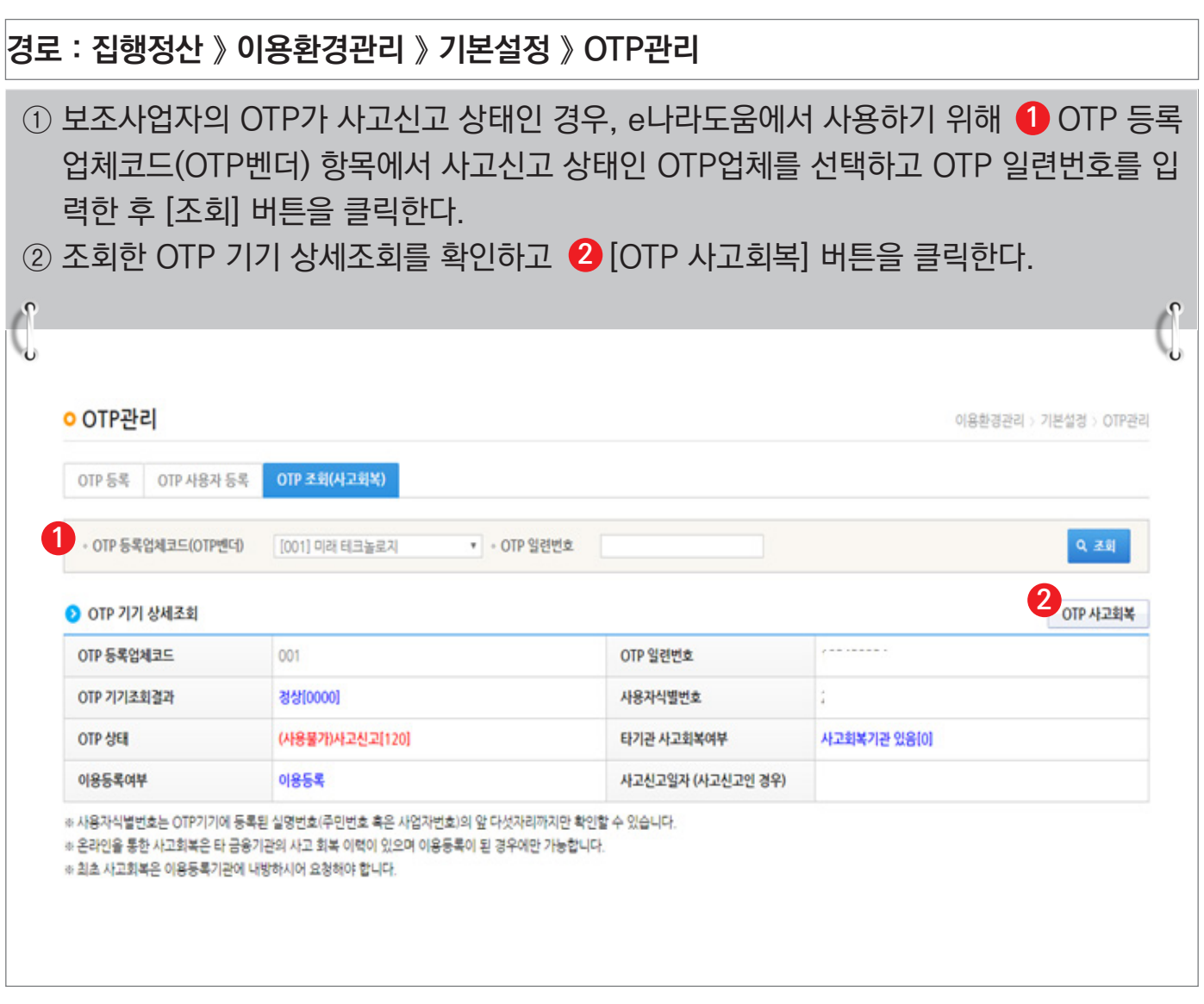

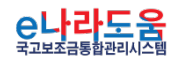

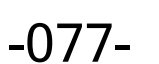

S 기획재정부 FLS 한국재정정보원

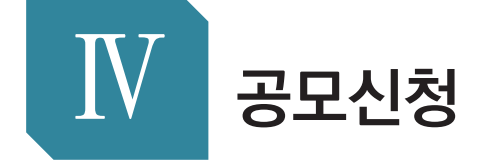

- 1) [공모형] 사업신청 방법(예치형)
- 2) [공모형] 사업신청 방법(비예치형)

e나라도움

<sub>신통방통</sub><br>- e나라도움

3) [공모형] 공모예비등록 신청 방법

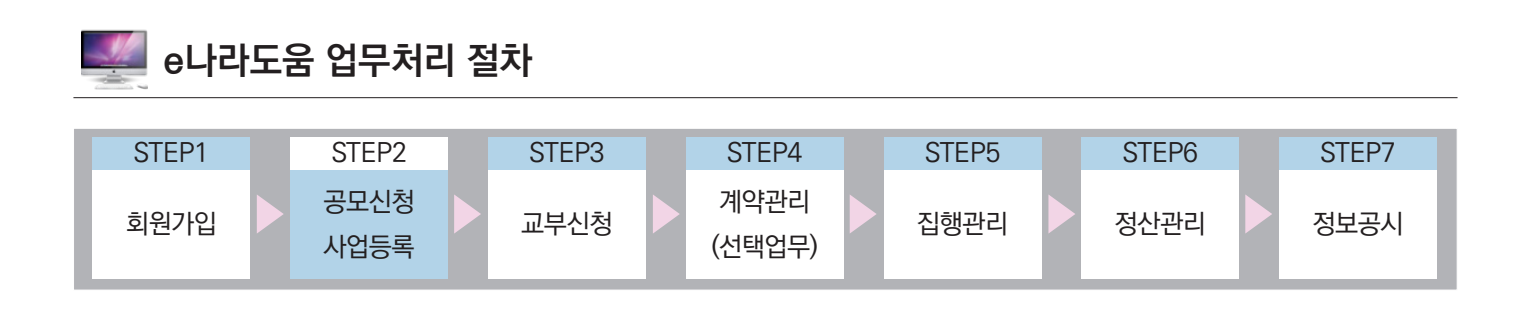

Ⅰ **공모사업 신청**

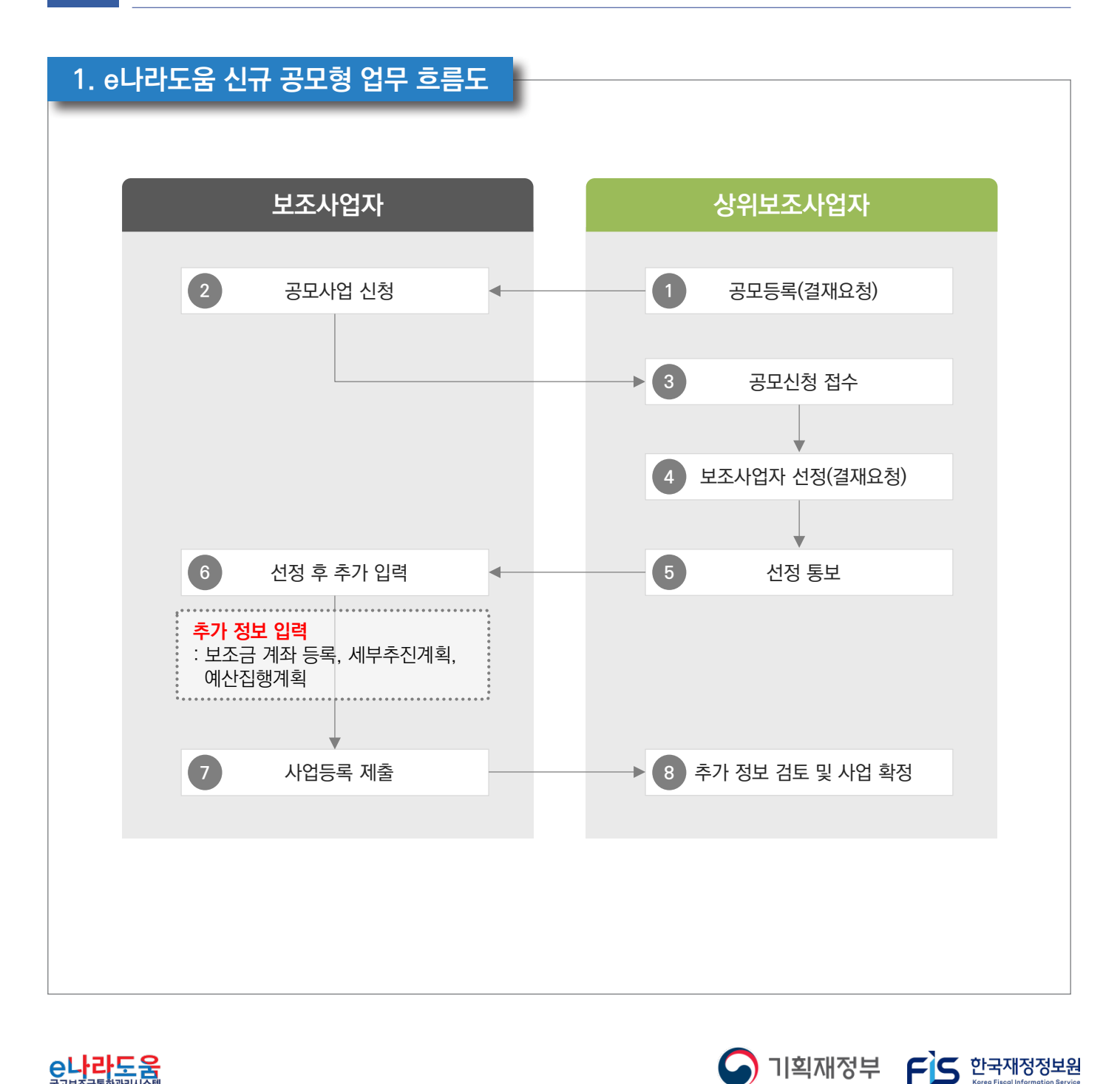

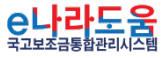

-079-

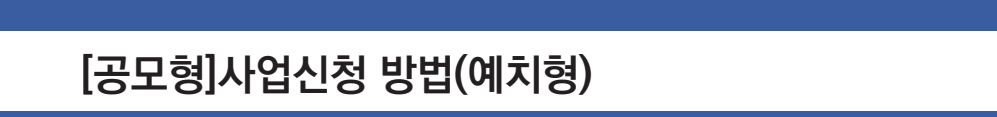

#### **2. e나라도움 대민홈페이지 공모사업 신청 방법**

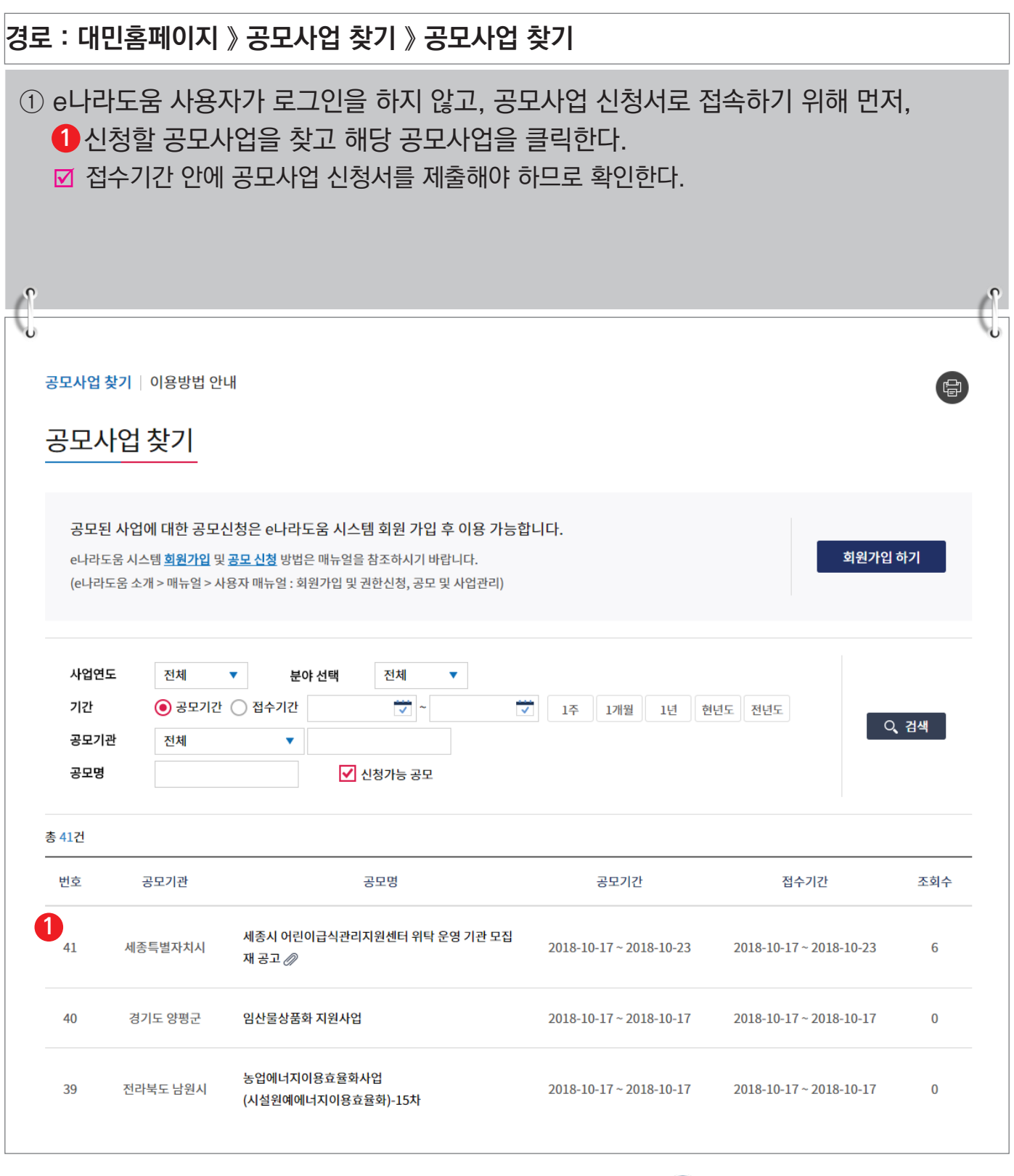

-080-

**A** 기획재정부 FLS 한국재정정보원

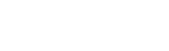

C나라도움

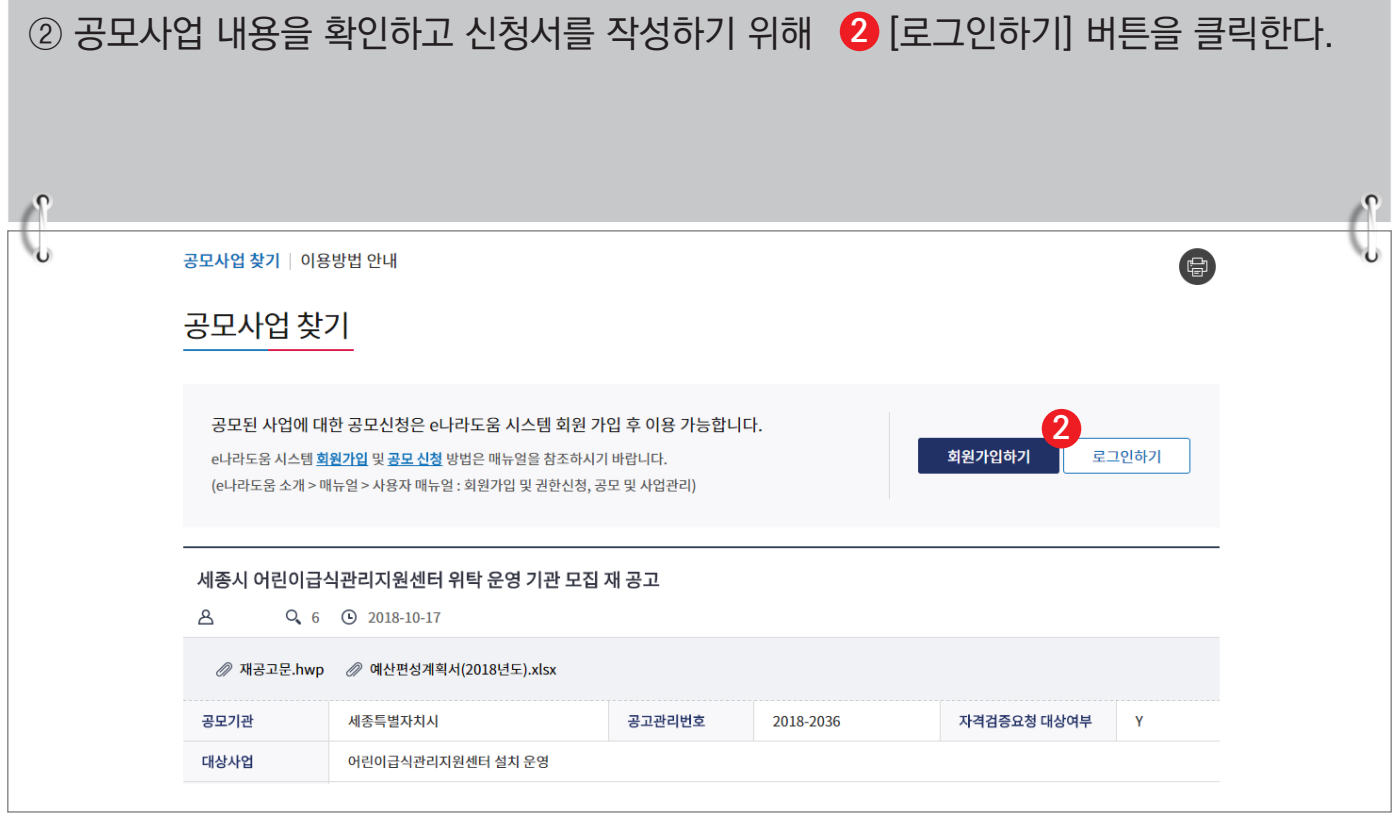

#### ③ e나라도움 로그인 화면에서 사용자의 아이디, 패스워드를 입력하고  ❸ [로그인] 버튼을 클릭한다.

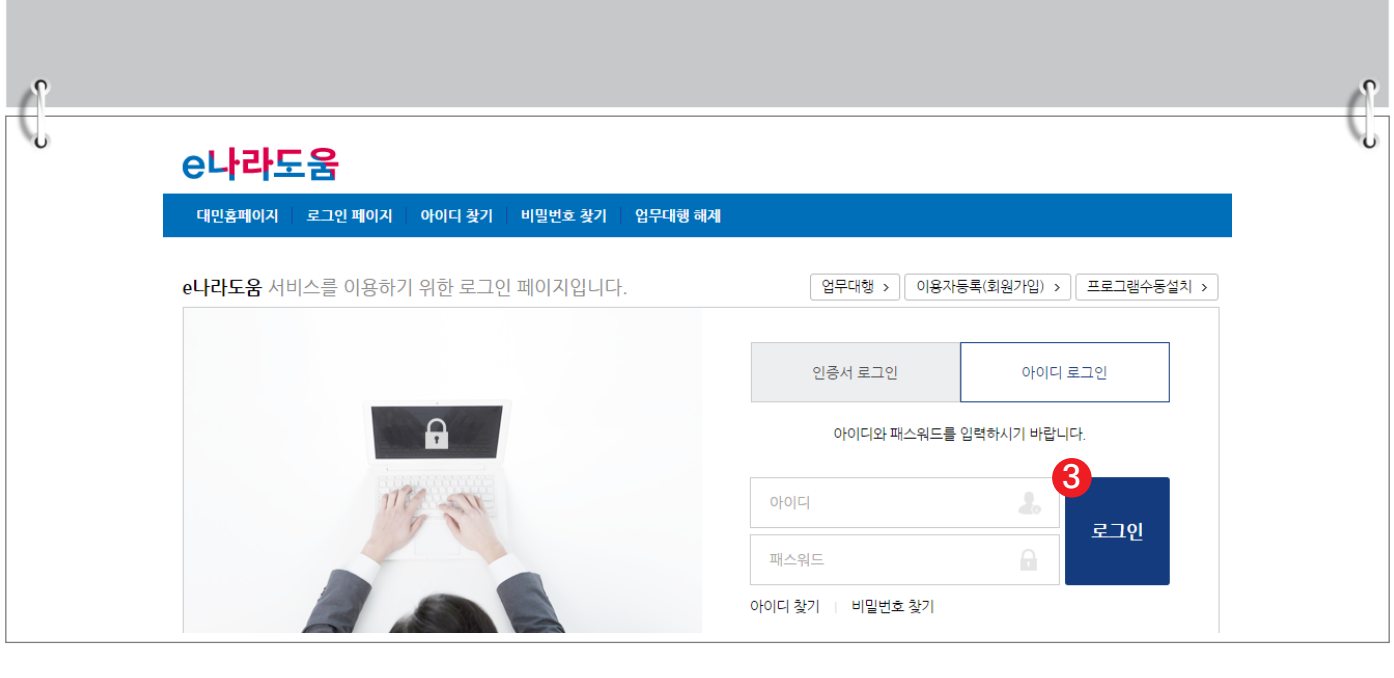

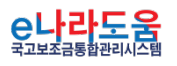

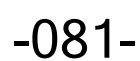

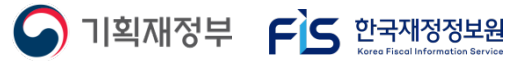

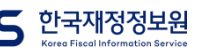

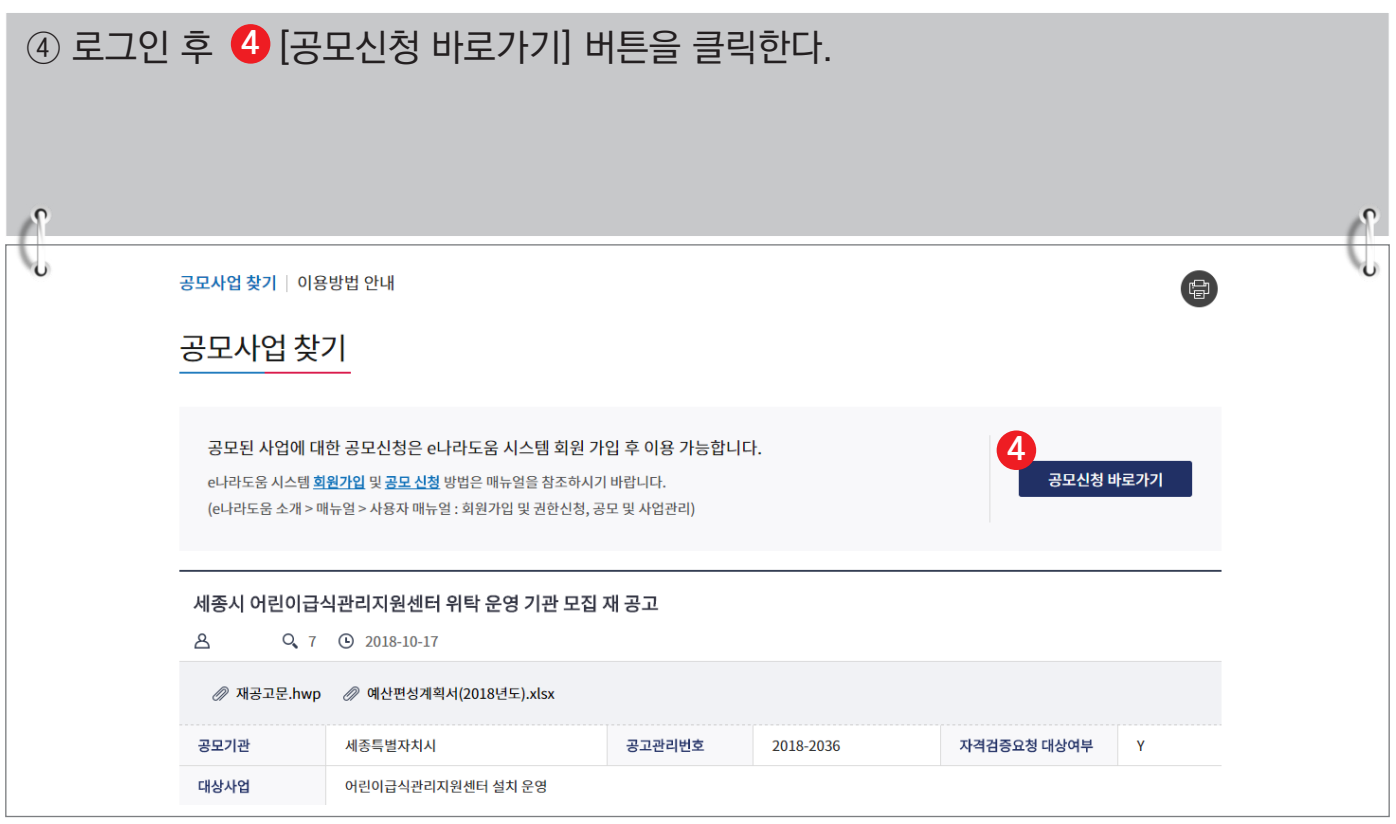

# ⑤ 바로 e나라도움 사업 신청서 화면으로 이동하여 <mark>⑤</mark> 신청서를 작성한다. 사업 신청서 작성 방법은 아래 내용을 참고한다.

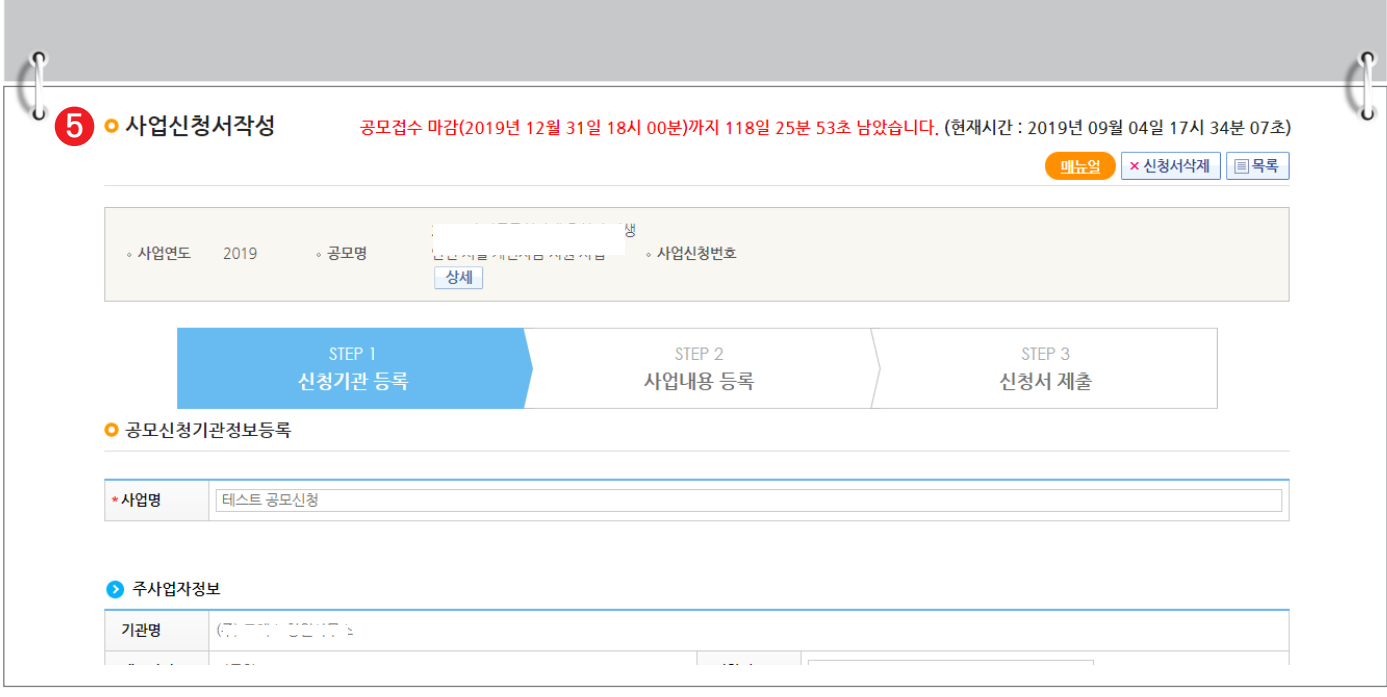

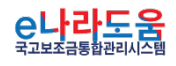

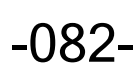

S 기획재정부 FLS 한국재정정보원

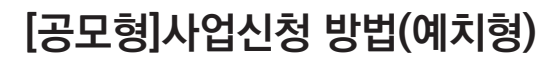

#### **3. e나라도움 신청서 작성 방법**

**1) 공모신청(보조사업자)**

**경로 : 사업수행관리 》 신청관리 》 사업신청관리 》 공모현황**

① 보조사업자는 e나라도움에 <mark>①</mark> 등록된 공모사업을 조회한 후, <mark>②</mark> 공모목록 항목의 공모사업을 선택하고 [신청서작성] 버튼을 클릭하여 [사업신청서작성] 화면으로 **3** 이동한다.

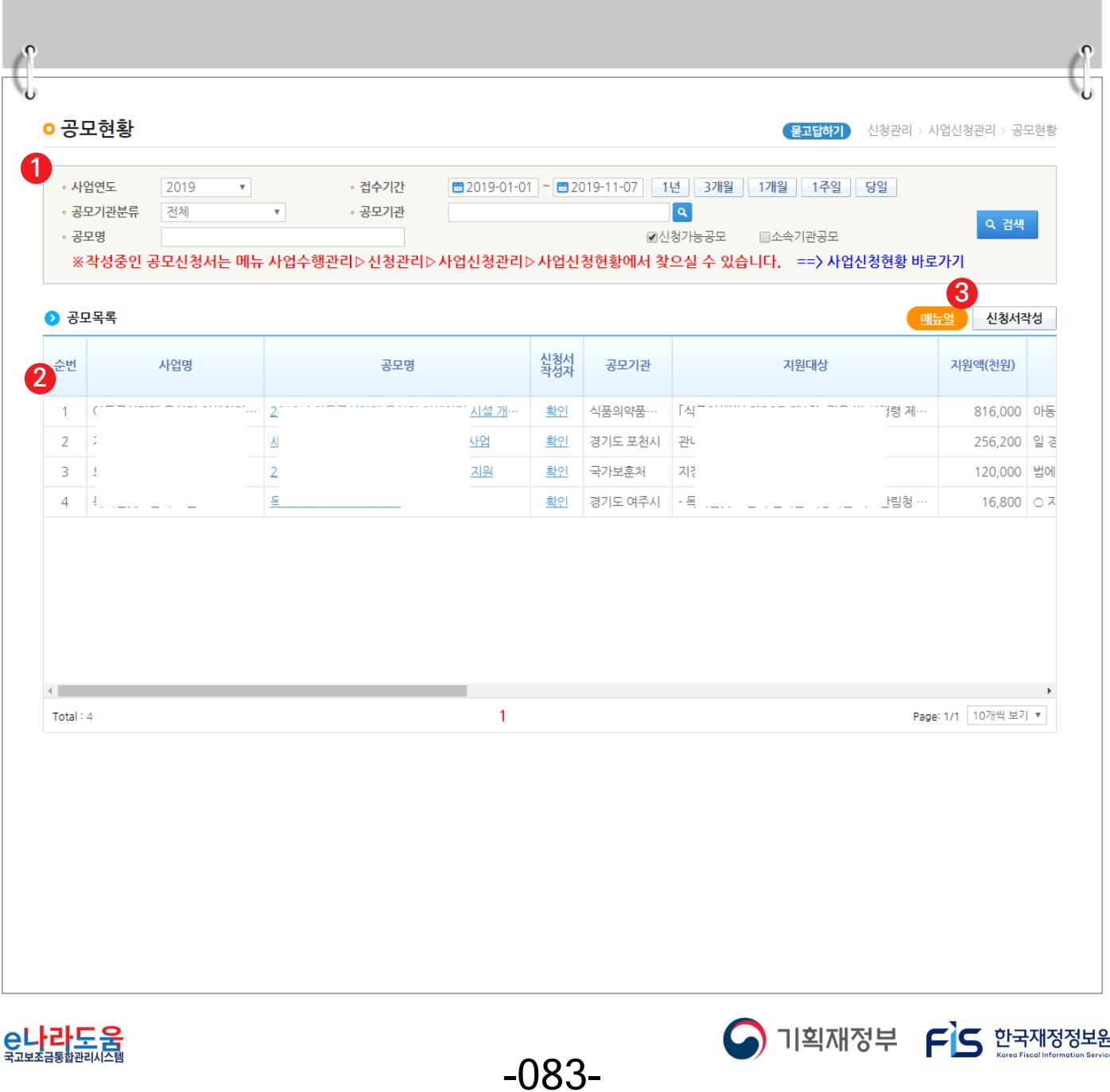

#### **[STEP 1. 신청기관 등록]**

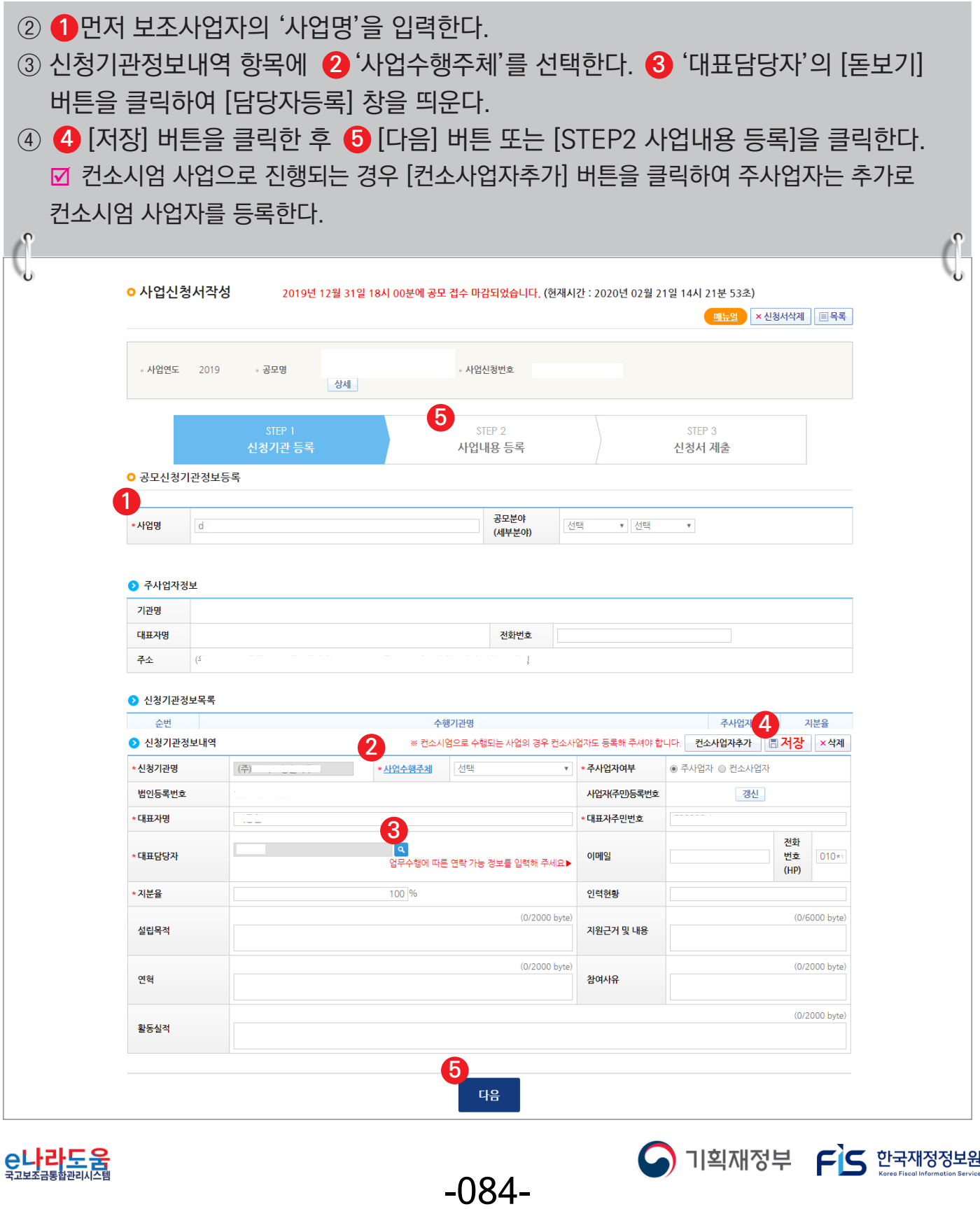

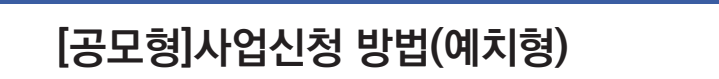

#### **[담당자등록(팝업창)]**

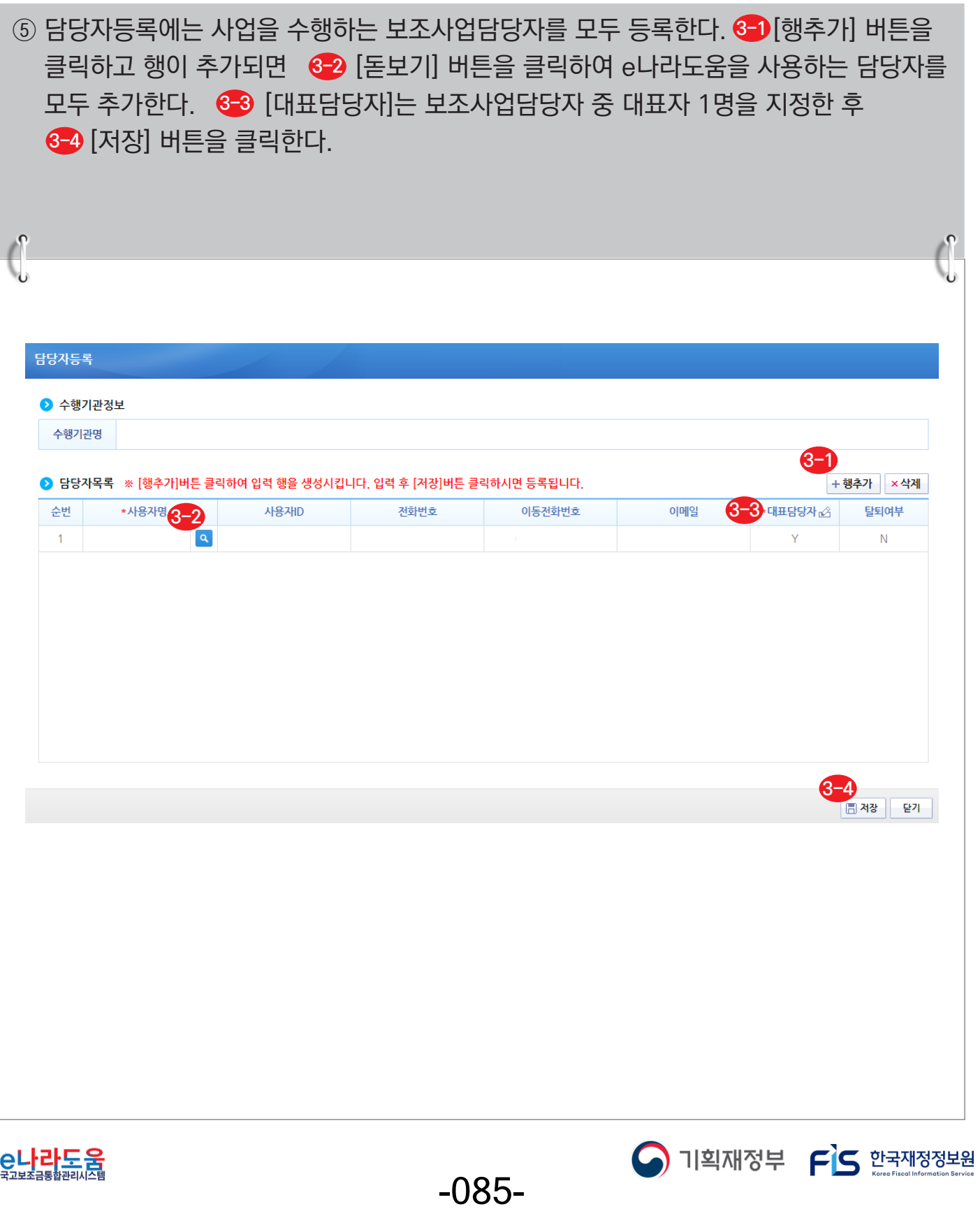

#### **[STEP 2. 사업내용 등록 - 1]**

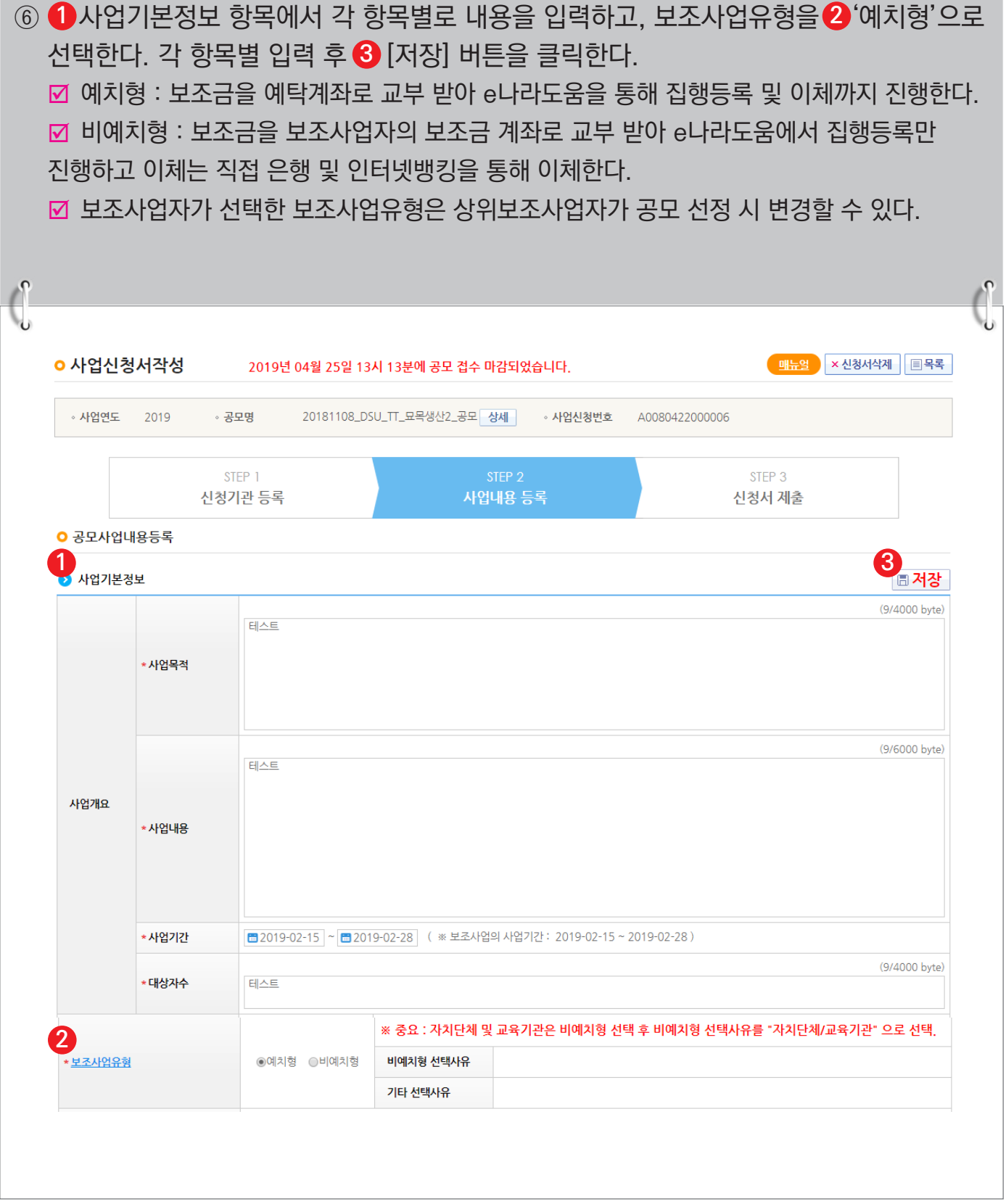

-086-

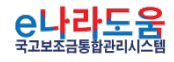

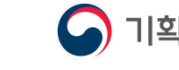

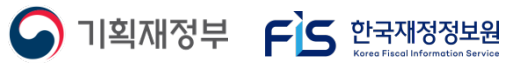

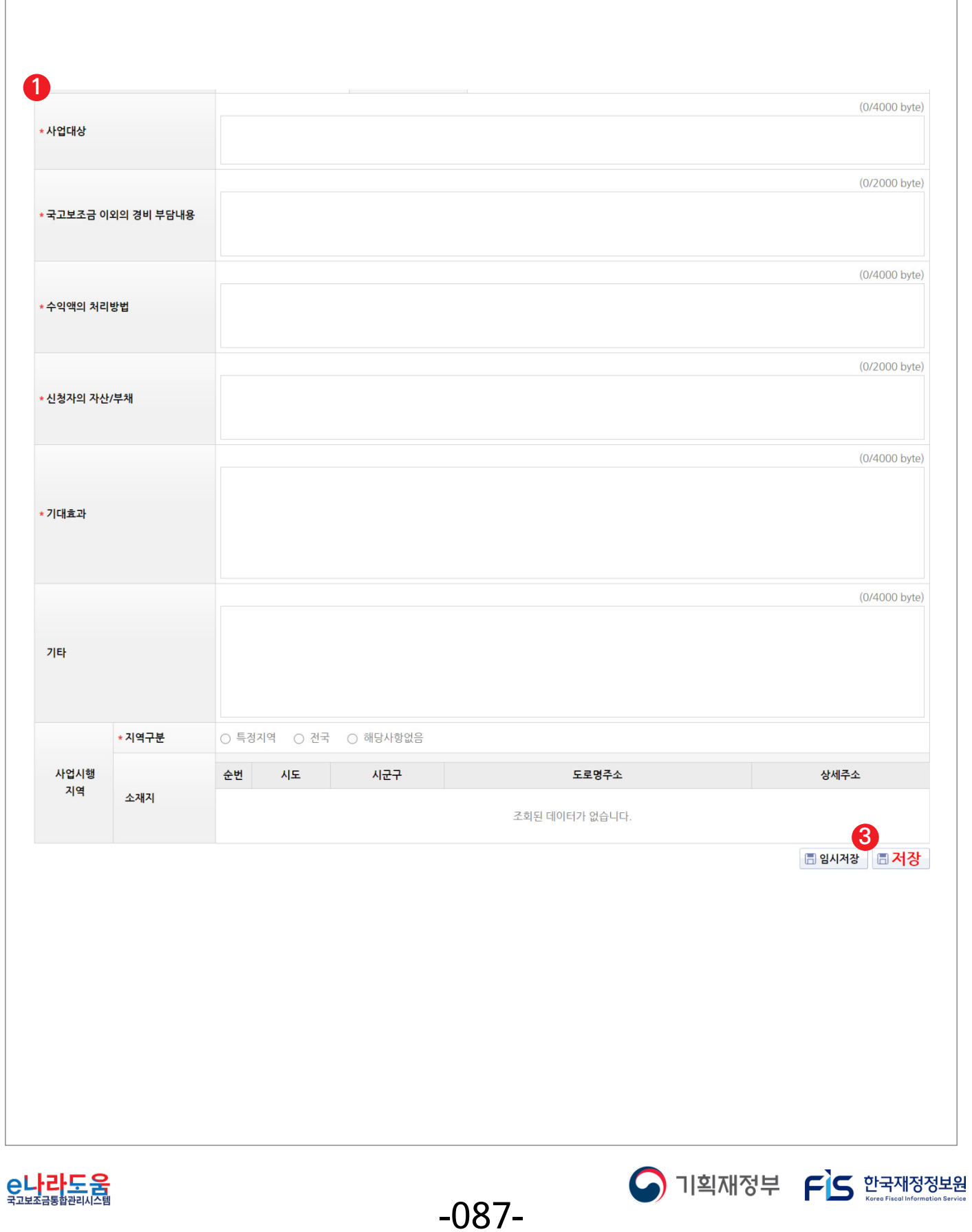

#### **[STEP 2. 사업내용 등록 - 2]**

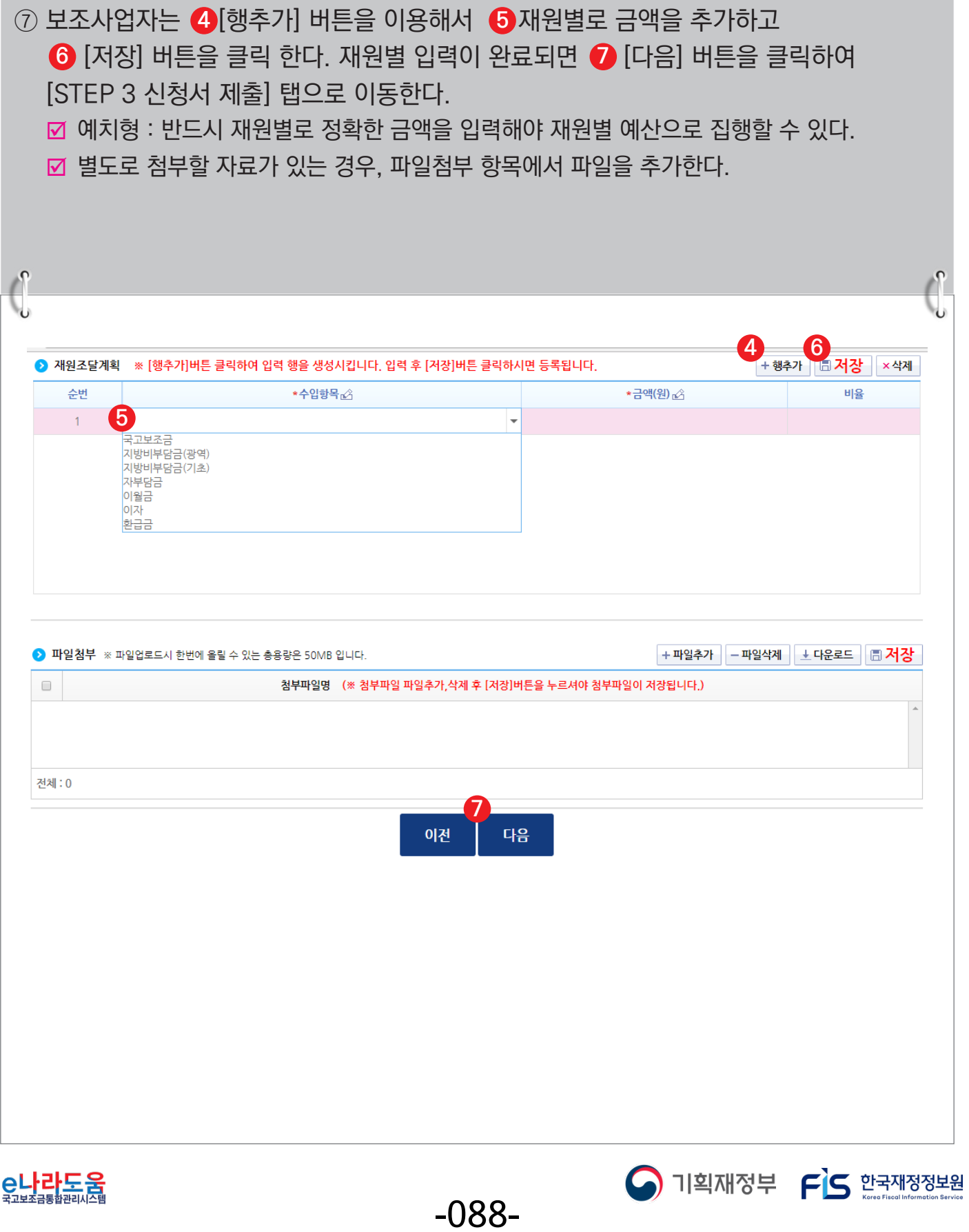

#### **[STEP 3. 신청서 제출]**

- ⑧ 보조사업자는 상위보조사업자가 공모등록 시 등록한 자격검증 항목에 대해 ❶ 자격요건 항목의 확인여부를 `Y'로 변경하고 *◆* [저장] 버튼을 클릭한다.
- ⑨ [정보활용동의하기] 버튼을 클릭하여 '개인정보 처리방침 동의사항'을 전체 동의한다. **3**
- ⑩ 자격요건 항목과 개인정보활용동의 항목이 완료되면 [신청서제출] 버튼을 클릭하여 **4** 최종 공모사업 신청서 제출을 완료한다.

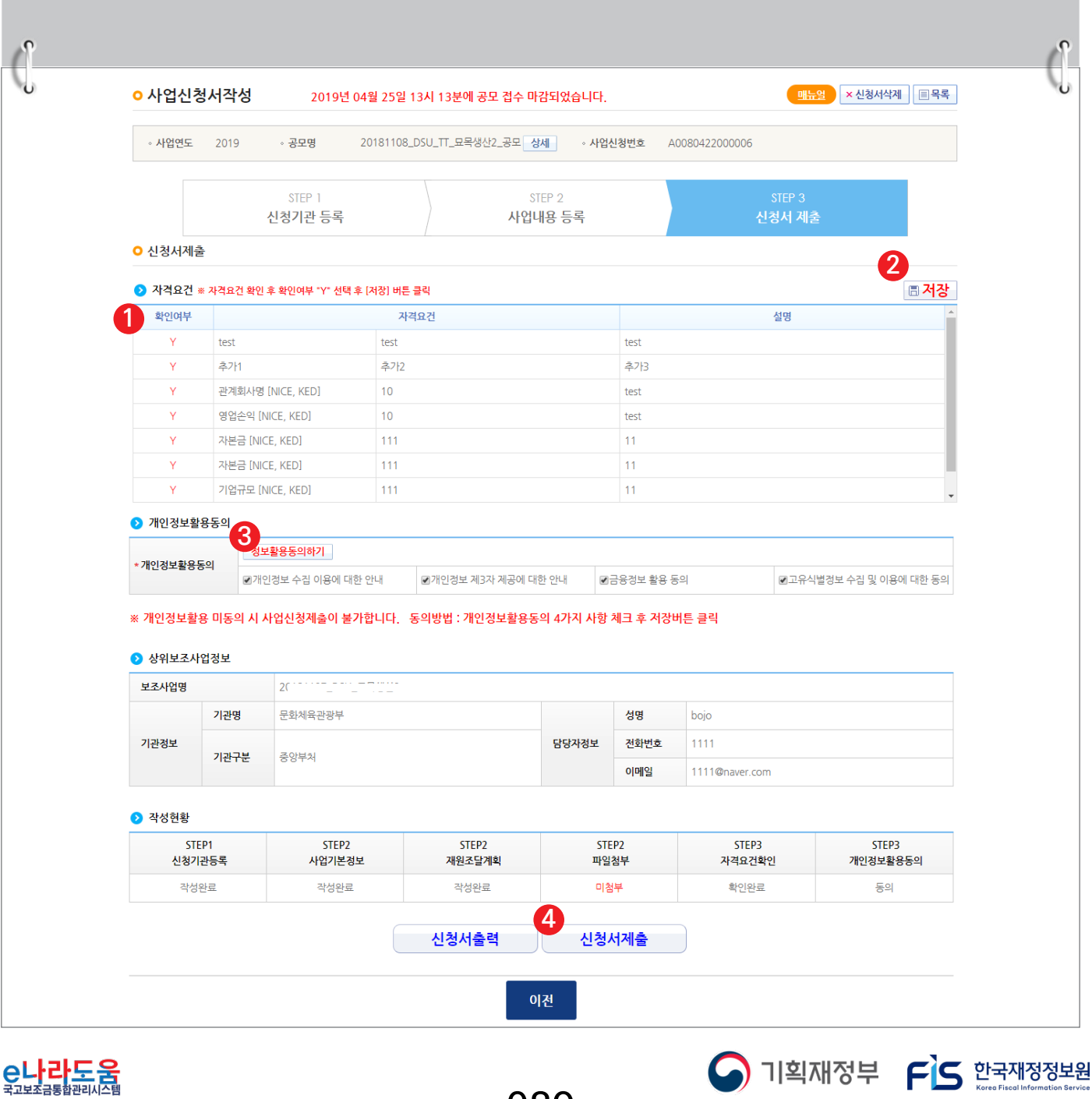

-089-

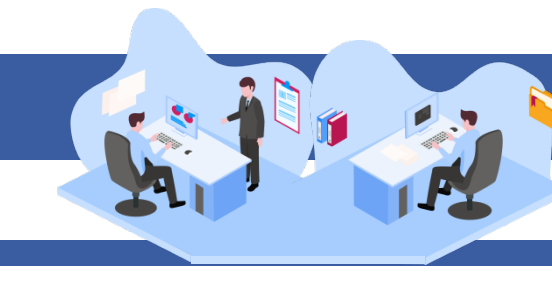

#### **2) 공모 신청서 진행상태 확인**

**경로 : 사업수행관리 》 신청관리 》 사업신청관리 》 사업신청현황**

① 보조사업자는 제출한 공모 신청 건을 상위보조사업자가 접수 또는 선정했는지의 진행상태를 확인할 수 있고, 심의결과, 질의응답, 심의위원회 결과 등의 정보를 확인할 수 있다. 검색조건에서 조건을 설정한 후 [검색] 버튼을 클릭한다. **1** 조회된 사업의 *❷* 진행상태를 확인한다. <mark>☑</mark> 진행상태가 제출상태면 제출한 신청 건을 <mark>⊗</mark> [회수] 버튼을 클릭하여 회수한 후 수정이 가능하다.

#### ☑ [진행상태]

- 작성 : 공모사업 신청서를 작성 중인 상태
- 제출 : 보조사업자가 공모 신청서를 제출한 상태
- 접수 : 상위보조사업자가 공모 접수를 마감한 상태
- 선정 : 상위보조사업자가 공모사업에 보조사업자를 선정한 상태

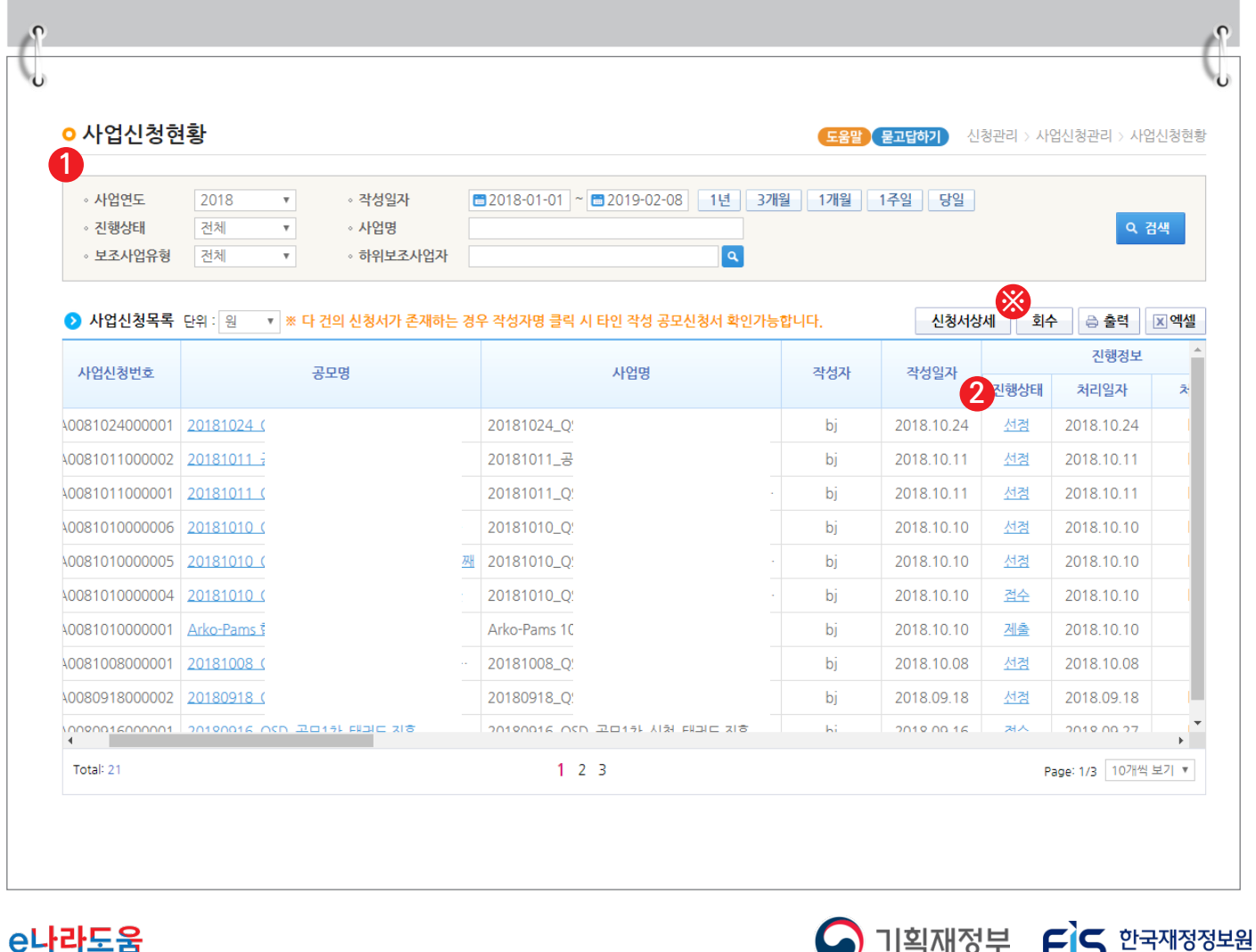

-090-

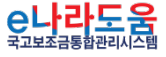

② 보조사업자는 해당 공모의 심의위원회 정보가 등록된 경우 다음 정보들을 등록 및 조회할 수 있다. <mark>1</mark> [심의결과]:심의위원의 점수 등의 결과를 확인한다.  $\overline{\bf 2}$  [질의응답]:심의위원회에 질의 및 답변 결과를 조회 할 수 있다.  $\bf{3}$  [심의위원회 결과]:심의위원회의 결과를 확인할 수 있다. ■ [심의결과] : 심의위원 및 점수가 모두 비공개로 설정된 경우 심의결과 버튼은 보이지 않는다. ■ [질의응답] : 상위보조사업자가 질의응답 사용 여부 체크 시 등록할 수 있다. ■ [심의위원회 결과] : 상위보조사업자가 심의위원회 결과를 공개 설정 시 조회할 수 있다.

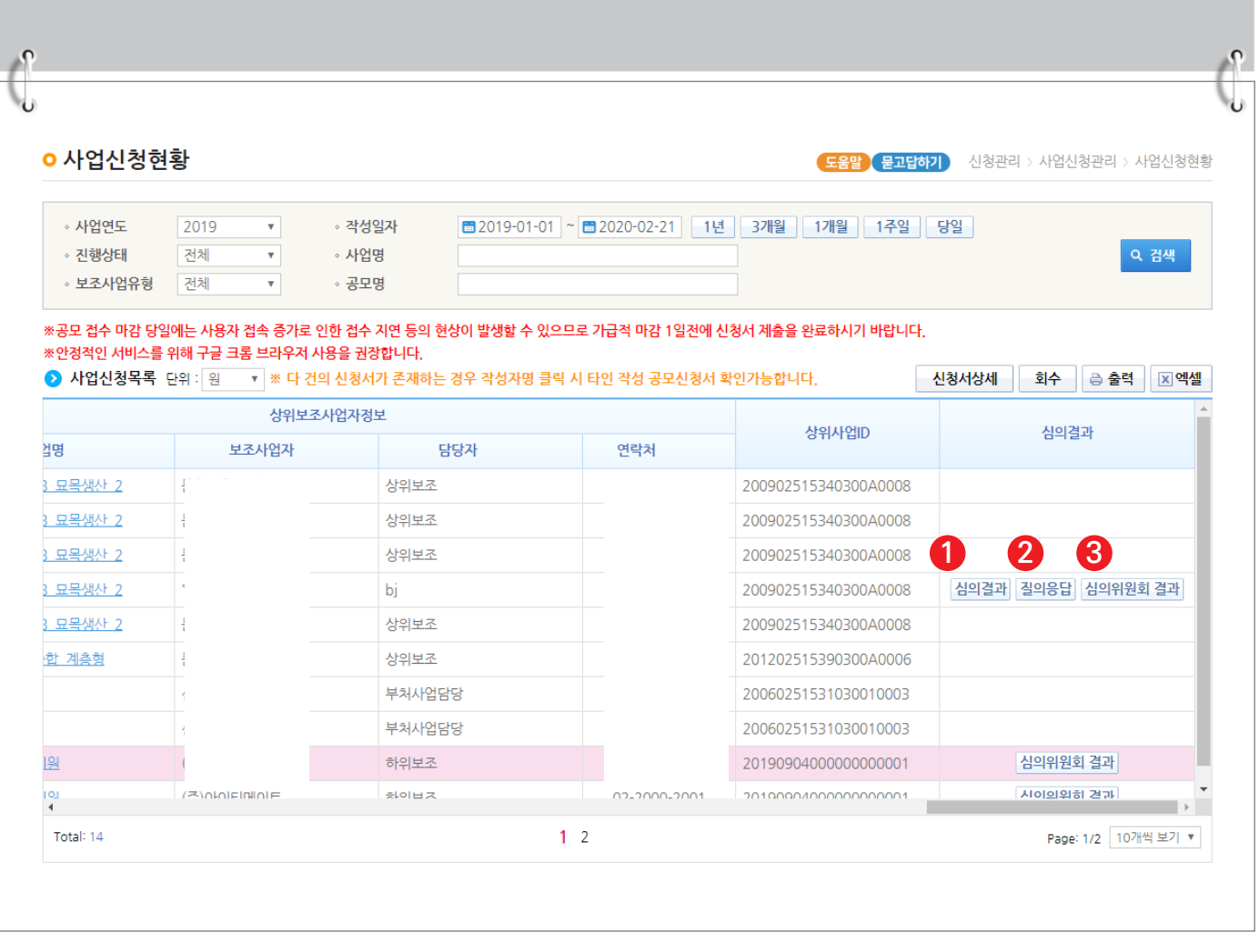

-091-

O 기획재정부 FLS 한국재정정보원

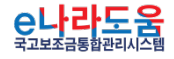

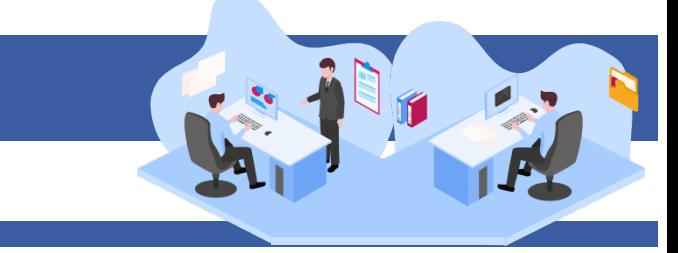

O 기획재정부 FLS 한국재정정보원

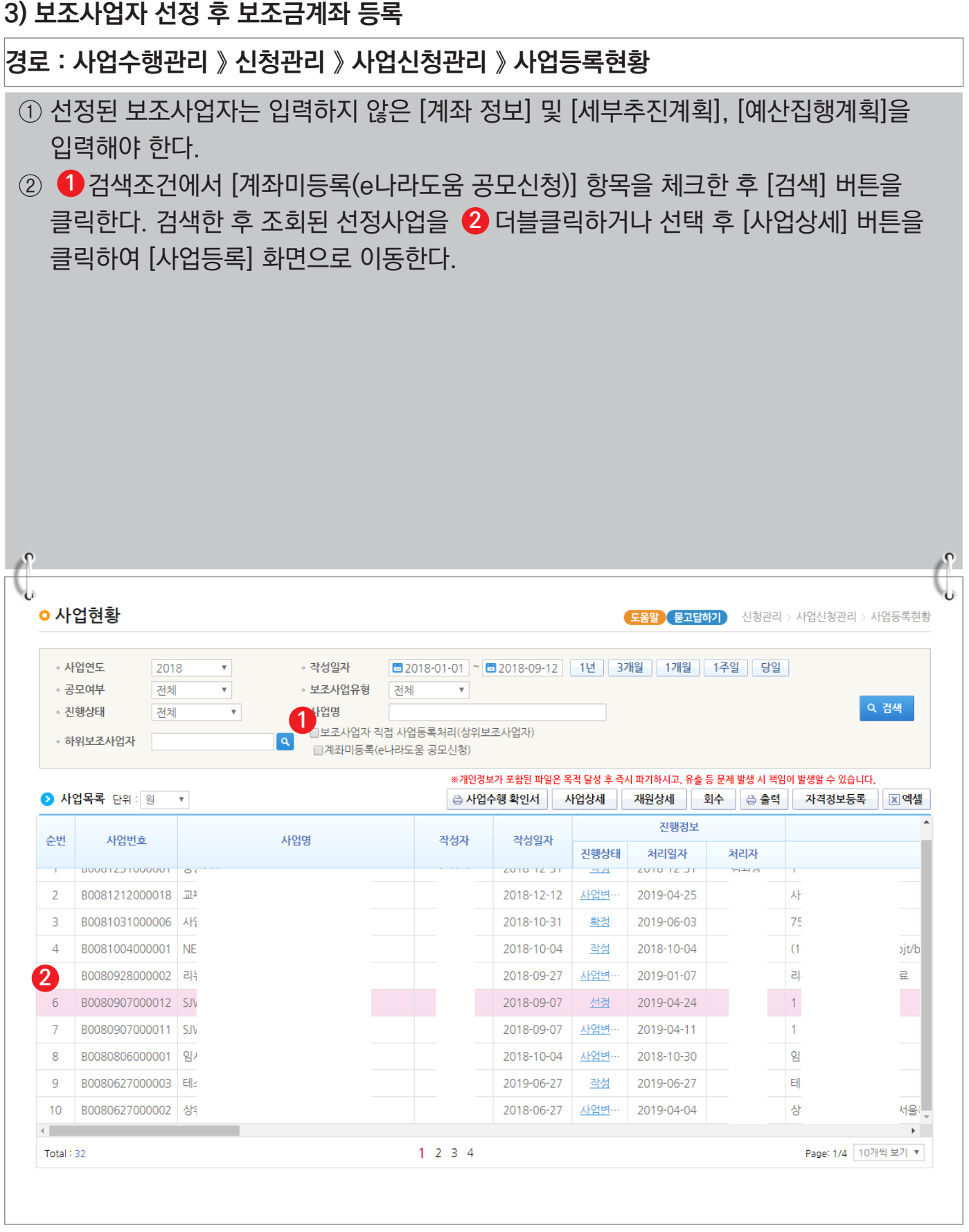

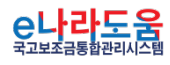

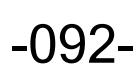

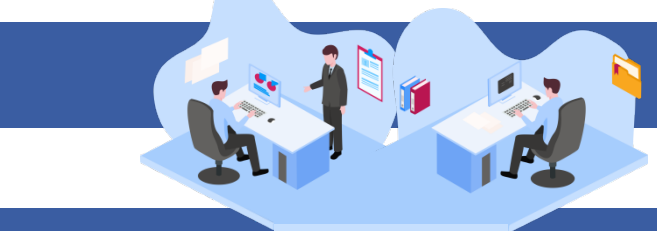

 $\bigcap$  기획재정부  $\bigcap$  한국재정정보원

#### **[수행기관정보 탭] 경로 : 사업수행관리 》 신청관리 》 사업신청관리 》 사업등록현황** ③ [수행기관정보] 탭에서 계좌정보 항목의 보조금 계좌 정보를 입력하고, **1 2** [계좌실명확인] 후 집행이체 동일인허용여부, 인건비 보조금계좌 이체허용여부, 본인 **3** 계좌이체 허용여부, 계약포함여부를 선택하고 ❹ [저장] 버튼을 클릭하여 저장한다. ■ 집행이체 동일인허용여부 : 보조사업자는 집행을 등록한 담당자가 이체요청 시 이체담당자를 본인으 로 지정할 수 있는지에 대한 허용여부를 상위보조사업자에게 신청(각 허용여부 신청 시, 허용사유 작성필요) ■ 보조금계좌 이체허용여부 : 보조사업자는 해당허용여부 승인을 받으면 집행등록 후 인건비를 사업자 본인의 보조금계좌로이체 시 상위보조사업자의 승인없이 이체가능 ; 본인계좌이체 허용여부 : 보조사업자는 집행을 등록한 담당자와 해당 건을 이체한 이체담당자의 예 금주 계좌로 이체할 수 있는지에 대한 허용여부를 상위보조사업자에게 신청 ; 계약포함여부 : e나라도움에서 계약사업(G2B(나라장터), 자체계약)을 진행할 경우 '포함'을 선택하 고, 아닐 경우에는 '미포함'을 선택 **ㅇ 사업등록** 상세 | 国목록 ◦ 사업연도 2018 • 보조사업명 계좌정보 테스트용 공모신청 • 사업번호 B0081004000001 **1** 사업기본정보 수행기관정보 세부추진계획 재원조달계획 예산집행계획 파일첨부 신청서계출 ▶ 수행기관정보목록 자격정보등록 수행기관명 주사업자여부 순번 지분율 100 **4**<br><mark>5신규작성 | 日</mark> 저장 <mark>×삭제</mark> ● 수행기관정보내역 - 근거 : 「보조금 관리에 관한 법률 시행령』계 19조(고유식별정보의 처리) - 목적 : 보조금수령자의 자격검증 및 부정수급 방지를 위한 사무 ※ 주민등록변호 처리 고지 ※ 커소시언 정보 인력시 개이정보 처리 주의사화 \* 수행기관명 \* <u>사업수행주</u>체 \* 주사업자여부 ◉ 주사업자 ⓒ 컨소사업지 - - - - - - - - - - -<br>민정보를 입력 시 「개인정보 보호법」 제15조, 제17조, 제18조에 따리 반드시 정보주체의 개인정보 수진·이용 및 3자제공 동의를 받으셔야 합니다 변이든로버ㅎ 사언저주미드로버ㅎ \* 대표자명 ・대표자주민번호 ∗대표담당자  $\boxed{\alpha}$ 이메일 지분용 인력현황  $40^{\circ}$ **2** \*은행명 \* 계좌실명확인 [◉사업자(주민)등록번호 ◎ 대표자주민번호]  $n$ 정보  $*$  계좌번호 \*예금주명 노사발전재단 \*예금주명(확인) 노사발전재단 계좌확인 **3** ※ 집행이체 동일인 허용여부 진행이체 ◉ 허용안함 ◎ 허용 .<br>1용안함 선택시 집행동록자가 본인을 이체담당자로 지정이 불가합니다. 집행담당자<mark>?</mark> -<br>동일인허용사유 동일인허용여부 이체담당자가 동일할 경우 허용사유를 입력하시고 허용 선택 후 상위의 승인을 득하여야 합 \* 보조금계좌 \* 보조금계좌 ◉ 허용안함 ◎ 허용 이체 허용사유 이체허용여부 본인계좌이체 보이게자이체 ◉ 허용안함 ⓒ 허용 ......<br>허용사유 허용여부 2 일반과세자 여부 ⊙ 과세 . 면세 \* 계약포함여부 ?.. ○ 포함 ● 미포함 | 日 저장 | ※ 사업수행 중 계약을 체결하여 사업비를 집행하는 경우 포함을 선택하시면 됩니다 (과제/면제 구분) ⊙ 국고보조금 통합관리지침 제21조(보조사업 관련 계약)에 의거 e나라도움을 통해 계약업무를 관리하여야 합니다. (0/2000 byte) 설립목적 지원근거 및 내용

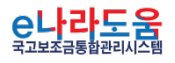

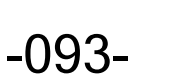

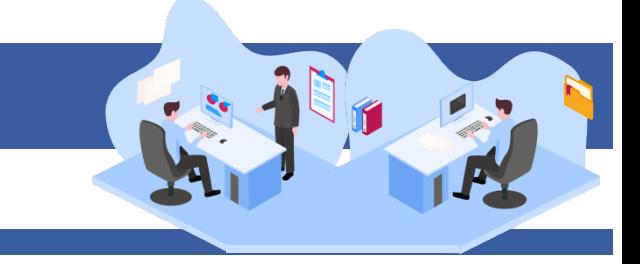

#### **4) 세부추진계획 입력**

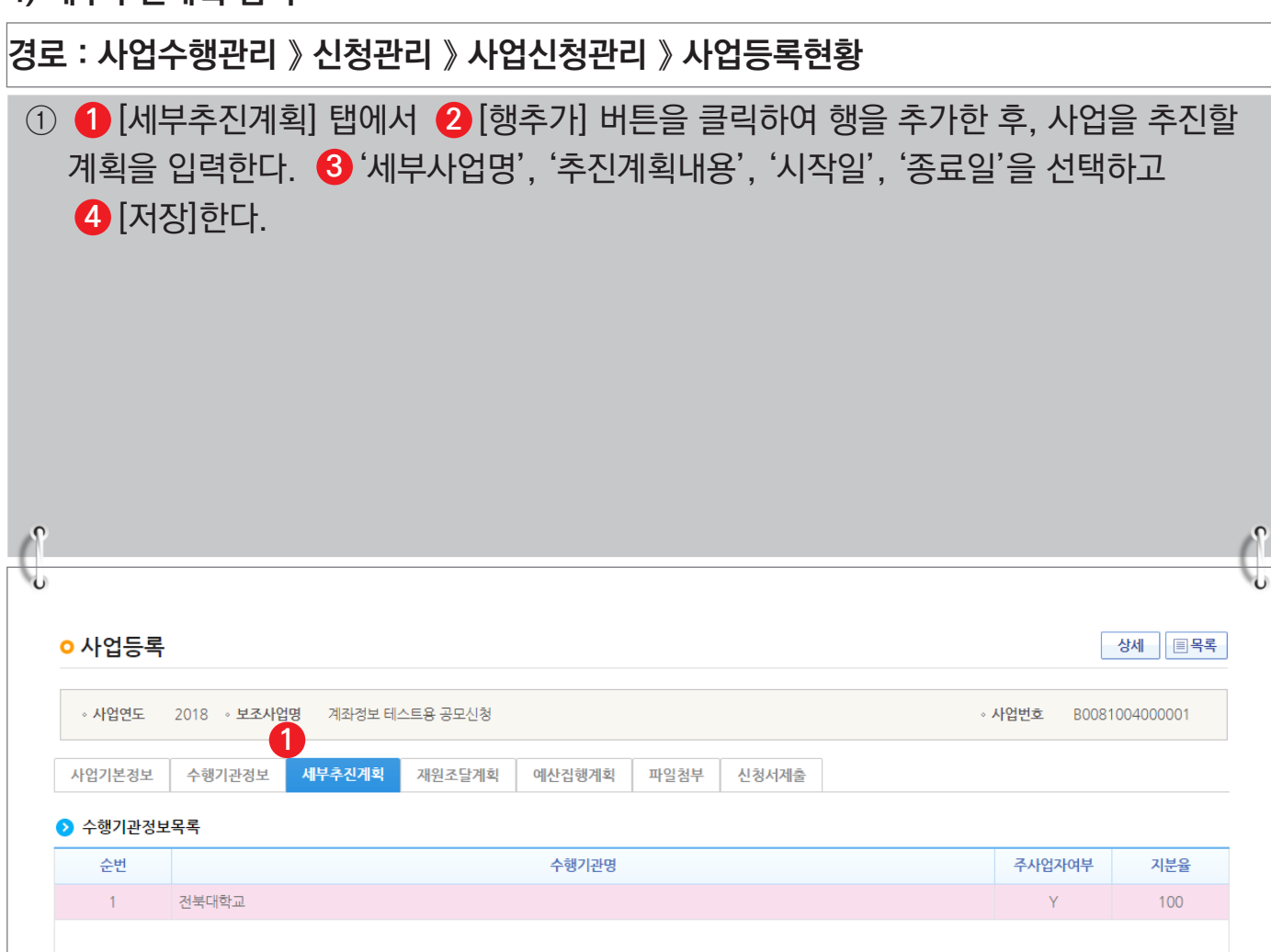

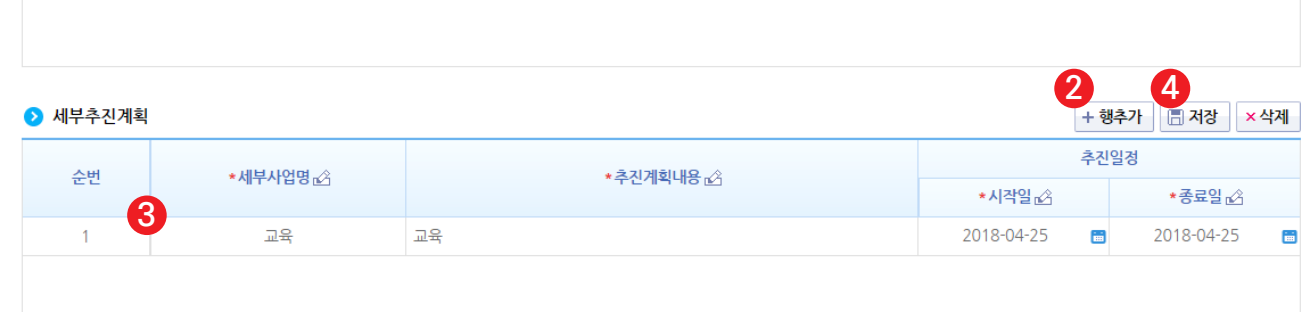

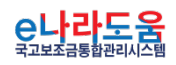

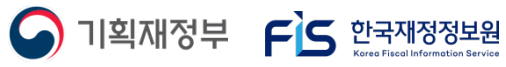

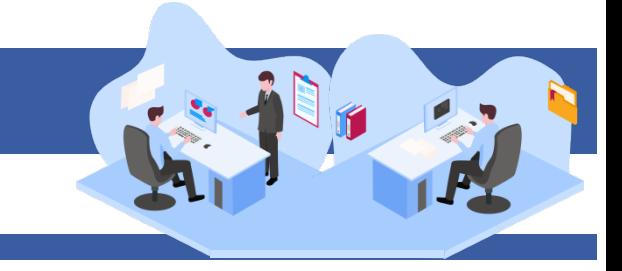

#### **5) 예산집행계획 입력**

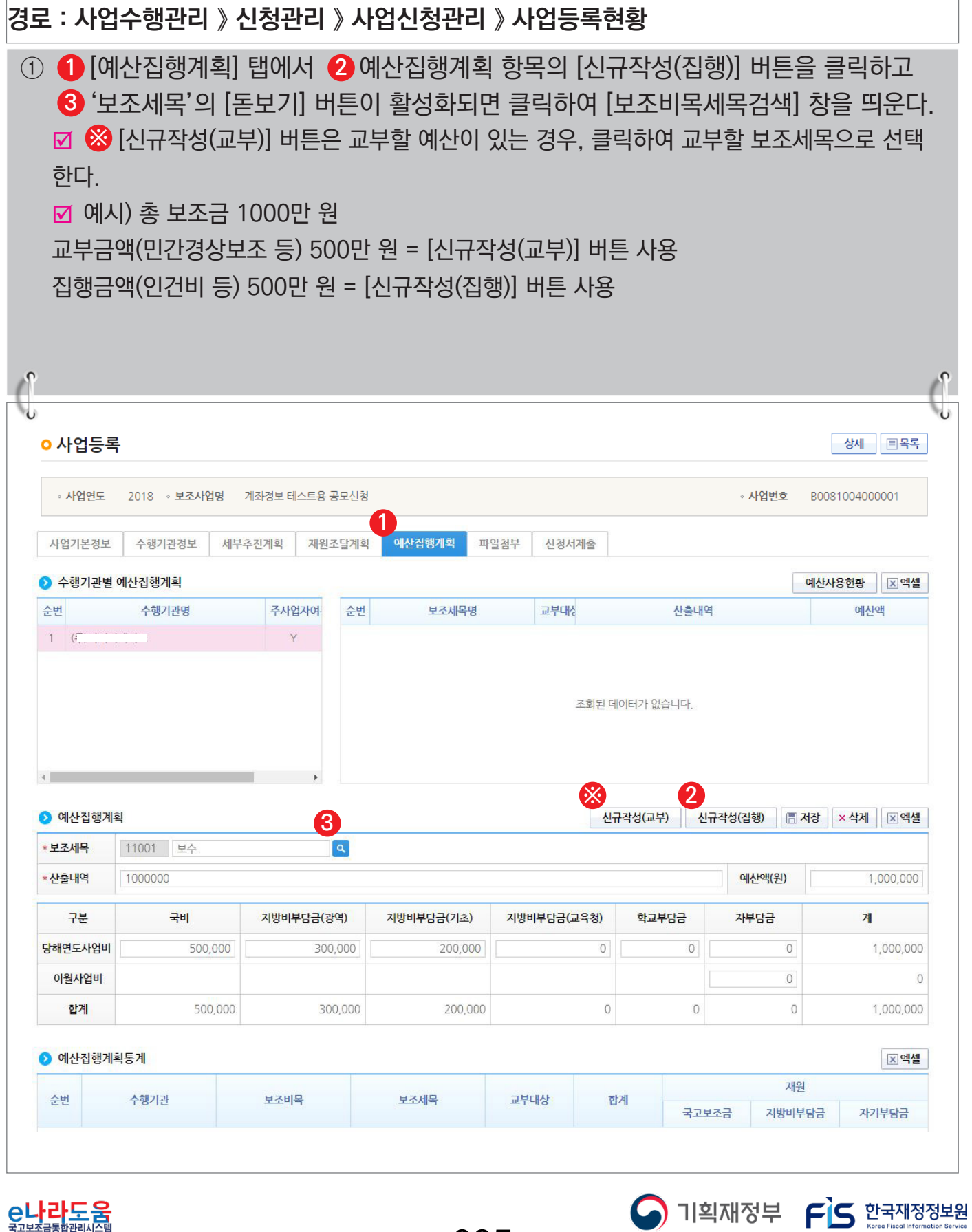

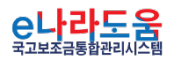

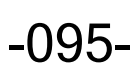

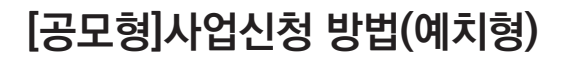

#### **[신규작성(집행) - 보조비목세목검색(팝업창)]**

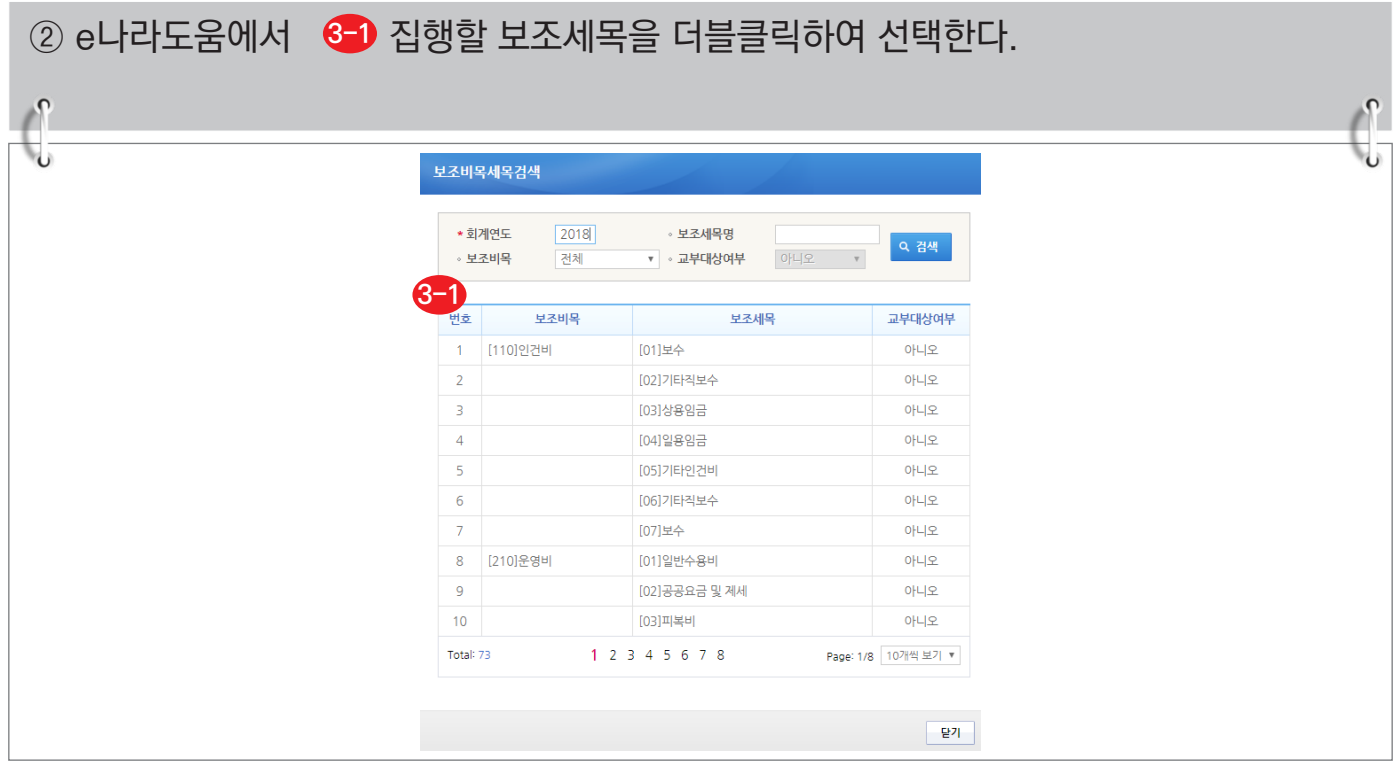

#### **[신규작성(교부) - 보조비목세목검색(팝업창)]**

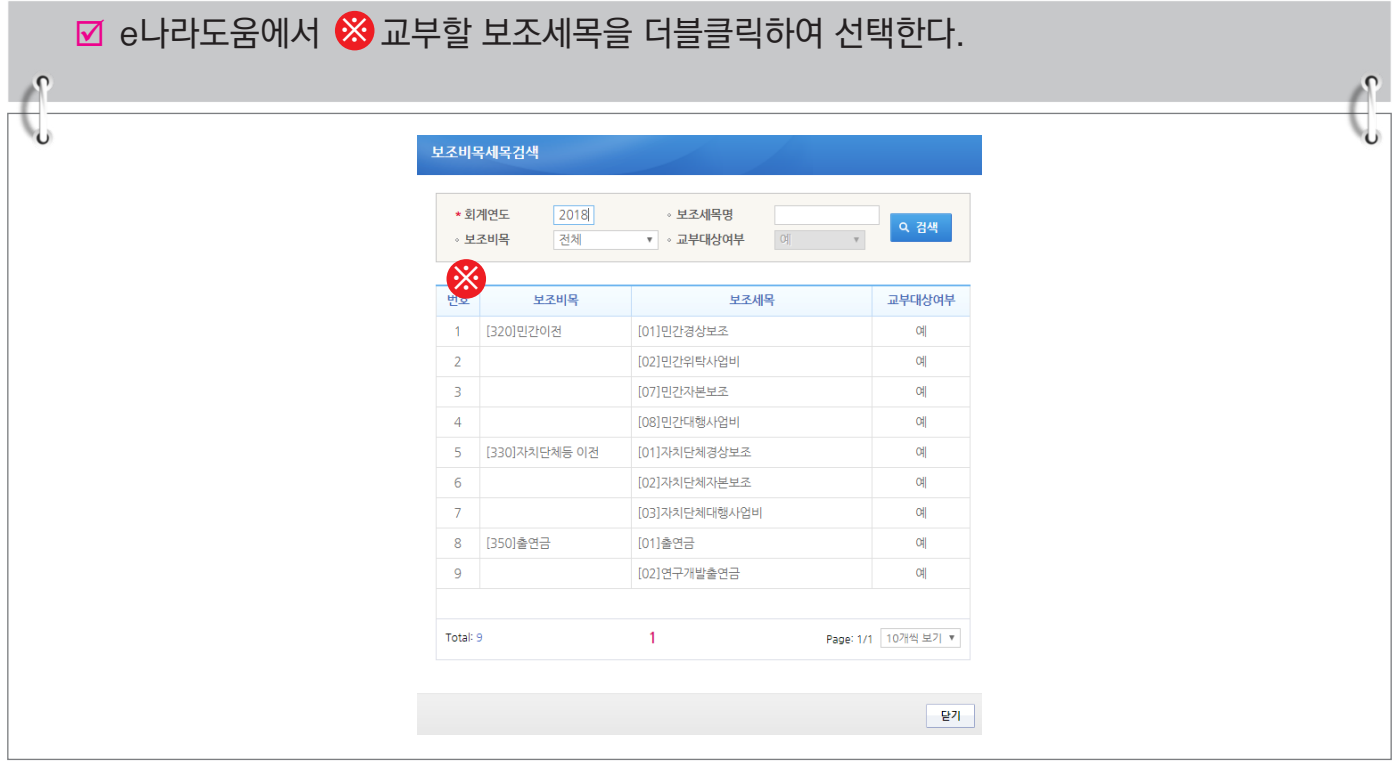

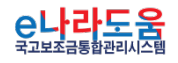

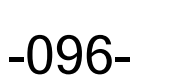

**S** 기획재정부 FS 한국재정정보원

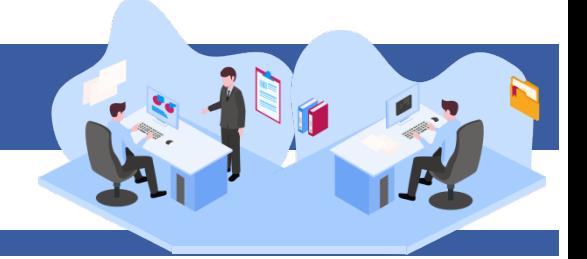

- ③ 보조세목을 선택한 후, 예산집행계획 항목의 ◀️ '산출내역'을 입력하면 '예산액(원)이 자동으로 입력되며, 보조세목의 예산액을 �� 재원별로 입력하고 ❸ [저장] 버튼을 클릭한다. 그리고 합계는 '예산액(원)'과 같아야 한다. ('예산액(원)' 수정 시 산출내역 항목을 수정한다.)
	- 1. 예산집행계획의 보조세목은 보조사업자가 사업기간 동안 집행할 각 보조세목을 등록한다. 예) 인건비-보수, 운영비-일반수용비 등을 선택한다.
	- 2. 예산집행계획의 재원액(원) 입력 시 재원조달계획의 비율과 다르게 입력이 가능하다.

3. 재원액(원) 입력은 보조세목 기준으로 재원 금액을 입력한다. 예) 인건비-보수 예산액(원) : 2,000,000 합계 - 국고보조금 : 1,000,000 지방비부담금(광역) : 1,000,000

위 내용으로 입력했을 때, 인건비-보수 세목의 집행 비율은 국비 50 : 지방비(광역) 50이다. 보조사업자가 [인건비-보수] 세목을 집행등록 시 비율대로 자동 계산된다. 집행등록 예) [인건비-보수] 세목에 집행금액을 500,000원을 입력한 경우, 국비 250,000 / 지방비 250,000 최초 비율대로 자동으로 계산되어 보이며 보조사업자가 직접 입력하여 금액 비율 수정도 가능하다.

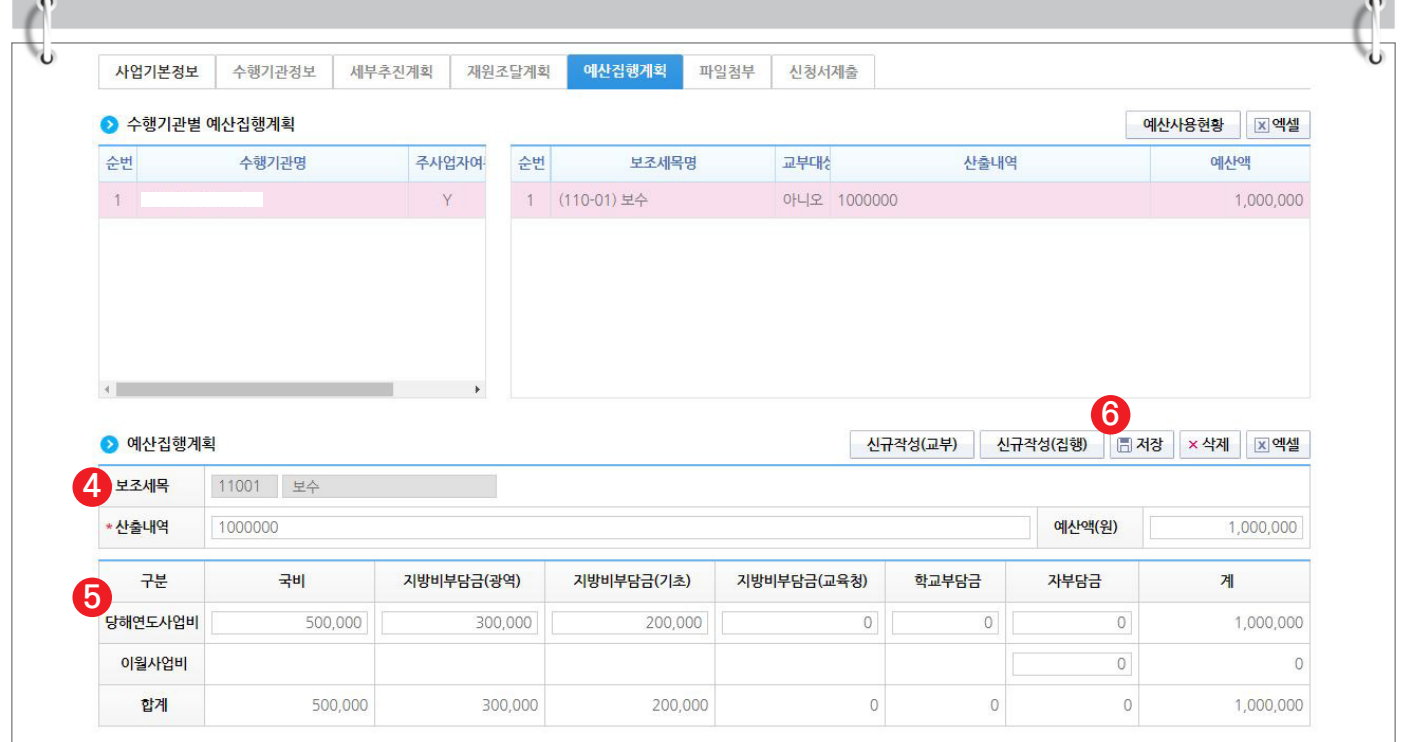

-097-

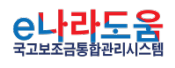

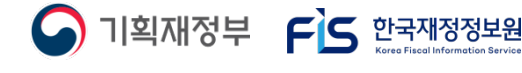

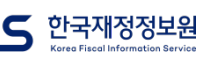

#### **[신청서제출 탭]**

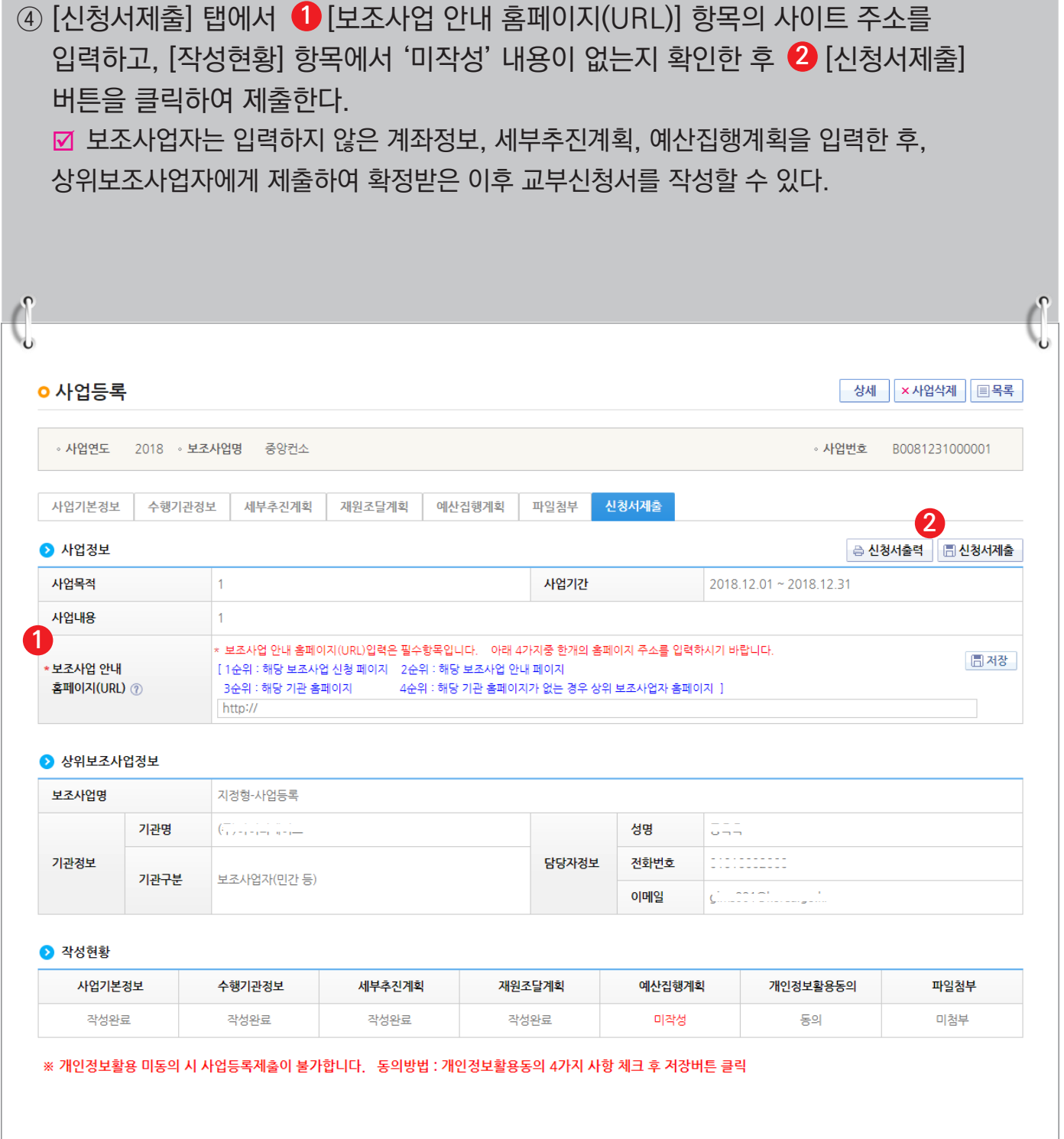

-098-

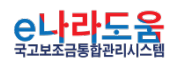

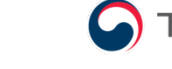

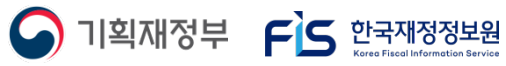

#### **6) 추가정보 제출 후 진행상태 확인**

① 보조사업자는 추가정보를 입력하고 상위보조사업자에게 제출하면 상위보조사업자는 사업 신청서를 검토한 후 최종적으로 확정한다. 진행상태를 확인하기 위해 먼저, 검색조건에 조회할 사업을 입력하고 [검색] 버튼을 클릭한다. **1** ② 조회된 사업에서 <mark>②</mark> 진행상태 항목을 확인한다. ■ 작성 : 공모사업 선정 후 추가정보를 입력하지 않은 상태 제출 : 추가정보 입력 후 상위보조사업자에게 제출한 상태 접수 : 상위보조사업자가 추가정보 신청서를 접수한 상태 확정 : 상위보조사업자가 추가정보를 확인하고 공모사업을 최종적으로 확정한 상태 ■ 상위보조사업자가 신청서를 접수하기 전에 보조사업자는 제출한 사업등록 건에 변경 사항이 있는 경우 [회수] 버튼을 클릭하여 내용을 수정하고 다시 제출한다. **경로 : 사업수행관리 》 신청관리 》 사업신청관리 》 사업등록현황**

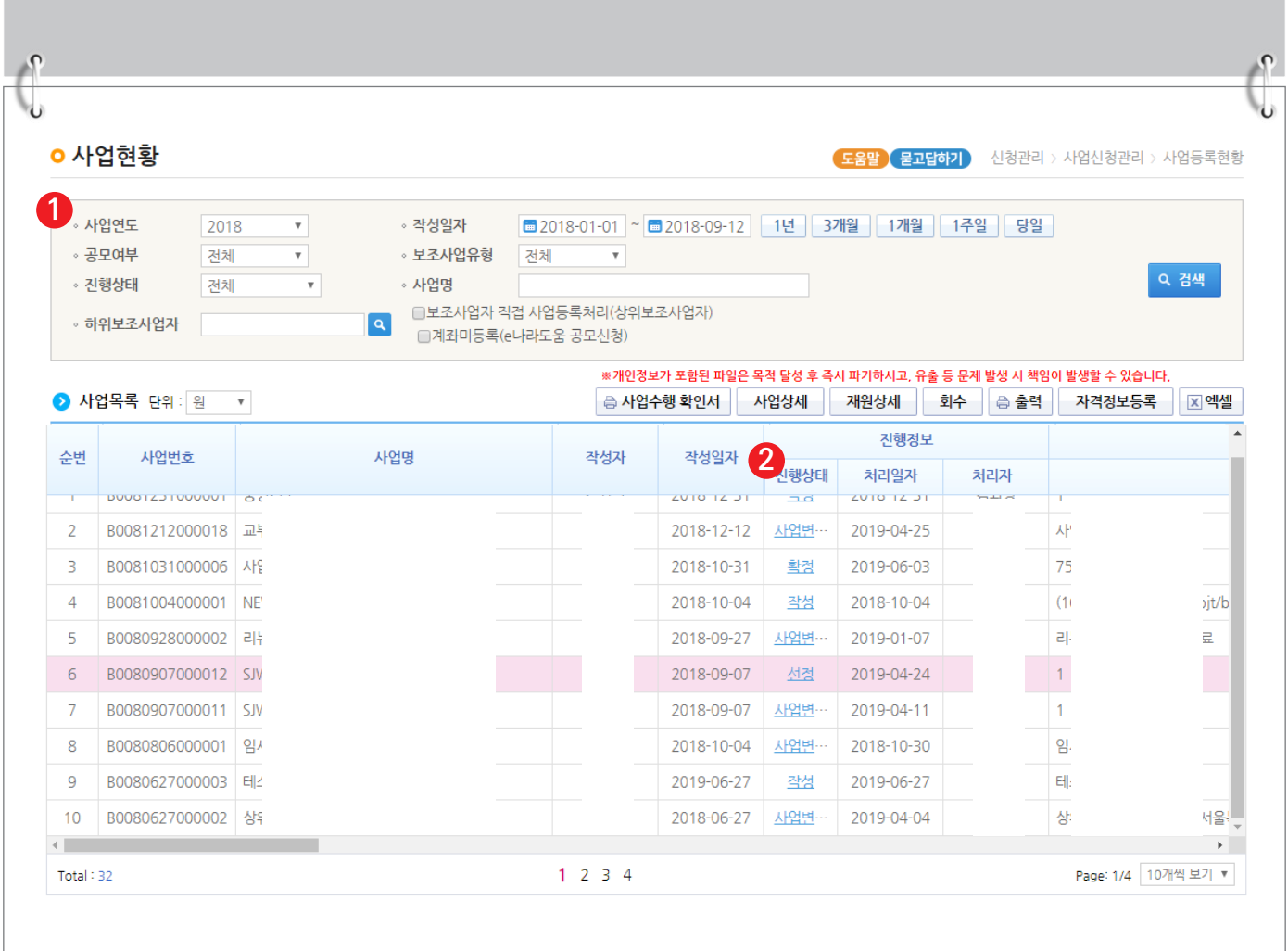

-099-

 $\bigcap$  기획재정부  $\bigcap$  한국재정정보원

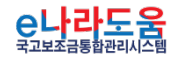

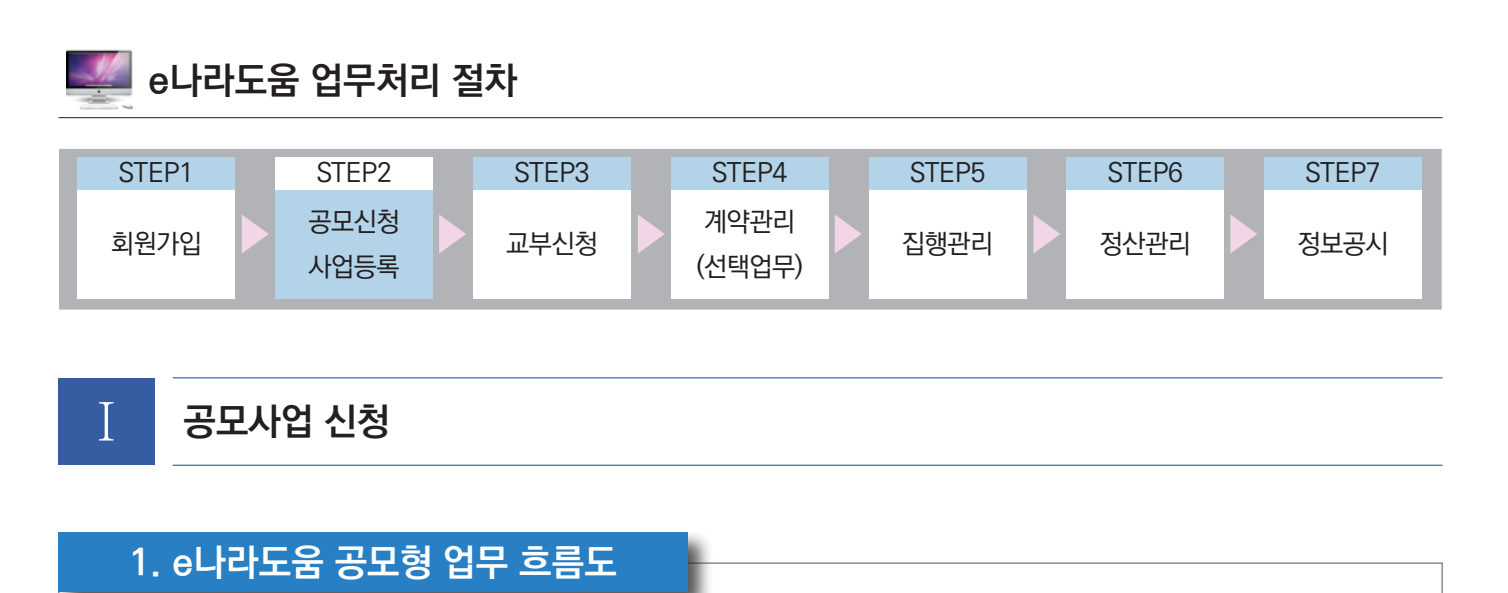

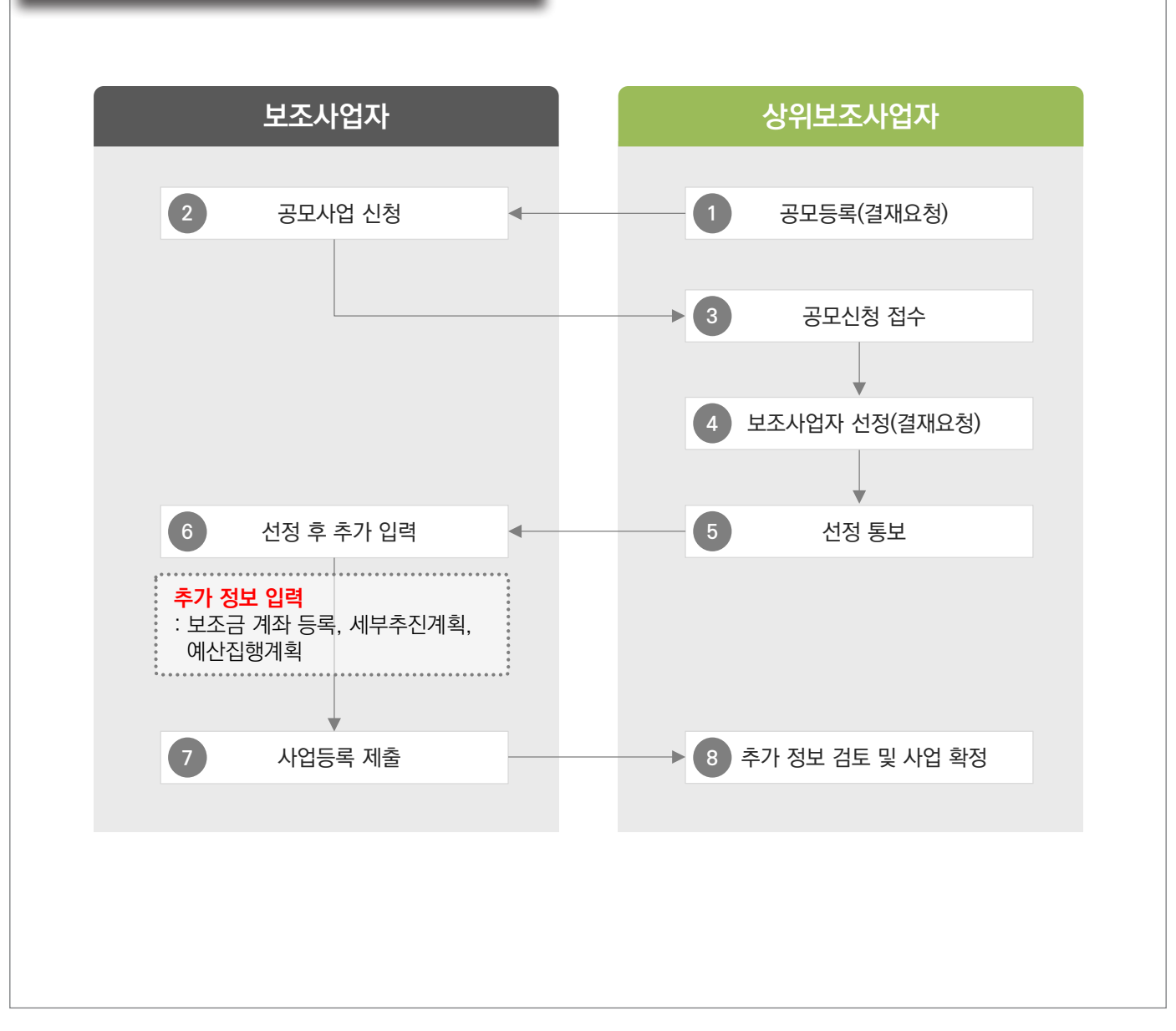

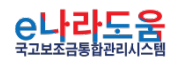

-100-

S 기획재정부 FLS 합국재정정보원

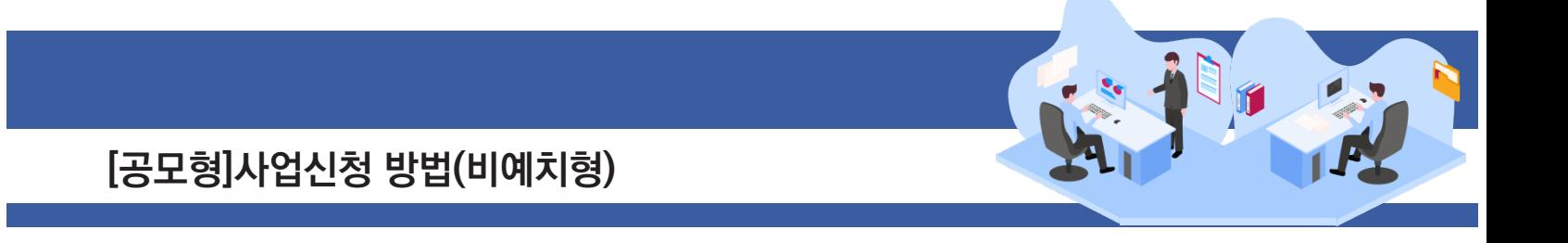

#### **2. e나라도움 대민홈페이지 공모사업 신청 방법**

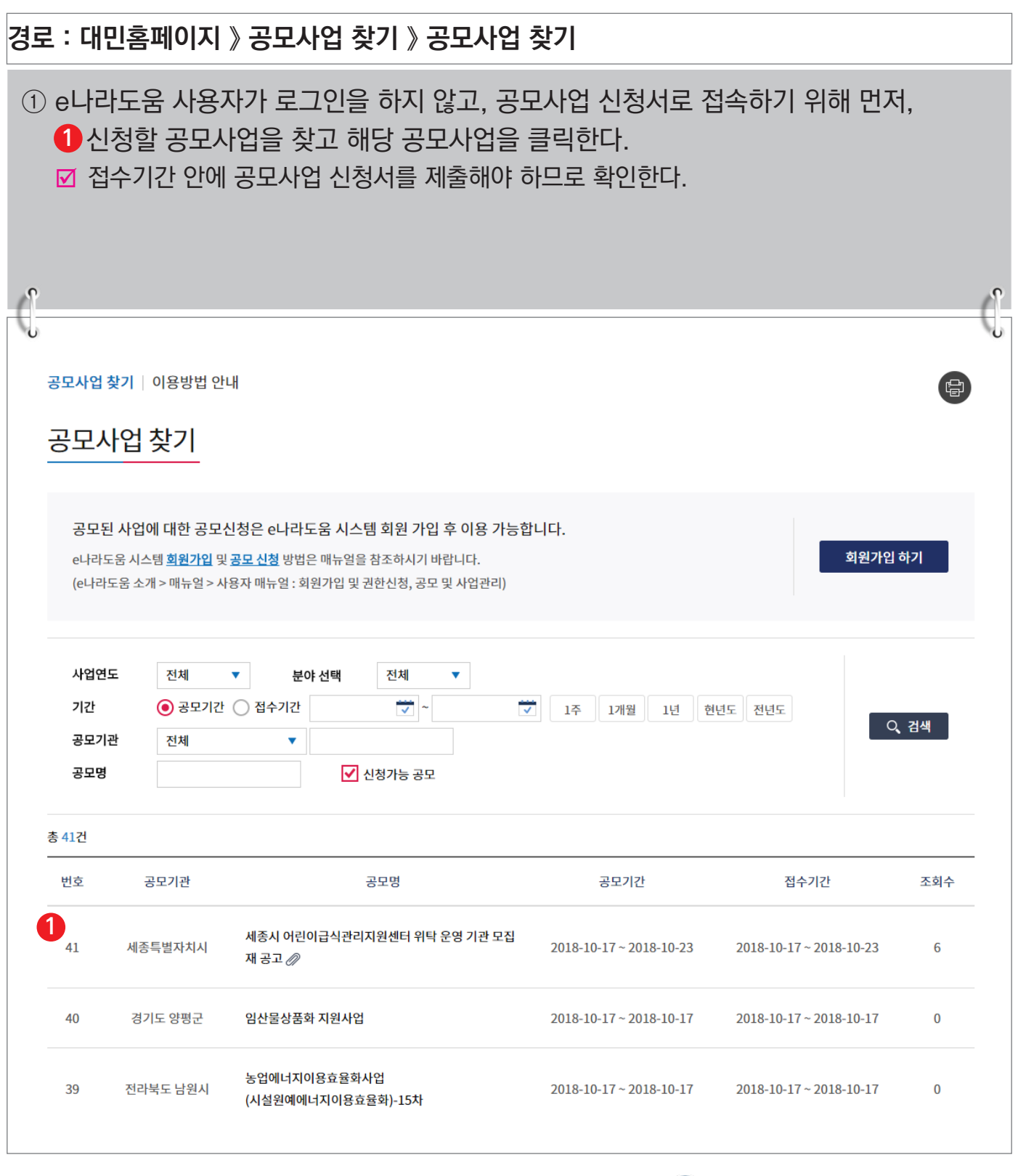

-101-

**A** 기획재정부 FLS 한국재정정보원

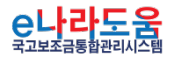

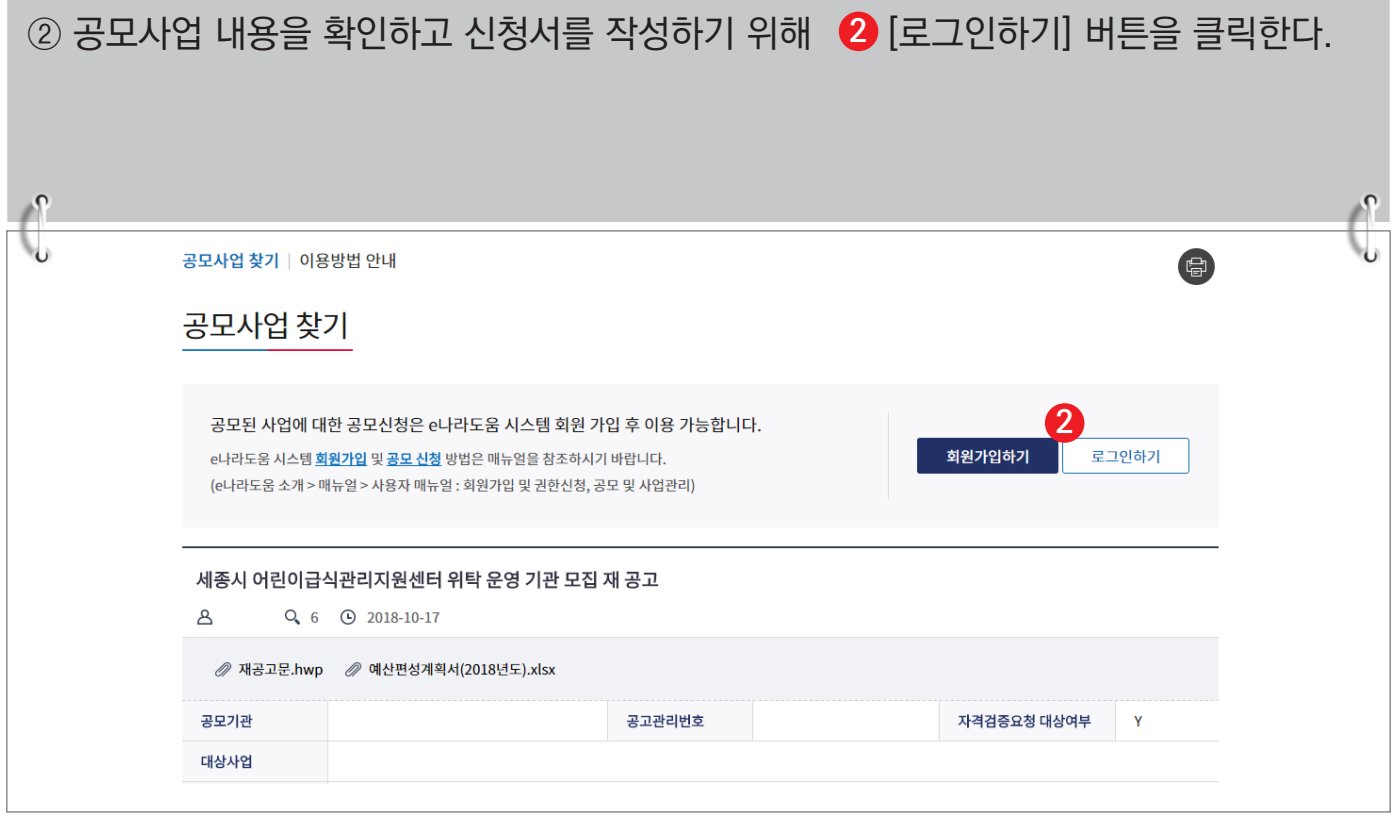

③ e나라도움 로그인 화면에서 사용자의 아이디, 패스워드를 입력하고  ❸ [로그인] 버튼을 클릭한다.

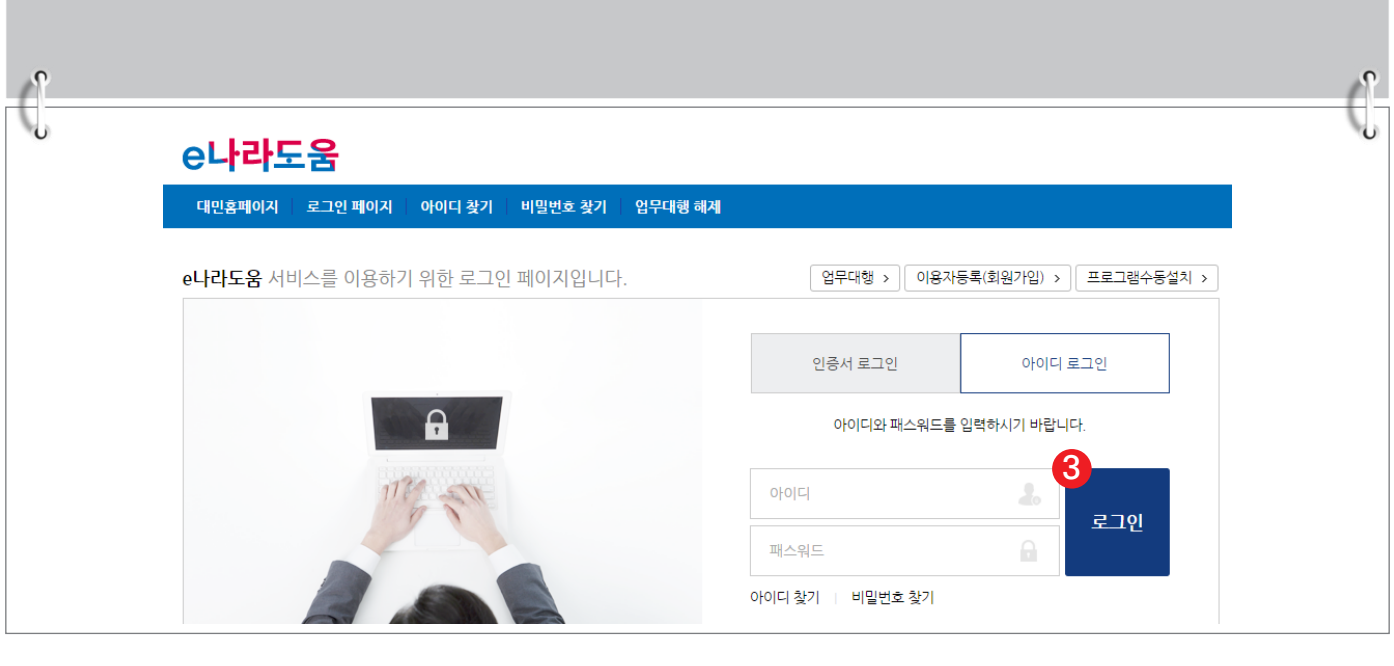

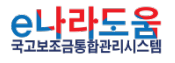

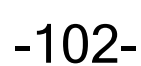

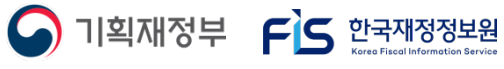

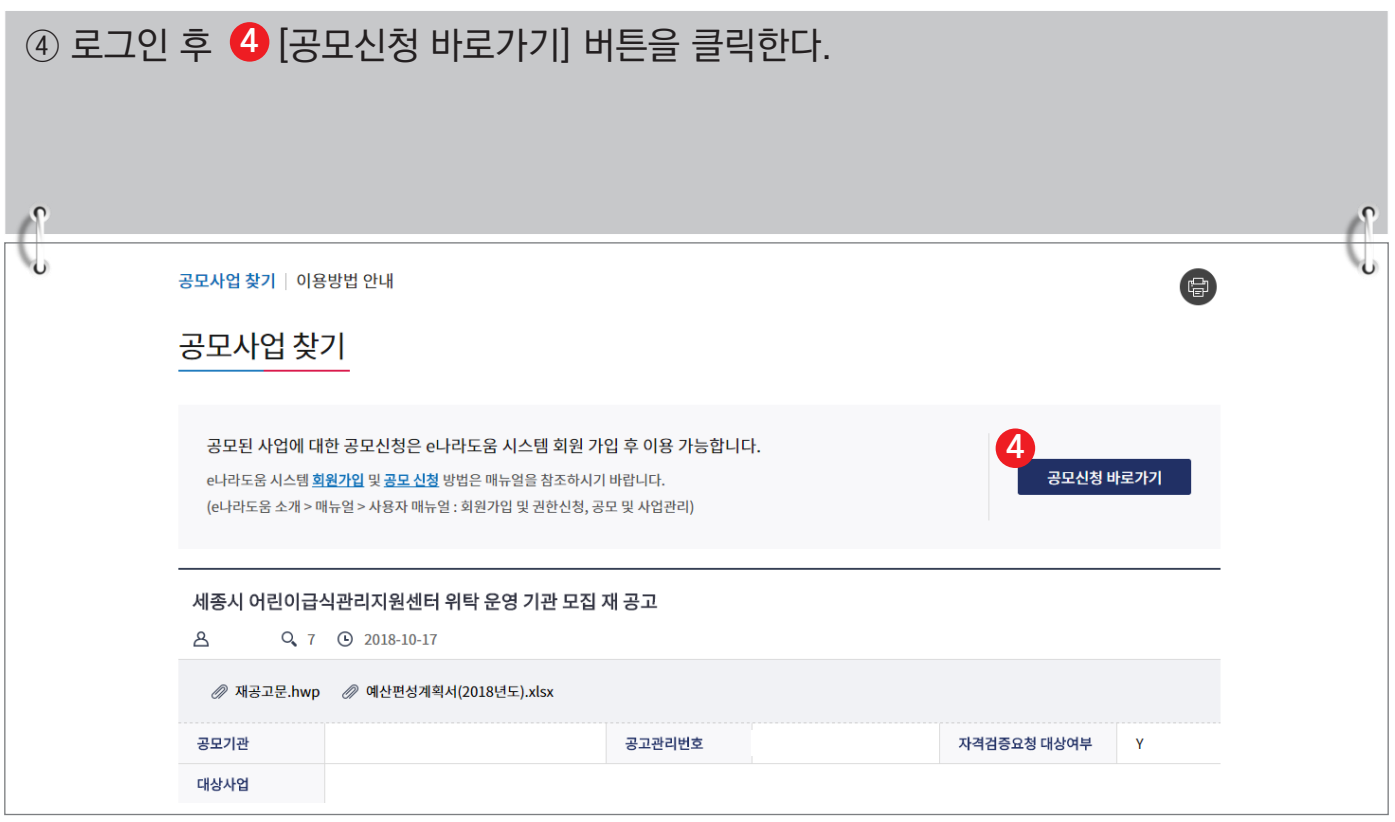

#### ⑤ 바로 e나라도움 사업 신청서 화면으로 이동하여 <mark>⑤</mark> 신청서를 작성한다. 사업 신청서 작성 방법은 아래 내용을 참고한다.  $\sqrt{2}$  $\Omega$ **5** • 사업신청서작성 공모겹수 마감(2019년 12월 31일 18시 00분)까지 118일 25분 53초 남았습니다. (현재시간 : 2019년 09월 04일 17시 34분 07초) 매뉴얼 ×신청서삭제 트목록 생 。<br>사업연도  $\cdot$  사업신청번호 2019 。 공모명 상세 STEP<sub>2</sub> STEP 3 신청기관 등록 사업내용 등록 신청서 제출 ○ 공모신청기관정보등록 \*사업명 테스트 공모신청  $\bullet$  주사업자정보 기관명  $\frac{1}{2}$  . والمستقط المنا

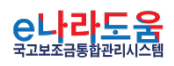

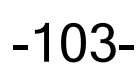

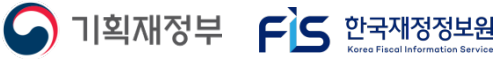

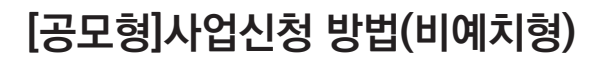

#### **3. e나라도움 업무처리 방법**

**1) 공모신청(보조사업자)**

**경로 : 사업수행관리 》 신청관리 》 사업신청관리 》 공모현황**

① 보조사업자는 e나라도움에 <mark>①</mark> 등록된 공모사업을 조회한 후, <mark>②</mark> 공모목록 항목의 공모사업을 선택하고 [신청서작성] 버튼을 클릭하여 [사업신청서작성] 화면으로 **3** 이동한다.

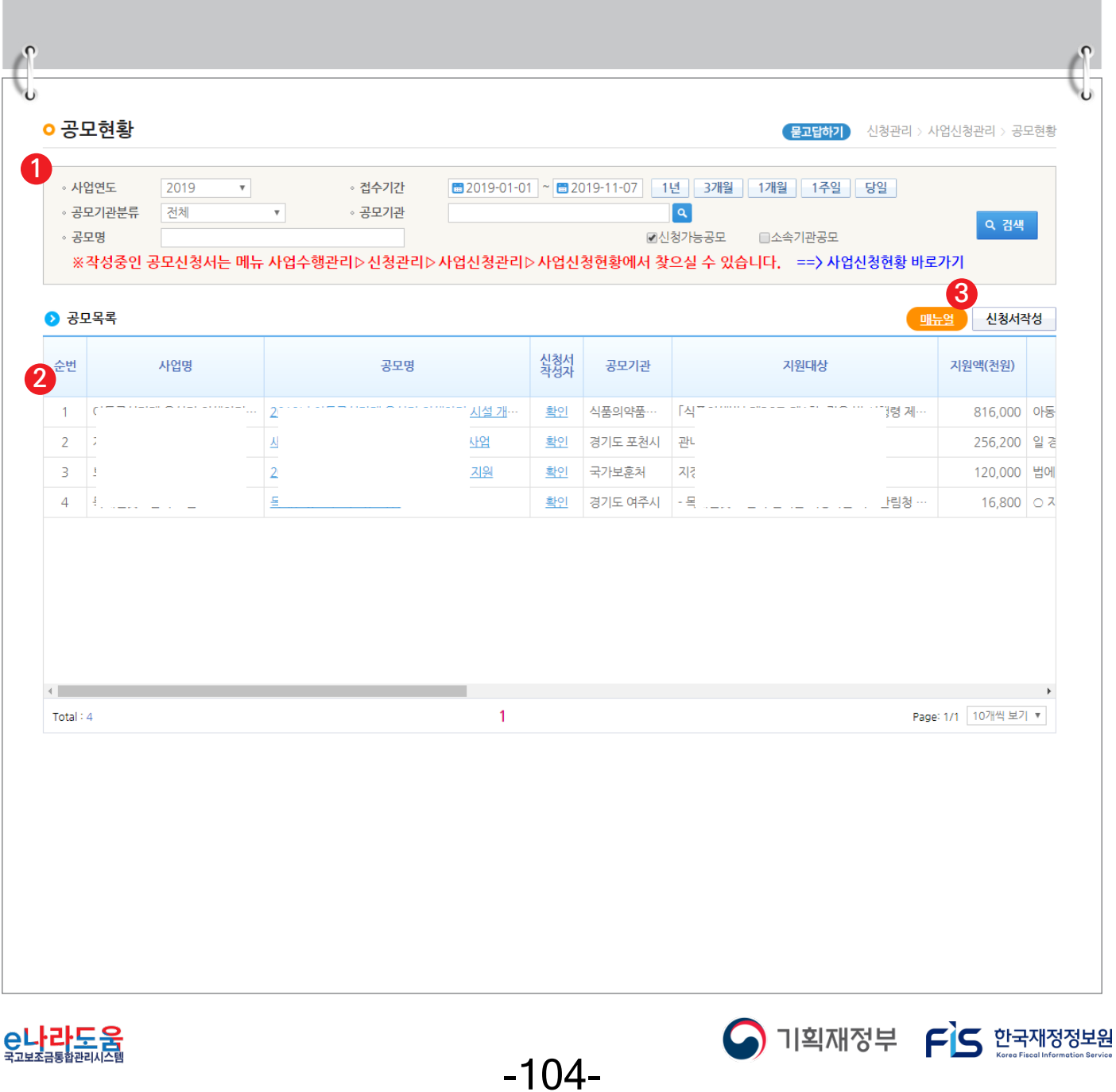

#### **[STEP 1. 신청기관 등록]**

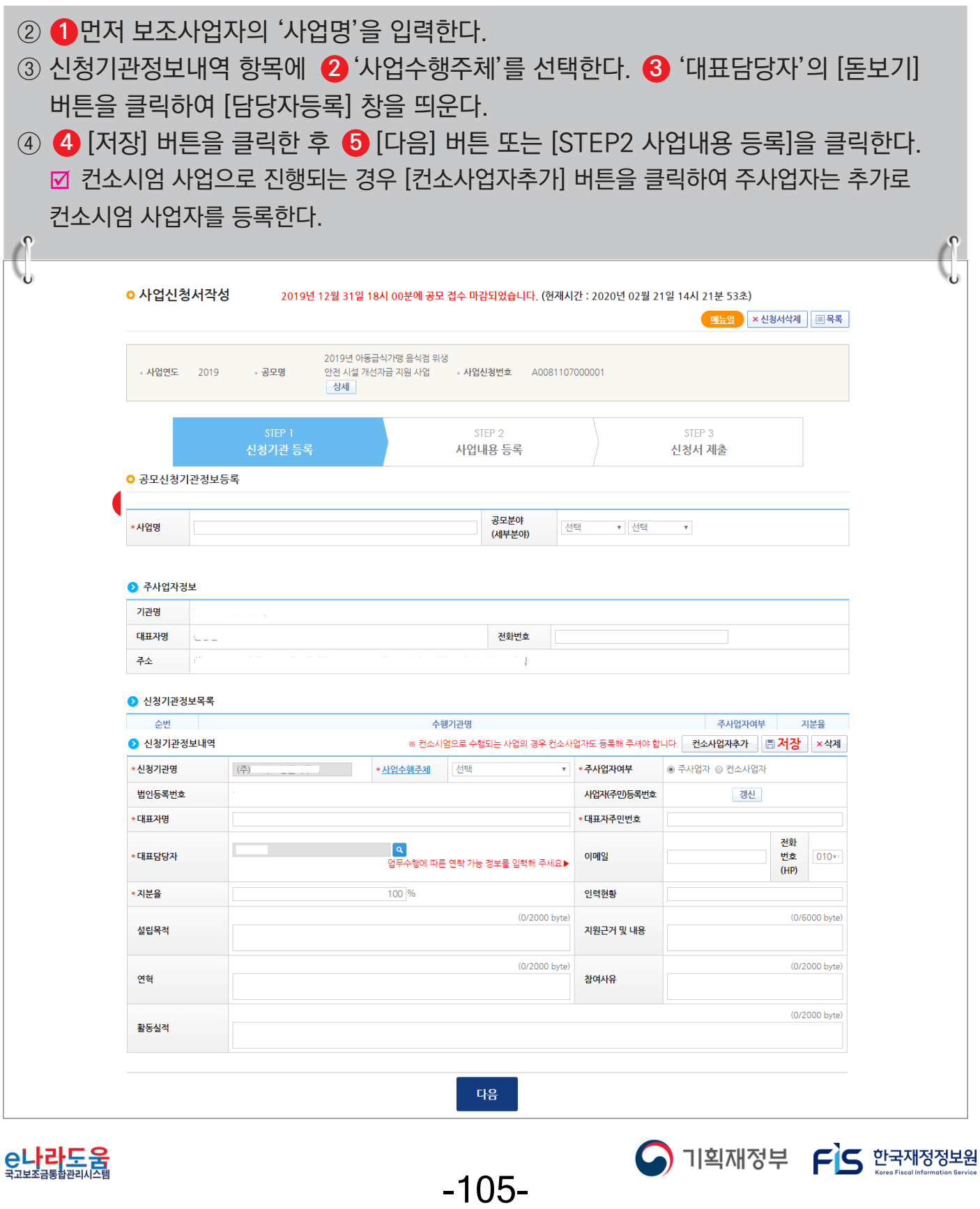

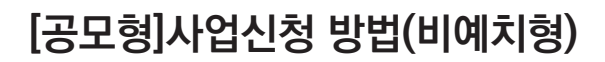

#### **[담당자등록(팝업창)]**

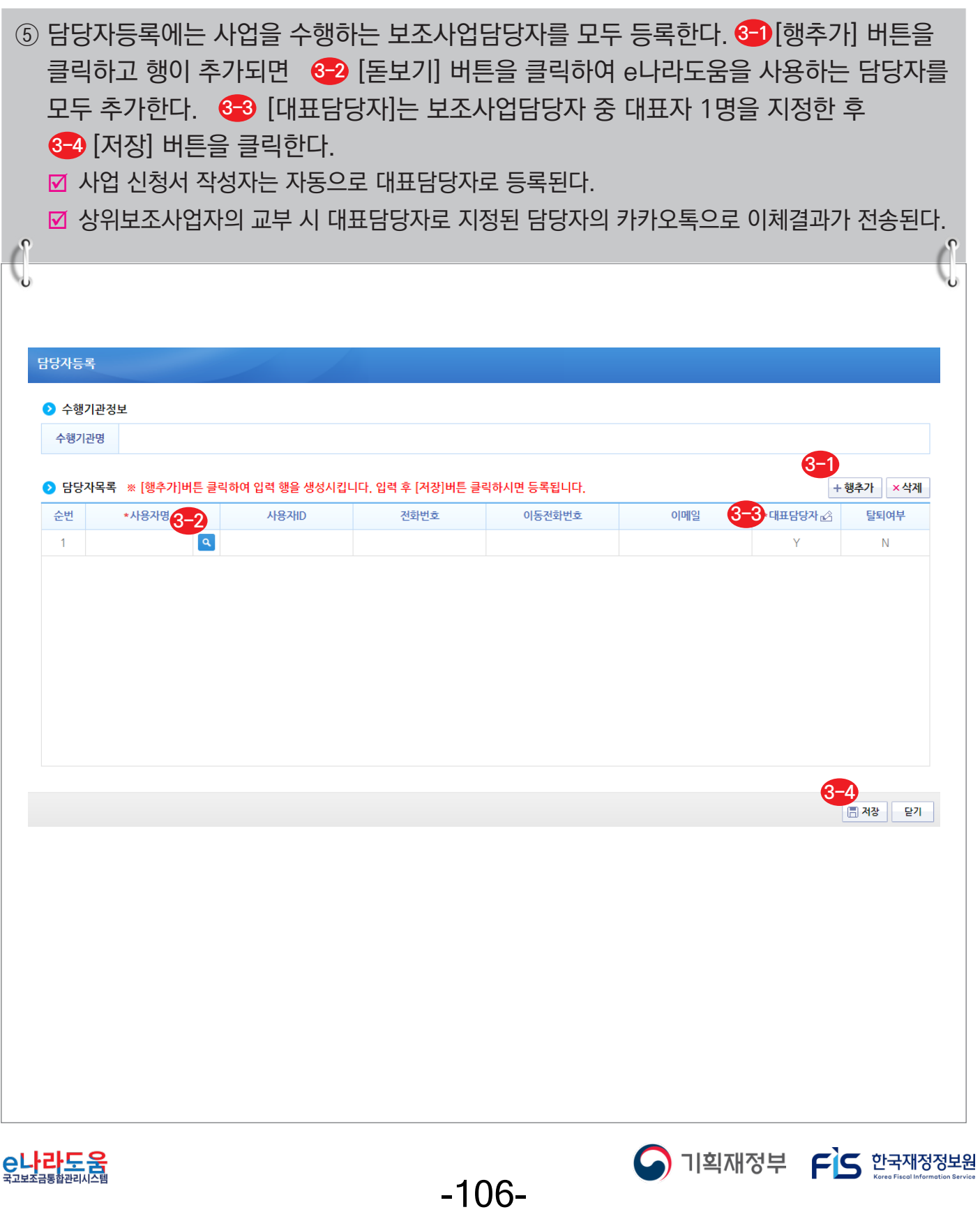

#### **[STEP 2. 사업내용 등록 - 1]**

⑥ ❶ 사업기본정보 항목에서 각 항목별로 내용을 입력하고, 보조사업유형을❷ '예치형'으로 선택한다. 각 항목별 입력 후 <mark>3</mark> [저장] 버튼을 클릭한다. ; 예치형 : 보조금을 예탁계좌로 교부 받아 e나라도움을 통해 집행등록 및 이체까지 진행한다. ; 비예치형 : 보조금을 보조사업자의 보조금 계좌로 교부 받아 e나라도움에서 집행등록만 진행하고 이체는 직접 은행 및 인터넷뱅킹을 통해 이체한다. **☑ 비예치형 선택사유 : 실적급 집행사업, IT취약계층 보조사업자, 해외보조사업자,** 자치단체/교육기관, 기타(기타일 때 비고 필수 입력), 실적급 사후정산(후교부) ■ 보조사업유형은 상위보조사업자가 보조사업자 선정 시 보조사업유형을 변경할 수 있으며

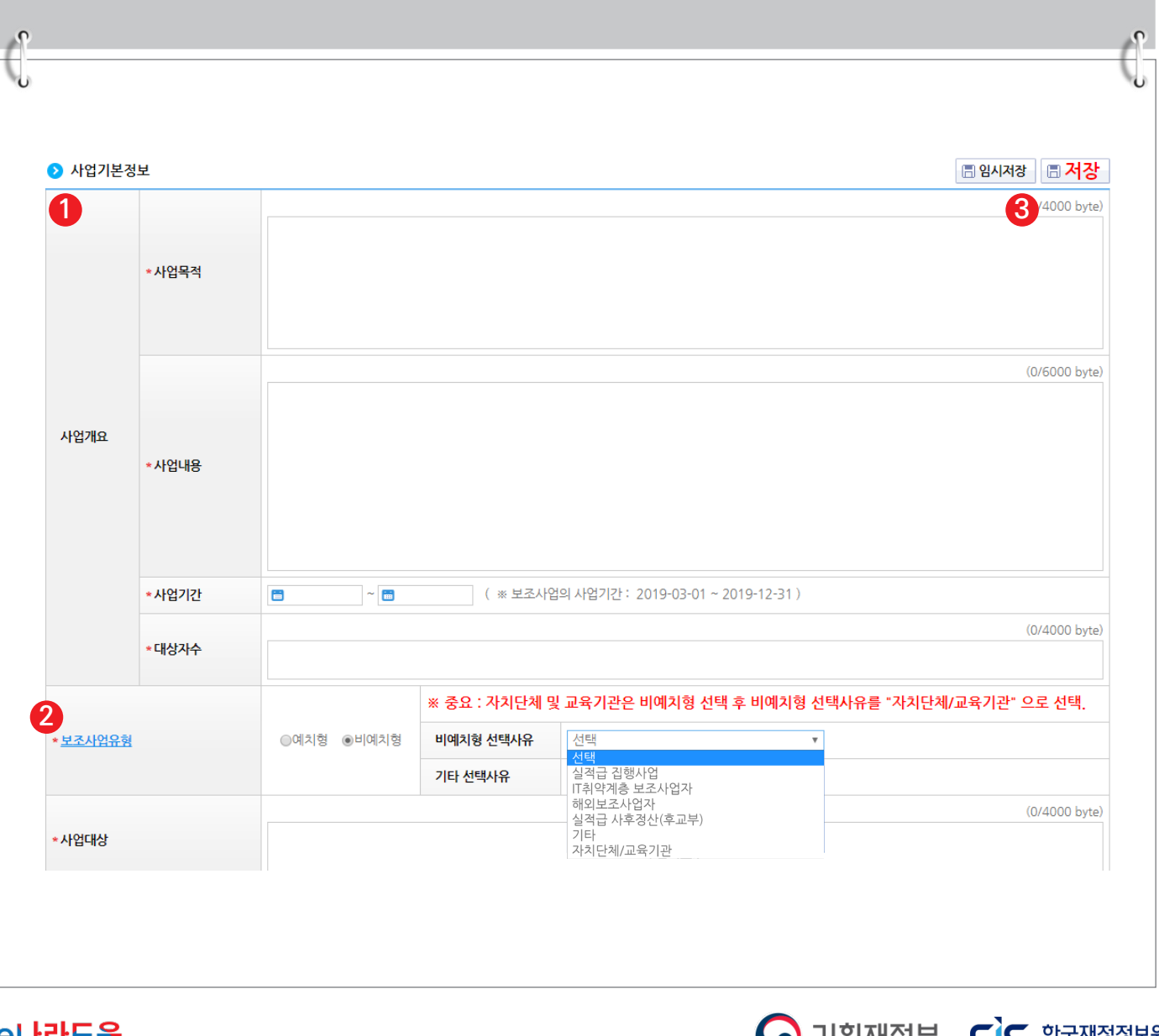

최종 보조사업유형을 확정한다.

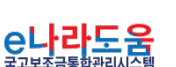

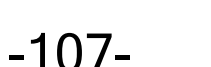

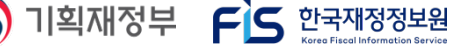

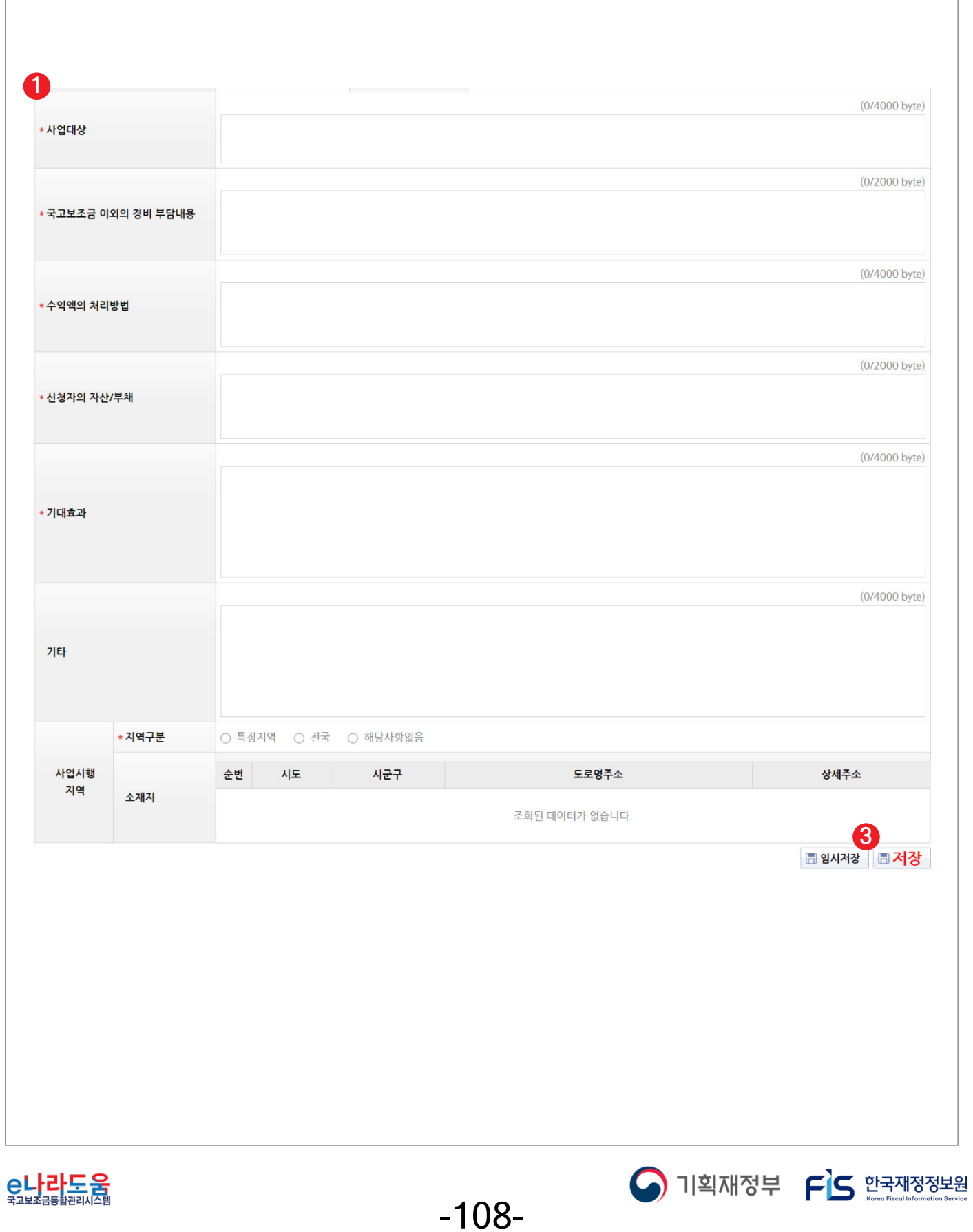

 $\sqrt{2}$
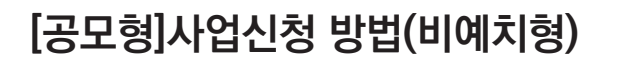

## **[STEP 2. 사업내용 등록 - 2]**

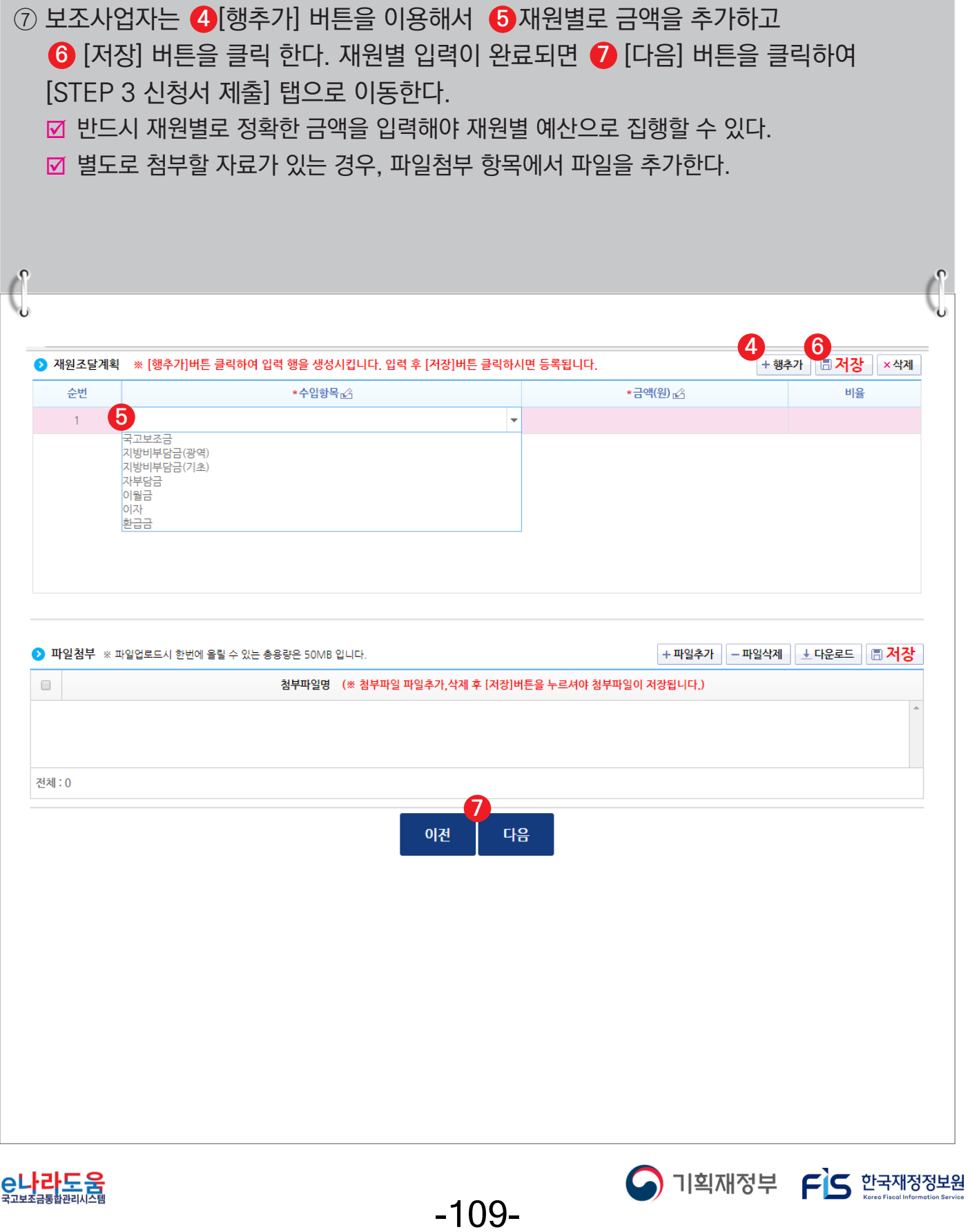

#### **[STEP 3. 신청서 제출]**

- ⑧ 보조사업자는 상위보조사업자가 공모등록 시 등록한 자격검증 항목에 대해 ❶ 자격요건 항목의 확인여부를 `Y'로 변경하고 *◆* [저장] 버튼을 클릭한다.
- ⑨ [정보활용동의하기] 버튼을 클릭하여 '개인정보 처리방침 동의사항'을 전체 동의한다. **3**
- ⑩ 자격요건 항목과 개인정보활용동의 항목이 완료되면 [신청서제출] 버튼을 클릭하여 **4** 최종 공모사업 신청서 제출을 완료한다.

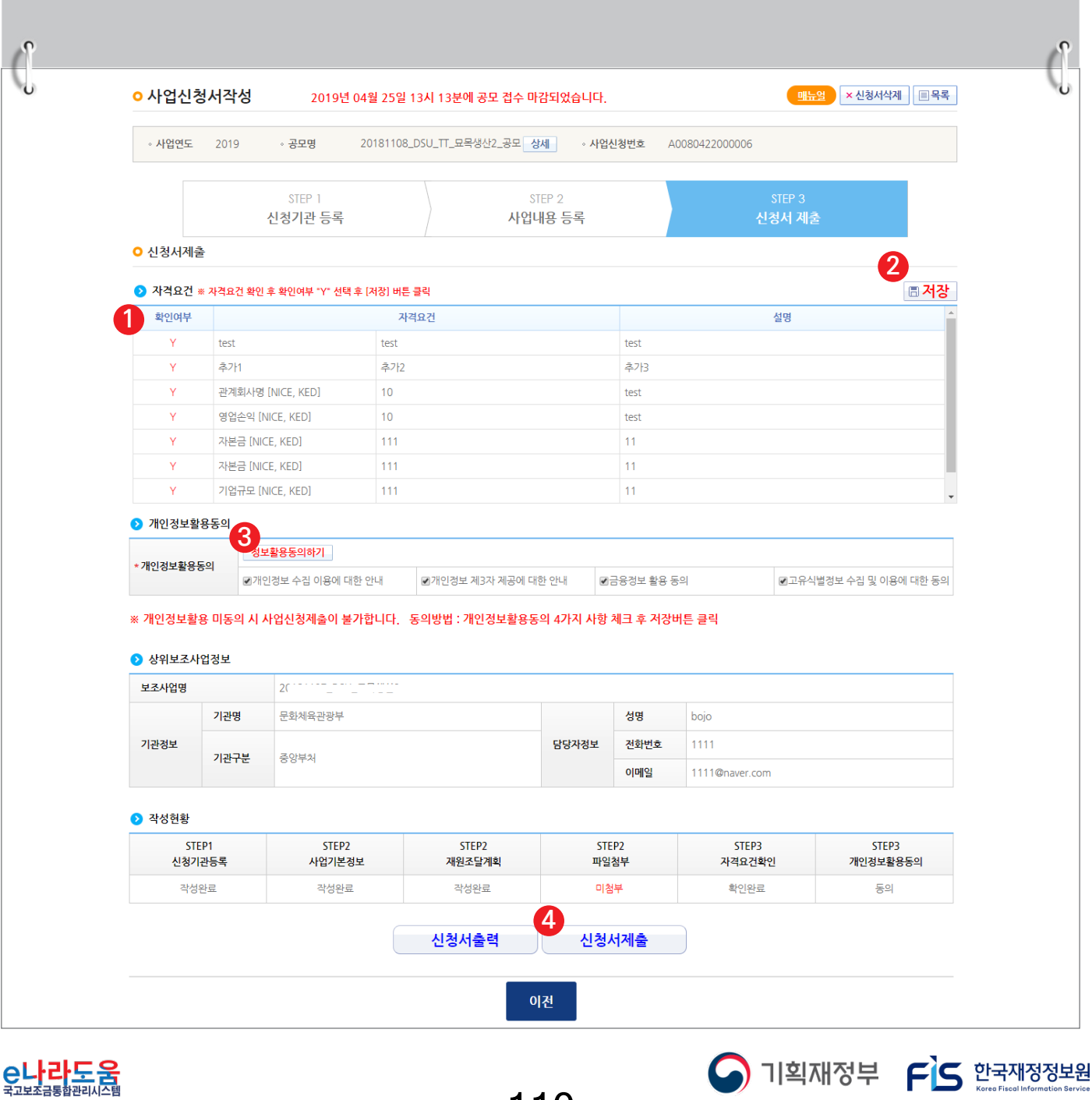

-110-

#### **2) 공모 신청서 진행상태 확인**

**경로 : 사업수행관리 》 신청관리 》 사업신청관리 》 사업신청현황**

① 보조사업자는 제출한 공모 신청 건을 상위보조사업자가 접수 또는 선정했는지의 진행상태를 확인할 수 있고, 심의결과, 질의응답, 심의위원회 결과 등의 정보를 확인할 수 있다. 검색조건에서 조건을 설정한 후 [검색] 버튼을 클릭한다. **1** 조회된 사업의 *❷* 진행상태를 확인한다. <mark>☑</mark> 진행상태가 제출상태면 제출한 신청 건을 <mark>⊗</mark> [회수] 버튼을 클릭하여 회수한 후 수정이 가능하다.

#### ☑ [진행상태]

- 작성 : 공모사업 신청서를 작성 중인 상태
- 제출 : 보조사업자가 공모 신청서를 제출한 상태
- 접수 : 상위보조사업자가 공모 접수를 마감한 상태
- 선정 : 상위보조사업자가 공모사업에 보조사업자를 선정한 상태

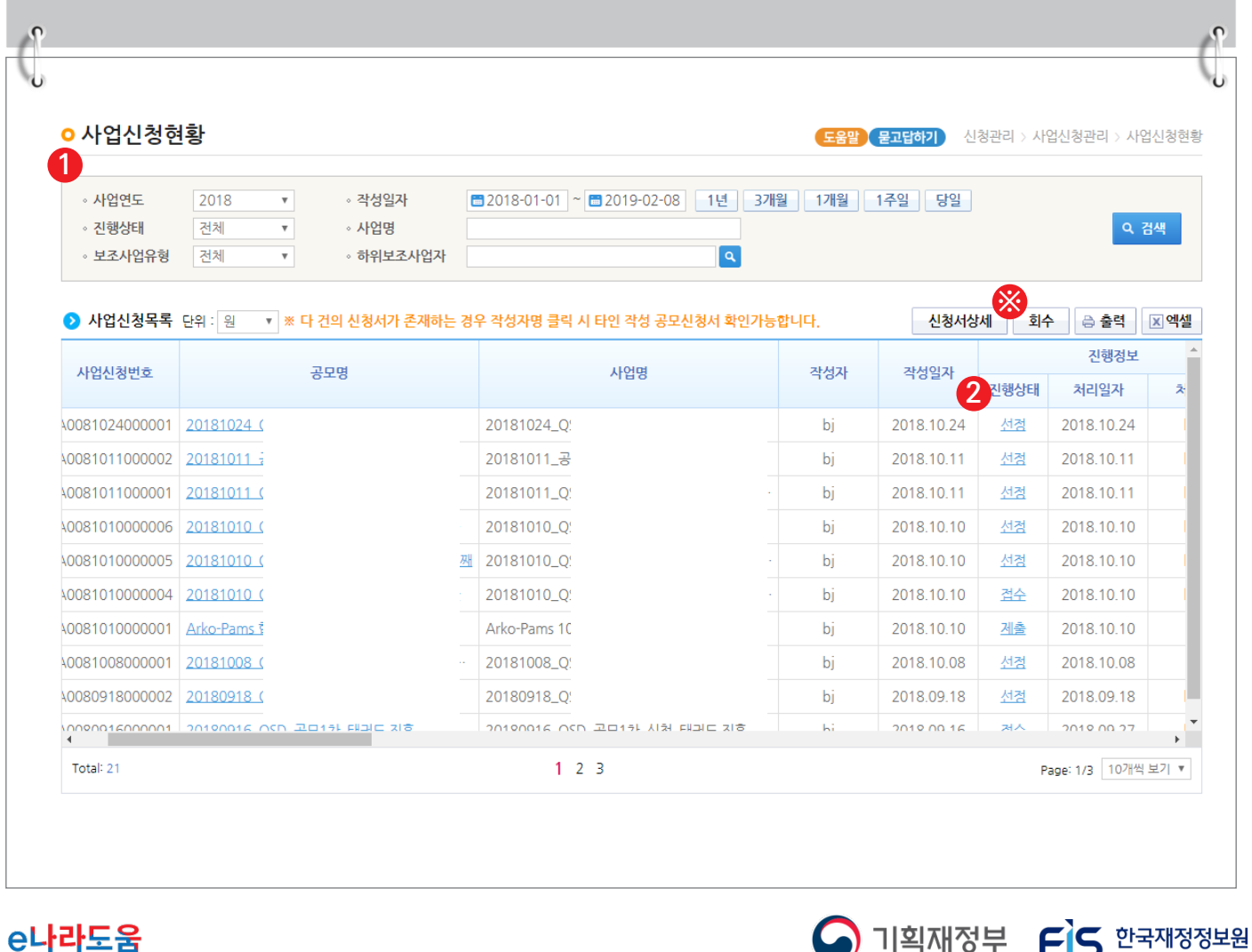

-111-

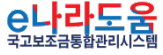

② 보조사업자는 해당 공모의 심의위원회 정보가 등록된 경우 다음 정보들을 등록 및 조회할 수 있다. <mark>1</mark> [심의결과]:심의위원의 점수 등의 결과를 확인한다.  $\overline{\bf 2}$  [질의응답]:심의위원회에 질의 및 답변 결과를 조회 할 수 있다.  $\bf{3}$  [심의위원회 결과]:심의위원회의 결과를 확인할 수 있다. ■ [심의결과] : 심의위원 및 점수가 모두 비공개로 설정된 경우 심의결과 버튼은 보이지 않는다. ■ [질의응답] : 상위보조사업자가 질의응답 사용 여부 체크 시 등록할 수 있다. ■ [심의위원회 결과] : 상위보조사업자가 심의위원회 결과를 공개 설정 시 조회할 수 있다. **ㅇ 사**업신청현황 **(도움말) 묻고답하기** 신청관리 > 사업신청관리 > 사업신청현황

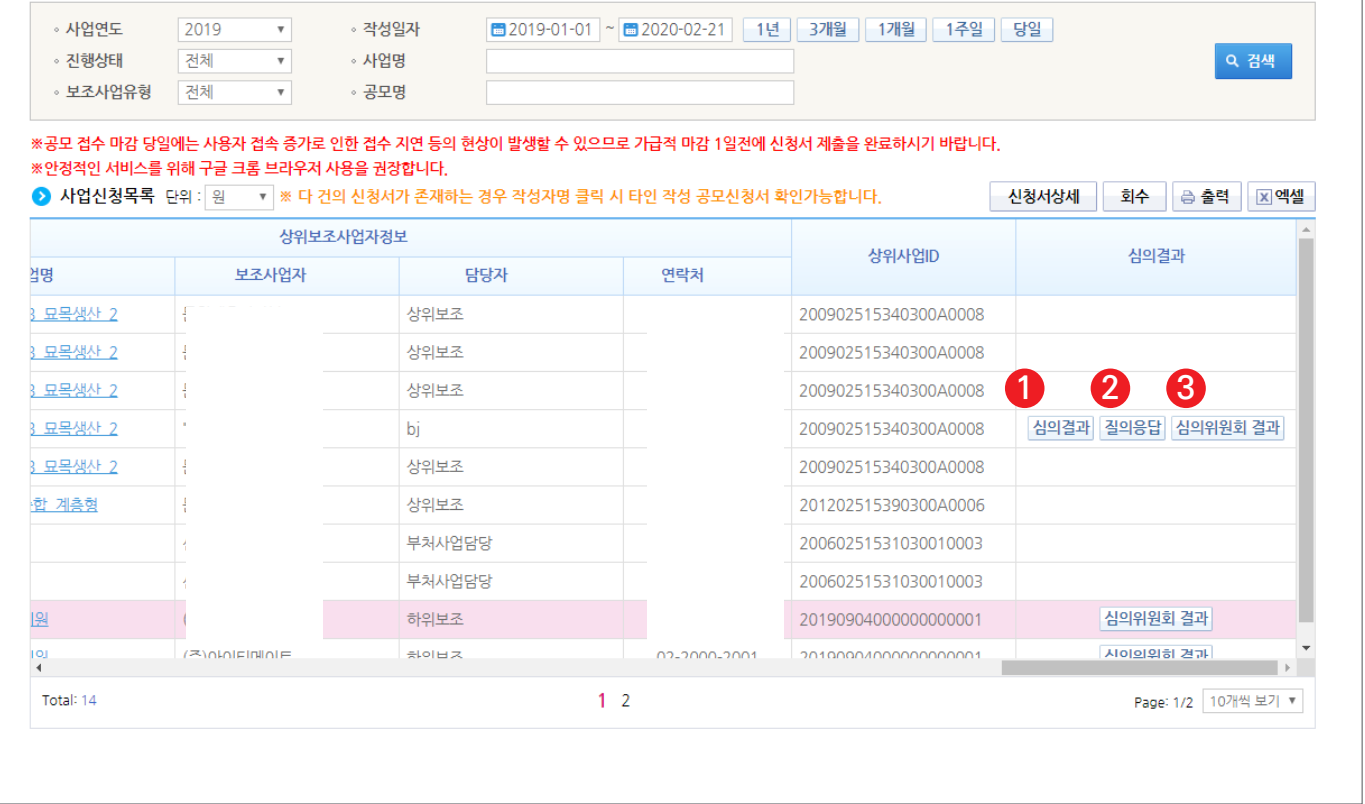

-112-

S 기획재정부 FLS 합국재정정보원

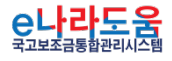

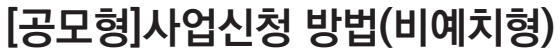

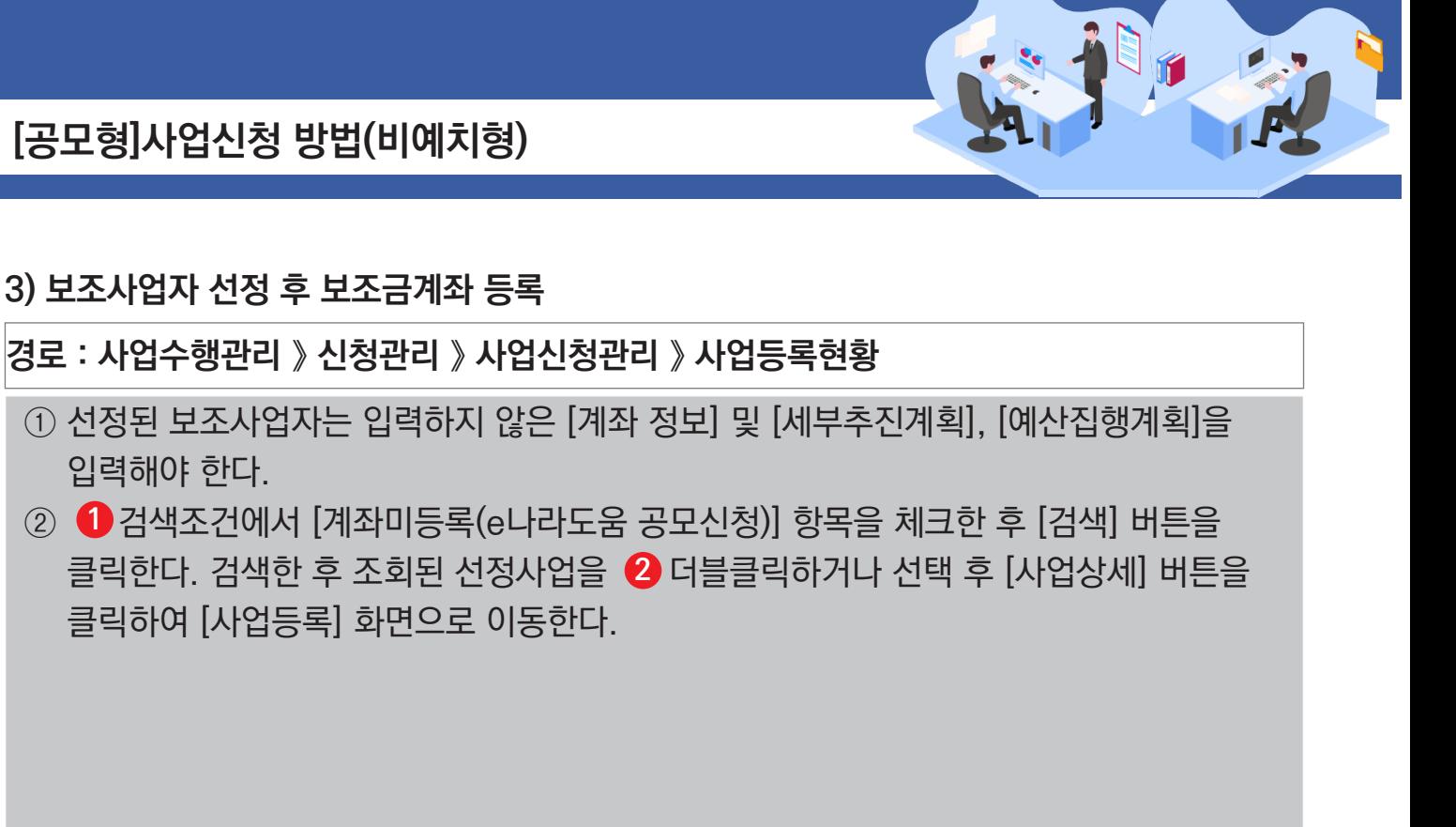

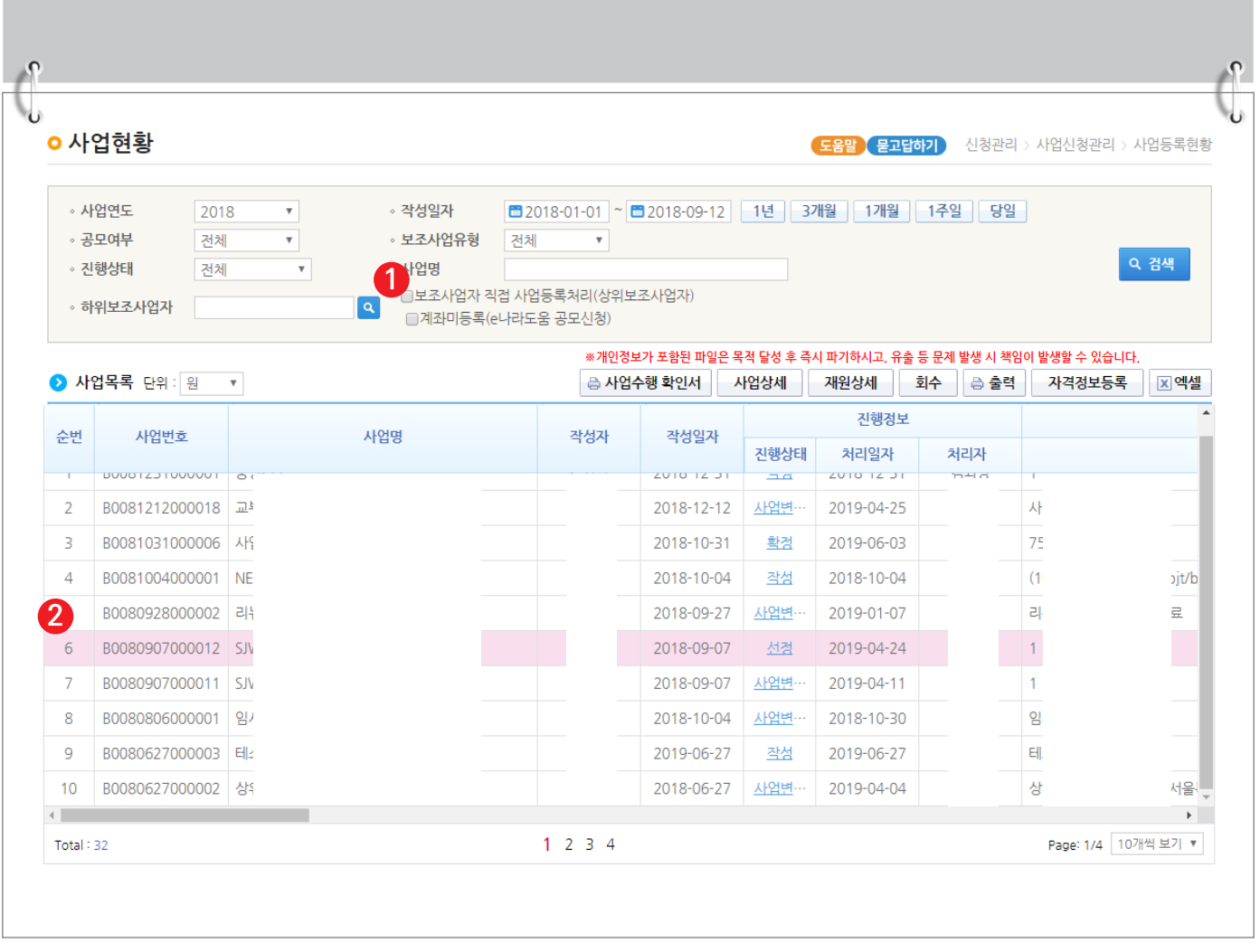

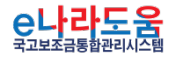

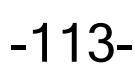

S 기획재정부 FLS 한국재정정보원

## **[수행기관정보 탭]**

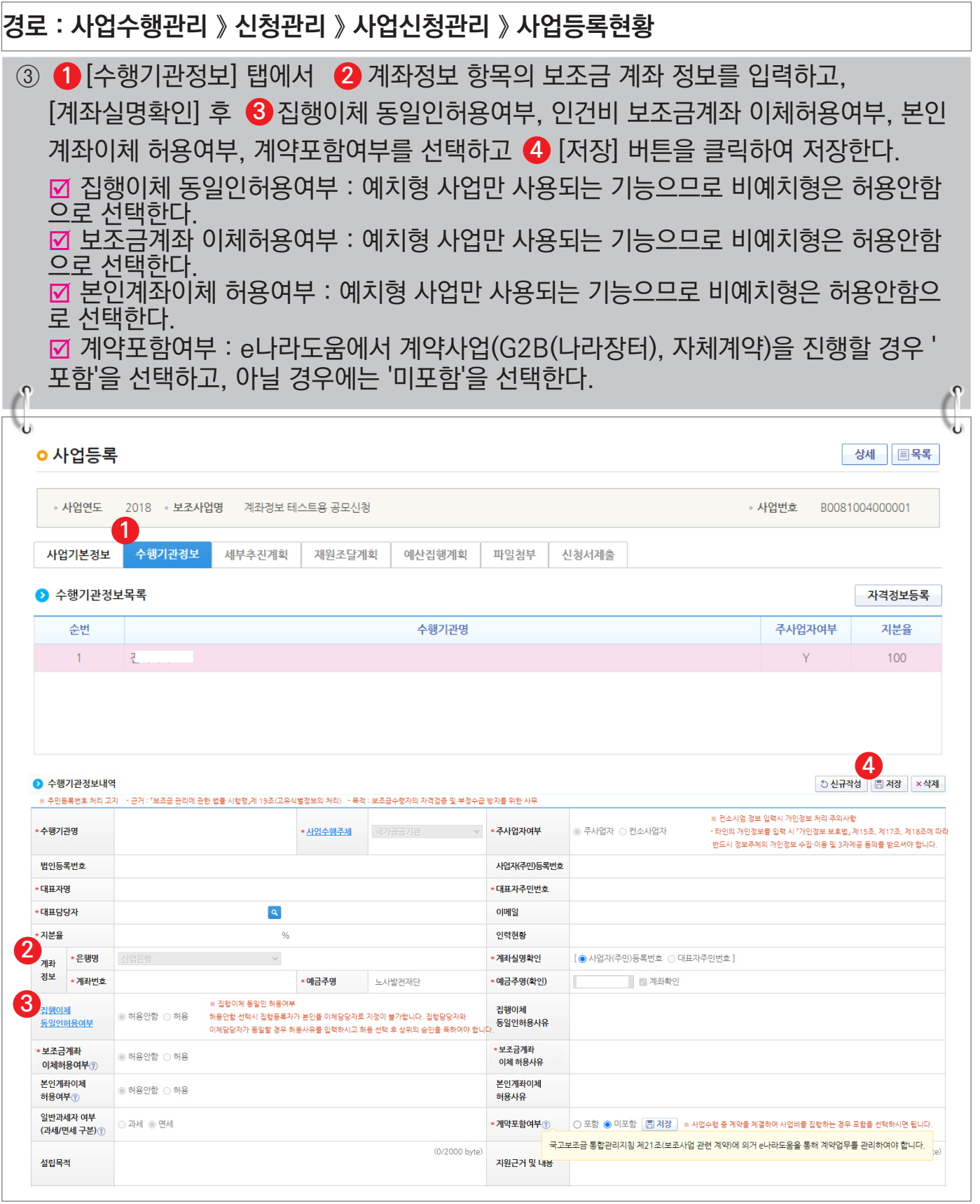

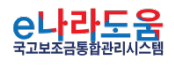

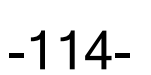

**A** 기획재정부 FLS 한국재정정보원

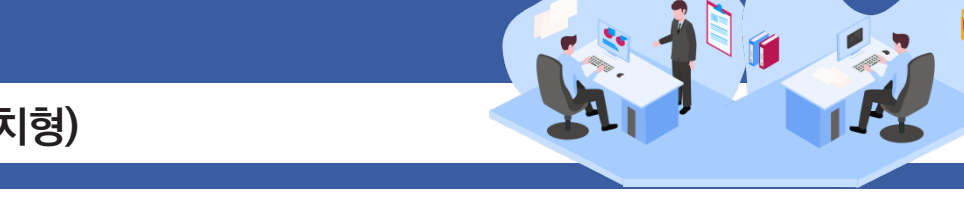

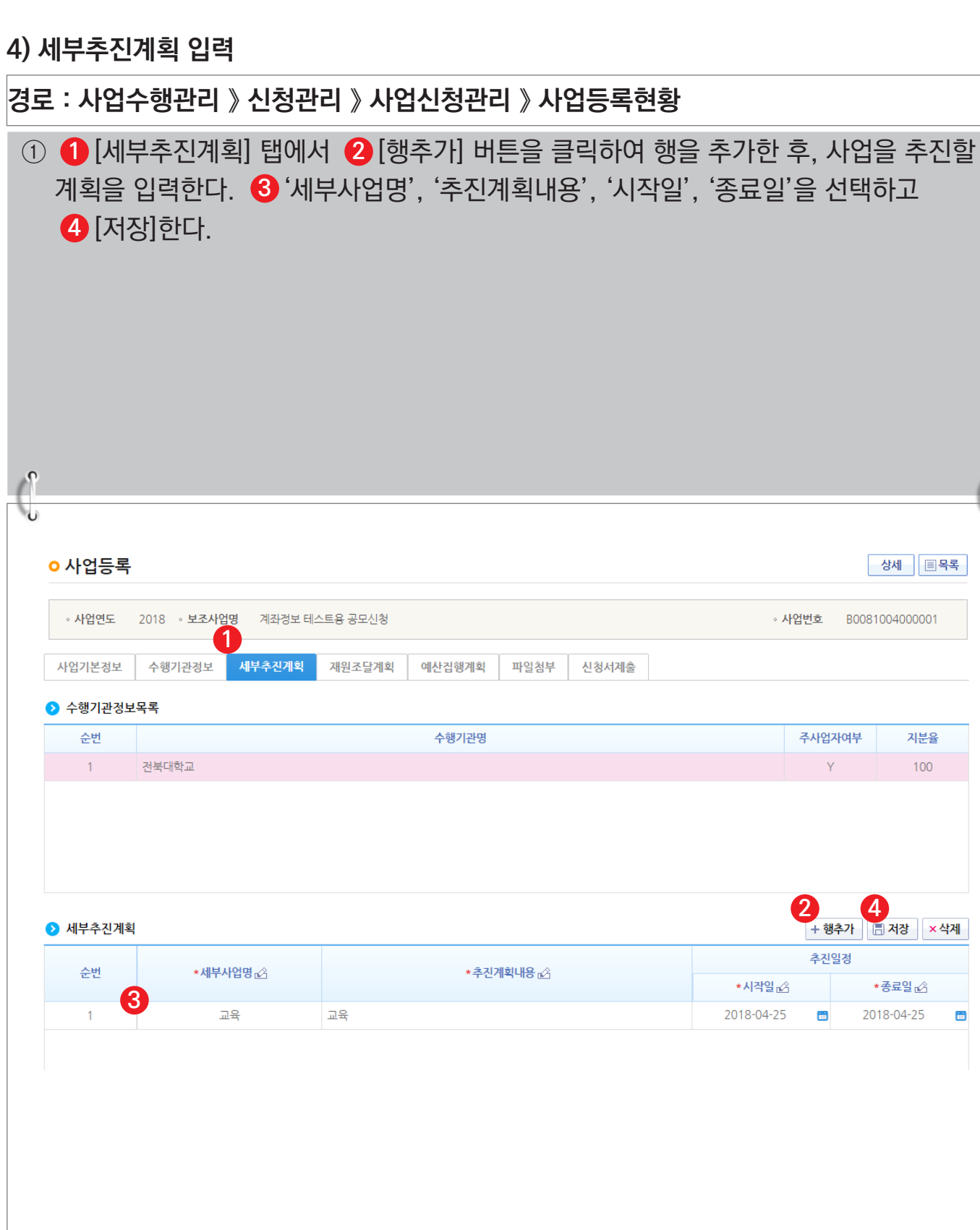

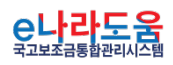

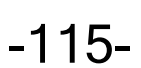

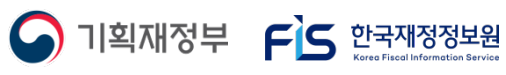

4<br>비저장 <mark>×삭제</mark>

\*종료일 <u>☆</u> 2018-04-25

 $\blacksquare$ 

상세 | **E**목록 |

지분율

100

 $\int_{0}^{1}$ 

## **5) 예산집행계획 입력**

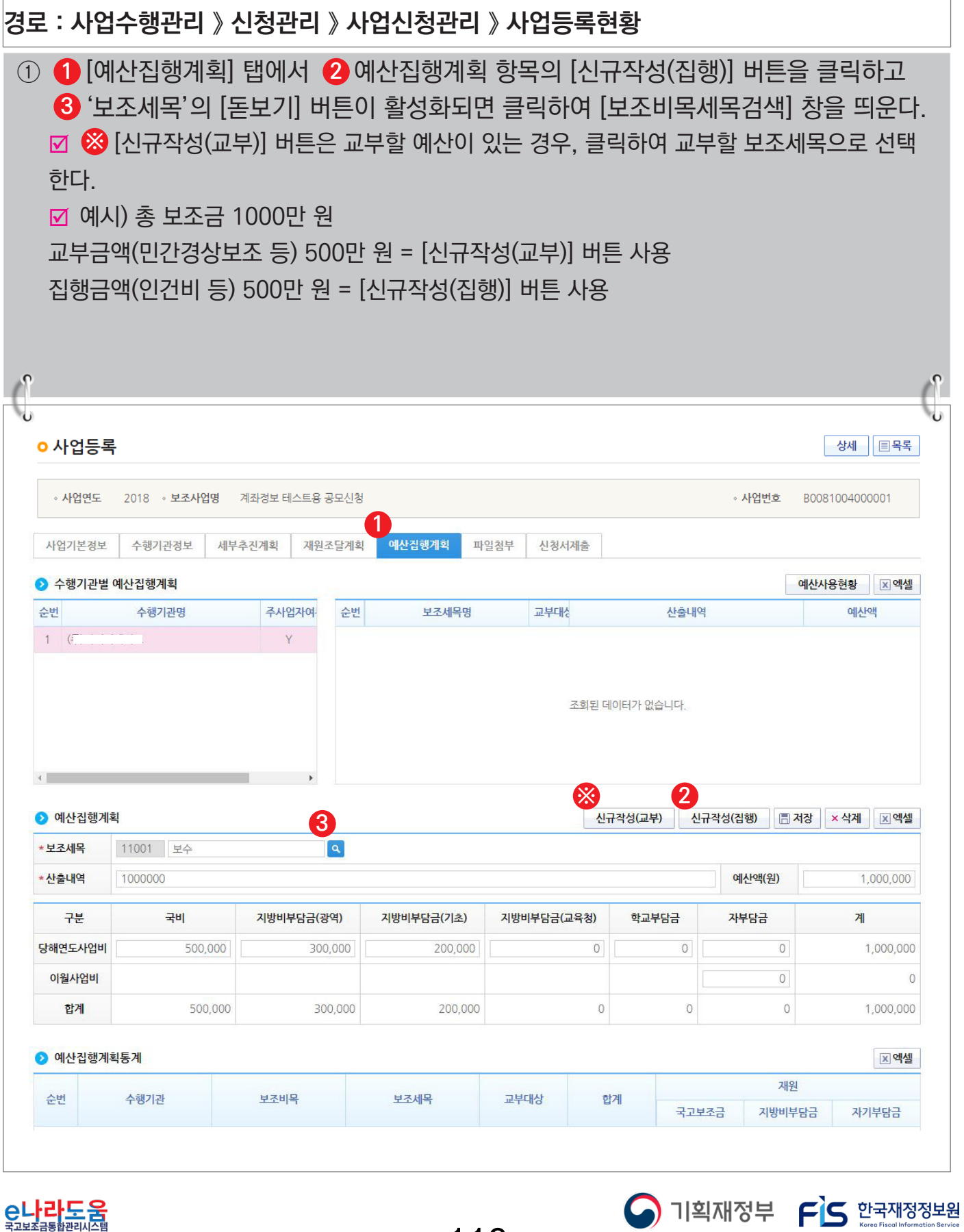

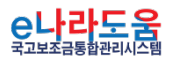

-116-

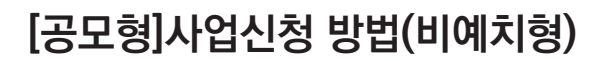

## **[신규작성(집행) - 보조비목세목검색(팝업창)]**

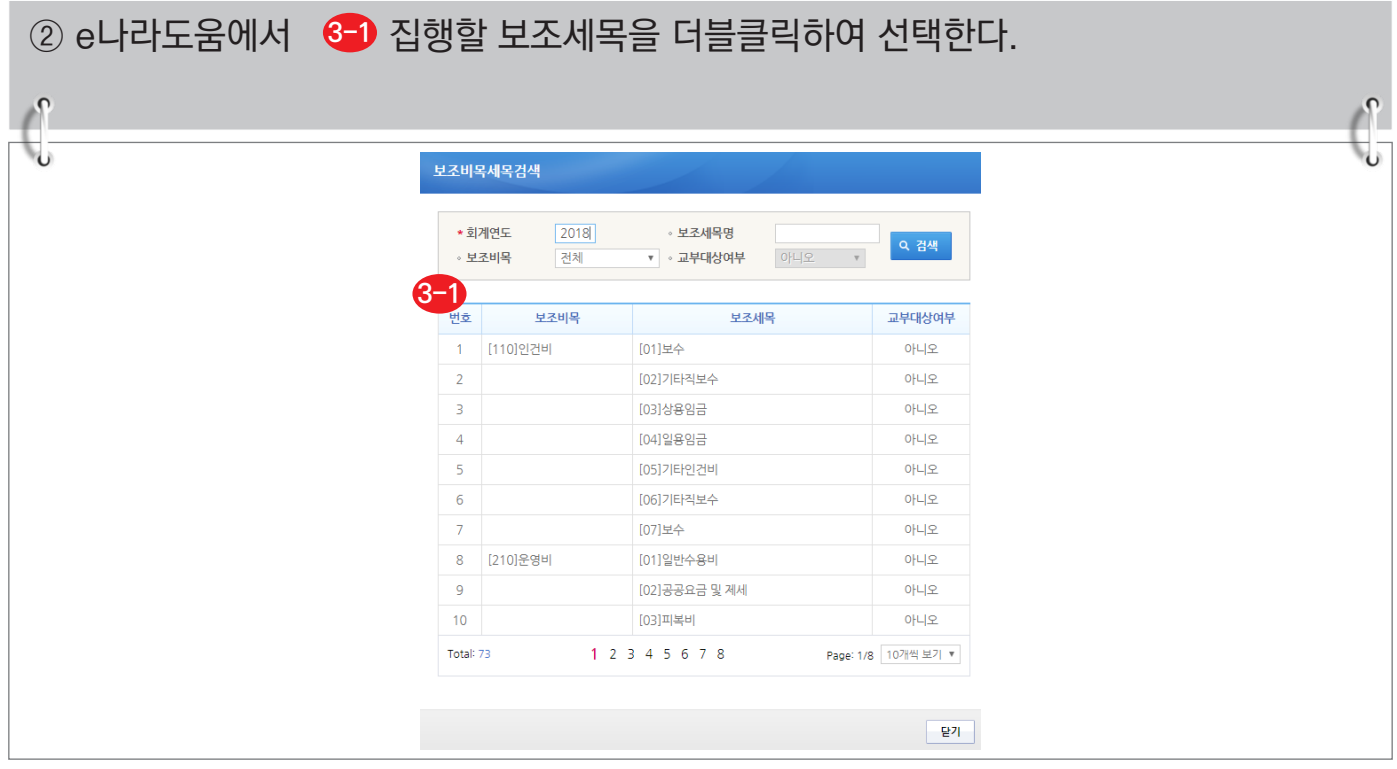

#### **[신규작성(교부) - 보조비목세목검색(팝업창)]**

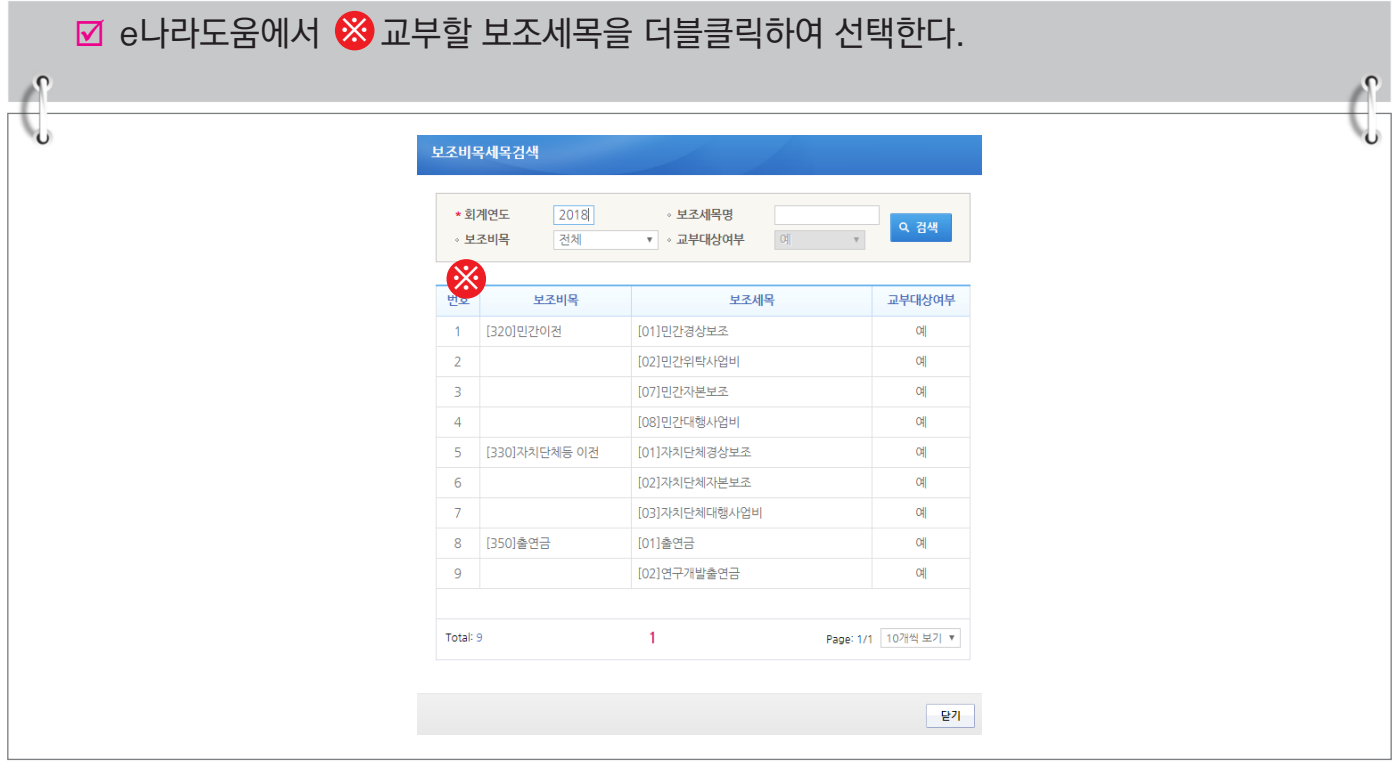

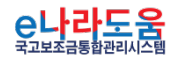

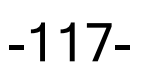

**S** 기획재정부 FS 한국재정정보원

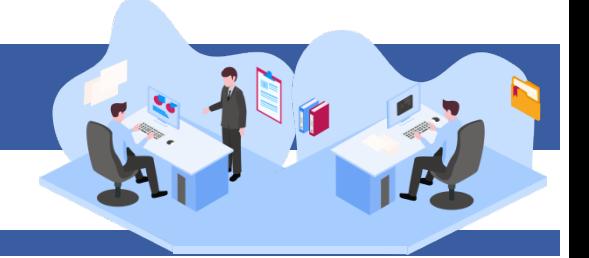

- ③ 보조세목을 선택한 후, 예산집행계획 항목의 ◀️ '산출내역'을 입력하면 '예산액(원)이 자동으로 입력되며, 보조세목의 예산액을 �� 재원별로 입력하고 ❸ [저장] 버튼을 클릭한다. 그리고 합계는 '예산액(원)'과 같아야 한다. ('예산액(원)' 수정 시 산출내역 항목을 수정한다.)
	- 1. 예산집행계획의 보조세목은 보조사업자가 사업기간 동안 집행할 각 보조세목을 등록한다. 예) 인건비-보수, 운영비-일반수용비 등을 선택한다.
	- 2. 예산집행계획의 재원액(원) 입력 시 재원조달계획의 비율과 다르게 입력이 가능하다.

3. 재원액(원) 입력은 보조세목 기준으로 재원 금액을 입력한다. 예) 인건비-보수 예산액(원) : 2,000,000 합계 - 국고보조금 : 1,000,000 지방비부담금(광역) : 1,000,000

위 내용으로 입력했을 때, 인건비-보수 세목의 집행 비율은 국비 50 : 지방비(광역) 50이다. 보조사업자가 [인건비-보수] 세목을 집행등록 시 비율대로 자동 계산된다. 집행등록 예) [인건비-보수] 세목에 집행금액을 500,000원을 입력한 경우, 국비 250,000 / 지방비 250,000 최초 비율대로 자동으로 계산되어 보이며 보조사업자가 직접 입력하여 금액 비율 수정도 가능하다.

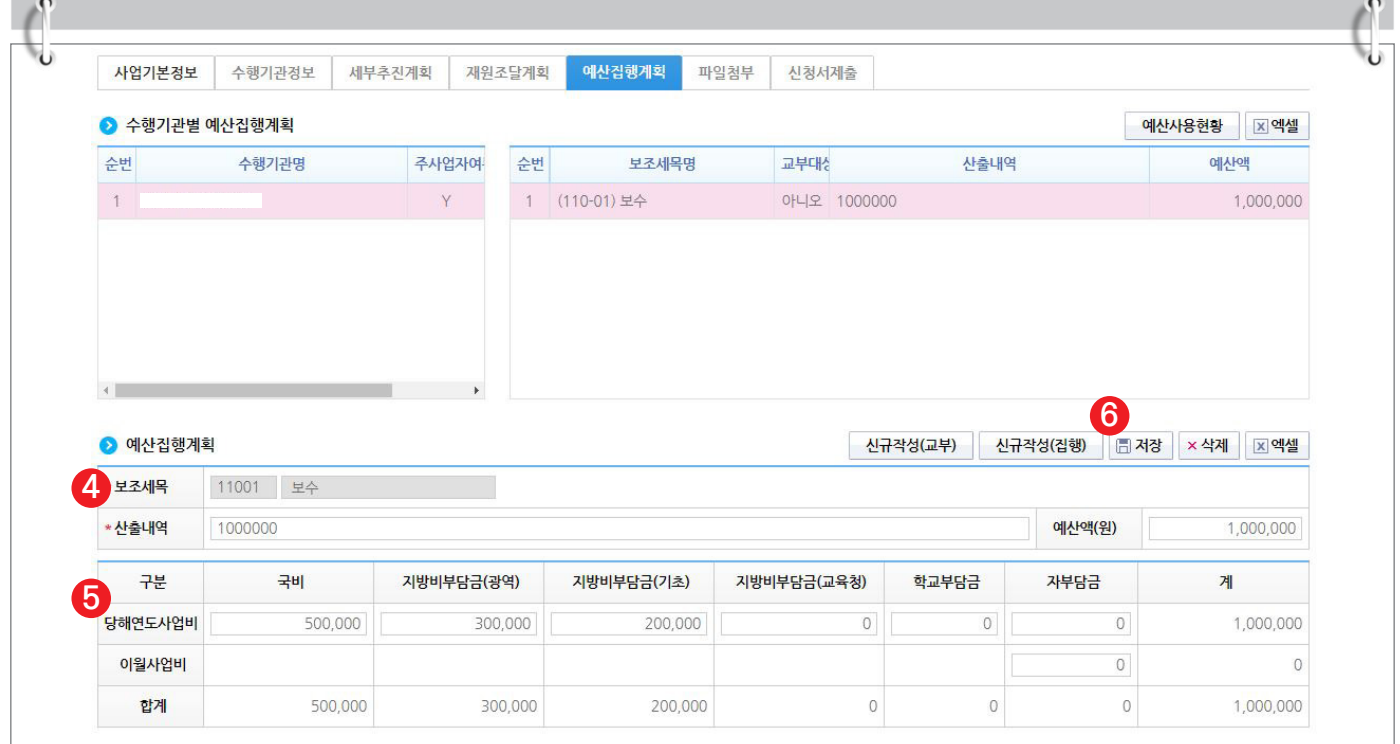

-118-

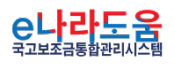

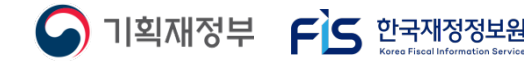

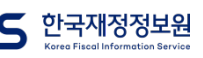

## **[신청서제출 탭]**

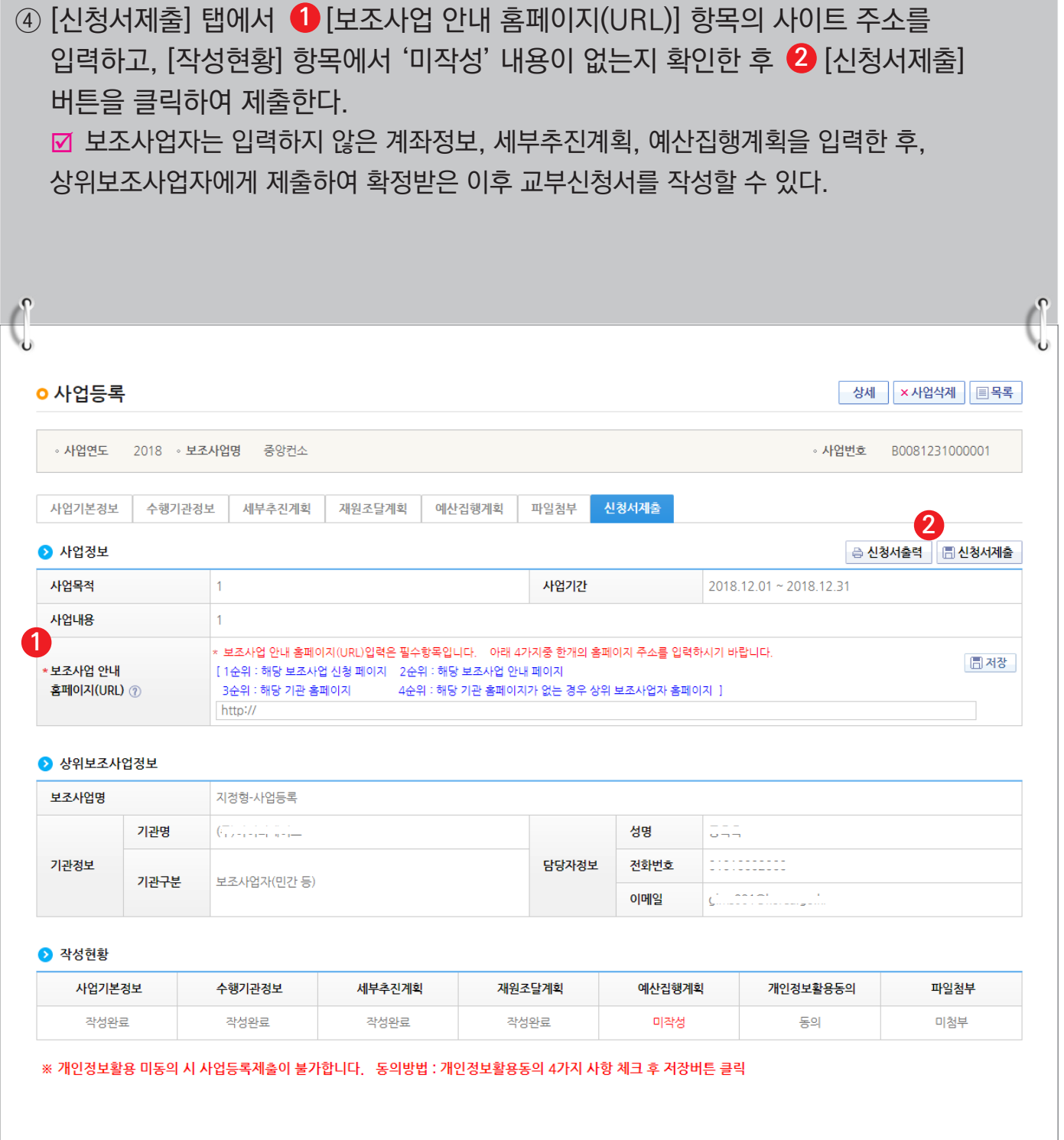

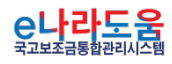

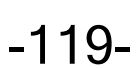

**A** 기획재정부 FLS 한국재정정보원

#### **6) 추가정보 제출 후 진행상태 확인**

① 보조사업자는 추가정보를 입력하고 상위보조사업자에게 제출하면 상위보조사업자는 사업 신청서를 검토한 후 최종적으로 확정한다. 진행상태를 확인하기 위해 먼저, 검색조건에 조회할 사업을 입력하고 [검색] 버튼을 클릭한다. **1** ② 조회된 사업에서 <mark>②</mark> 진행상태 항목을 확인한다. ■ 작성 : 공모사업 선정 후 추가정보를 입력하지 않은 상태 제출 : 추가정보 입력 후 상위보조사업자에게 제출한 상태 접수 : 상위보조사업자가 추가정보 신청서를 접수한 상태 확정 : 상위보조사업자가 추가정보를 확인하고 공모사업을 최종적으로 확정한 상태 ■ 상위보조사업자가 신청서를 접수하기 전에 보조사업자는 제출한 사업등록 건에 변경 사항이 있는 경우 [회수] 버튼을 클릭하여 내용을 수정하고 다시 제출한다. **경로 : 사업수행관리 》 신청관리 》 사업신청관리 》 사업등록현황**

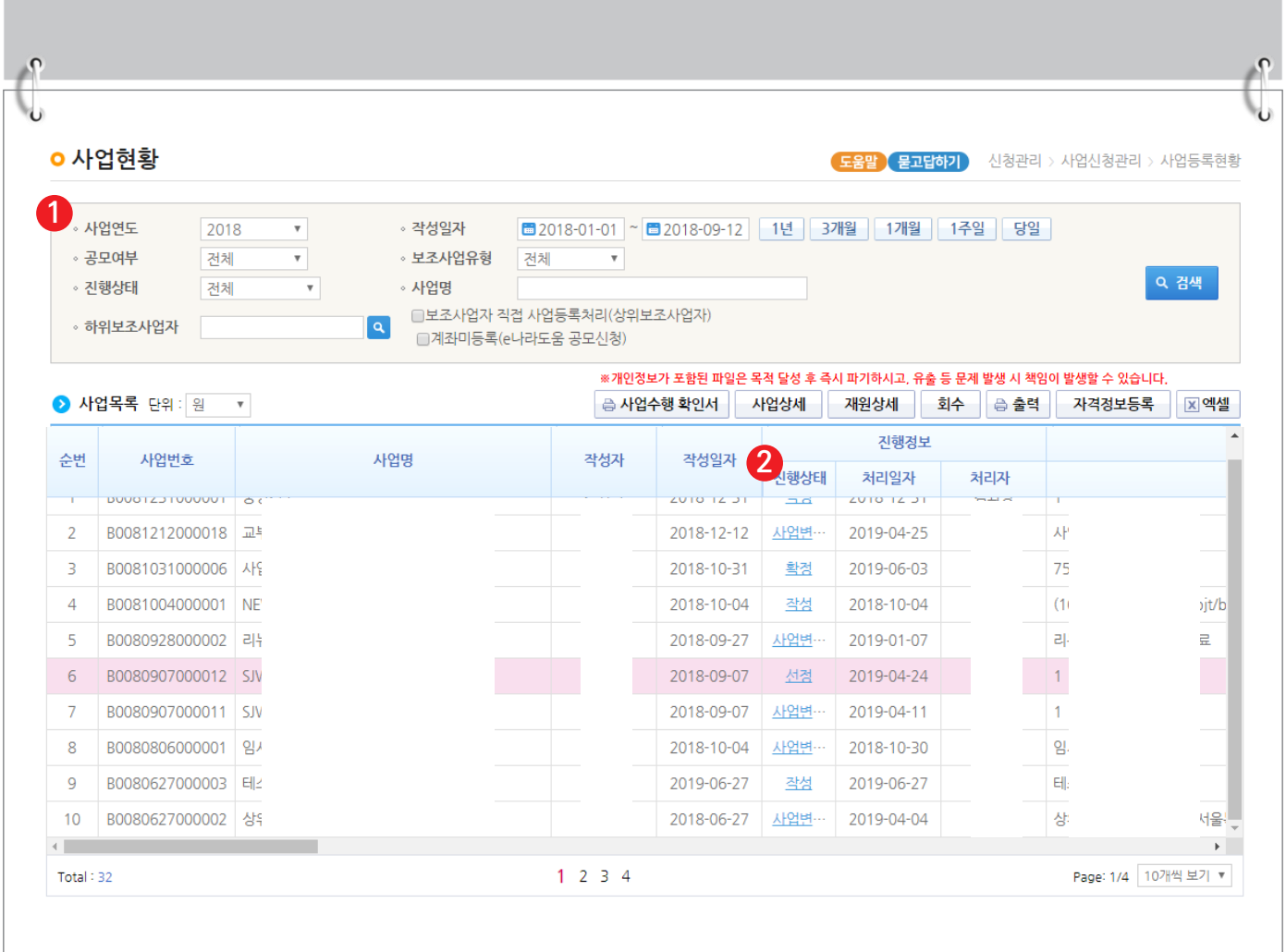

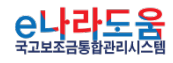

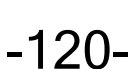

 $\bigcap$  기획재정부  $\bigcap$  한국재정정보원

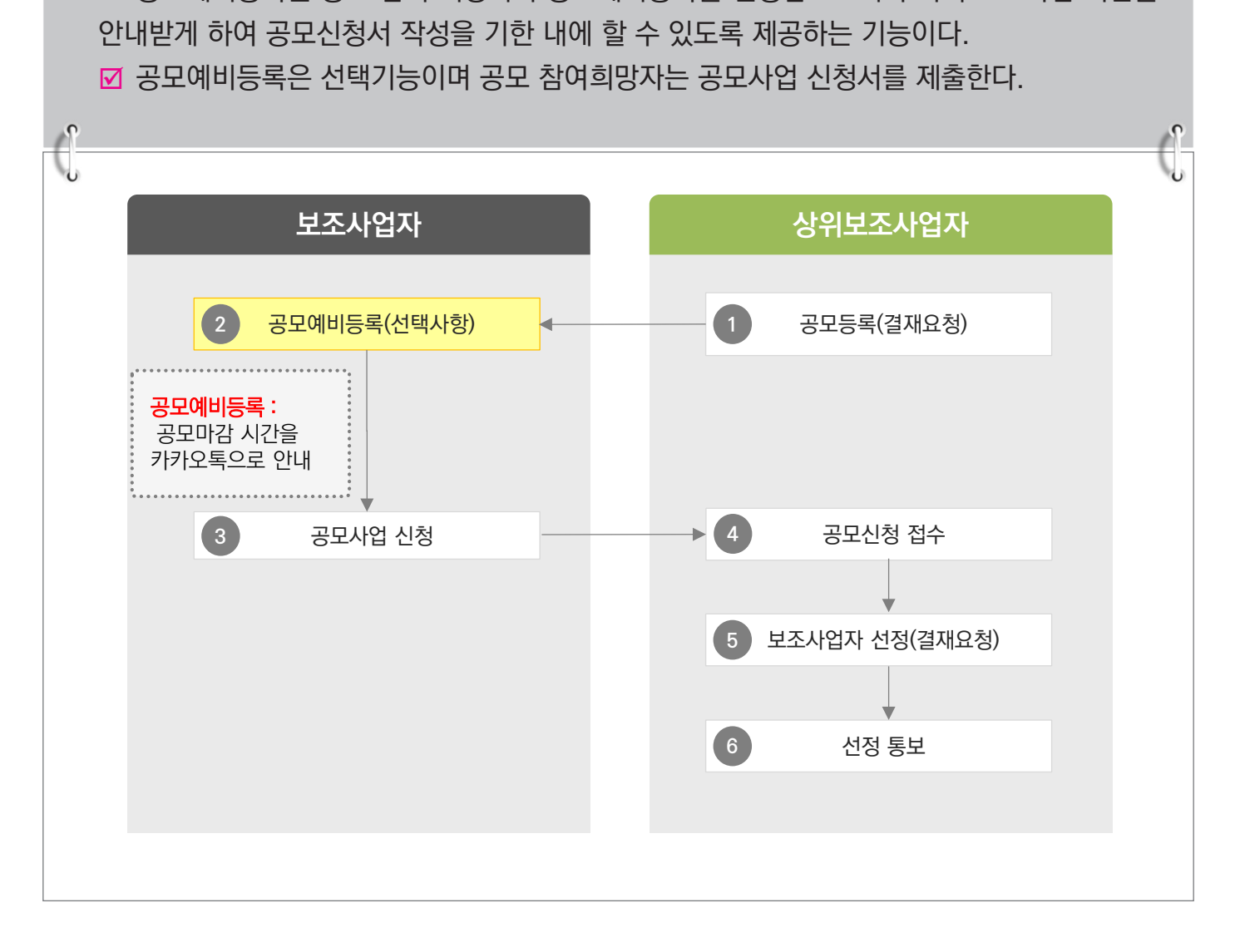

## **1. 공모예비등록 업무 흐름도**

# Ⅰ **e나라도움 업무처리 방법**

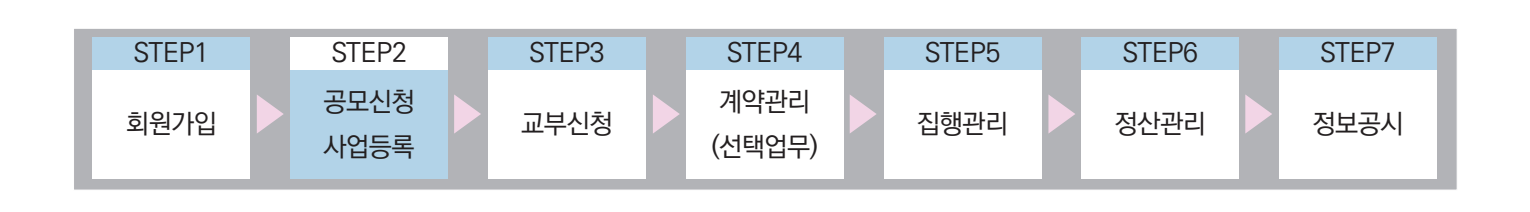

; 공모예비등록은 공모 참여 희망자가 공모예비등록을 진행함으로써 주기적으로 마감 시간을

# **[공모형]공모예비등록 신청 방법**

**N** e나라도움 업무처리 절차

<mark>은나라도움</mark>

-121-

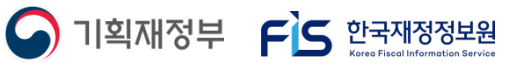

# **[공모형]공모예비등록 신청 방법**

## **2. 공모예비등록**

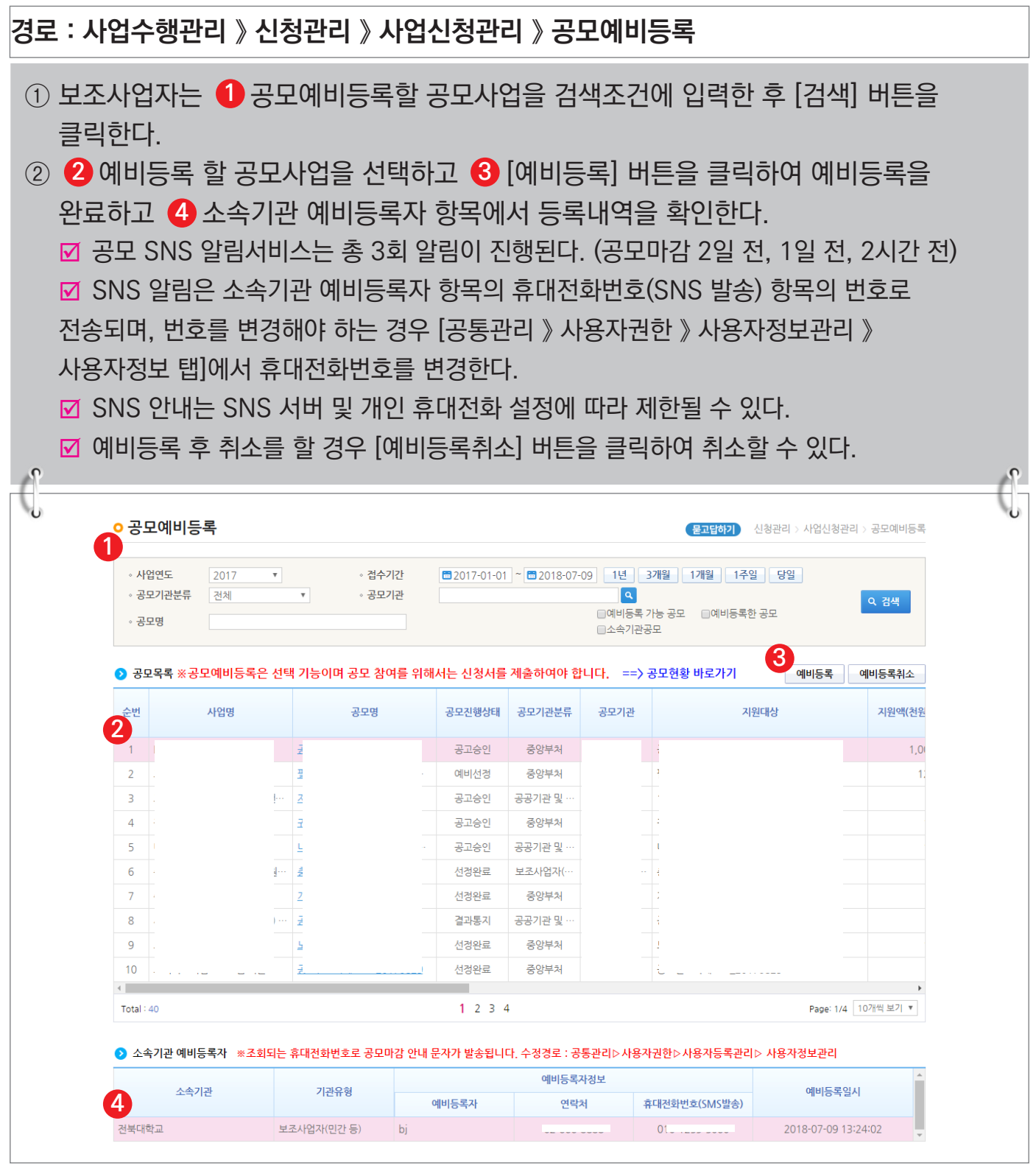

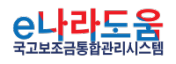

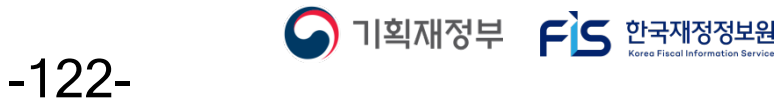